# Emanuel Oliveira

Manual de apoio ao uso de ferramentas de análise de incêndios Simuladores de propagação de fogos florestais

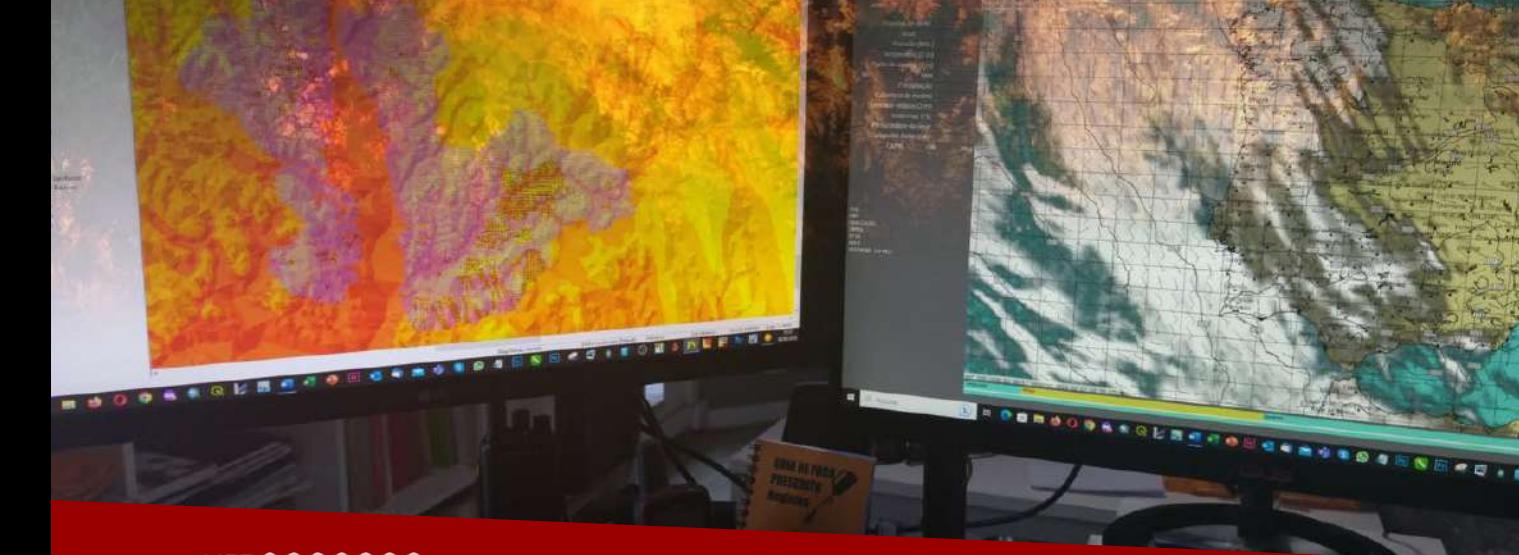

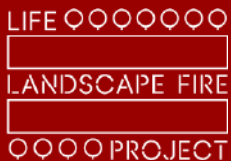

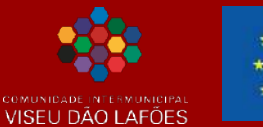

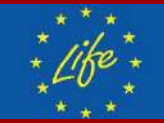

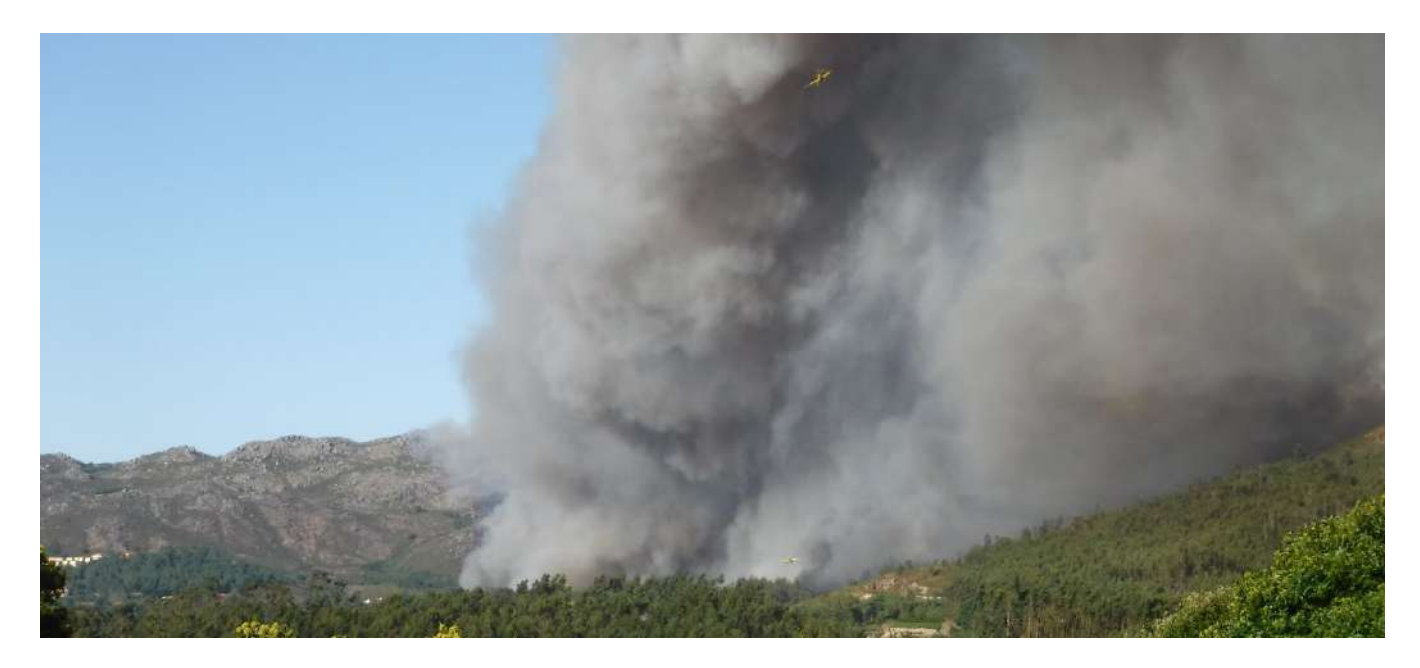

#### **FICHA TÉCNICA**

#### **Título**

Manual de apoio ao uso de ferramentas de análise de incêndios rurais – Simuladores de propagação de fogos florestais

### **"***LIFE LANDSCAPE FIRE PROJECT – New methodologies for forest fire prevention***"**  LIFE18ENV/PT/000361

#### **Cliente**

Comunidade Intermunicipal Viseu Dão Lafões

## **Coordenação de Projeto**

André Mota (CIM Viseu Dão Lafões) Paula Pereira (CIM Viseu Dão Lafões)

### **Autoria** Emanuel de Oliveira [https://www.fogosflorestais.pt](https://www.fogosflorestais.pt/)

**ISBN:** 978-989-33-4402-6

#### **Citação recomendada**

*De Oliveira, E. (2023). Manual de apoio ao uso de ferramentas de análise de incêndios rurais – Simuladores de propagação. Comunidade Intermunicipal Viseu Dão Lafões (Coord.) – LIFE LANDSCAPE FIRE PROJECT – New methodologies for forest fire prevention. Tondela, 172 pp.* 

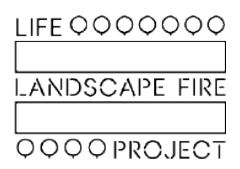

**Fevereiro 2023**

"*Se pudéssemos saber, em primeiro lugar, em que ponto nos encontramos e até que ponto avançaremos, estaríamos em melhores condições para julgar o que fazer e como fazê-lo*"

Abraham Lincoln

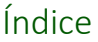

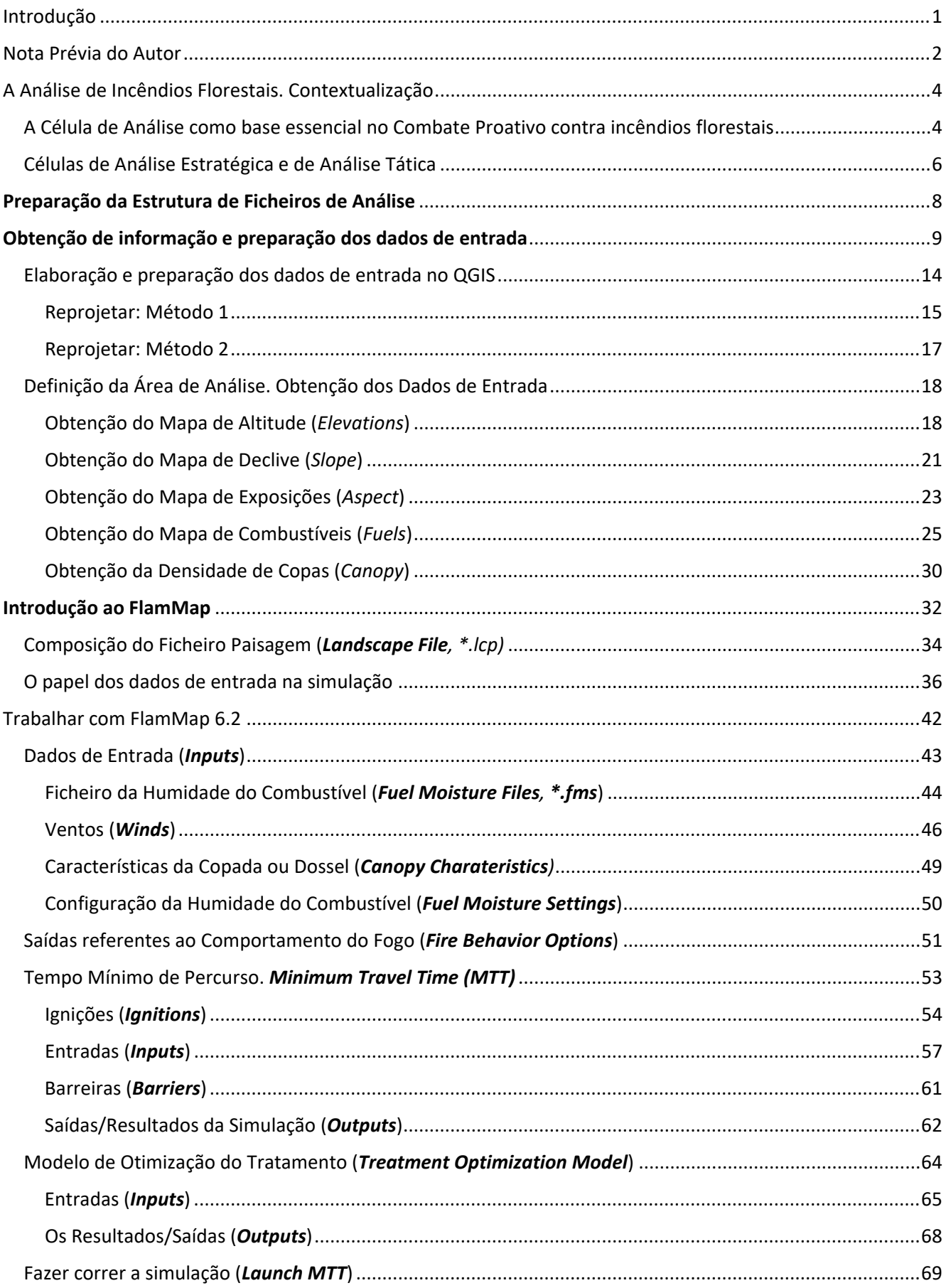

MANUAL DE APOIO

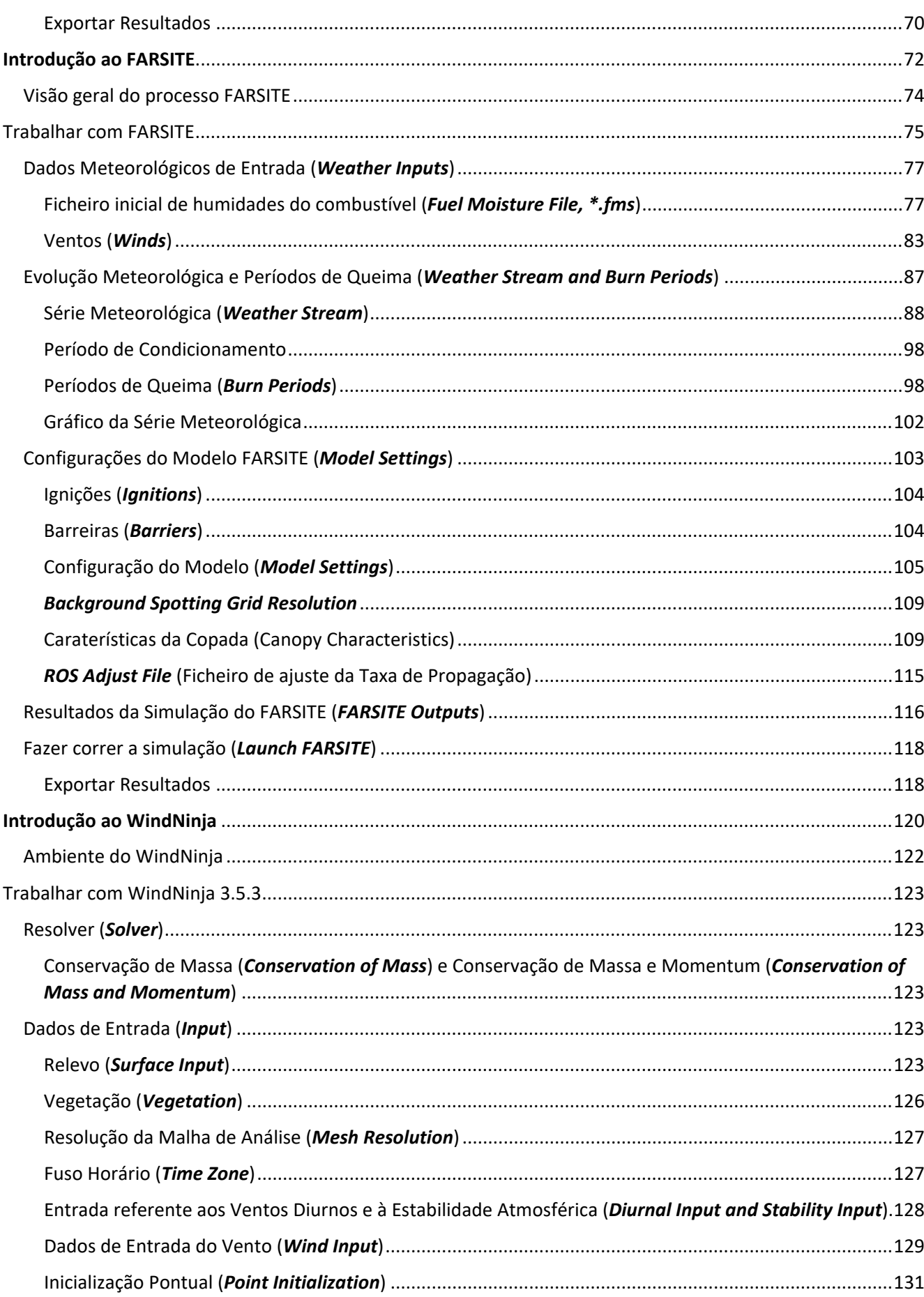

MANUAL DE APOIO

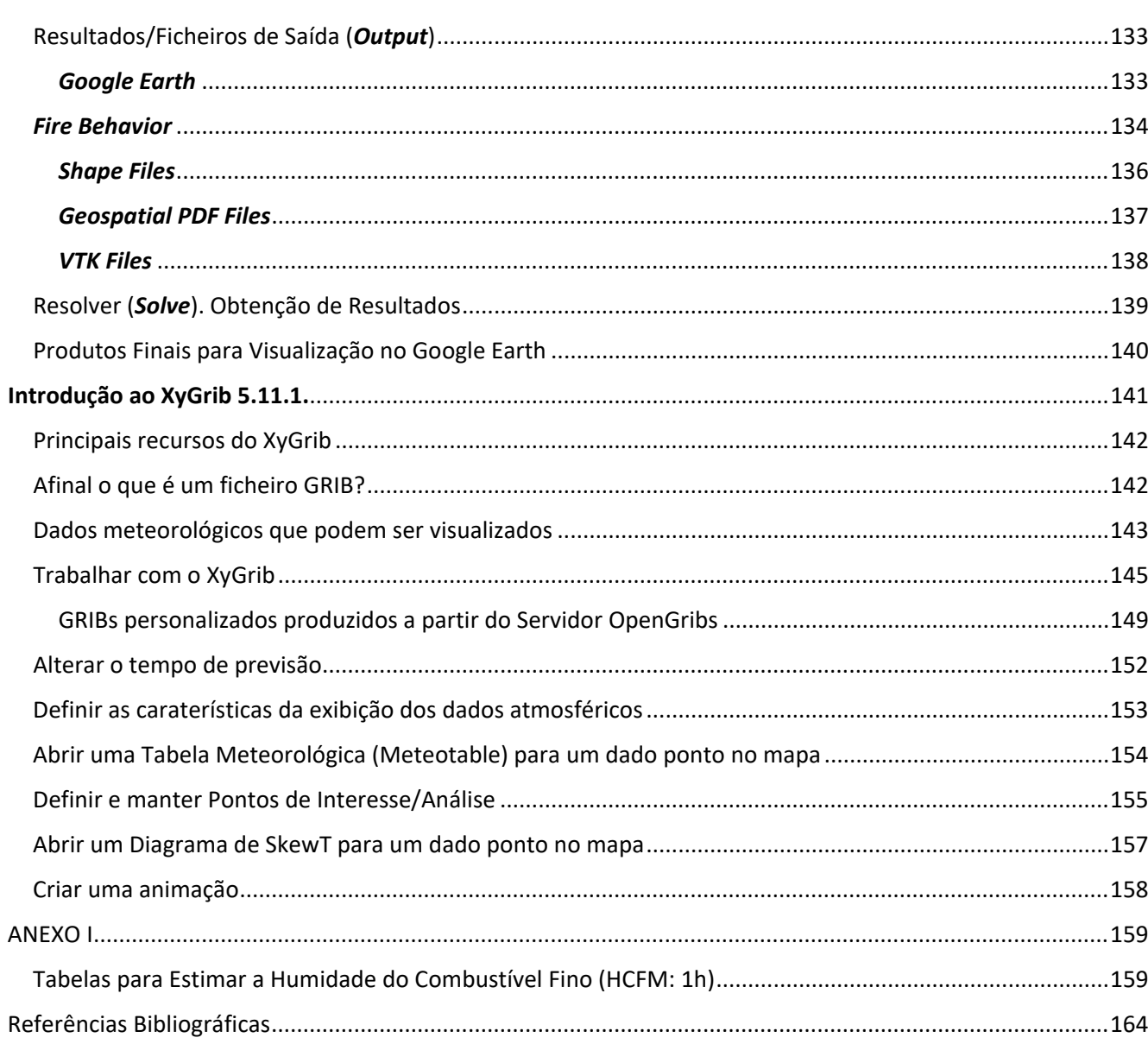

# <span id="page-6-0"></span>Introdução

O "*Manual de apoio ao uso de ferramentas de análise de incêndios rurais – Simuladores de propagação de fogos florestais*" agrega informação selecionada a partir dos manuais de ajuda disponibilizados *online*, de cada uma das aplicações *software* descritas neste primeiro manual, dedicado exclusivamente à análise de incêndios florestais. Este manual, integra também contributos baseados na experiência do autor no uso de simuladores de propagação e comportamento do fogo, assim como na essencial preparação dos dados de entrada (*inputs*). Igualmente, é incluída no manual, uma importante aplicação para a visualização de dados meteorológicos, essencial na previsão e análise do comportamento e propagação do fogo em incêndios florestais.

Todas as aplicações descritas neste Manual são gratuitas e de fácil acesso a todos os que se interessam pelo tema da análise de incêndios florestais, sejam técnicos dos municípios, dos serviços florestais e da proteção civil, operacionais do dispositivo de extinção, responsáveis pela investigação de causas e elementos da academia ou simplesmente curiosos pelo tema.

Cada um dos capítulos descreve o uso de cada uma das aplicações (nas versões mais recentes), recorrendo a imagens e a uma descrição simples de cada passo.

Este primeiro Manual foi concebido para apoio à "*Ação de capacitação para uso de ferramentas de análise de incêndios rurais ministrado a técnicos dos diversos agentes da proteção civil da Região da Comunidade Intermunicipal de Viseu Dão Lafões*", no âmbito do projeto "*LIFE LANDSCAPE FIRE PROJECT – New methodologies for forest fire prevention*". Esta Ação permitiu a abordagem específica nas diferentes temáticas que compõem a análise de incêndios florestais:

- Preparação e elaboração dos dados de entrada para uso nas aplicações de análise especial.
- Uso das ferramentas de SIG (*Quantum GIS, versão 3.28.0 - Firenze*).
- Introdução às ferramentas de análise de propagação e comportamento do fogo: *FlamMap 6.2* e *FARSITE*.
- Modelação dos campos de vento sob o relevo, com a aplicação *WindNinja 3.5.3*.
- Recursos de análise e previsão de meteorologia associada incêndios florestais, recorrendo à aplicação *XyGrib (versão 5.11.1.)*.

Este tipo de ações são essenciais no momento em que Portugal se encontra a implementar o novo Sistema de prevenção de incêndios florestais - Sistema de Gestão Integrada de Fogos Rurais (SGIFR).

# <span id="page-7-0"></span>Nota Prévia do Autor

Há muito que se sabe da importância do papel do analista no Teatro de Operações. Sim, sublinho e destaco, o **papel e missão e não um cargo ou lugar de analista**. Muitos acham que ser analista é mais um cargo dentro do amplo sistema hierárquico da maioria das unidades de combate. Se for um cargo, apenas incrementará maior entropia ao sistema.

Após os grandes incêndios florestais de 2017 que em Portugal produziram mais de uma centena de vítimas mortais e feridos, de inúmeros prejuízos estruturais e mais de meio milhão de hectares de área ardida, a necessidade de apoio à tomada de decisão com base em análise tem vindo, pouco a pouco, a assumir um papel de importância. No entanto, os recursos humanos dedicados a esta importante tarefa ainda são escassos e centralizados essencialmente numa só agência do atual Sistema de Gestão Integrada de Fogos Rurais (SGIFR) e apenas com o foco no combate aos incêndios florestais.

A criação de células de análise em contexto de emergência, ou seja, durante operações de extinção de grandes incêndios, deve obedecer à integração e composição por elementos de diversas agências, com experiência e domínio nas temáticas que integram a análise de incêndios (uso de ferramentas SIG, softwares de análise, meteorologia de incêndios e operações de extinção).

Note-se que não é com ações de formação que se produzem analistas de incêndios florestais e muito menos com nomeações para cargos, nem o papel do analista se resume ao uso de simuladores.

Os analistas não se produzem em cursos. Fazem-se analistas com experiência e formação contínua.

É importante que o sistema de combate em Portugal integre analistas e aproveite cada campanha de incêndios florestais para capacitar técnico-operacionais e para uniformizar conceitos e técnicas, bem como protocolos de atuação.

Assim como para o combate, o papel da análise e do analista de incêndios com recurso a simuladores é essencial na reconstrução da propagação de grandes incêndios recorrentes ou na simulação de eventuais ocorrências, constituindo uma ferramenta importante de apoio à gestão da paisagem no âmbito da prevenção estrutural. Os Grandes Incêndios Florestais (GIF), na sua larga maioria constituem no território nacional um fenómeno recorrente com consequências graves e elevados impactos ambientais, sociais e económicos. A reconstrução dos incêndios é fundamental para descrever as vulnerabilidades da paisagem em relação ao risco, mas também, identificar os "caminhos" de propagação típicos dos incêndios recorrentes e as zonas estratégicas que deverão ser alvo de gestão prioritária. Permitindo assim, um planeamento mais eficaz e intervenções mais eficientes.

O "*Manual de apoio ao uso de ferramentas de análise de incêndios rurais – Simuladores de propagação de fogos florestais*" que será disponibilizado gratuitamente a todo o público e pretende divulgar estas ferramentas, igualmente gratuitas, para que gradualmente todas as agências do SGIFR o possam incorporar nas

suas estruturas e, evoluírem para a necessária constituição de células de análise de interagência ao nível das sub-regiões de Portugal. Este trabalho de interagência, à escala sub-regional, permitirá agregar o necessário conhecimento operacional de extinção e o conhecimento técnico e científico, com base no ambiente de cada território e nos fatores dominantes do fogo, com as particularidades de cada paisagem, garantindo o essencial apoio à tomada de decisão à célula de comando em cada grande incêndio florestal.

Por último, este manual é um documento de apoio que deverá ser sempre acompanhado por ações de capacitação.

# <span id="page-9-0"></span>A Análise de Incêndios Florestais. Contextualização

# <span id="page-9-1"></span>A Célula de Análise como base essencial no Combate Proativo contra incêndios florestais

As forças armadas dos Estados Unidos da América introduziram um sistema de comando e controlo baseado na proatividade, denominado *C4IRS*: Comando, Controlo, Comunicações, Computadores, Inteligência, Vigilância e Reconhecimento. O *C4IRS* tem como fim a coordenação, o controlo e a sincronização das ações estratégicas e táticas a serem conduzidas em diversos níveis. Este sistema opera no contexto de uma conceção identificada como *Network Centric Warfare – NCW* (Estratégia de Guerra em Rede Centrica).

De forma semelhante e, fazendo a analogia ao *C4IRS*, o combate aos incêndios florestais tem que adotar esta conceção de Rede Centrica, a qual possibilita a partilha em simultâneo de dados e de informação entre as diferentes unidades de combate, técnicos, autoridades, entre outros agentes do Sistema de Gestão Integrada de Fogos Rurais envolvidos no Teatro de Operações – sendo um fator fundamental para o incremento da qualidade da informação no Posto de Comando, o que resulta num conhecimento situacional muito mais preciso e na necessária sincronização das três funções operacionais científicos-tecnológicas básicas:

- 1. *Deteção remota e SIG*: busca da informação sobre o relevo, condições meteorológicas, população, meios e recursos e as ameaças presentes (zonas de interface urbano-florestal, povoamentos, áreas protegidas, entre outros elementos expostos);
- 2. *Processamento*: tomada da decisão e a sua implementação;
- 3. *Atuação*: extinção do incêndio incrementando ao combate ao incêndio uma significativa agilidade, eficiência, eficácia e, essencialmente, a proatividade em todo o processo.

Um Posto de Comando Proativo permite uma redefinição muito positiva no relacionamento entre comandos superiores e os elementos subordinados presentes. O suporte de uma equipa (células) de análise, permite ao comando de operações tomar decisões oportunas, atempadas e mais rápidas, colocar os meios, coordenar, controlar e sincronizar em melhor condições os seus efetivos, ou seja, procurando colocar-se sempre em situação vantajosa em relação às ameaças presentes e previstas.

Sendo assim, o Posto de Comando Proativo possibilita aos comandantes, em todos os níveis estratégico, operacional e tático - manter a iniciativa das ações, conservando de modo permanente, a imprescindível postura proativa requerida em qualquer plano ou situação de emergência e, muito particularmente, nos Grandes Incêndios Florestais (fig. 1).

A segurança no combate aos incêndios depende do comportamento humano, igualmente a forma e o método de ataque vai depender da atitude do combatente, da equipa de combate e do comando de operações. Sendo assim, podemos distinguir dois tipos de combate aos incêndios florestais com base no comportamento humano e que vão ser determinantes na forma de alcançar o objetivo do combate – a extinção do incêndio.

Realmente, a velha máxima de que "*nenhum incêndio ficou por apagar*" é certa, no entanto os efeitos e a dimensão da área afetada vai traduzir-se em danos, perdas e custos a curto, a médio e longo prazo e a atitude de combate é aqui fundamental.

Antes de partir para a caraterização de ambos tipos de combate aos incêndios florestais, devemos primeiro focar-nos na definição destes dois conceitos do comportamento humano:

- Reatividade ou "reativo" é uma reação tomada em resposta a uma ação, ou seja, que reage que suscita reação. Sintetizando, ela simplesmente ocorre pelas vias de fato, ou seja, ocorrem porque foram disparadas por uma determinada atividade ou ação.
- Proatividade é o comportamento de antecipação e de responsabilização pelas próprias escolhas e ações face às situações impostas pelo meio.

O prefixo "*pró*" significa antecipação, isto é, algo que acontece antes. Enquanto que o prefixo "*re*" tem três significados diferentes: repetição, reforço ou recuo.

O combate reativo prende-se na tomada de decisão e na atuação com base em padrões de causa e efeito. Nem sempre esperar pelo fogo num caminho será a melhor manobra, pois uma mudança inesperada do vento ou uma alteração do comportamento do fogo, intensificando-se, poderá fazer com que ele passe para o lado oposto. Uma vez passado o fogo, perante uma nova situação, terá o combatente que reagir!

O combate proativo baseia-se na antecipação aos acontecimentos, mediante o planeamento através da *análise do incêndio e na definição da estratégia*, procurando fazer a previsão mais ajustada ao comportamento do fogo para poder atuar.

O comportamento proativo é definido como sendo um conjunto de comportamentos extrafunções, ou seja, não se prende apenas às suas funções básicas pré-definidas. Neste tipo de comportamento, um indivíduo procura de forma espontânea provocar mudanças no seu ambiente, buscando soluções e antecipando-se aos problemas. Consequentemente, o combate proativo implica a tomada de decisão atempada, visando anteciparse a um agravamento potencial do incêndio, sendo *a análise do incêndio* (avaliação do comportamento do fogo presente e a sua previsão) a chave deste tipo de combate.

O combate proativo não se trata do uso massivo de meios para fazer frente às chamas, sem qualquer análise prévia ou estratégia. Para tal, deverá implicar 3 fases obrigatórias:

- 1. Necessidade de análise;
- 2. Identificação e seleção de alternativas;
- 3. Previsão dos resultados esperados para cada cenário.

O combate proativo implica, pois, análise e planeamento, principalmente em Grandes Incêndios Florestais, com o fim de maximizar-se as chances de êxito e minimizar-se as chances de erros.

No combate proativo toma-se a iniciativa, mas esta por si só é apenas uma reação e não uma ação. No entanto, se no comando de operações se proceder para além do planeamento a um questionamento positivo do processo, então o combate passa a ser proativo.

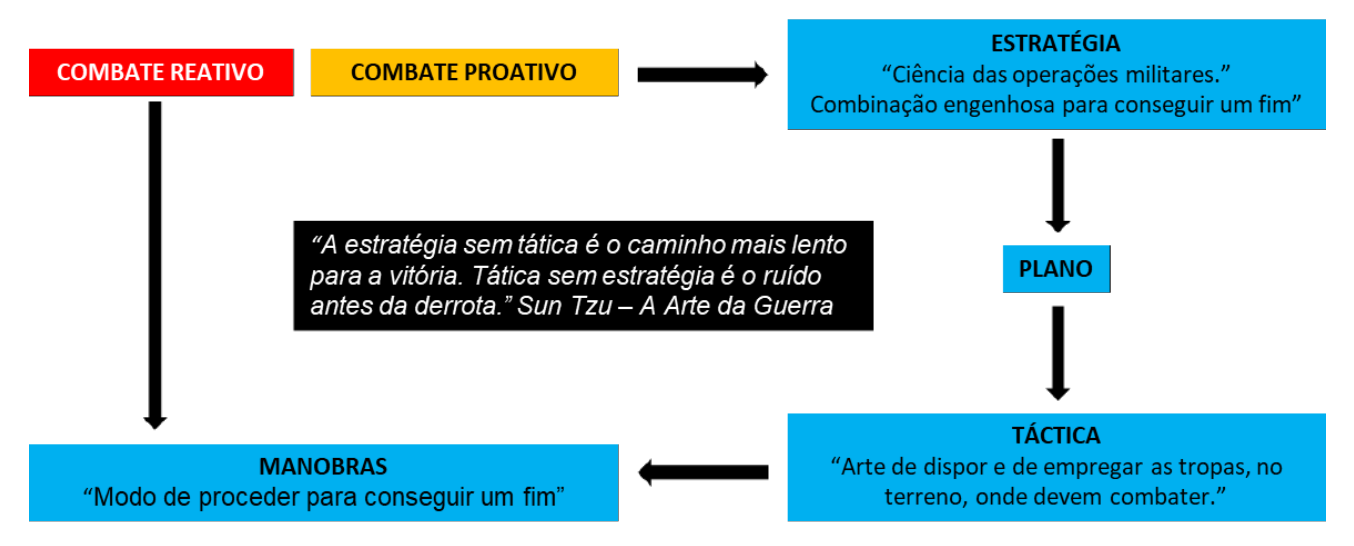

*Figura 1 – Esquema das fases de combate proativo e reativo. Elaboração do autor*

# <span id="page-11-0"></span>Células de Análise Estratégica e de Análise Tática

Como referido na nota prévia, o analista não constitui um cargo, mas uma missão no apoio à tomada de decisão, quer em contexto de emergência quer no planeamento da prevenção.

Em Portugal tem-se confundido a função do Analista de Incêndios Florestais e, o próprio Despacho n.º 7511/2014, de 9 de junho, mescla o papel de analista com o papel do uso do fogo de supressão, ou seja, juntase a análise com a manobra.

É preciso entender que existem dois níveis de análise e, como tal, duas células de análise:

- Análise Estratégica
- Análise Tática ou Operacional

A Célula de Análise Estratégica trabalha, normalmente, fora do Teatro de Operações. A principal função desta célula centra-se no seguimento e monitorização diária antes, durante e pós-campanha de incêndios, desenvolvendo um conjunto de ações que vão desde a revisão meteorológica, monitorização das ocorrências, avaliação, simulação e modelação do comportamento e propagação do fogo, elaboração de relatórios e formação de operacionais, entre outras.

Por sua vez, a Célula de Análise Tática ou Operacional tem um papel junto do Comando no Teatro de Operações, acompanhando e assessorando o COS (Comando de Operações e Socorro), no desenho e implementação da estratégia, executando ações que vão desde a interpretação da informação da Célula de

Análise Estratégica, recolha rigorosa de informação no terreno, elaboração do plano de ação tático e avaliação de manobras complexas de extinção, entre outras.

O trabalho de análise requer total libertação de outras tarefas de direção do dispositivo de extinção e o tempo necessário para observação e avaliação da propagação dos incêndios ou na pré-ignição (prevenção estratégica). As células de análise devem ser constituídas na base de interagência, por elementos das várias agências do sistema que possuam experiência no terreno quer em incêndios quer no uso do fogo, serem bons observadores de incêndios, dominar as ferramentas de SIG, de deteção remota, de meteorologia de incêndios e obviamente, dominar o uso de simuladores.

Se por um lado, o trabalho de analistas é tão importante no apoio à tomada de decisão no combate aos incêndios florestais, o seu papel não é menos essencial no planeamento da prevenção dos incêndios, onde o "combate" tem início.

# <span id="page-13-0"></span>Preparação da Estrutura de Ficheiros de Análise

As aplicações software de simulação (FlamMap ou FARSITE) exigem uma estrutura típica dos sistemas de informação geográfica (SIG), pois requerem e geram consideráveis quantidades de dados e tipos de ficheiros diversificados (*raster*, vetor, texto, folhas de cálculo). Todo o trabalho de análise implica organização para que a tomada de decisão seja realizada num curto espaço de tempo, tornando-a mais eficaz e eficiente. Por sua vez, também implica que a informação se encontre continuamente atualizada, resultante da monitorização regular.

Se não existir uma estrutura de SIG bem organizada, os ficheiros de entrada e de saída podem dar origem a diversas confusões e perdas de informação e de tempo útil. A gestão dos ficheiros tem início com o primeiro ficheiro produzido, pelo que é importante desenhar e criar a estrutura de análise antes de iniciar o processo de produção.

Eu aconselho a criar projetos por área operacional de análise, tendo por base quadrículas operacionais, como se poderá ver no capítulo seguinte, dedicado à preparação dos dados de entrada (*inputs*).

Se uma mesma área for usada para várias simulações o número de ficheiros aumenta, quer de entrada quer de saída, o que implica uma estrutura mais complexa. Por esta razão, aconselho a que cada área operacional de análise siga uma estrutura semelhante à representada na figura 2.

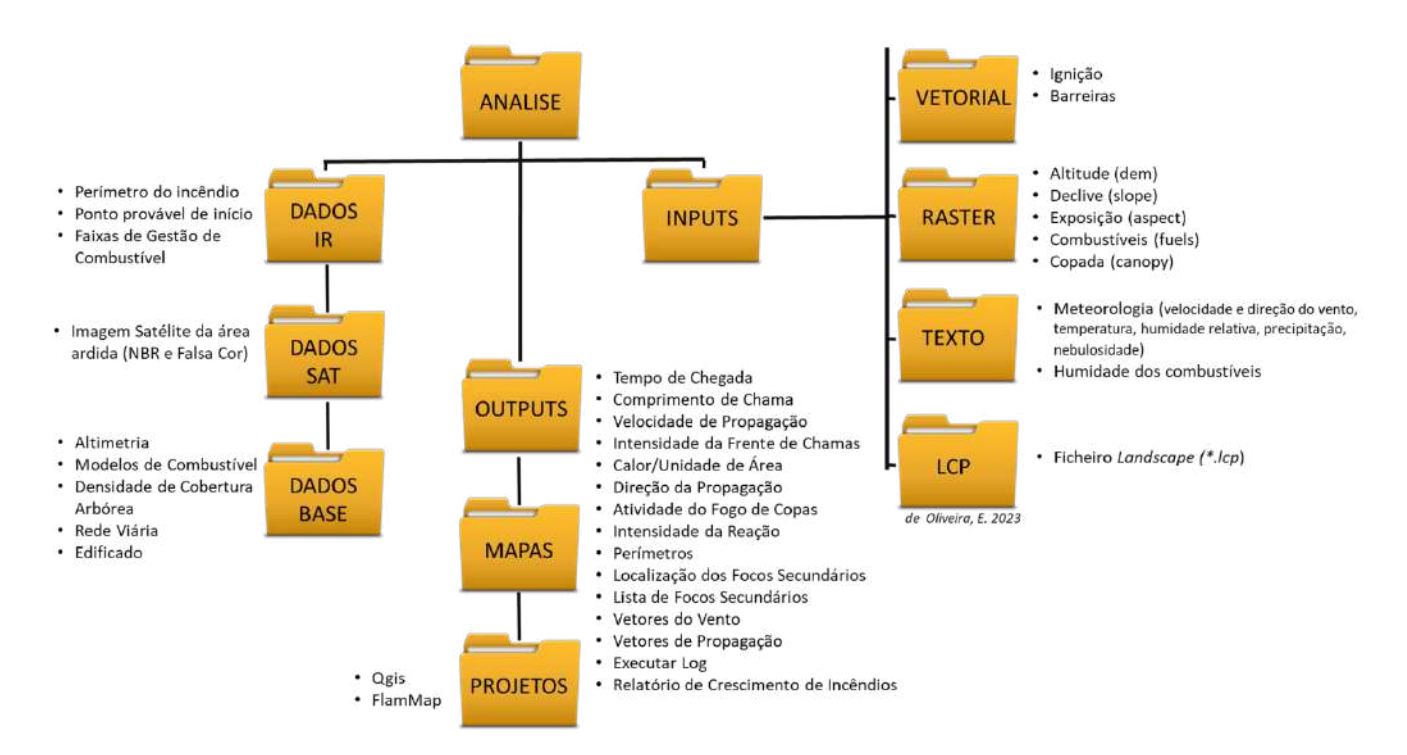

*Figura 2 – Organização e estrutura de ficheiros de análise de incêndios florestais num SIG. Elaboração do autor*

# <span id="page-14-0"></span>Obtenção de informação e preparação dos dados de entrada

Todas as aplicações de software utilizadas nos processos de simulação da propagação e de modelação do comportamento do fogo requerem dados de entrada (*inputs*). Estes dados, na generalidade referem-se:

- a) às características do relevo: quanto à altitude, declive e exposição;
- b) à ocupação do solo: quanto à distribuição dos modelos de combustíveis e cobertura de copas;
- c) à meteorologia: quanto à intensidade e direção do vento, evolução da humidade relativa do ar e da temperatura do ar.

As aplicações de software referidas neste manual, implicam a geração de um ficheiro *Landscape* (*\*.lcp*) referente às caraterísticas da paisagem, composto por informação matricial (*raster*) correspondente a cada uma das variáveis: altitude, declive, exposição, modelos de combustível e cobertura de copas arbóreas. É importante que os utilizadores destas aplicações se encontrem familiarizados com os Sistemas de Informação Geográfica e com os principais programas de SIG, nomeadamente o QGis (gratuito: [https://www.qgis.org/\)](https://www.qgis.org/) e o ArcMap (Esri).

Quanto maior o rigor e a qualidade da informação destes dados de entrada (*inputs*), maior será o rigor dos dados de saída (*outputs*) relativos à propagação e modelação do comportamento do fogo. No entanto, a falta de disponibilidade de dados atualizados referente a escalas espaciais menores, obriga a recorrer à informação disponibilizada em diversas fontes para a obtenção de dados de entrada e, preferencialmente, de modo gratuito e com o máximo rigor possível.

Seguidamente, indicam-se as principais fontes onde se pode obter a informação referente às variáveis necessárias para compor o ficheiro *Landscape* (*\*.lcp*).

O modelo digital de elevações (MDE) de um dado território da Europa pode ser obtido com uma resolução de 25 metros a partir da página web do Programa de Observação da Terra da União Europeia – *Copernicus*, cujos dados obtidos por satélite estão acessíveis aos utilizadores de forma gratuita e aberta, após o prévio registo:<https://land.copernicus.eu/imagery-in-situ/eu-dem/eu-dem-v1-0-and-derived-products> (fig. 3).

#### uso de ferramentas de análise de incêndios rurais - simuladores de propagação de fogos florestais

#### MANUAL DE APOIO

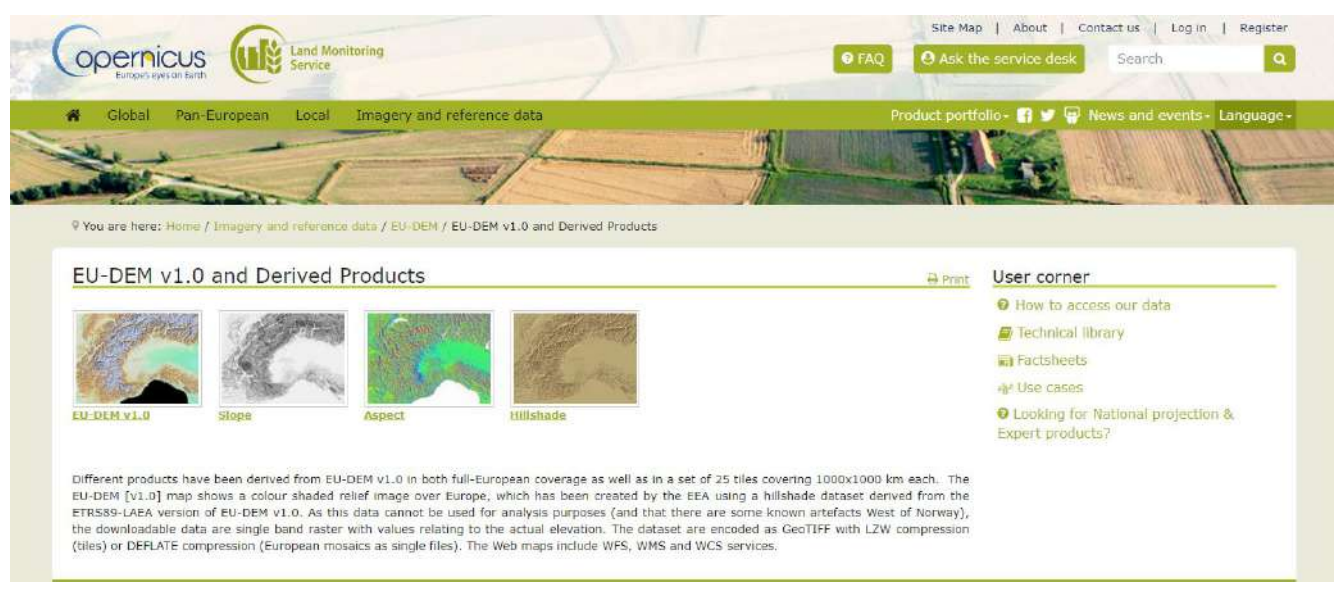

*Figura 3 - Modelos digitais de terreno produzidos e disponibilizados pelo Programa Copernicus. Fonte: Copernicus, 2023*

Em relação ao modelo digital de elevações (*DEM, Digital Elevation Model)* para o território nacional português deverão ser descarregados os ficheiros correspondentes às zonas (fig. 4):

- EU-DEM 25000-25000
- EU-DEM 25000-15000

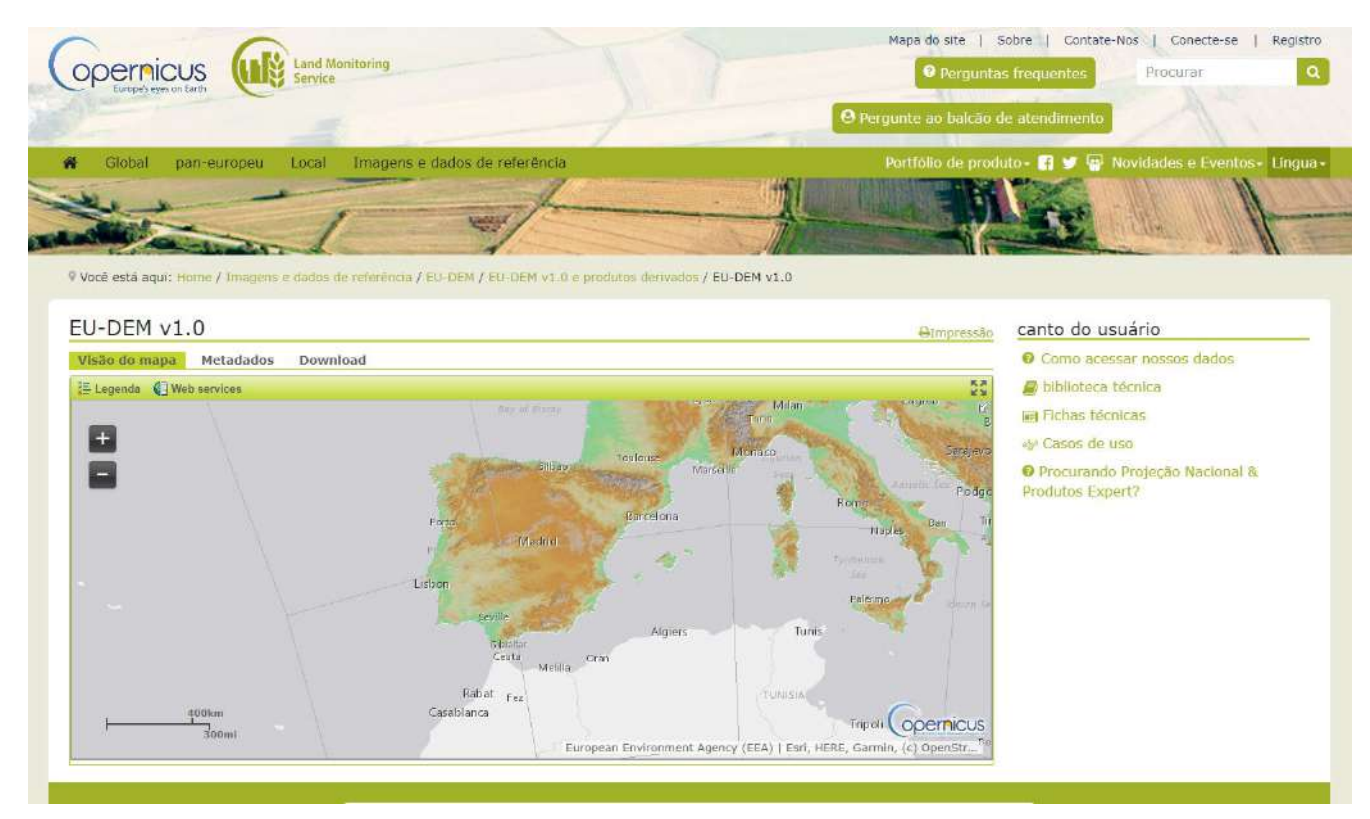

*Figura 4 - Modelo Digital de Elevações produzido e disponibilizado pelo Programa Copernicus. Fonte: Copernicus, 2023*

O Programa Copernicus fornece ainda a possibilidade de se obter os restantes modelos, referentes aos declives e às exposições. No entanto, aconselho que a partir do modelo de elevações se obtenham aqueles produtos, o que é uma tarefa muito simples no QGis, como veremos a seguir e, evitará erros desnecessários aquando da elaboração do ficheiro *Landscape*.

Se optarem pela obtenção por via do Copernicus deverão selecionar as seguintes regiões (fig. 5 e fig. 6):

Em relação ao declive (*Slope*) E20N20: slope 2500025000 E20N10: slope 2500015000

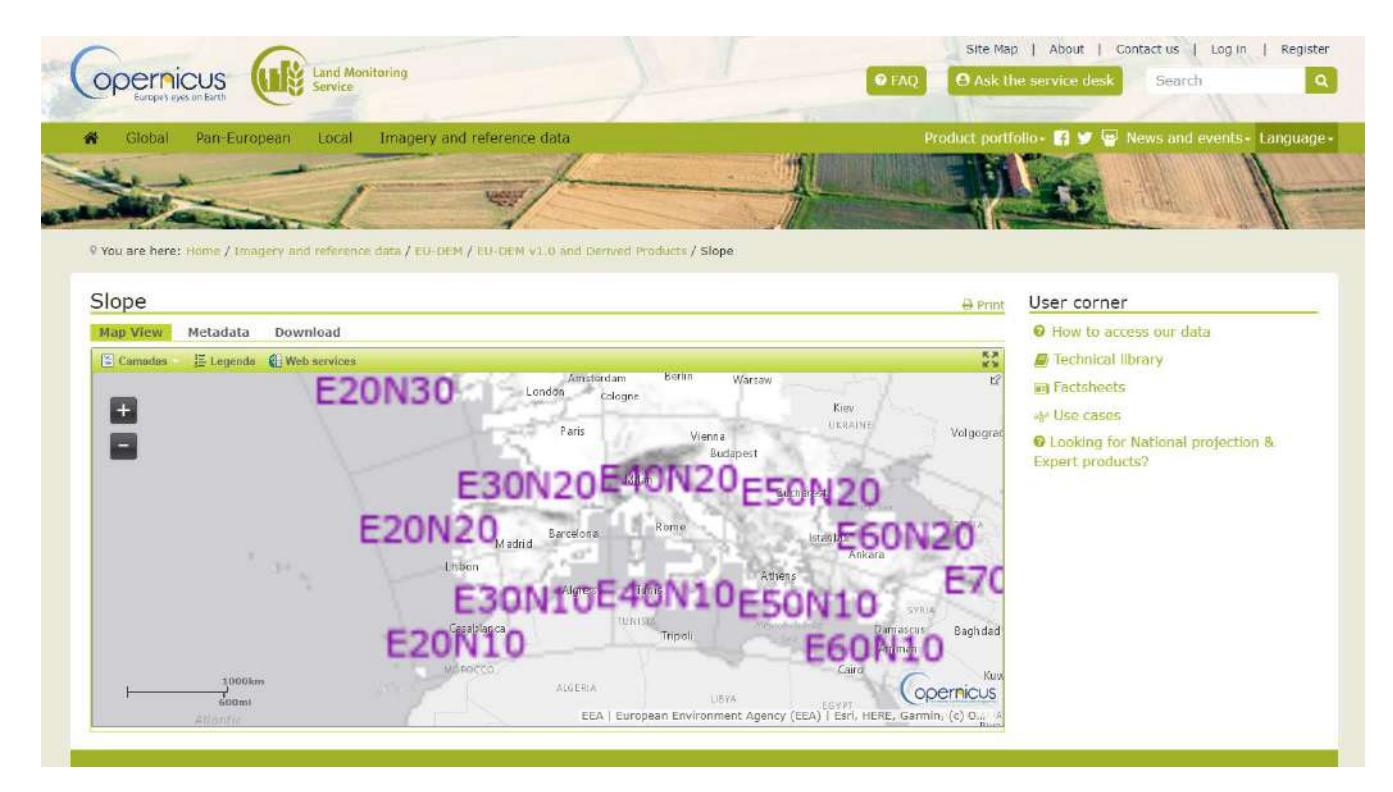

*Figura 5 - Modelo Digital de Declive produzido e disponibilizado pelo Programa Copernicus. Fonte: Copernicus, 2023*

Em relação à exposição (*Aspect*) Aspect 25000-25000 Aspect 25000-15000

**11**

#### uso de ferramentas de análise de incêndios rurais - simuladores de propagação de fogos florestais

#### MANUAL DE APOIO

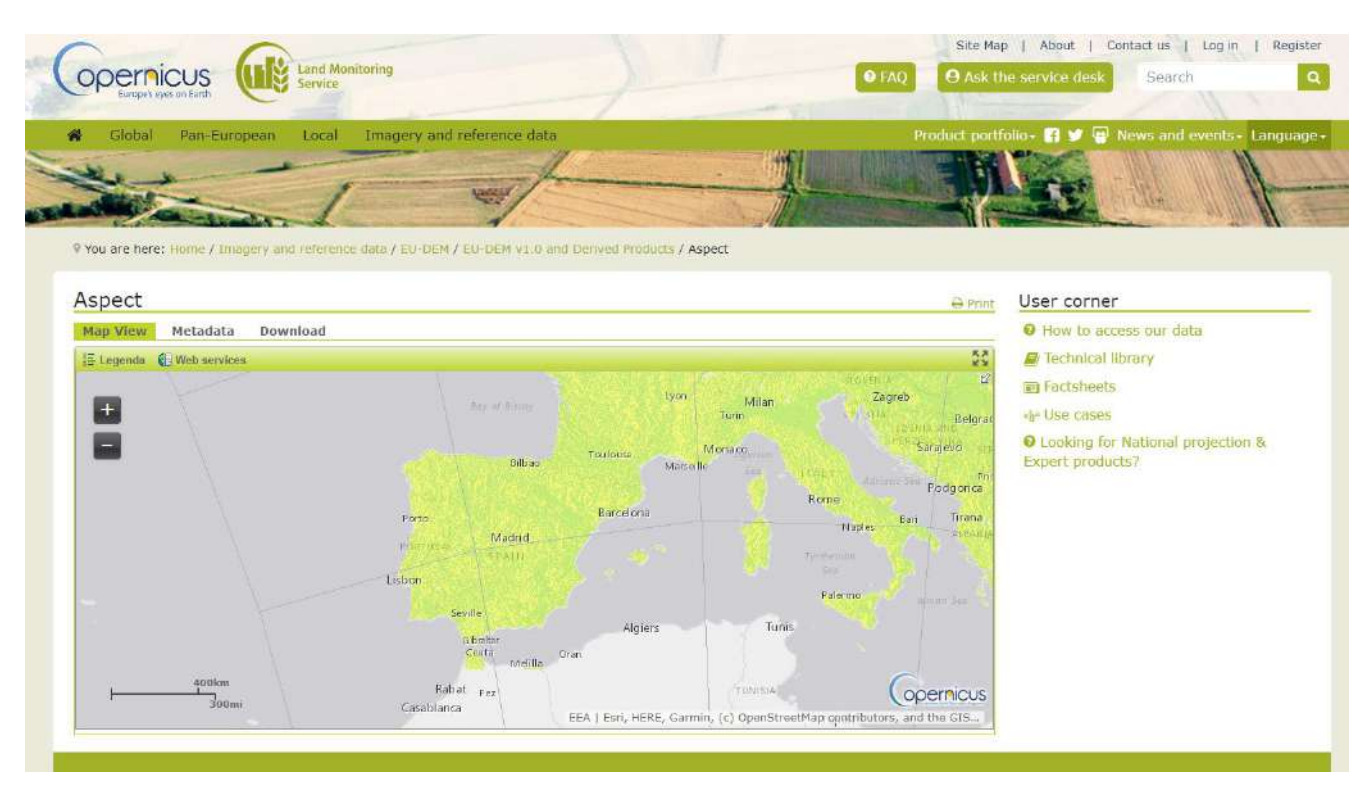

*Figura 6 - Modelo Digital de Exposições produzido e disponibilizado pelo Programa Copernicus. Fonte: Copernicus, 2023*

Na mesma página do Programa Copernicus [\(https://land.copernicus.eu/pan-european/high-resolution](https://land.copernicus.eu/pan-european/high-resolution-layers/forests/tree-cover-density/status-maps)[layers/forests/tree-cover-density/status-maps\)](https://land.copernicus.eu/pan-european/high-resolution-layers/forests/tree-cover-density/status-maps) pode-se obter a informação matricial referente ao ano 2018 (fig. 7), da cobertura da copada (*Canopy*) em valores percentuais, com uma resolução de 10 metros: TCD-2018-010m-Portugal.

#### uso de ferramentas de análise de incêndios rurais - simuladores de propagação de fogos florestais

#### MANUAL DE APOIO

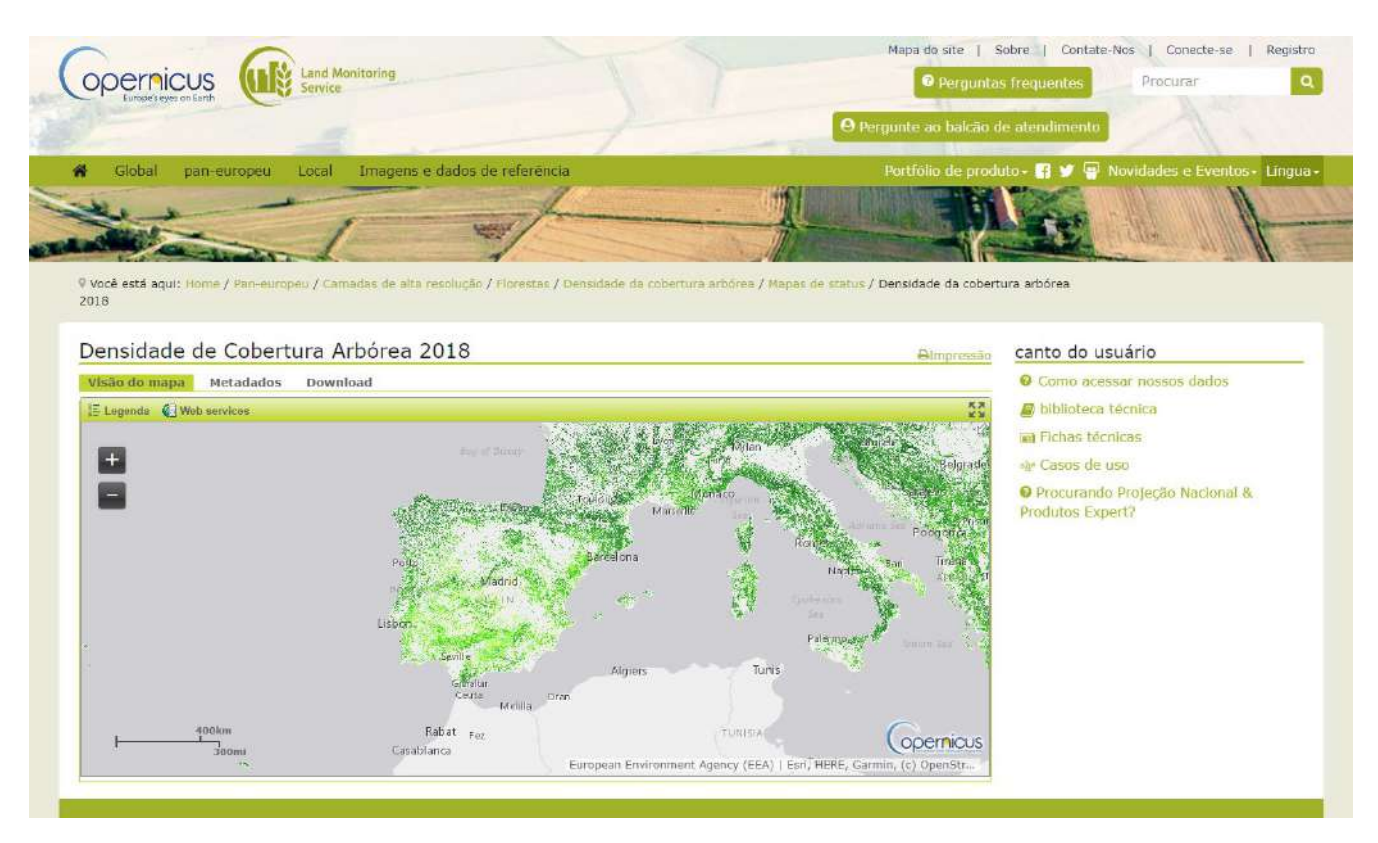

*Figura 7 – Densidade de Cobertura Arbórea produzida e disponibilizada pelo Programa Copernicus. Fonte: Copernicus, 2023*

No que respeita aos Modelos de Combustível (*Fuels*) para Portugal, esta informação encontra-se disponibilizada, de forma gratuita, na página do Instituto da Conservação da Natureza e das Florestas (ICNF). No entanto, esta informação de apoio a técnicos produzida e disponibilizada pelo ICNF, não deve ser assumida como cartografia oficial, pois trata-se de uma reclassificação da Carta de Ocupação de Solos publicada periodicamente pela Direção Geral do Território.

# <span id="page-19-0"></span>Elaboração e preparação dos dados de entrada no QGIS

Como se pode verificar, as fontes cartográficas são diferentes, as resoluções espaciais e o sistema de coordenadas das variáveis também são diferentes, pelo que é indispensável que todos os dados de entrada se encontrem na mesma extensão, resolução e no mesmo sistema de coordenadas. Para o efeito e de modo a facilitar o desenvolvimento de cada projeto, aconselho a proceder-se à divisão territorial por quadrículas operacionais de 100 km, com base na grelha UTM (*Universal Transversa de Mercator*) conforme figura 8.

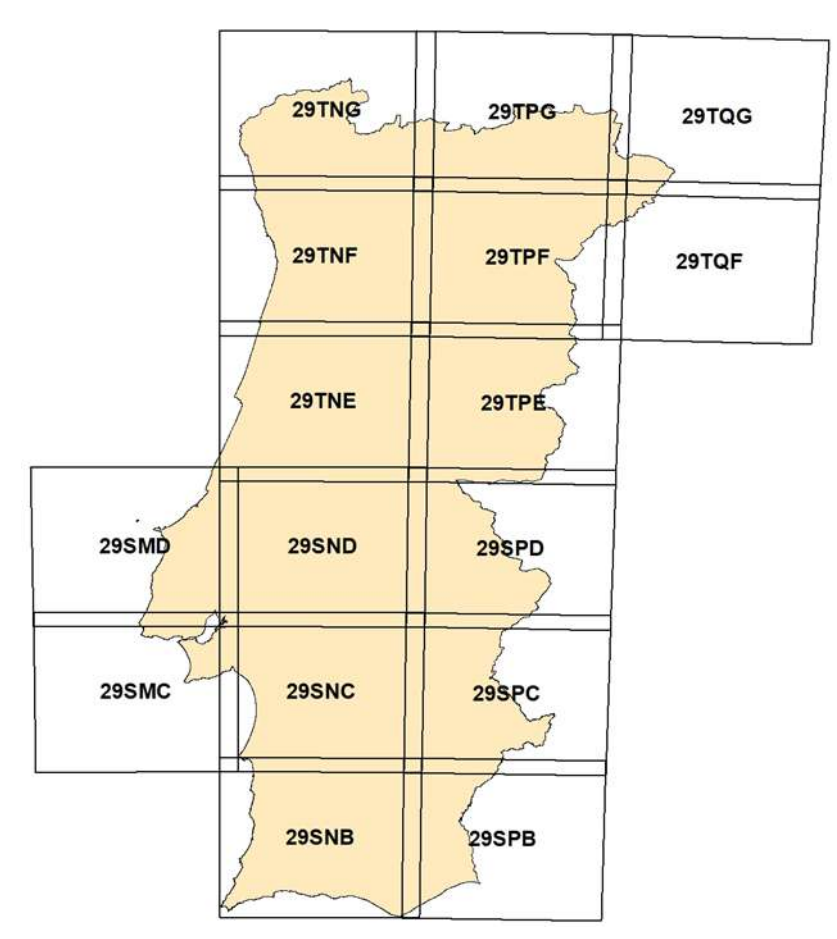

*Figura 8 - Grelha operacional de análise para Portugal. Elaboração do autor*

No que se refere ao sistema de coordenadas, aconselho para Portugal, o *Datum WGS 1984* com *Projeção Transverse Mercator*, nomeadamente o SRC: *WGS 84 / UTM zone 29N (EPSG:32629)*, pois os produtos obtidos pelos simuladores serão mais facilmente interoperáveis com outros produtos e aplicações, como por exemplo imagens satélite e a aplicação *Google Earth*.

Todos os ficheiros obtidos deverão encontrar-se no formato *raster ASCII* (*\*.asc*). A combinação destes ficheiros será executada através da aplicação software FlamMap 6.2, da qual resultará o arquivo *Landscape file* (*\*.lcp*).

No capítulo seguinte, dedicado ao FlamMap, será descrito o procedimento para a criação do ficheiro de

paisagem, sendo esta a base para todas as aplicações de software descritas neste manual.

Antes de começar, deve abrir um projeto novo no software gratuito *QGis (versão 3.28.0 – Firenze)*, com o Sistema de Referência de Coordenadas (SRC): *EPSG:32629 - WGS 84 / UTM zone 29N*.

A partir do modelo digital de elevações (*DEM – Digital Elevation Model*) obtido do *Copernicus*, procedemos à reprojeção do *raster* para o Sistema de Referência de Coordenadas (SRC): *EPSG:32629 - WGS 84 / UTM zone 29N*. Este processo pode ser executado por dois métodos:

### <span id="page-20-0"></span>Reprojetar: Método 1

No Menu, em "*Raster*" seleciona-se "*Projeções*" e clica-se em "*Warp (reprojetar)*" (fig. 9).

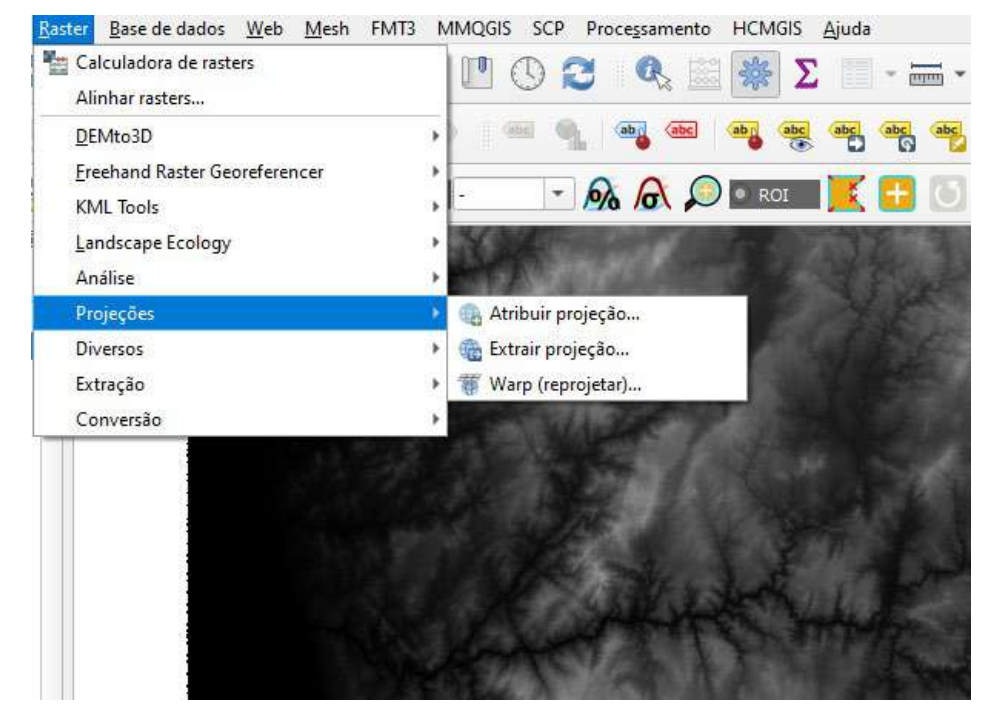

*Figura 9 - Método de reprojeção de um raster no QGis 3.28.0 - Firenze* 

Seguidamente preenchem-se os campos com a camada de entrada (fig. 10), ou seja, o nosso *raster* do DEM, introduz-se o seu SRC (neste caso será "*EPSG:3035 - ETRS89-extended / LAEA Europe*") e o SRC da camada de saída (*EPSG:32629 - WGS 84 / UTM zone 29N*).

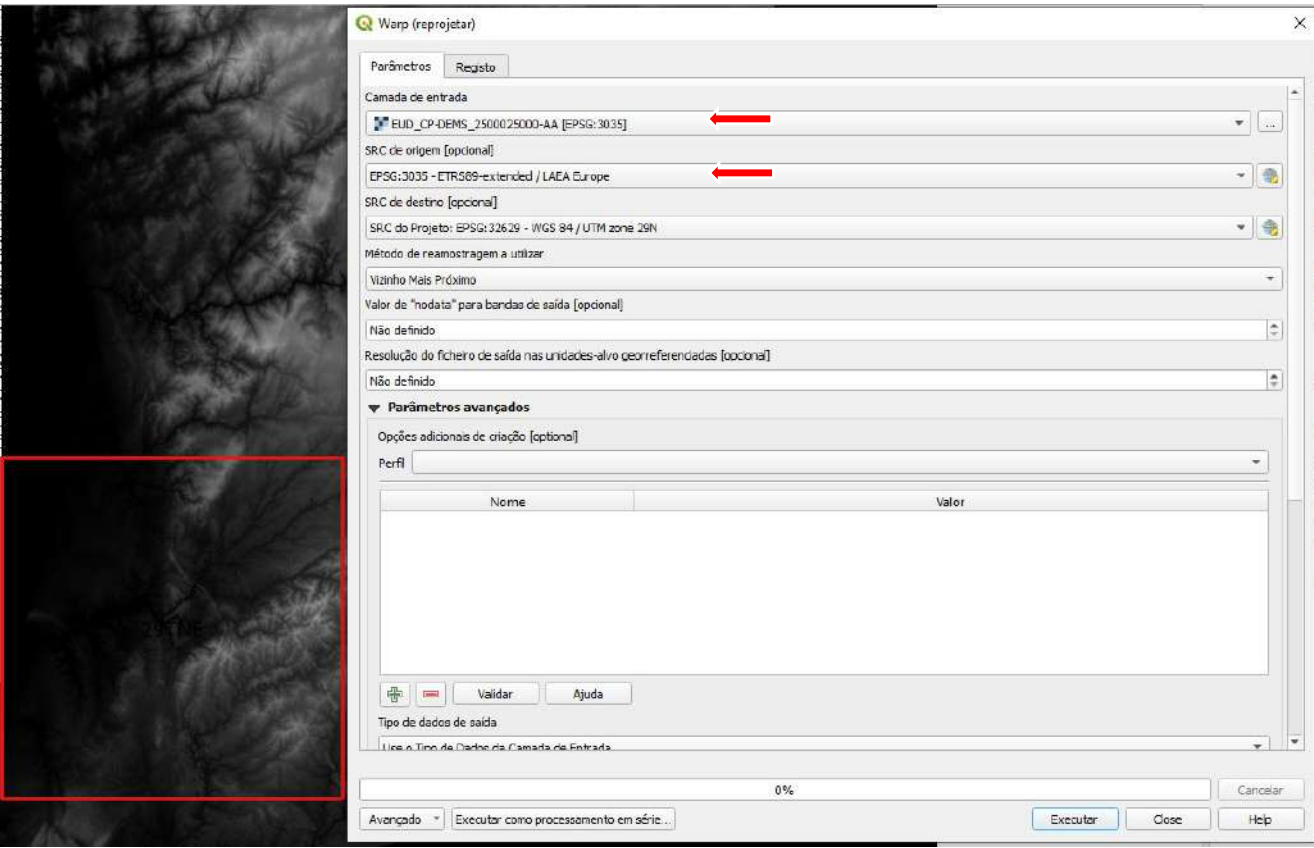

*Figura 10 - Método de reprojeção de um raster no QGis 3.28.0 - Firenze*

Os restantes campos opcionais não se preenchem para este caso, porém se houver necessidade alterar a resolução (neste caso seria superior a 25 m) deverá ser definida no respetivo campo. No campo "*Reprojetado*" dá-se-lhe um nome ao futuro ficheiro DEM (neste caso denominou-se "*demptnwgs84*"), gravando-se na pasta referente à informação de base "*Dados Base*" (fig. 11).

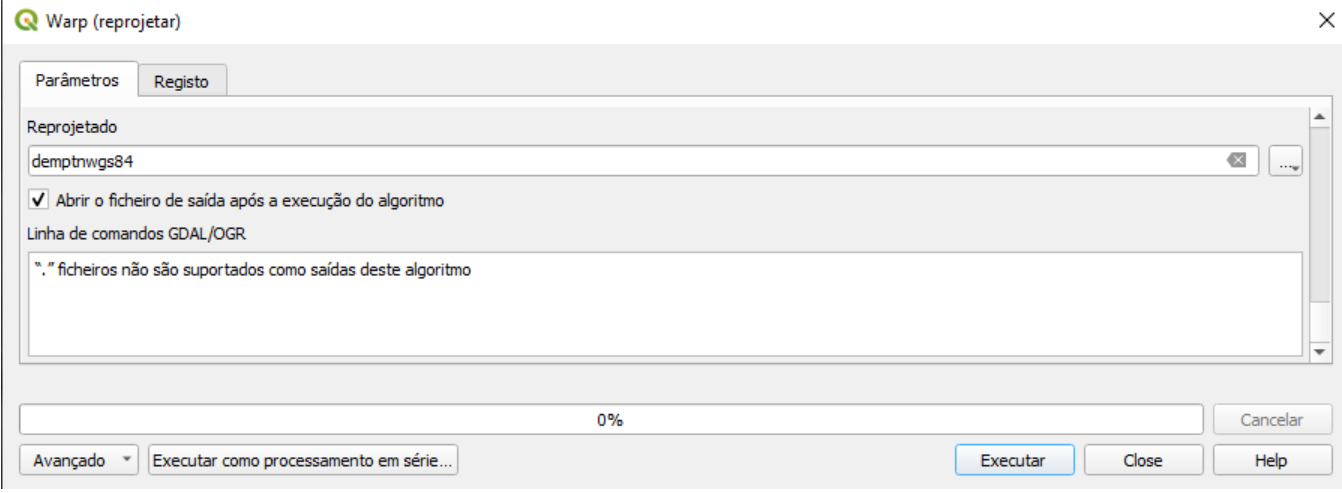

*Figura 11 - Método de reprojeção de um raster no QGis 3.28.0 - Firenze*

# <span id="page-22-0"></span>Reprojetar: Método 2

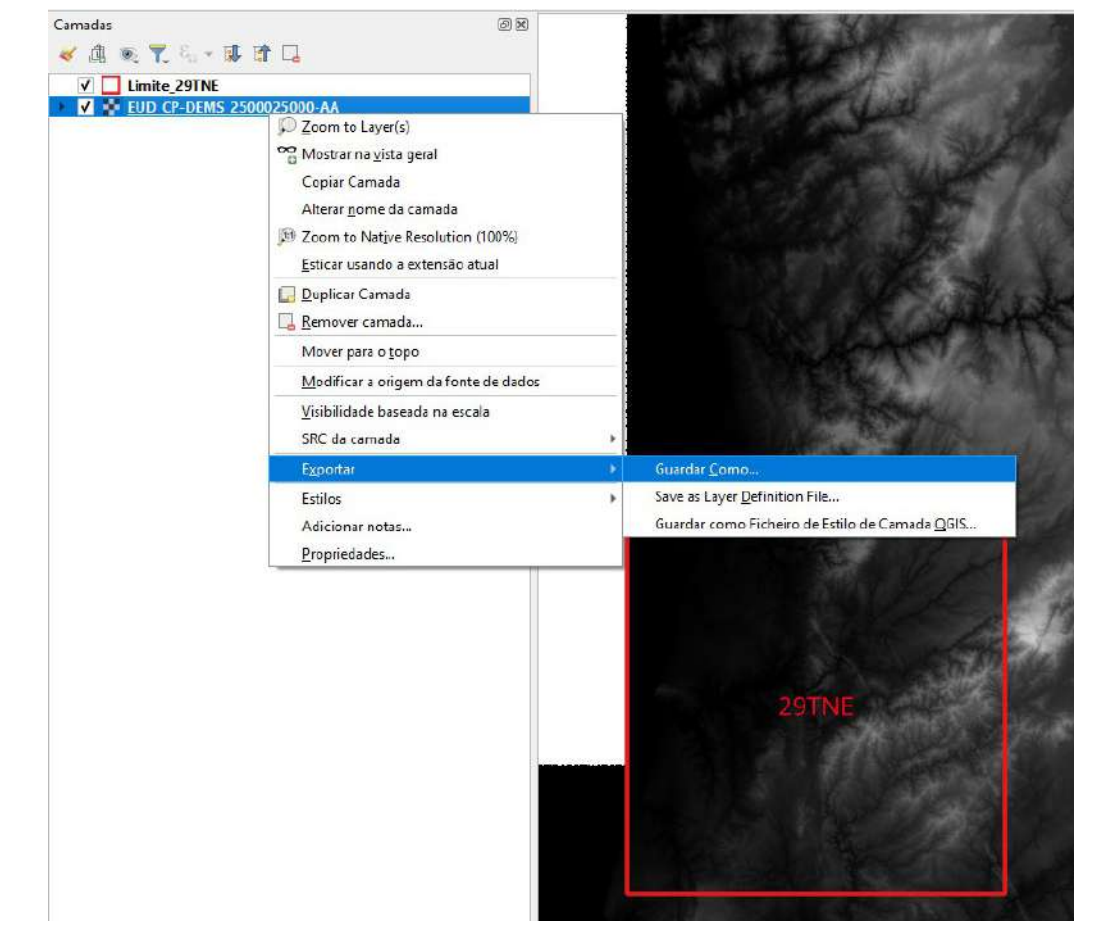

Este processo é muito simples e basta clicar com o botão direito do rato e a "*Exportar*" e "*Guardar Como…*" (fig. 12).

*Figura 12 – Exportar e reprojetar a camada raster diretamente no QGis 3.28.0 - Firenze*

Aqui, abre-se uma janela, onde selecionamos em "*SRC*" o sistema de coordenadas pretendido, assim como a "*Resolução*" do ficheiro de saída e gravar com um nome que identifique o produto matricial e a coordenada, tal como no método anterior, denominou-se "*demptnwgs84*".

# <span id="page-23-0"></span>Definição da Área de Análise. Obtenção dos Dados de Entrada

## <span id="page-23-1"></span>Obtenção do Mapa de Altitude (*Elevations*)

Uma vez reprojetada a informação de base referente ao modelo digital de elevações, procede-se à obtenção da informação para a área de análise pretendida. Neste exemplo, a área de análise corresponde à quadrícula operacional 29TNE. Sendo assim, o passo seguinte será recortar o *raster* do DEM reprojetado pelo limite da quadrícula. Para tal, no Menu, seleciona-se "*Raster*" e "*Extração*" e opta-se por "*Recortar raster pela camada de máscara…*" (fig. 13):

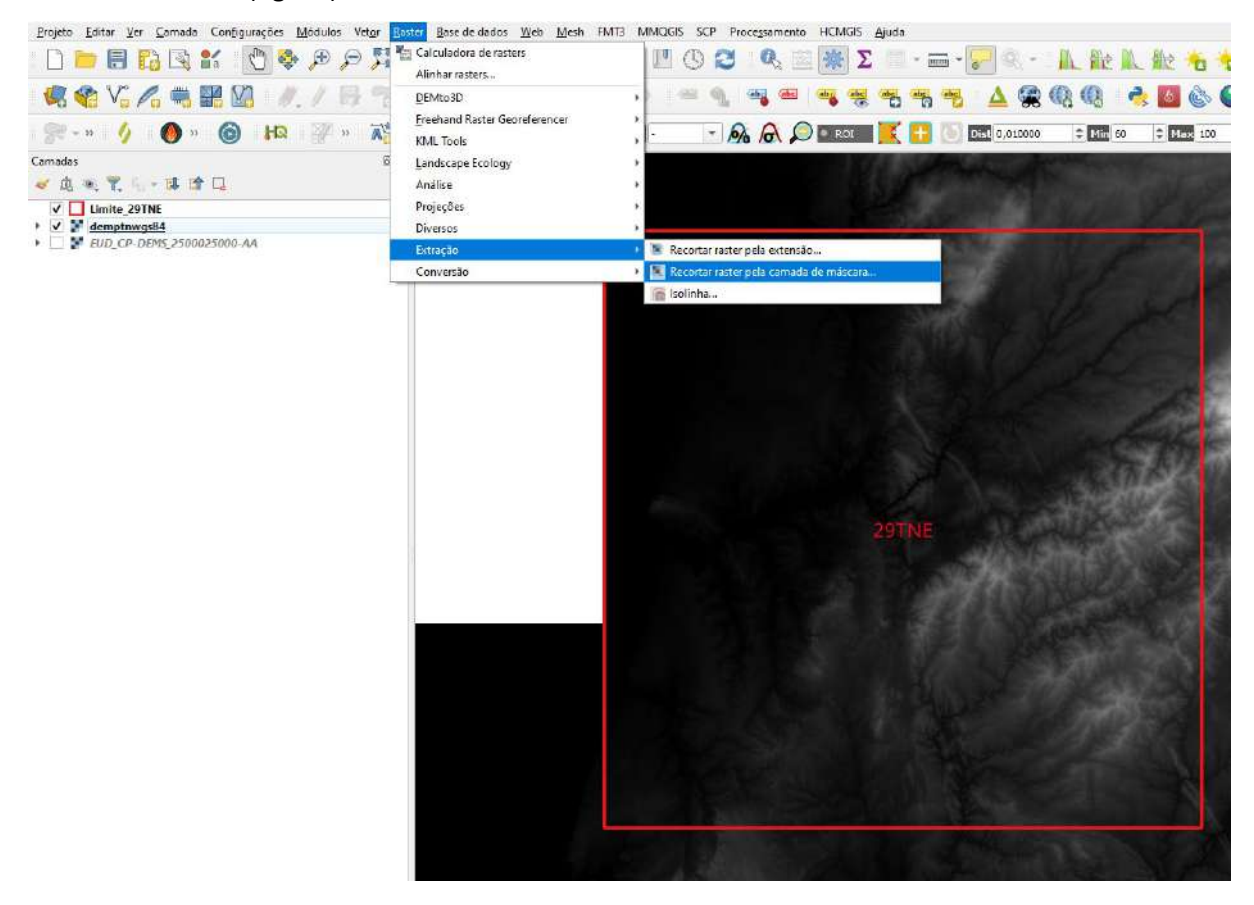

*Figura 13 - Corte do modelo digital de elevações (raster) pelo limite da quadrícula operacional de análise (vetorial)*

Seguidamente, abre-se uma janela, onde se identifica a camada de entrada, ou seja, o *raster* alvo de recorte e a camada de máscara correspondente ao limite. Aconselho a atribuir-se o SRC do projeto, bem como definir a resolução do ficheiro de saída (que deverá ser igual em X e em Y).

Ao gravar-se deverá ser dado o nome em minúsculas, correspondente ao modelo matricial associado à quadrícula operacional de análise, neste caso será "*dem29tne*" (fig. 14). Este ficheiro deverá ser gravado na pasta de "*Inputs*" > "*Raster*" em formato *ASCII* (*\*.asc*), tal como todos os demais dados de entrada para a construção do nosso ficheiro de paisagem (*Landscape, \*.lcp*).

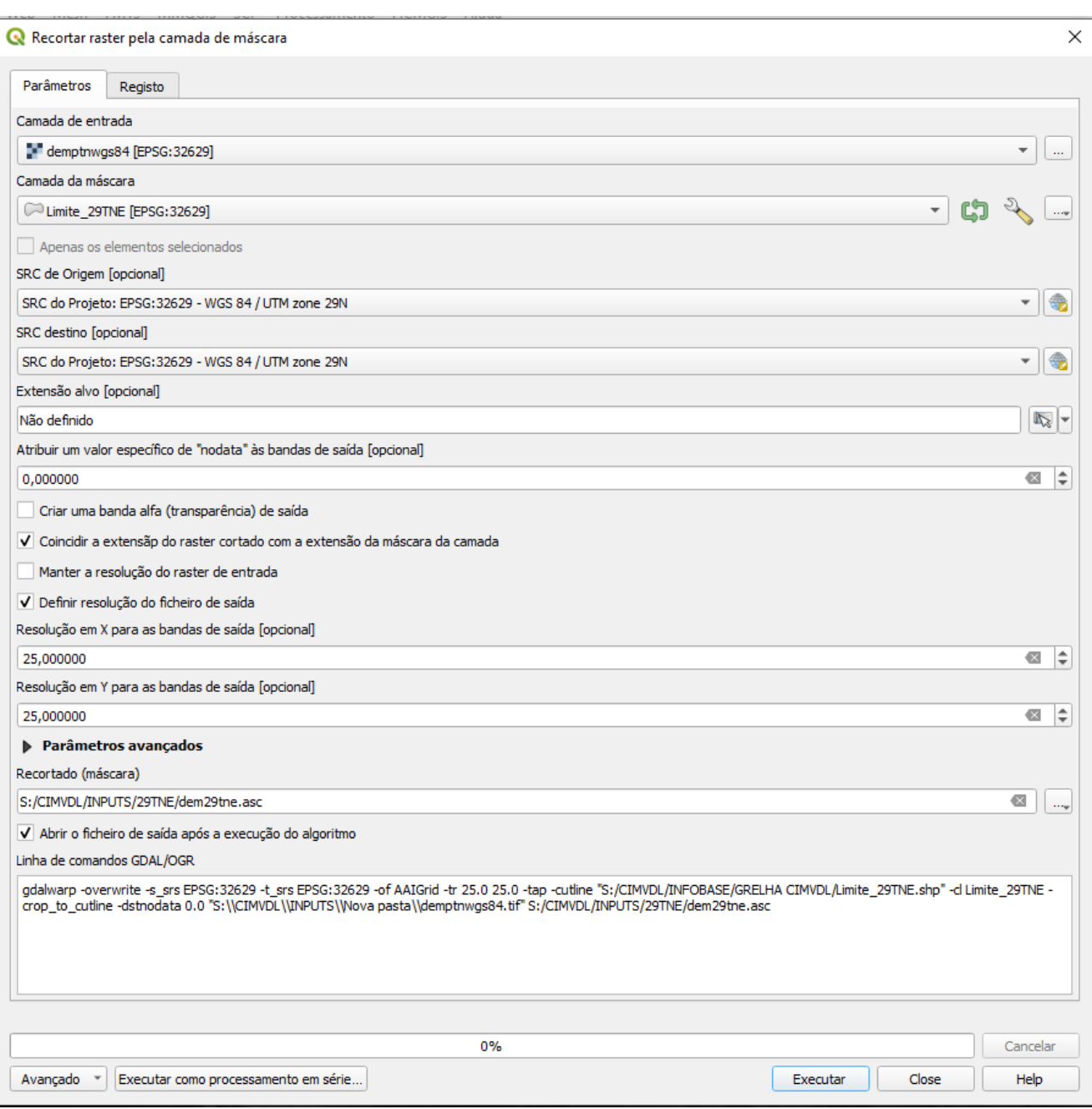

*Figura 14 - Corte do modelo digital de elevações (raster) pelo limite da quadrícula operacional de análise (vetorial)*

Passados alguns segundos, será produzido (corte) o modelo digital de elevações correspondente à quadrícula de análise (fig. 15).

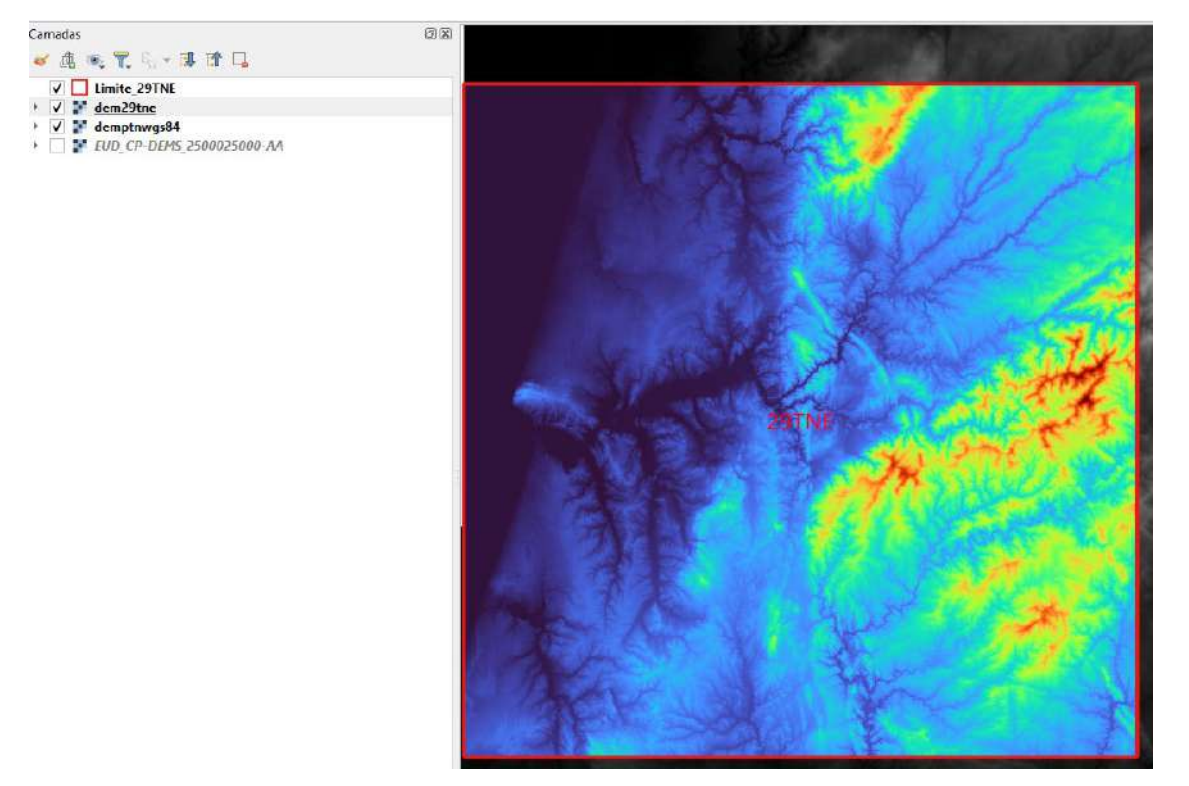

*Figura 15 - Corte do modelo digital de elevações (raster) pelo limite da quadrícula operacional de análise (vetorial)*

## <span id="page-26-0"></span>Obtenção do Mapa de Declive (*Slope*)

A partir do ficheiro DEM, procederemos à obtenção dos restantes dados de entrada correspondentes aos modelos de terreno referentes ao declive e à exposição. Sendo este um processo muito simples. Para tal, em Menu, seleciona-se "*Raster*", opta-se por "*Análise*" e posteriormente seleciona-se o processo que se pretende, neste caso seleciona-se "*Declive*" (fig. 16).

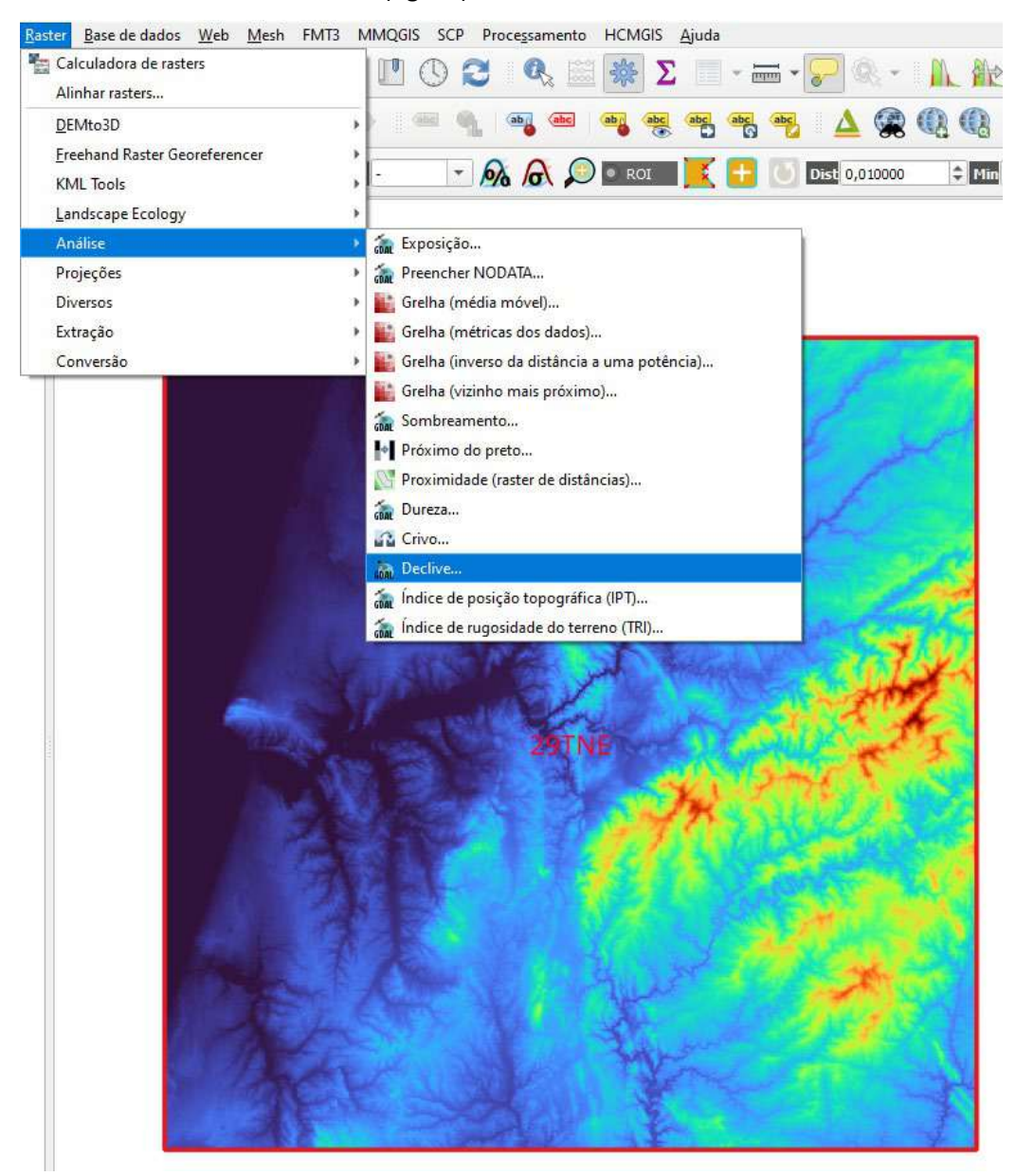

*Figura 16 - Processo de obtenção do mapa de declives da área da quadrícula operacional de análise.*

Imediatamente abre-se uma janela, pelo que neste caso não há necessidade de alterar qualquer campo (fig. 17), mantendo-se a definição de graus para o declive (porém, também se pode optar por percentagem). Apenas atribui-se um nome ao ficheiro que poderá ser, por exemplo "*slope29tne*" ou "*declive29tne*" e grava-se em formato *\*.asc* na pasta correspondente aos dados de entrada (*Inputs > Raster*).

### MANUAL DE APOIO

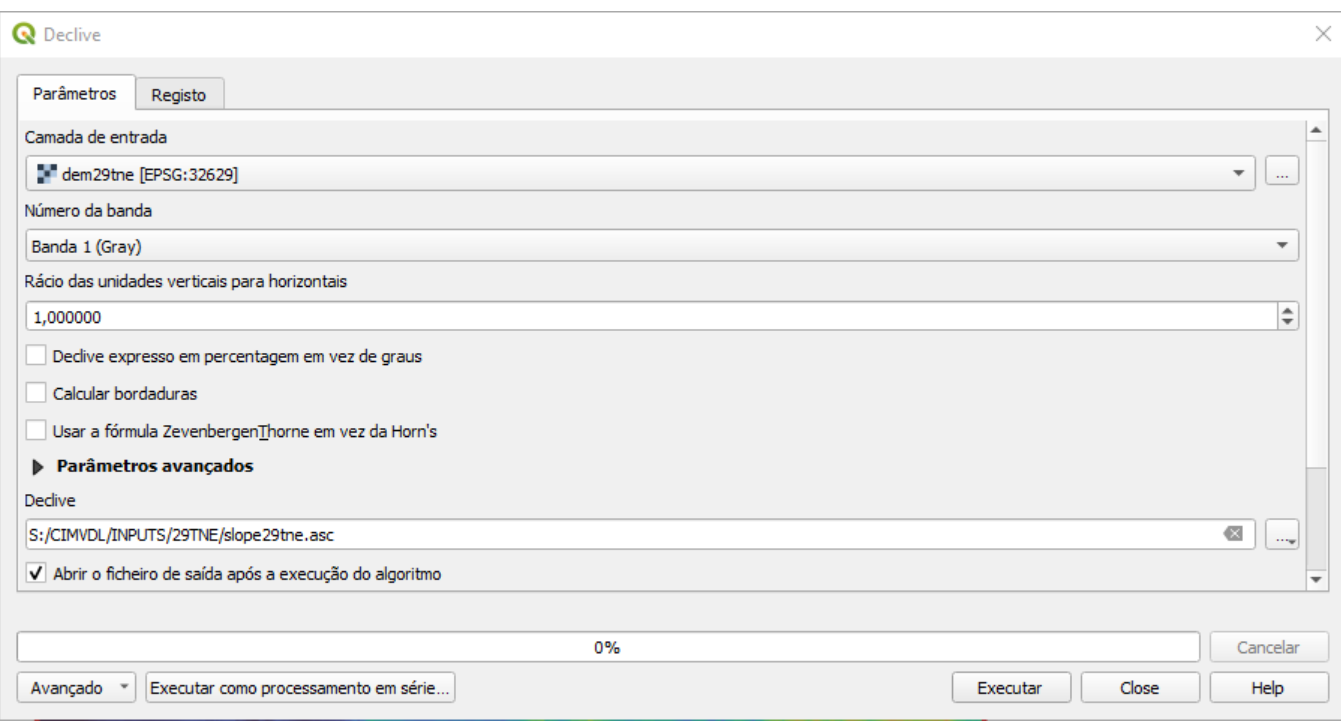

*Figura 17 - Processo de obtenção do mapa de declives da área da quadrícula operacional de análise.*

## <span id="page-28-0"></span>Obtenção do Mapa de Exposições (*Aspect*)

Quanto ao modelo matricial correspondente à exposição ou orientação do relevo procede-se do mesmo modo. Em Menu, seleciona-se "*Raster*", opta-se por "*Análise*" e posteriormente seleciona-se o processo que se pretende, neste caso seleciona-se "*Exposição*" (fig. 18).

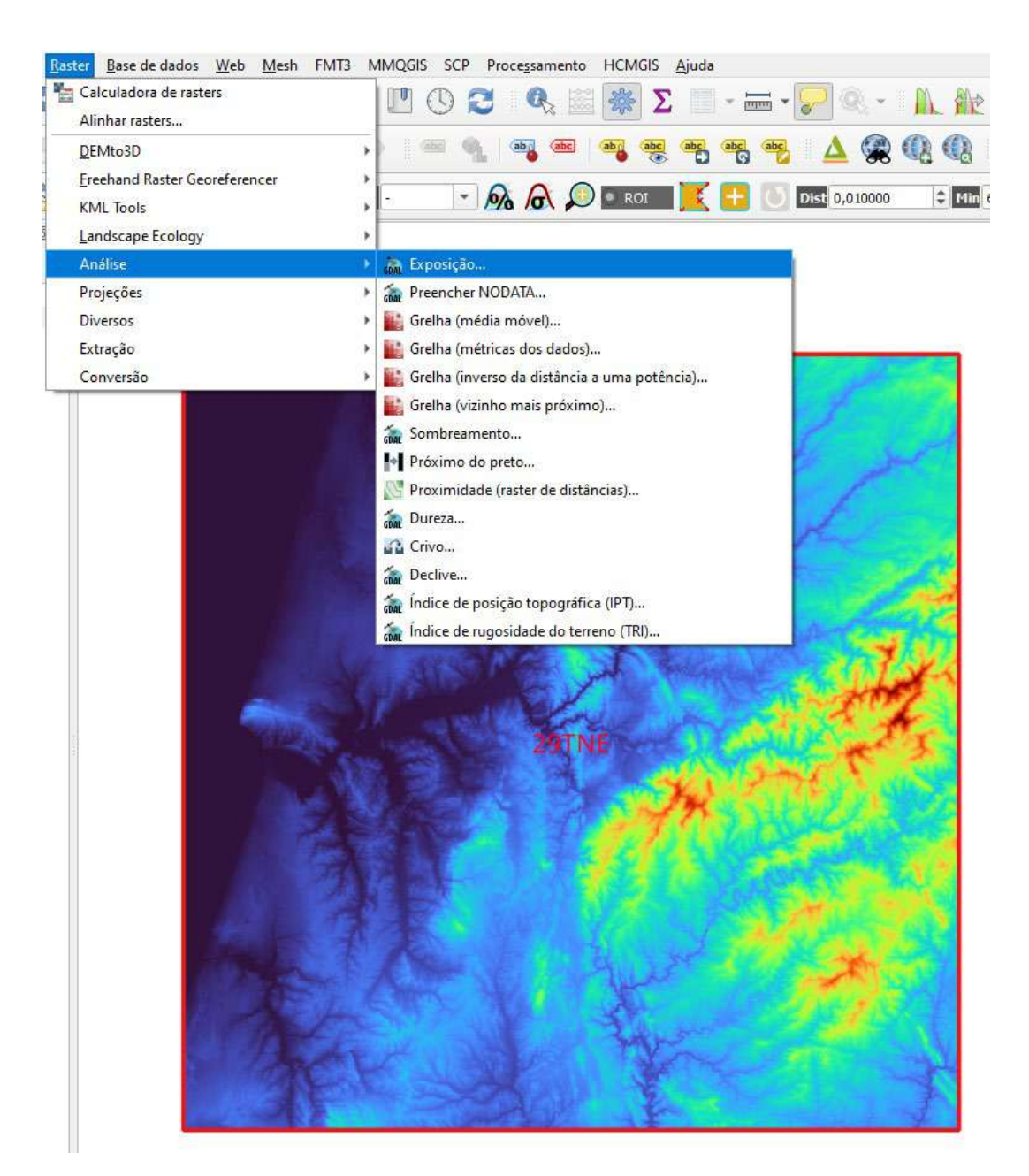

*Figura 18 - Processo de obtenção do mapa de exposições da área da quadrícula operacional de análise.*

Neste caso, é necessário nas configurações optar por "*Devolver 0 para plano em vez de -9999*", pois um relevo plano recebe radiação solar durante todo o dia, pelo que os combustíveis florestais estarão mais secos e disponíveis ao fogo (fig. 19). Tal como no processo anterior, atribui-se um nome ao ficheiro que poderá ser, por

exemplo "*aspect29tne*" ou "*expos29tne*" e grava-se em formato *\*.asc* na pasta correspondente aos dados de entrada (*Inputs > Raster*).

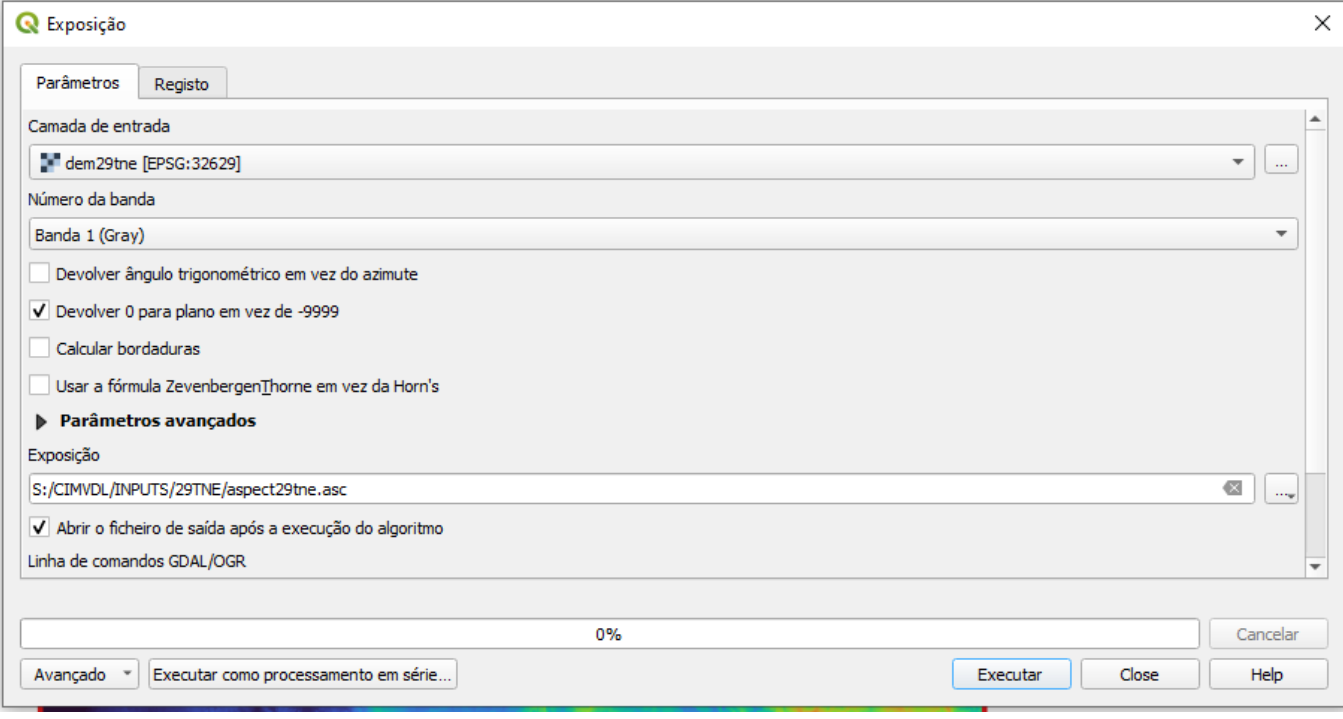

*Figura 19 - Processo de obtenção do mapa de exposições da área da quadrícula operacional de análise.*

# <span id="page-30-0"></span>Obtenção do Mapa de Combustíveis (*Fuels*)

A informação referente aos modelos de combustível é disponibilizada pelo Instituto da Conservação da Natureza e das Florestas. Tal como foi referido, não se trata de informação oficial, mas um contributo do ICNF para fomentar e promover o uso das ferramentas de análise no âmbito da prevenção e da emergência em incêndios florestais. Recorde-se que esta carta de modelos de combustíveis resulta da reclassificação da carta de ocupação do solo mais atual.

Para esta carta ser utilizada, implica que seja previamente reprojetada para o SRC do projeto. Para o efeito, clica-se com o botão direito do rato, seleciona-se "*Exportar*" e "*Guardar elementos como…*" (fig. 20).

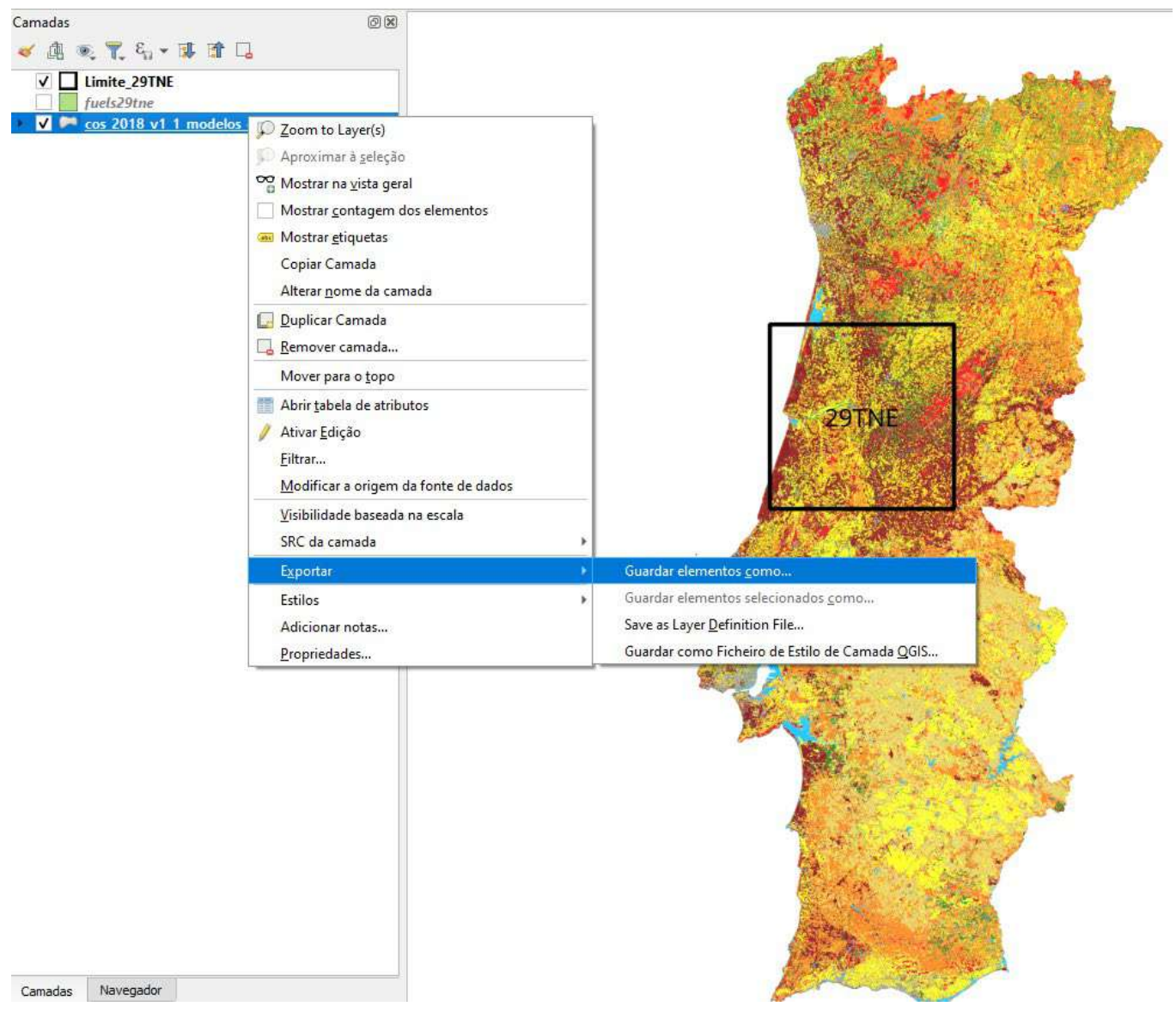

*Figura 20 - Processo de obtenção do mapa de combustíveis da área da quadrícula operacional de análise.*

Abre-se uma janela, onde se deverá proceder à atribuição do SRC correspondente ao projeto: EPSG:32629 - WGS 84 / UTM zone 29N.

Uma vez reprojetada a camada (modelo de combustíveis) procede-se ao recorte pelo limite da quadrícula operacional de análise. Para ta, no Menu, seleciona-se "*Vetor*" e "*Ferramentas de geoprocessamento*" e opta-se por "*Recortar*" (fig. 21):

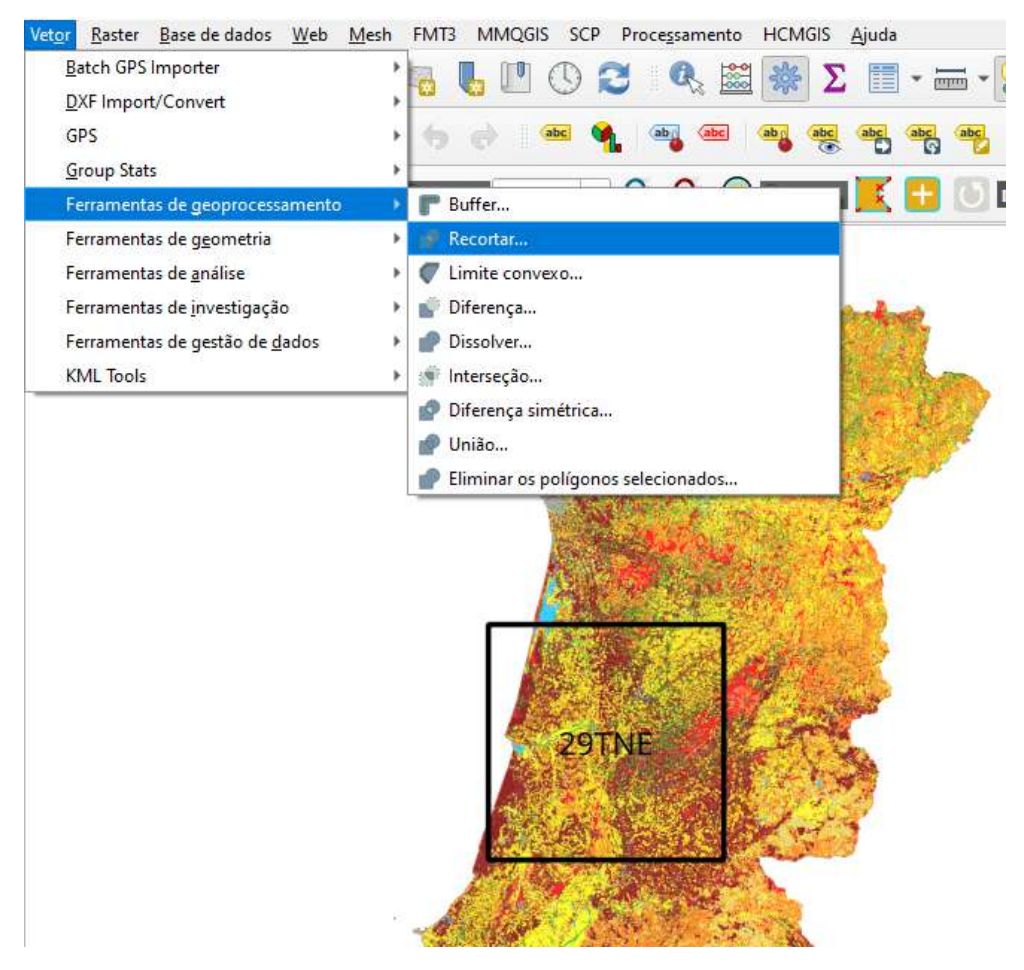

*Figura 21 - Processo de obtenção do mapa de combustíveis da área da quadrícula operacional de análise.*

Seguidamente abre-se uma janela, onde se coloca a camada de entrada, ou seja, a camada vetorial alvo de recorte (modelos de combustível) e a camada de sobreposição correspondente ao limite. Ao ficheiro de saída atribui-se um nome que poderá ser, por exemplo "*fuels29tne*" ou "*modcomb29tne*" e grava-se em formato *\*.shp (shapefile)* na pasta correspondente aos dados de base (fig. 22 e fig. 23).

#### MANUAL DE APOIO

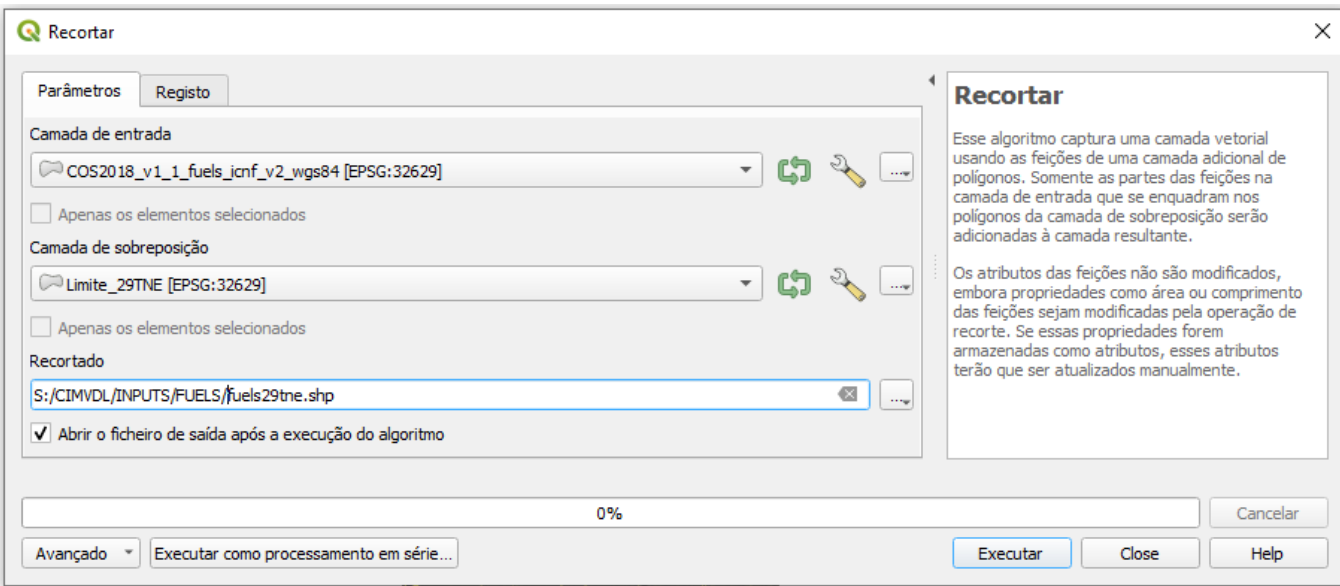

*Figura 22 - Processo de obtenção do mapa de combustíveis da área da quadrícula operacional de análise.*

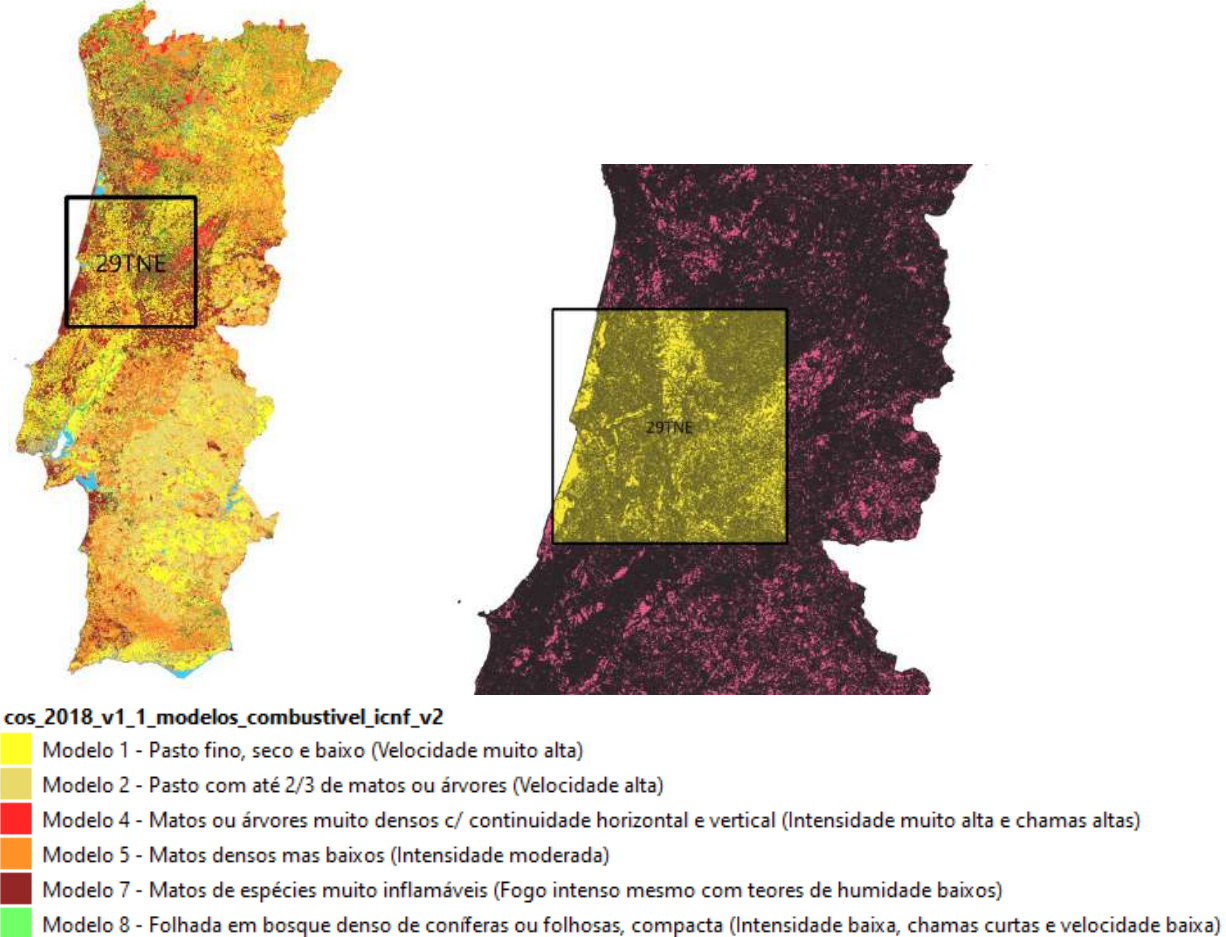

- Modelo 9 Folhada em bosque denso de coníferas ou folhosas, pouco compacta e arejada (Chamas mais compridas e velocidade moderada)
- Não combustível Urbano / Infraestruturas
- Não combustível Massas de água

*Figura 23 - Processo de obtenção do mapa de combustíveis da área da quadrícula operacional de análise.*

**27**

Uma vez obtida a carta de combustíveis referente à quadrícula de análise, deve-se proceder à sua conversão para *raster*. Em Menu, seleciona-se "*Raster*", posteriormente "*Conversão*" e a opção "*Rasterizar (vetor para raster)*" (fig. 24).

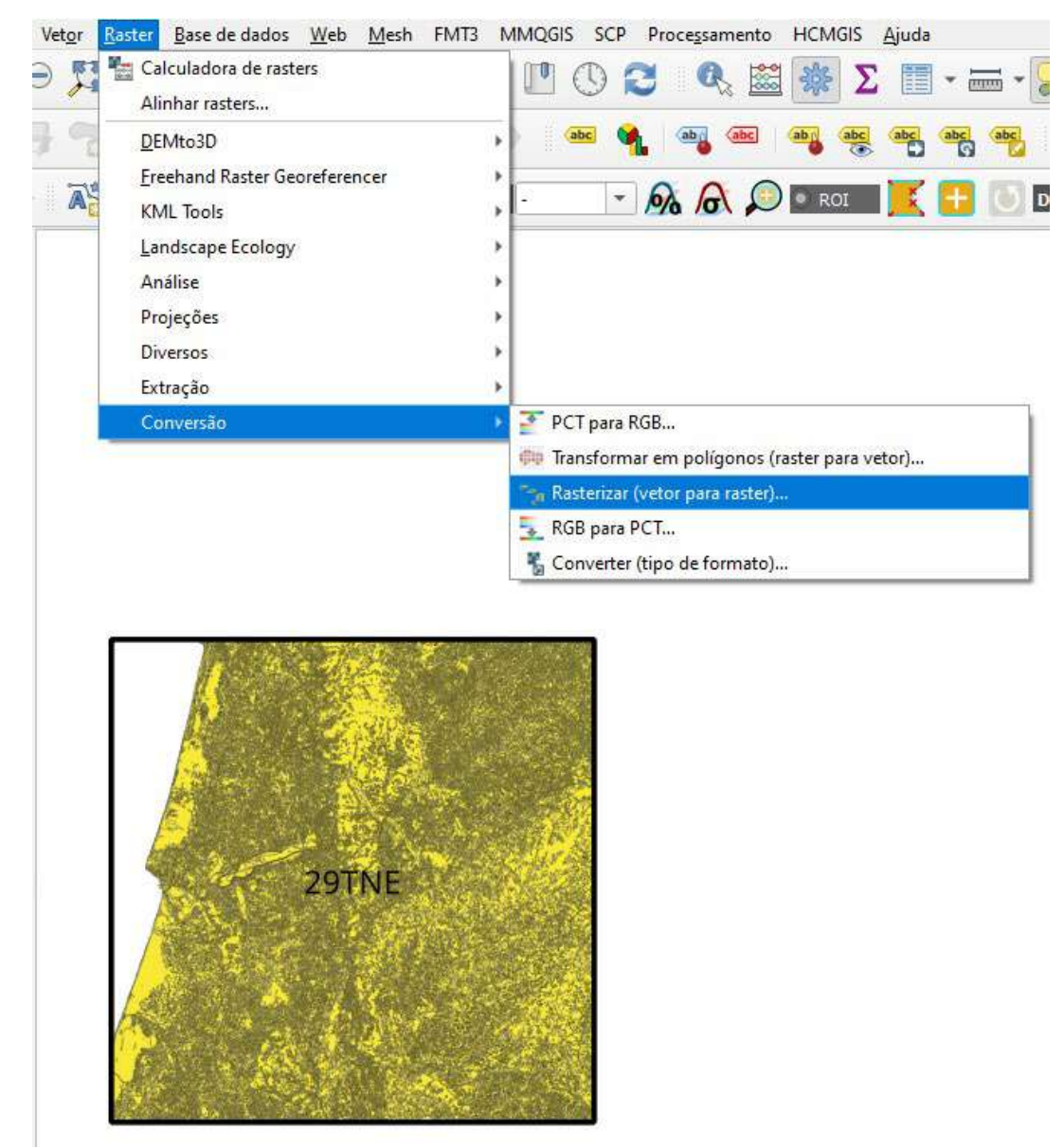

*Figura 24 - Processo de conversão do mapa de combustíveis em formato vetorial para formato raster ASCII (\*.asc).*

Logo após, abre-se uma janela onde se insere a camada vetorial referente à carta de modelos de combustível e insere-se o campo referente ao valor numérico do modelo de combustível, neste caso, o campo "NFFL". Seguidamente, define-se a resolução em píxeis e atribui-se o nome ao *raster* que será gravado em formato ASCII na pasta "*Inputs > Raster*". À semelhança dos anteriores, atribui-se um nome ao ficheiro associado à quadrícula operacional de análise, por exemplo "*fuels29tne*" ou "*modcomb29tne*" (fig. 25).

### MANUAL DE APOIO

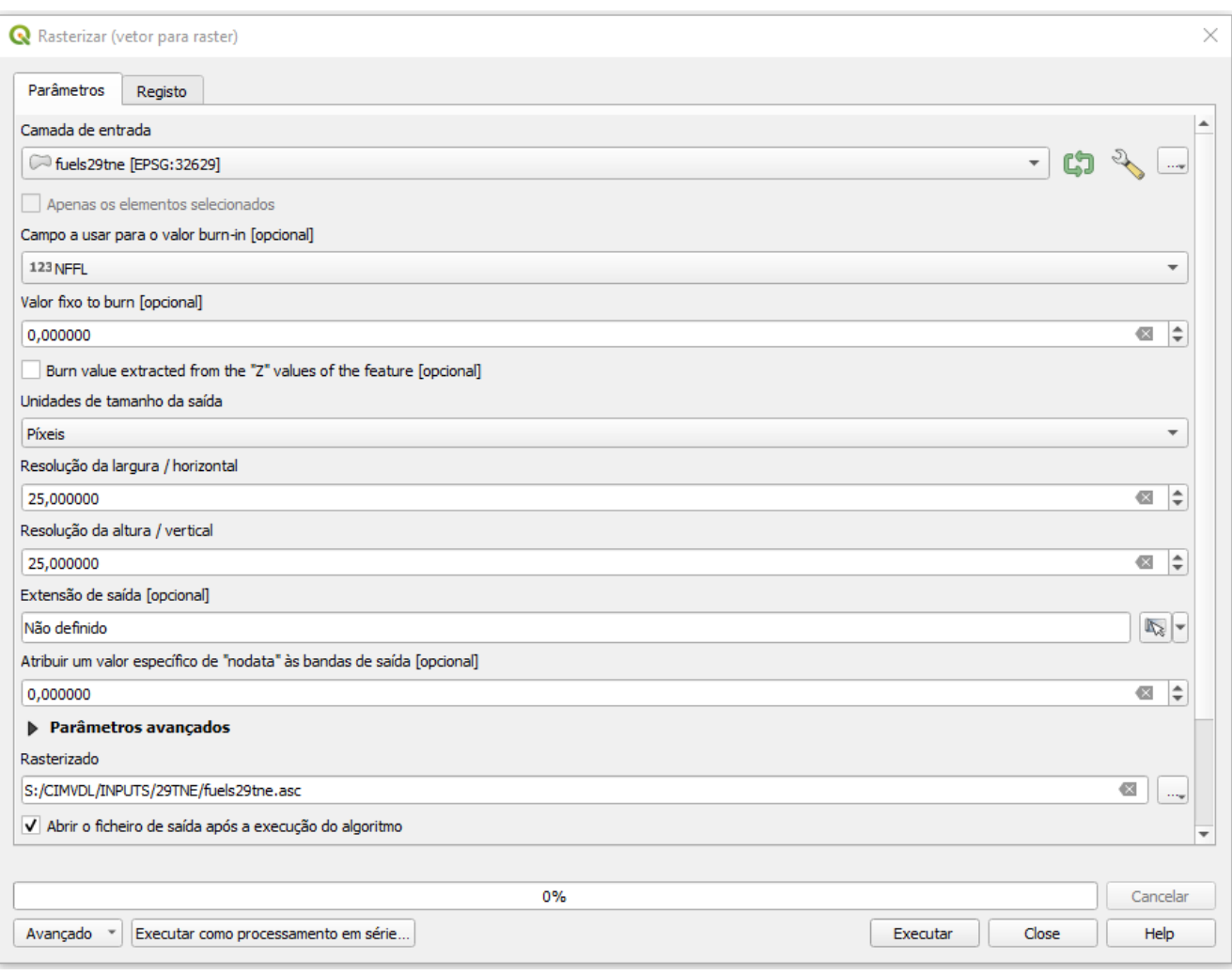

*Figura 25 - Processo de conversão do mapa de combustíveis em formato vetorial para formato raster ASCII (\*.asc).*

# <span id="page-35-0"></span>Obtenção da Densidade de Copas (*Canopy*)

Recorde-se que para os dados de entrada *raster* correspondentes à área da paisagem de análise, caso exista necessidade, deverá proceder-se à alteração da resolução, pois todas as imagens para a composição do respetivo ficheiro *Landscape* (*\*.lcp*) deverão ter exatamente as mesmas caraterísticas já referidas. Esta condição é particularmente obrigatória e aplicada na informação matricial relacionada com a cobertura de copas arbóreas, obtida do Programa Copernicus (*Tree Cover Density*). Para esta mesma informação cartográfica, na maioria dos casos, é necessária a composição de um mosaico de *raster*, pelo que todos os ficheiros devem ter o mesmo sistema de referência de coordenadas (SRC), o mesmo tamanho de pixel e por último há que verificar o tipo de dados. Estas três informações são importantes, pois têm que ser exatamente as mesmas para todos os *raster* que irão compor o mosaico (fig. 26). No exemplo que se segue, as imagens *raster* referentes à cobertura de copas obtidos a partir do Copernicus, apresentam:

- SRC: EPSG:3035 ETRS89-extended / LAEA Europe
- Tipo de dados: Byte Inteiro de oito bits sem sinal
- Tamanho do pixel: 10 m

# Sistema de referência de coordenadas (SRC)

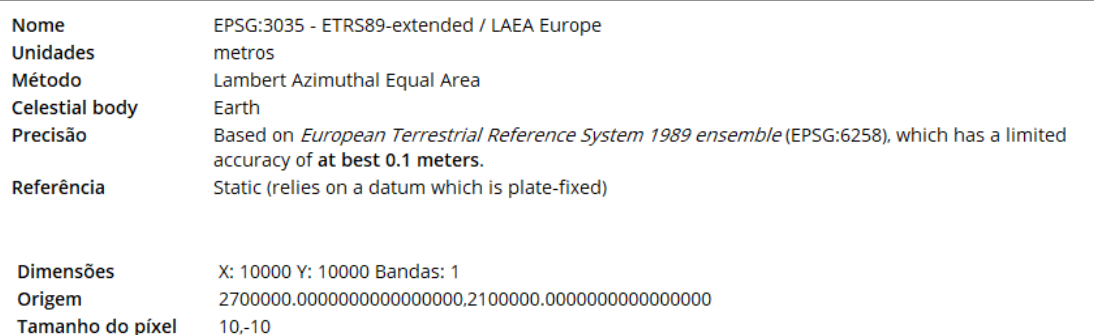

# Informação do fornecedor

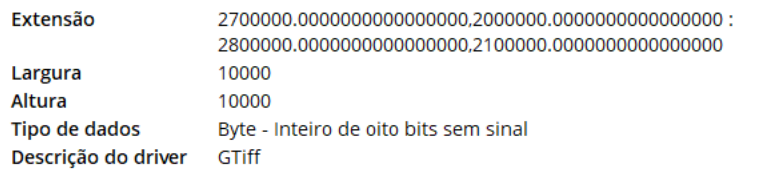

*Figura 26 - Preparação prévia da informação raster para a obtenção do mapa da copada.*
Através da ferramenta "*Junção*" de *Raster* no QGis é possível proceder facilmente à composição do mosaico (fig. 27).

|                                           | Base de dados Web Mesh FMT3 MMQGIS SCP Processamento Ajuda |                                                                                                    |                                                         |
|-------------------------------------------|------------------------------------------------------------|----------------------------------------------------------------------------------------------------|---------------------------------------------------------|
| Calculadora de rasters<br>Alinhar rasters | Σ                                                          |                                                                                                    |                                                         |
| DEMto3D                                   |                                                            | AGGO ARACQO ISPOGA RE                                                                                                    | 1000                                                    |
| Freehand Raster Georeferencer             | Q Juncilo<br>$\times$                                      |                                                                                                    |                                                         |
| KML Tools                                 | $-$ 6 6 0<br>$RIB -$                                       |                                                                                                    |                                                         |
| Landscape Ecology                         |                                                            | Registo<br>Parametros                                                                                                    |                                                         |
| Analise                                   |                                                            | Camadas de entrada                                                                                                    | i a                                                     |
| Projeções                                 |                                                            | 3 mouth) adected                                                                                                    |                                                         |
| December                                  | Criar ractor virtual                                       | Escolher a tabela pseudocolor da primeira camada                                                                               |                                                         |
| Extração                                  | Informação sobre o raster                                  | Colocar cada fichero de entrada en bandas separadas                                                                            |                                                         |
| Conversão                                 | <sup>18</sup> Junção                                       | Tipo de dados de saída                                                                                                    |                                                         |
|                                           | a Criar vistas gerais (pirâmides)                          | Byte                                                                                                    | ۰                                                       |
|                                           | Indice de quadriculas                                      | <b>v</b> Parâmetros avançados                                                                                                  |                                                         |
|                                           |                                                            | Valor de pixel de entrada a tratar como "nodata" (opcional)                                                                    |                                                         |
|                                           |                                                            | Não definido                                                                                                    |                                                         |
|                                           |                                                            |                                                                                                    | $\left  \frac{\partial \mathbf{r}}{\partial x} \right $ |
|                                           |                                                            | Atribuir valor "nodata" especificado à saída [opcional]<br>$-9999,000000$                                                      | $@$ $\div$                                              |
|                                           |                                                            |                                                                                                    |                                                         |
|                                           |                                                            | Opções adicionais de criação [optional]                                                                                        |                                                         |
|                                           |                                                            | Perfil                                                                                                    | ٠                                                       |
|                                           |                                                            | 噪<br>Valdar<br>$\equiv$<br>Ajuda                                                                                               |                                                         |
|                                           |                                                            | Parámetros adicionais da inha de comandos [opcional]<br>Juntado<br>St/CDMVDL/INPUTS/Nova pasta/DosselCDMVDL. tif.tiff<br>$0\%$ | Cancelar                                                |
|                                           |                                                            | Avançado - Executar como processamento em série                                                                                | Close<br>Executar<br>Help                               |
|                                           |                                                            |                                                                                                    |                                                         |

*Figura 27 - Preparação prévia da informação raster para a obtenção do mapa da copada.*

Uma vez obtido o mosaico é necessário redimensionar o pixel para 25 metros (é a resolução máxima aceite pelas aplicações objeto deste manual), tal como foi referido anteriormente. Este processo é simples e pode ser executado no momento de se proceder à reprojeção do mosaico, ou no momento de se exportar como referido anteriormente, definindo na "Resolução do ficheiro de saída".

Uma vez obtido o mosaico da copada e reprojetado, procede-se ao recorte da imagem *raster* segundo o descrito anteriormente e ao ficheiro de saída atribui-se um nome que poderá ser, por exemplo "*canopy29tne*" ou "*dossel29tne*" e grava-se em formato *ASCII*.

Recorde-se que todos os produtos*raster* devem possuir a mesma resolução, encontrarem-se no mesmo SRC e gravados no mesmo formato *ASCII* (*\*.asc*). Caso isto não ocorra, será impossível criar o ficheiro *Landscape* no FlamMap 6.2.

# Introdução ao FlamMap

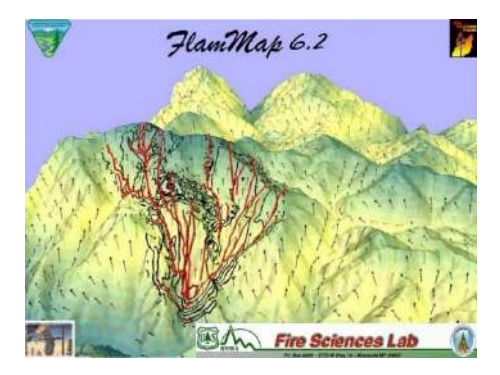

O FlamMap é uma aplicação software de mapeamento e análise de comportamento de fogo que (no modo Básico) calcula potenciais características do comportamento do fogo (como taxa de propagação, comprimento de chama e intensidade de fogo) numa paisagem cujas condições meteorológicas (direção e velocidade do vento) e de humidade dos diversos combustíveis num dado período permanecem constantes.

O FlamMap 6.2 incorpora os seguintes modelos de comportamento do fogo:

- Modelo de fogo de superfície de Rothermel (1972)
- Modelo de iniciação de fogo de copas de Van Wagner (1977)
- Modelo de projeções de Albini (1979)
- Modelo de propagação de fogo de copas de Rothermel (1991)
- Método de cálculo de fogo de copas de Finney (1998) ou de Scott e Reinhardt (2001)
- Modelo de humidade do combustível morto de Nelson (2000)

Esta aplicação é um sistema determinístico de simulação da propagação e comportamento do fogo, baseando-se na elaboração de cálculos do comportamento do fogo para cada ponto da paisagem, com vento e humidade do combustível constantes no tempo. O FlamMap também inclui a função de calcular tempos mínimos para propagação do fogo (MTT), sendo útil para determinar locais estratégicos de gestão de combustível.

A nova versão do FlamMap (6.2) inclui uma outra aplicação de simulação da propagação do fogo – FARSITE - que será descrita no capítulo seguinte.

O FlamMap simula as características do comportamento potencial do fogo (taxa de propagação, comprimento da chama, intensidade da linha de fogo, etc.), desenvolvimento e propagação do fogo e probabilidades de arder sob condições ambientais constantes (meteorologia e humidade do combustível) (Quadro 1).

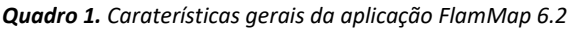

28)

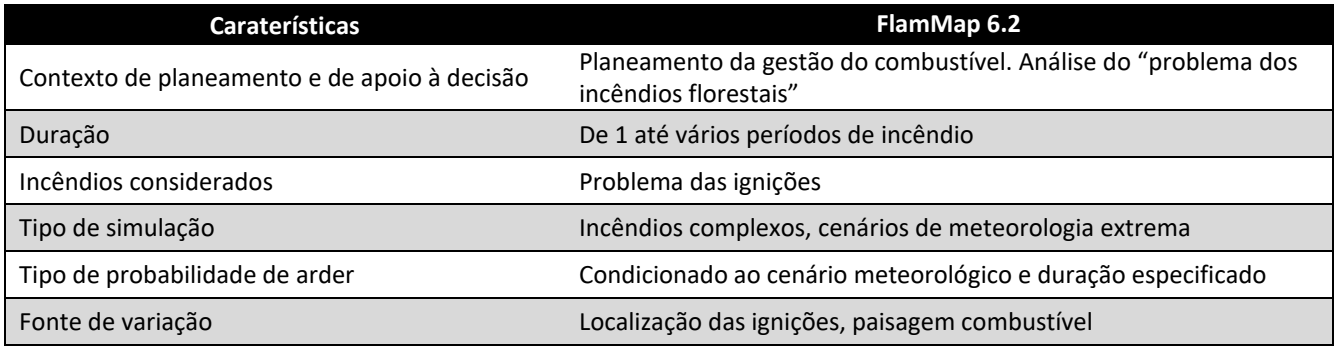

O comportamento do fogo é estimado para cada pixel do ficheiro de paisagem (*Landscape*, *\*.lcp*) de forma independente. A variação da humidade de combustível morto e o condicionamento de combustíveis mortos em cada pixel encontram-se dependentes da elevação, declive, exposição, sombreamento e meteorologia.

Esta aplicação gratuita pode ser obtida pela página web[: https://www.firelab.org/project/flammap](https://www.firelab.org/project/flammap) (fig.

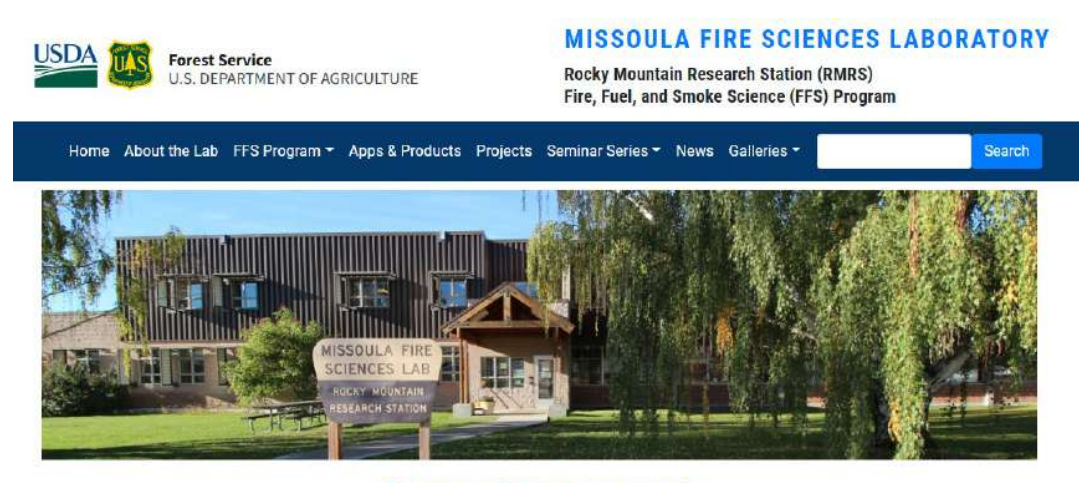

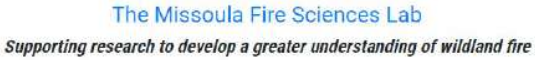

*Figura 28 - Imagem da página oficial do Missoula Fire Sciences Laboratory*

# Composição do Ficheiro Paisagem (Landscape File*, \*.lcp)*

Antes de mais, aconselha-se a configurar as unidades no Menu > "*Options*" > "*Preferences*" > "*Edit Preferences*", com o fim de colocar de adoptar-se o Sistema Internacional (SI), caso contrário serão assumidas por defeito, as unidades britânicas, por exemplo acres em vez de hectares (fig. 29 e fig. 30).

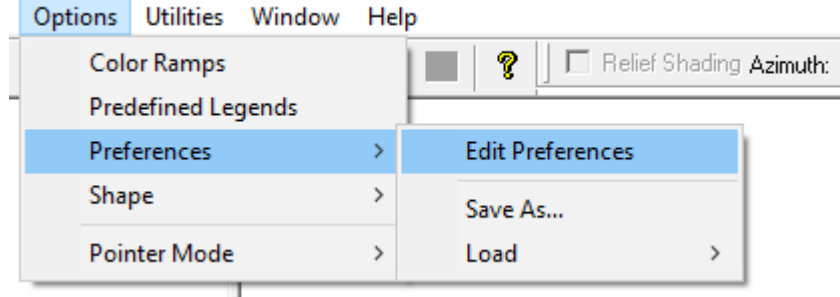

*Figura 29 - Configurar as unidades no FlamMap 6.2*

Procure configurar todos campos no separador "*Preferences*" que será aberta imediatamente ao clicar em "*Edit Preferences*".

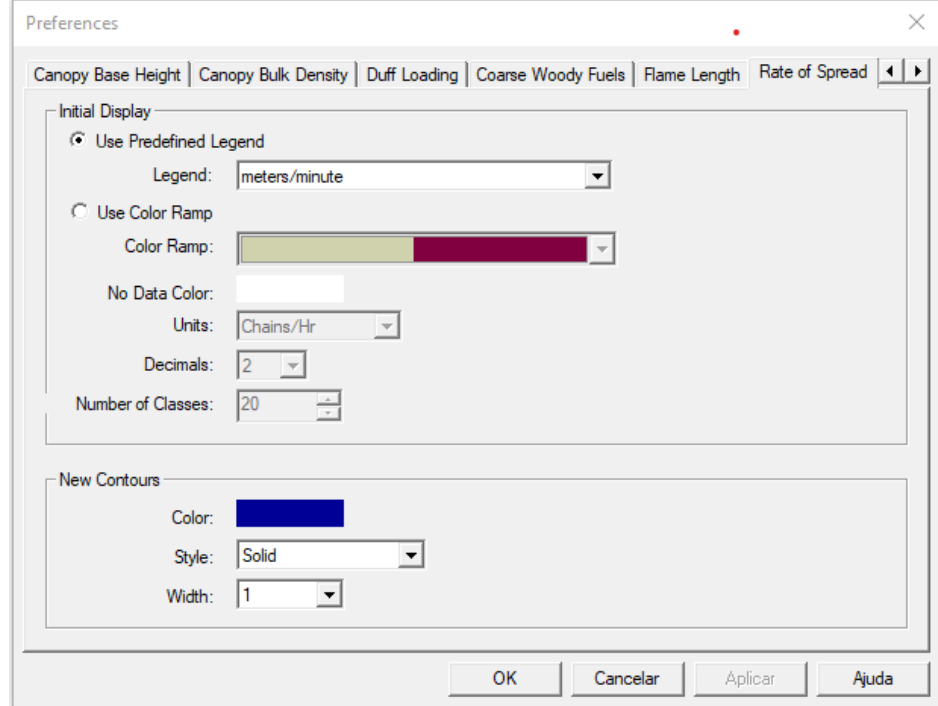

*Figura 30 - Configurar as unidades no FlamMap 6.2*

### MANUAL DE APOIO

Uma vez instalado o programa FlamMap (recorde-se que já integra o FARSITE), procede-se à criação do

ficheiro *Landscape* (*\*.lcp*). Para tal, no Menu inicial, em "*Landscape*" abrimos a função "*Create Landscape (LCP) File…*" (fig. 31).

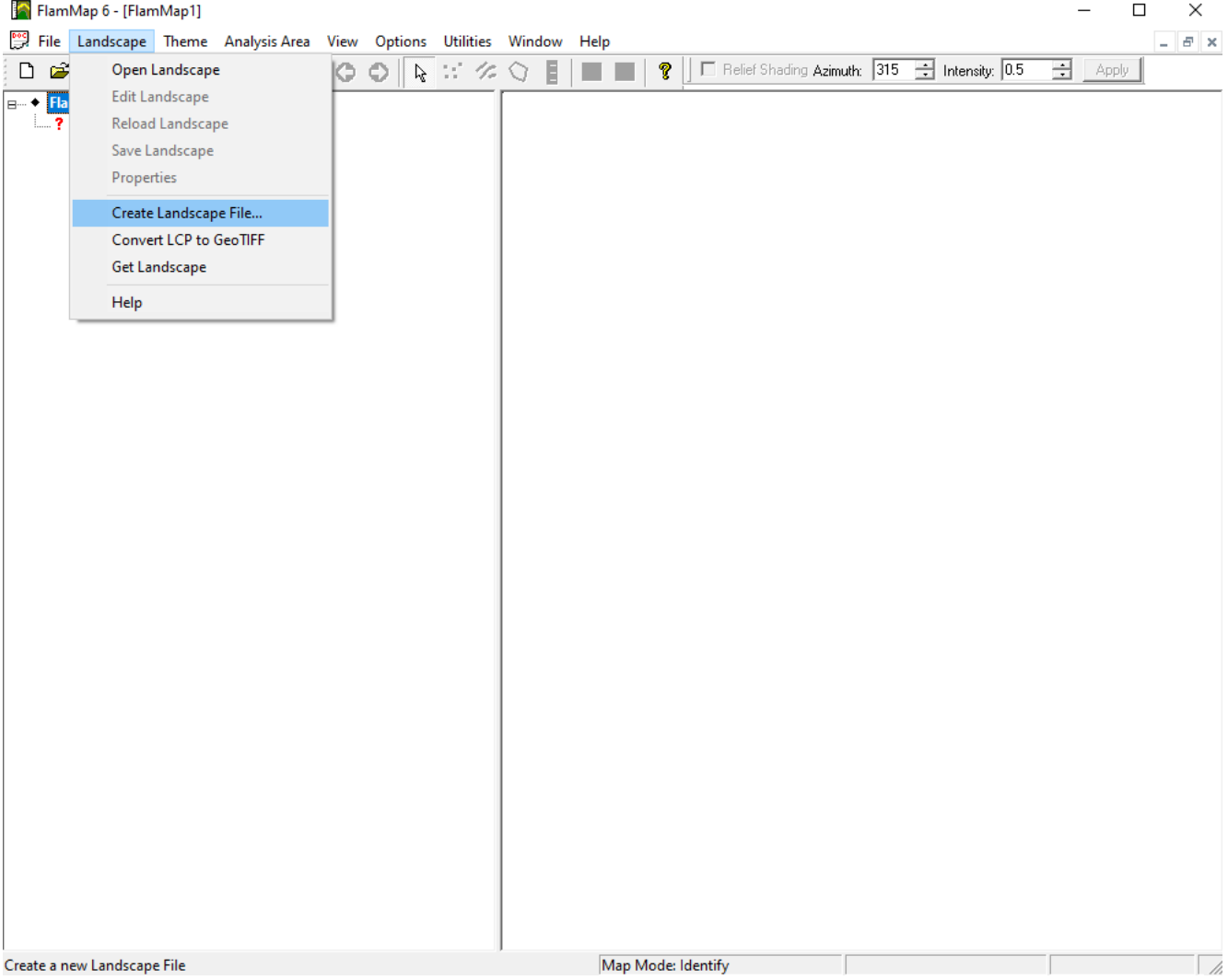

*Figura 31 - Processo de composição do Ficheiro Paisagem (Landscape File, \*.lcp) no FlamMap 6.2*

Para gerar o arquivo básico *Landscape* (*\*.lcp*) é necessária a introdução das variáveis obtidas previamente a partir da aplicação QGis (em formato ASCII) como referido no capítulo anterior: altitude, declive, exposição, modelos de combustível e cobertura da copada arbórea. Aconselha-se a salvá-lo num ficheiro de formato "GeoTIFF and LCP Files (\*.tif;\*.lcp)".

# O papel dos dados de entrada na simulação

• **Altitude (***Elevation***)**. Ficheiro obrigatório utilizado para o ajuste adiabático da temperatura e humidade.

*A altitude no território de Portugal não tem um papel preponderante nos incêndios no que se refere ao comportamento do fogo, contudo é determinante na distribuição dos modelos de combustível e na suscetibilidade destes ao fogo, bem como na circulação dos ventos adiabáticos. É de salientar que nas zonas de montanha, com declives mais acentuados surgem condições litológicas e meteorológicas que favorecem a predominância de espécies mais adaptadas às condições mais adversas típicas destas zonas, as quais estão sujeitas à presença de fogo recorrente, quer por queimadas pastoris quer por incêndios florestais.*

• **Declive (***Slope***).** Ficheiro obrigatório utilizado para calcular o efeito direto sobre a propagação do fogo e para determinar, juntamente com a Orientação/Exposição, o ângulo de radiação solar incidente e transformar a velocidade e direção de propagação a partir de uma superfície com coordenadas horizontais. Por norma o declive é apresentado em graus, porém pode ser calculado e apresentado em percentagem, pelo que se o *raster* do declive estiver em percentagem há que indicar na caixa de verificação ao criar o ficheiro *Landscape*.

*O declive é um dos principais fatores na propagação dos incêndios florestais, desempenhando um papel fundamental nos incêndios, os quais produzem rápidas propagações e uma dificuldade acrescida às equipas de extinção. Verificando-se a sua ação determinante nas zonas mais montanhosas, daí dar origem, normalmente, a incêndios que consomem áreas mais extensas.*

• **Orientação (***Aspect***)**. Ficheiro obrigatório, sendo por norma calculado em graus.

*A exposição é uma característica da geomorfologia de um território, condicionando a propagação dos incêndios florestais, onde a acumulação de combustíveis mais compactos surgem nas encostas sombrias situadas a Norte, proporcionando incêndios mais lentos (no hemisfério sul é o inverso). Por outro lado, nas encostas situadas a Oeste e a Sul, ocorre a acumulação de combustíveis ligeiros e normalmente, mais disponíveis, proporcionando incêndios mais rápidos.* 

• **Modelo de combustível (***Fuels***).** Ficheiro obrigatório. Fornece uma descrição física de áreas homogéneas de complexos de combustível, permitindo estimar o comportamento do fogo de superfície. Igualmente, em vez de se introduzir uma carta de combustível, pode ser introduzido um combustível homogéneo (constante na paisagem, por exemplo matos homogéneos) para toda uma área, pelo que deverá ser indicado na caixa "*Constant*". Os valores constantes que podem ser introduzidos utilizando esta última opção vão de 0 (não combustível) a 50, e 98 (água) e 99 (rochas). Para o sistema NFFL - Northern Forest Fire Laboratory (Anderson, 1982), é utilizado 1 – 13 (Quadro 2), com a codificação FARSITE correspondente ao número do modelo de combustível. Se forem utilizados modelos de combustível personalizados (por exemplo, os modelos da UTAD), posteriormente na opção "Runs" deverá indicada na caixa de verificação "*Use Custom Fuels (\*.fmd)*" e introduzir o "*Fuel Model File*". Embora o FlamMap e o FARSITE permitam qualquer número de modelo de combustível personalizado entre 1 e 256, é aconselhável limitar os números de modelo *personalizados ao intervalo 14 a 89* para limitar conflitos com futuros modelos padrão.

#### *Quadro 2. Descrição dos 13 modelos de combustível (Anderson, 1982)*

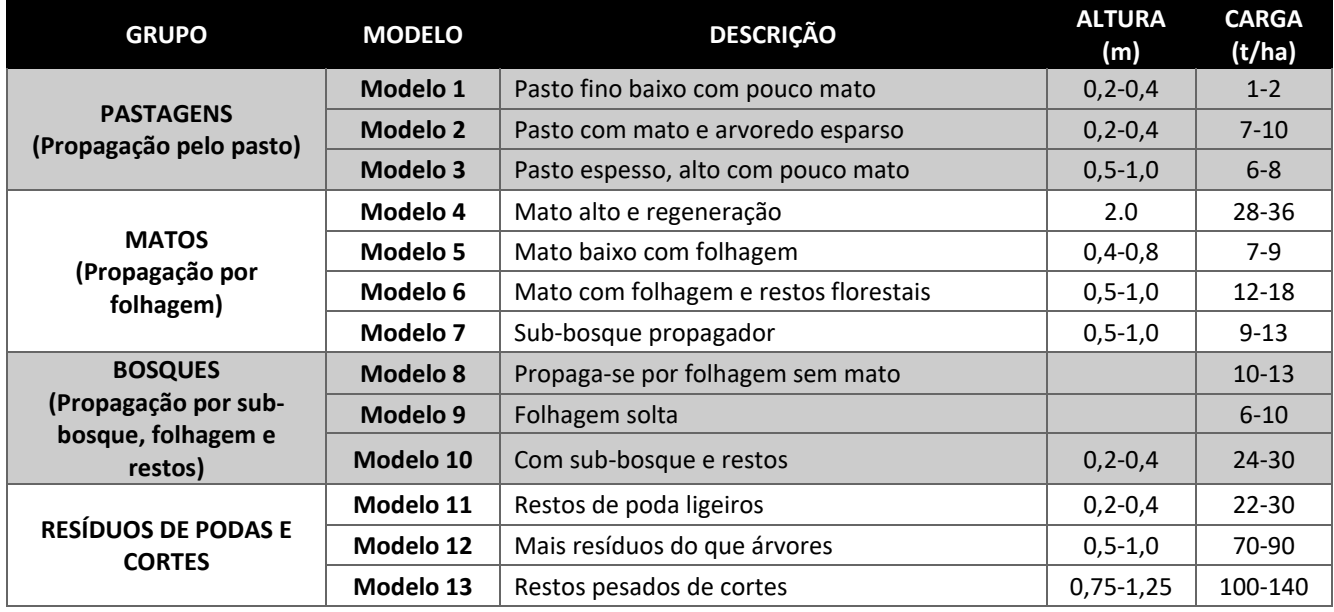

• **Cobertura da copada arbórea (***Canopy Cover/Tree Cover Density***)**. Ficheiro obrigatório. Utilizado para determinar o ensombramento médio dos combustíveis, o que afeta o cálculo da humidade do combustível, e para determinar o fator de redução do vento, uma vez que a cobertura das árvores diminui a intensidade do vento. A copada ou a densidade de cobertura arbórea é a percentagem horizontal da área que é coberta pela copada das árvores. Por norma a copada é estimada por percentagem. Se não for possível a introdução de um *raster* de copada, este pode ser determinado como uma constante em toda a paisagem assinalando a caixa "*Constant*", podendo indicar um valore percentual entre 0 e 100%. Se o valor do pixel for 0, esta aplicação software assume que não há cobertura arbórea.

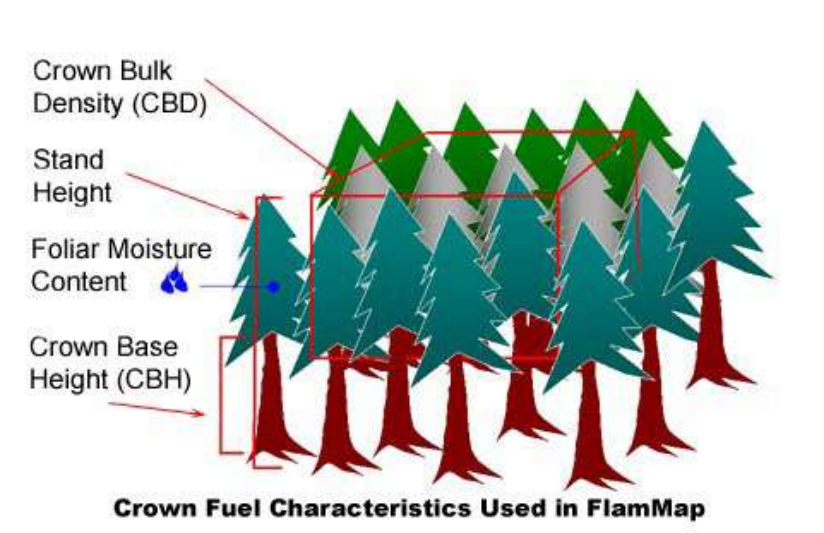

*Figura 32 - Caraterísticas dos combustíveis de copa usados no FlamMap*

- *Altura do povoamento* **(***Stand Height***)**. Ficheiro facultativo. É utilizado para calcular o fator de redução do vento e a distância a que podem chegar as faúlhas (projeções) geradas pelo fogo e transportadas pelo vento, o que poderia gerar novas fontes de ignição (*spotting*). O raster pode conter valores inteiros ou decimais. A unidade utilizada deve ser indicada. Uma altura constante também pode ser definida entre 2 e 100 metros (fig. 30).
- *Altura da Base da Copa* **(C***rown Base Height - CBH***)**. Ficheiro facultativo. Utilizado para determinar a possibilidade de transição de um incêndio de superfície para um incêndio de copas. Não é necessário se a simulação tem como principal objetivo a propagação de um fogo de superfície (fig. 30).
- *Volume da copa* **(***Crown Bulk Density - CBD***)**. Ficheiro facultativo. Utilizado para determinar a taxa de propagação de um incêndio de copas. Não é necessário se a simulação tem como principal objetivo a propagação de um fogo de superfície (fig. 32).

### uso de ferramentas de análise de incêndios rurais - simuladores de propagação de fogos florestais

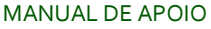

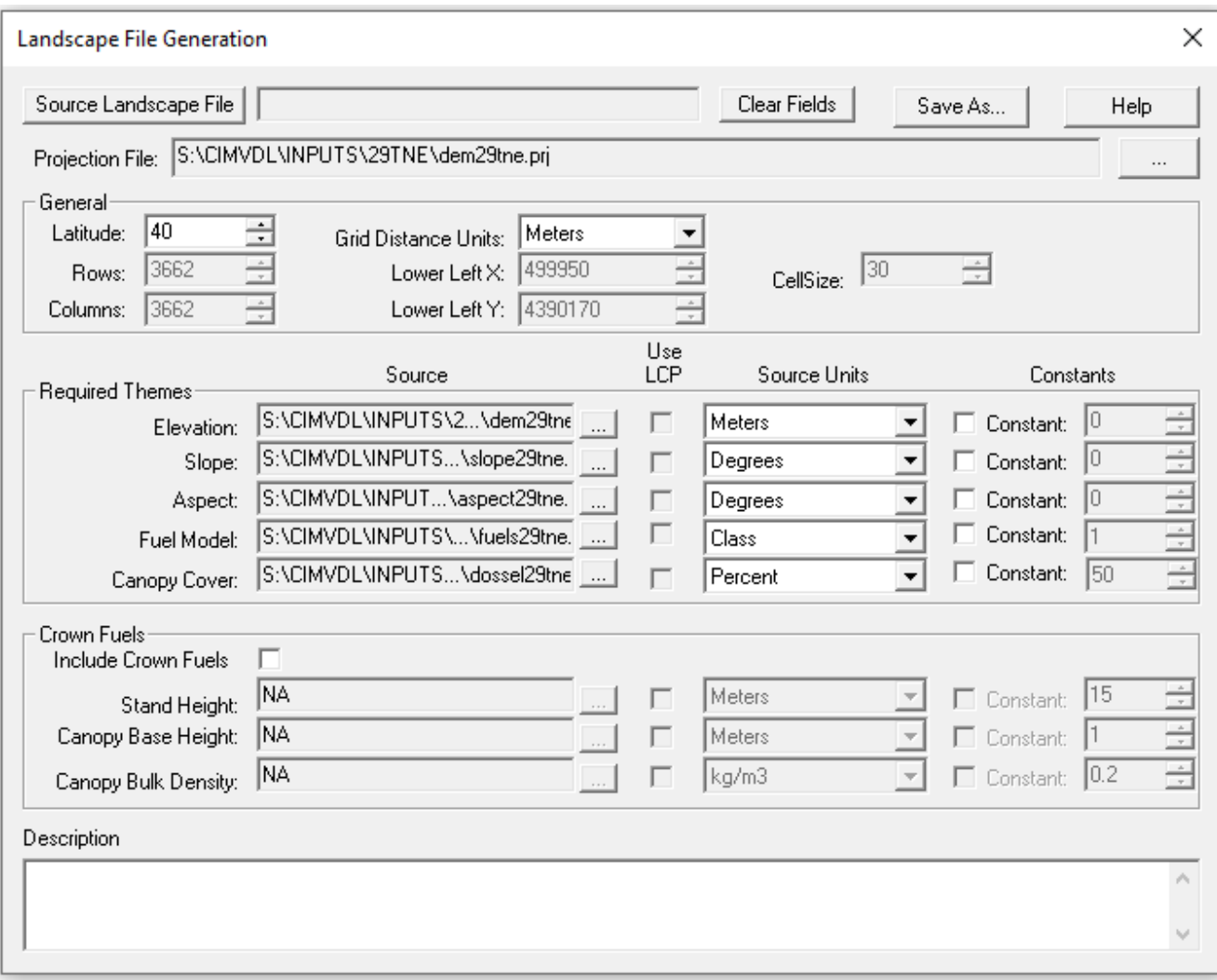

*Figura 33 - Processo de composição do Ficheiro Paisagem (Landscape File, \*.lcp) no FlamMap 6.2*

Antes de gravar, aconselho a definir o ficheiro de projeção (*Projection file*), por norma identifica-se o ficheiro *DEM (fig. 33)*. Passados alguns minutos e dependendo da velocidade de cada computador, o ficheiro *Landscape* será criado (fig. 34).

### uso de ferramentas de análise de incêndios rurais - simuladores de propagação de fogos florestais

### MANUAL DE APOIO

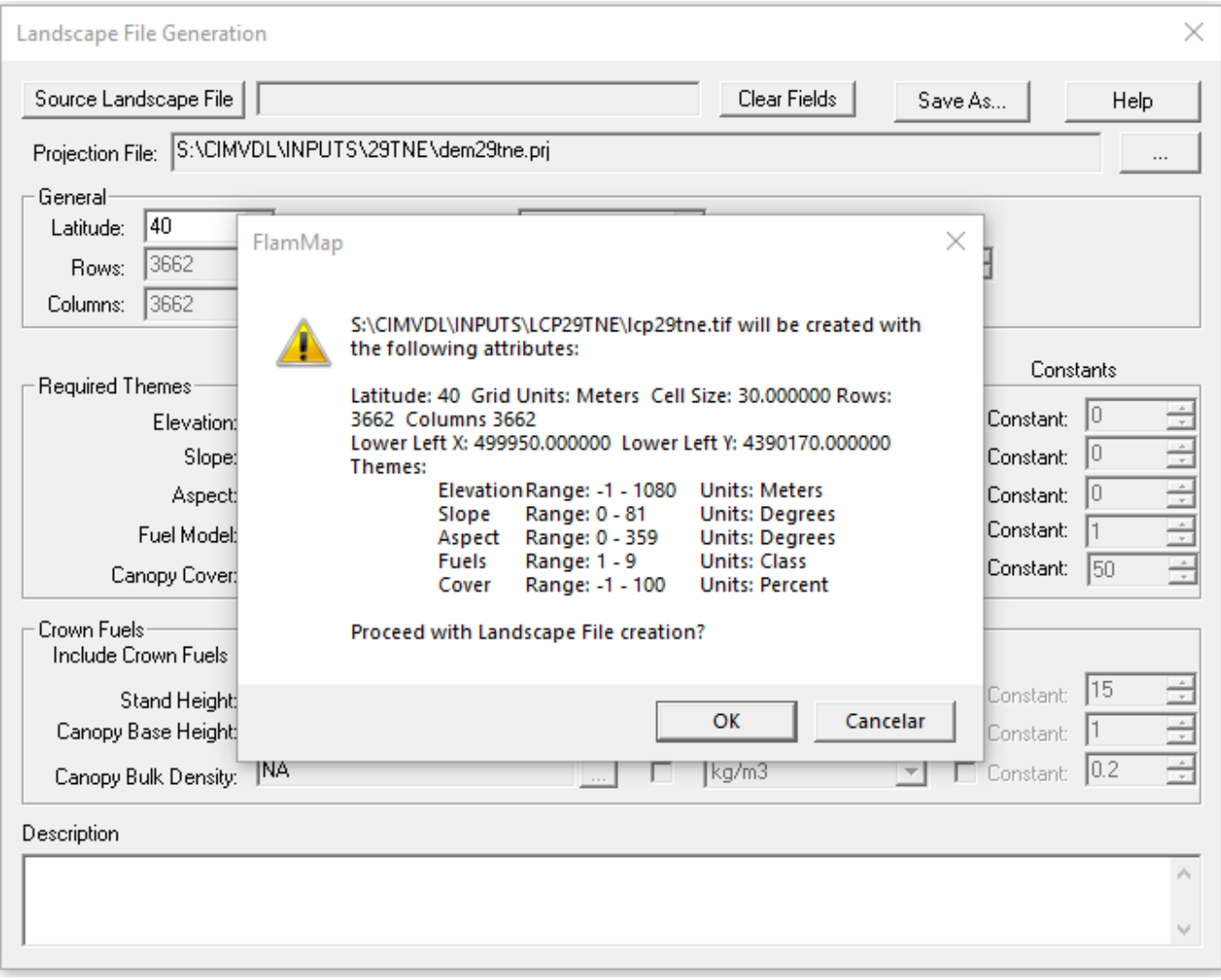

*Figura 34 - Processo de composição do Ficheiro Paisagem (Landscape File, \*.lcp) no FlamMap 6.2*

Assim que estiver concluído este processo e gravado, pode-se abri-lo para iniciar o seu uso por qualquer uma das aplicações descritas neste manual (fig. 35).

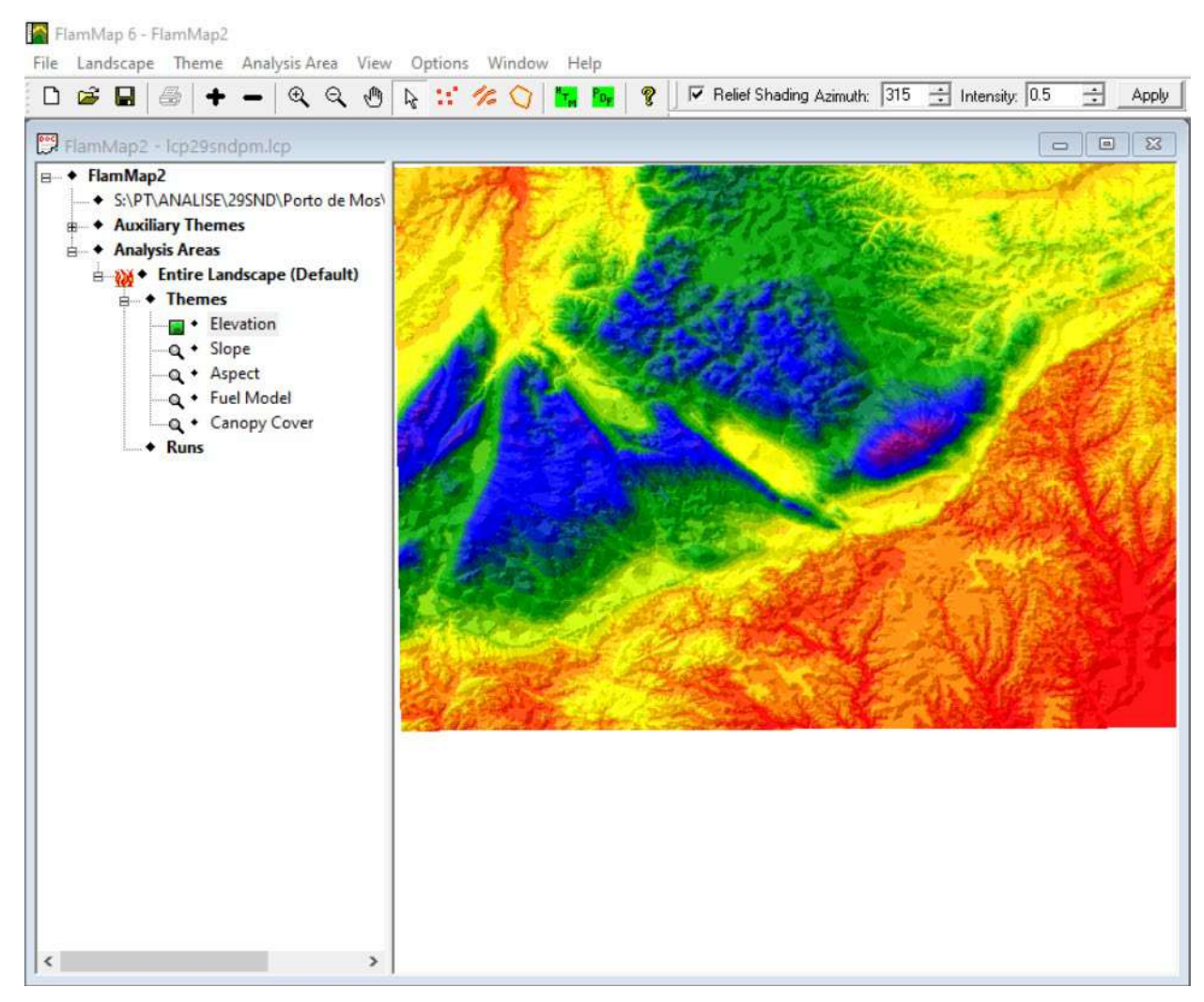

*Figura 35 – Exemplo do Ficheiro Paisagem (Landscape File, \*.lcp) obtido no FlamMap 6.2*

# Trabalhar com FlamMap 6.2

Depois de abrir o ficheiro *Landscape* é necessário dar dois cliques na função "*Run*" para "*New FlamMap/MTT/TOM Run*", situada na aba direita da aplicação (fig. 36), pelo que será aberta uma nova janela (fig. 37).

Para além do ficheiro paisagem é necessária informação referente às condições da humidade dos combustíveis e das condições meteorológicas, recordando que no FlamMap estas são constantes.

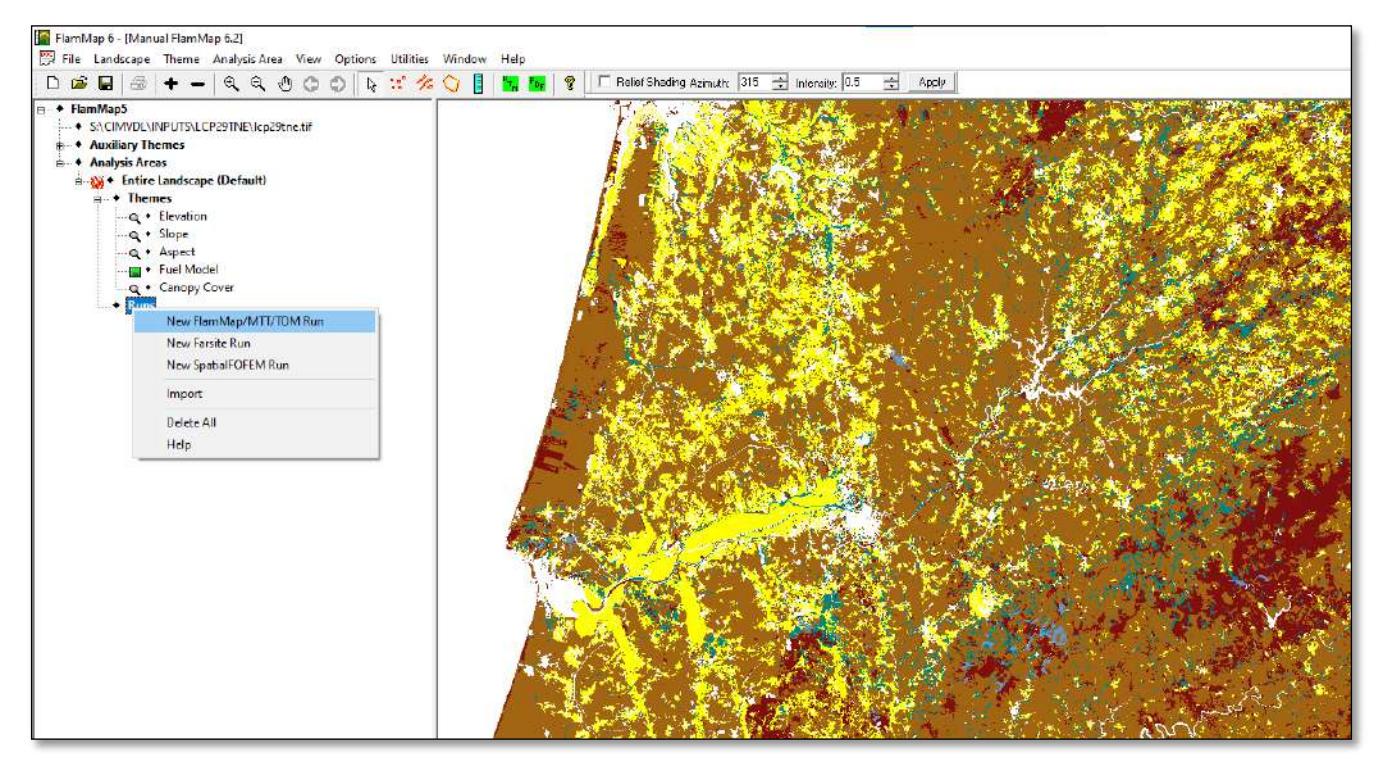

*Figura 36 - Processo de início da simulação no FlamMap 6.2*

Seguidamente, estabelecemos os dados de entrada (*Inputs*) referentes à humidade dos combustíveis, ao vento, à copada e às configurações da humidade do combustível.

# Dados de Entrada (Inputs)

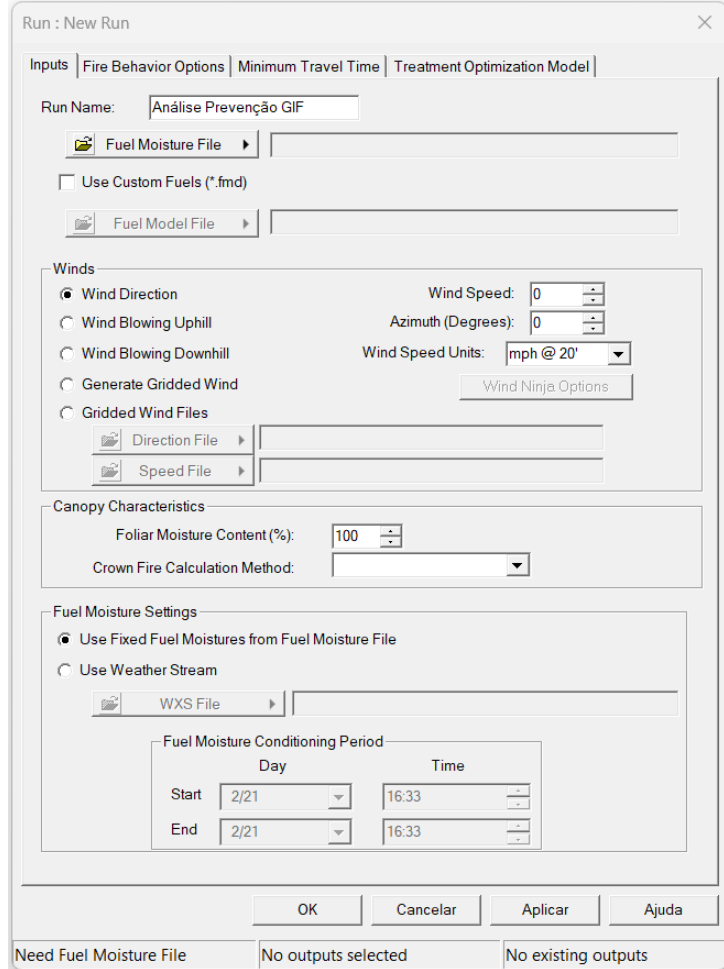

*Figura 37 - Processo de início da simulação no FlamMap 6.2. Separador para definição dos dados de entrada (Inputs)*

No Menu *Inputs* adicione as variáveis:

- *Fuel Moisture Files (.fms)* ficheiro do conteúdo de humidade do combustível. Este ficheiro também pode ser utilizado no FARSITE. Igualmente pode ser editado a qualquer momento.
- *Winds –* pode ser constante ou variável, com a criação de vetores que representam os ventos locais com o WindNinja. **NOTA:** se for introduzido um vento constante deve-se transformar a unidade para km/h.
- *Canopy Characteristics* características de copa (altura, altura da base da copa, densidade, conteúdo de humidade foliar);
- *Fuel Moisture Settings* pode ser fixo, por meio do ficheiro *\*.fms*, ou em função das condições meteorológicas.

# Ficheiro da Humidade do Combustível (Fuel Moisture Files*,* \*.fms)

O ficheiro "*Fuel Moisture File*" (*\*.fms*) é um ficheiro de texto ASCII necessário para qualquer execução do FlamMap, podendo para o efeito, criar umas condições constantes para os diferentes modelos ou introduzir um ficheiro previamente preparado, de acordo com as diferentes condições do combustível pretendidas, o qual será gravado com a extensão FMS files (*\*.fms*). A humidade de combustível do ficheiro é usada "tal como está" para estimar as características de comportamento ao fogo para uma simulação no FlamMap.

No capítulo dedicado ao FARSITE encontra-se uma descrição mais detalhada sobre a preparação deste ficheiro de entrada (*Input*) obrigatório.

Clique no botão "*Fuel Moisture File*" para exibir as opções dos dados de entrada referente à humidade dos combustíveis (fig. 38):

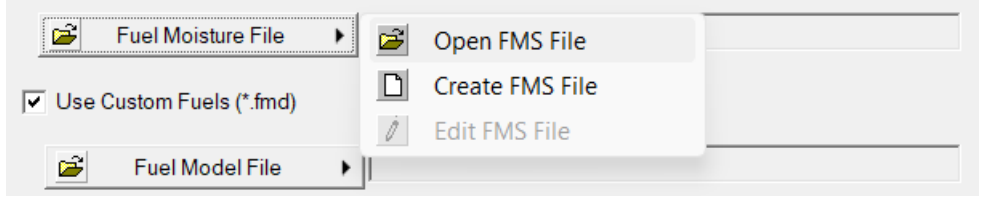

*Figura 38 - Processo de início da simulação no FlamMap 6.2. Criação do ficheiro da humidade dos combustíveis.*

- "*Open FMS File*" (Abrir ficheiro FMS) -se já tem um ficheiro de humidade do combustível (*\*.fms*), use esta opção para o carregar na sua simulação.
- "*Create FMS File*" (Criar ficheiro FMS) pode criar e carregar um novo ficheiro de humidade de combustível (*\*.fms*) para a sua simulação (fig. 39).
- "*Edit FMS File*" (Editar ficheiro FMS) uma vez carregado um ficheiro "*Fuel Moisture File*" *(\*.fms*), pode editá-lo com o Editor de Texto do FlamMap.

### MANUAL DE APOIO

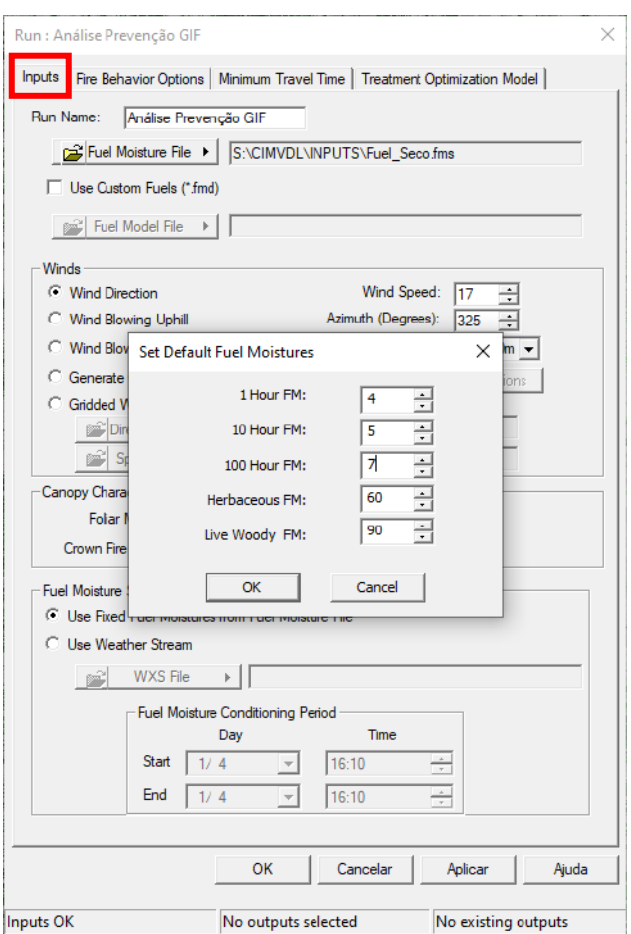

*Figura 39 - Processo de início da simulação no FlamMap 6.2. Criação do ficheiro e definição da humidade dos combustíveis.*

Se utilizar combustíveis personalizados, estes devem constar previamente no ficheiro *Landscape* (*\*.lcp*) e carregado o ficheiro correspondente (*\*.fmd*).

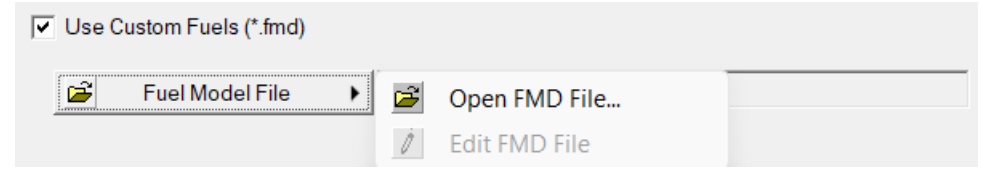

*Figura 40 - Processo de início da simulação no FlamMap 6.2. Definir e personalizar os modelos de combustível.*

Para tal, selecione a caixa de seleção "*Use Custom Fuels*" (Combustíveis Personalizados) e clique no botão "*Fuel Model File*" (fig. 40):

- "Open FMD File..." (Abrir ficheiro FMD) use esta opção para carregar um ficheiro de Modelo de Combustível Personalizado (*\*.fmd*) existente na sua simulação,
- "*Edit FMD File*" (Editar ficheiro FMD) uma vez carregado um ficheiro de Modelo de Combustível Personalizado (*\*.fmd*) pode editá-lo com o Editor de Texto do FlamMap.

## Ventos (*Winds*)

Ao utilizar a função MTT, deve selecionar-se um dos botões de opção "*Winds*" no separador "*Inputs*". Esta direção do vento deve refletir os resultados de uma análise separada do vento realizada para encontrar as velocidades e direções do vento predominantes.

O FlamMap usa a velocidade e a direção do vento num dado momento para calcular as características de comportamento do fogo. Os ventos são ajustados automaticamente à velocidade média da chama, quando aplicável, usando as características da copada de cada célula. Existem cinco opções para introduzir a velocidade do vento (fig. 41).

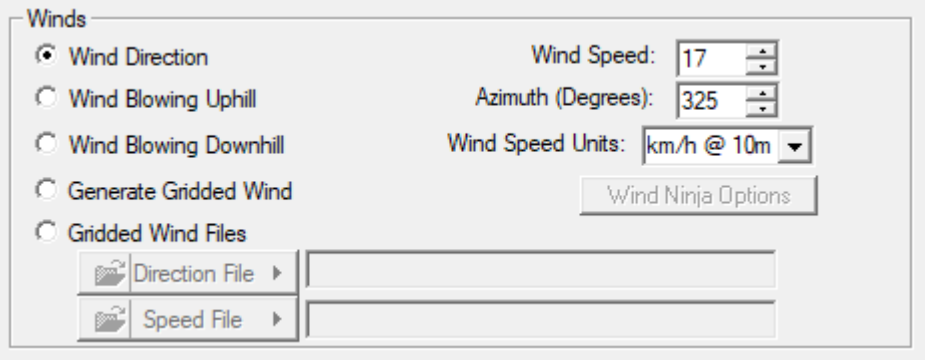

*Figura 41 - Processo de início da simulação no FlamMap 6.2. Configurar os dados relacionados com o vento.* 

### *Direção constante do vento*

Ao selecionar o botão de opção "*Wind Direction*" (Direção do Vento) utiliza-se a mesma direção do vento para todas as célula da área de análise. Selecione uma direção de vento específica com a caixa "*Azimuth (Degrees)*", ou seja, em graus e, uma velocidade específica na caixa "*Wind Speed*" (Velocidade do Vento). Não esquecer a definição das unidades de velocidade do vento em "*Wind Speed Units*", normalmente em km/h para ventos medidos a 10 m de altura nas estações meteorológicas automáticas.

Alterar as unidades de velocidade do vento, não converte automaticamente os valores na caixa "*Wind Speed*", pelo que os usuários são responsáveis por ajustar os valores da velocidade do vento ao alternar entre *mph* e km/h. Os dados das estações do IPMA [\(Instituto Português do Mar e da Atmosfera\)](https://www.ipma.pt/pt/index.html) são obtidos em km/h a uma altura 10 metros.

### *Ventos Ascendentes e Ventos Descendentes (*Uphill and Downhill Winds*)*

A seleção dos botões "*Wind Blowing Uphill*" ou "*Wind Blowing Downhill*" utiliza a direção ascendente / descendente a partir da informação da exposição do ficheiro *Landscape* (*\*.lcp*) para cada célula do *raster*, para calcular as características de comportamento do fogo. As células planas sem exposição utilizam a direção do "*Default Wind Azimuth (Degrees)*" (Azimute de Vento por Defeito, em Graus), definido na caixa de seleção. A seleção da velocidade do vento é definida na caixa "*Wind Speed*".

Esta opção será a mais apropriada para modelar o comportamento do fogo com ventos diurnos simples. Os ventos ascendentes também podem ser utilizados para calcular umas caraterísticas de comportamento de fogo quase máximas. Recorde-se que **os ventos em relevo complexo, como em ravinas abruptas e vales encaixados, não são modelados com esta opção**. É necessário utilizar as opções "*Generate Gridded Wind*" ou "*Gridded Wind Files*" para modelar o comportamento do fogo por ventos induzidos por relevos complexos.

### *Gerar Grid de Vento (*Generate Gridded Wind*)*

Trata-se de um método de modelação do comportamento do fogo usando interações complexas de vento e terreno. Para tal seleciona-se a opção "*Generate Gridded Wind*" a qual ativa o botão *"Wind Ninja Options*" (fig. 42). Este tópico será abordado no capítulo seguinte.

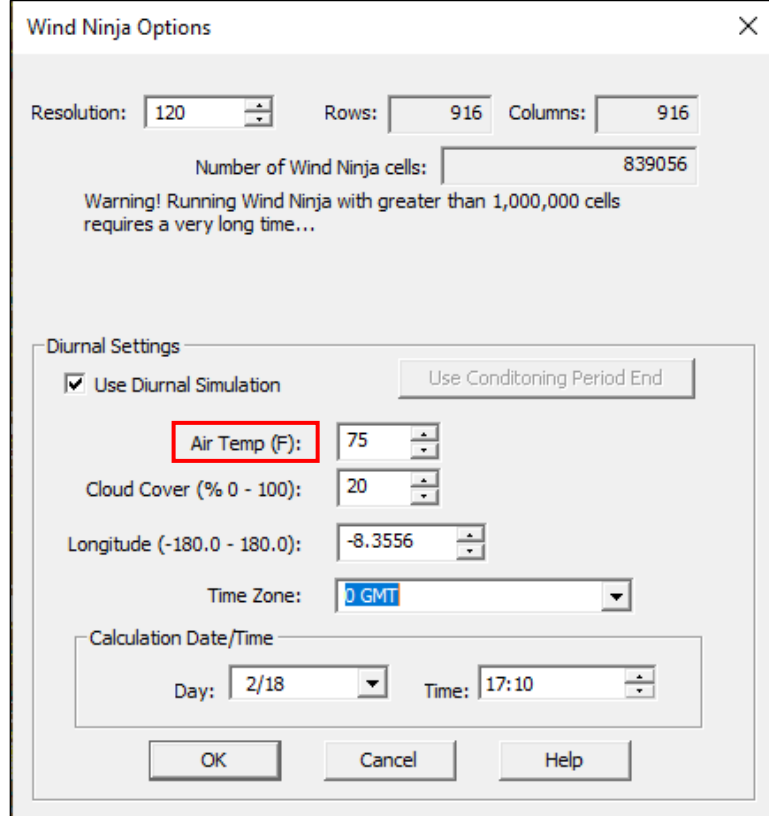

*Figura 42 - Processo de início da simulação no FlamMap 6.2. Configurar o vento com base nas opções do simulador e modelador de campo de vento WindNinja*

### *Ficheiro de Grid de Ventos (*Gridded Wind Files*)*

A modelação do comportamento do fogo usando interações complexas de vento e terreno também pode ser realizada usando informação matricial (*raster)* de vento criadas fora do FlamMap. Para poder usar esta opção, é necessário gerar e guardar dois *raster* de grid de vento - velocidade e direção - mediante o processamento de uma aplicação de software de dinâmica computacional de fluidos ou de modelação meteorológica.

Para carregar esta informação raster de vento selecione o botão "*Wind Grids*", clique nos botões "*Direction File*" e "*Speed File*", e selecione a respetiva opção "*Open Wind File...*" Não se esqueça de selecionar as unidades de velocidade do vento na caixa "*Wind Speed Units*".

É importante salientar que a extensão das matrizes *raster* de vento deve ser igual ou maior do que a área de análise.

# Características da Copada ou Dossel (Canopy Charateristics*)*

No campo referente às caraterísticas da copada (*Canopy Charateristics*) (fig. 43), é necessário atribuir um valor percentual no campo referente à humidade foliar – *Foliar Moisture Content* (%) e optar por um dos métodos de cálculo de fogo de copas, Finney (2004) ou Scott/Reinhardt (2001).

### *Teor de Humidade Foliar (*Foliar Moisture Content*)*

É sempre necessário um teor de humidade foliar (*Foliar Moisture Content*) para os combustíveis de copa das coníferas, sendo este definido na respetiva caixa de definição (%). Normalmente esta deve variar entre 80 e 130%, sendo 120% a percentagem mais adequada para condições médias de meados da estação de Verão e 100% um bom valor para condições de seca.

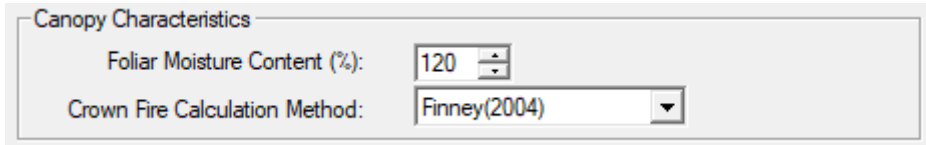

*Figura 43 - Processo de início da simulação no FlamMap 6.2. Configurar os dados relacionados com as condições da copada e definição do método de cálculo de fogo de copas*

### *Método de Cálculo de Fogo de Copas (*Crown Fire Calculation Method*)*

Existem duas opções para a forma como o FlamMap calcula o fogo de copas (*Crown Fire Calculation Method*)

- Finney (2004) Utilizado em FARSITE.
- Scott e Reinhardt (2001) Similar ao método utilizado em NEXUS e FVS/FFE.

No capítulo seguinte, dedicado ao FARSITE, são descritas as diferenças de ambos métodos.

# Configuração da Humidade do Combustível (Fuel Moisture Settings)

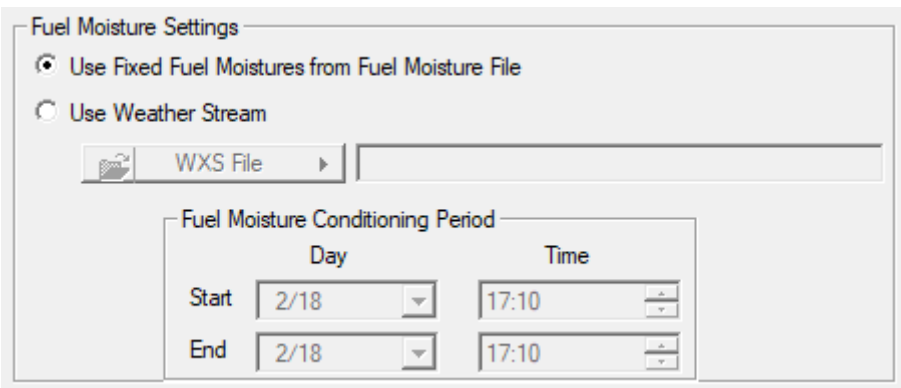

*Figura 44 - Processo de início da simulação no FlamMap 6.2. Configurar os dados relacionados com a humidade dos combustíveis e doo ficheiro da série meteorológica*

Se optarmos por condições constantes, deverá selecionar-se no campo "*Fuel Moisture Settings*" a primeira opção, isto é, "*Use Fixed Fuel Moistures from Fuel Moisture File*" (fig. 44). No entanto, podemos optar, no caso de uma reconstrução da propagação, selecionar a segunda opção (*Use Weather Stream*), o que implica caracterizar a evolução meteorológica durante um determinado período, como veremos no capítulo seguinte quando abordarmos o FARSITE. Uma vez adicionadas as variáveis de entrada clique em Aplicar (fig. 45).

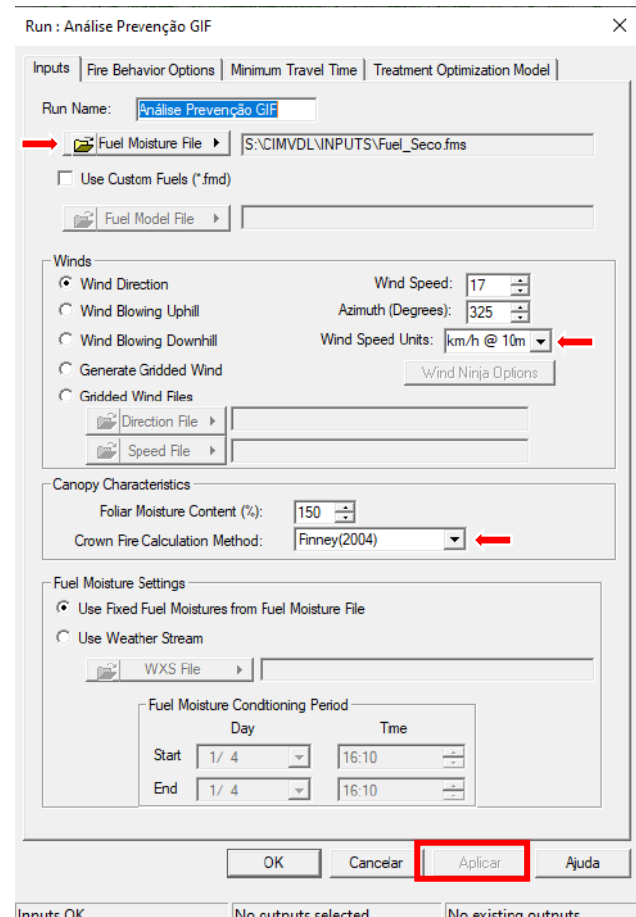

*Figura 45 - Processo de início da simulação no FlamMap 6.2. Aplicar os dados de entrada após a configuração*

# Saídas referentes ao Comportamento do Fogo (Fire Behavior Options)

No separador "*Fire Behavior Options*" selecionam-se os parâmetros do comportamento do fogo que desejamos obter na simulação (fig. 46).

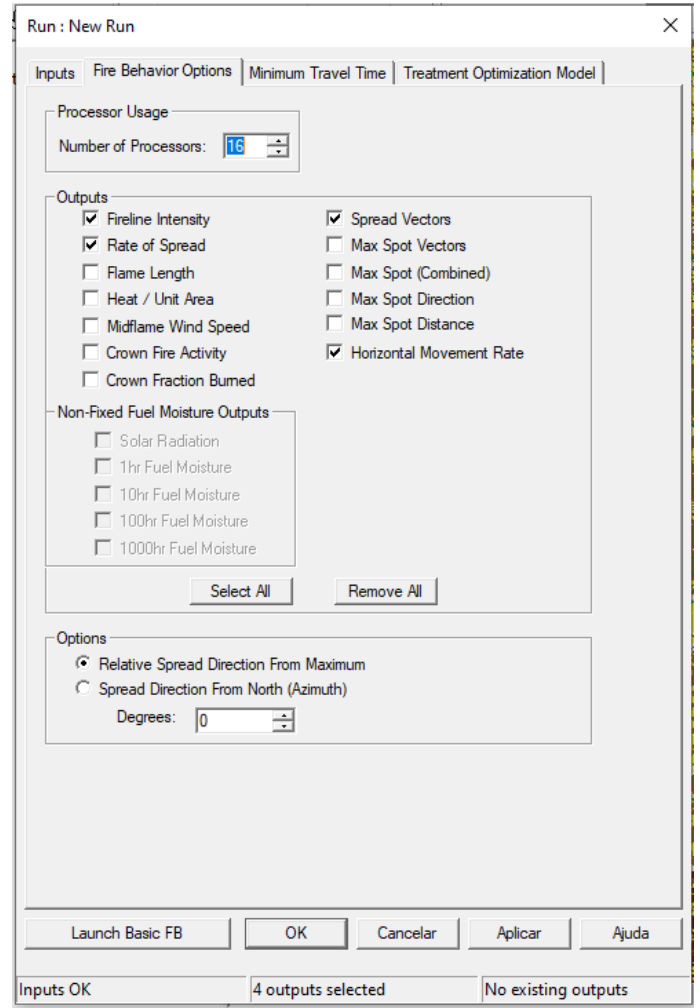

*Figura 46 - Processo de início da simulação no FlamMap 6.2. Selecionar os produtos sobre o comportamento do fogo que se pretende visualizar resultantes da simulação.*

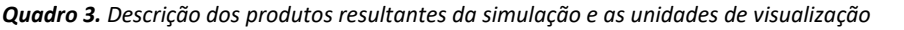

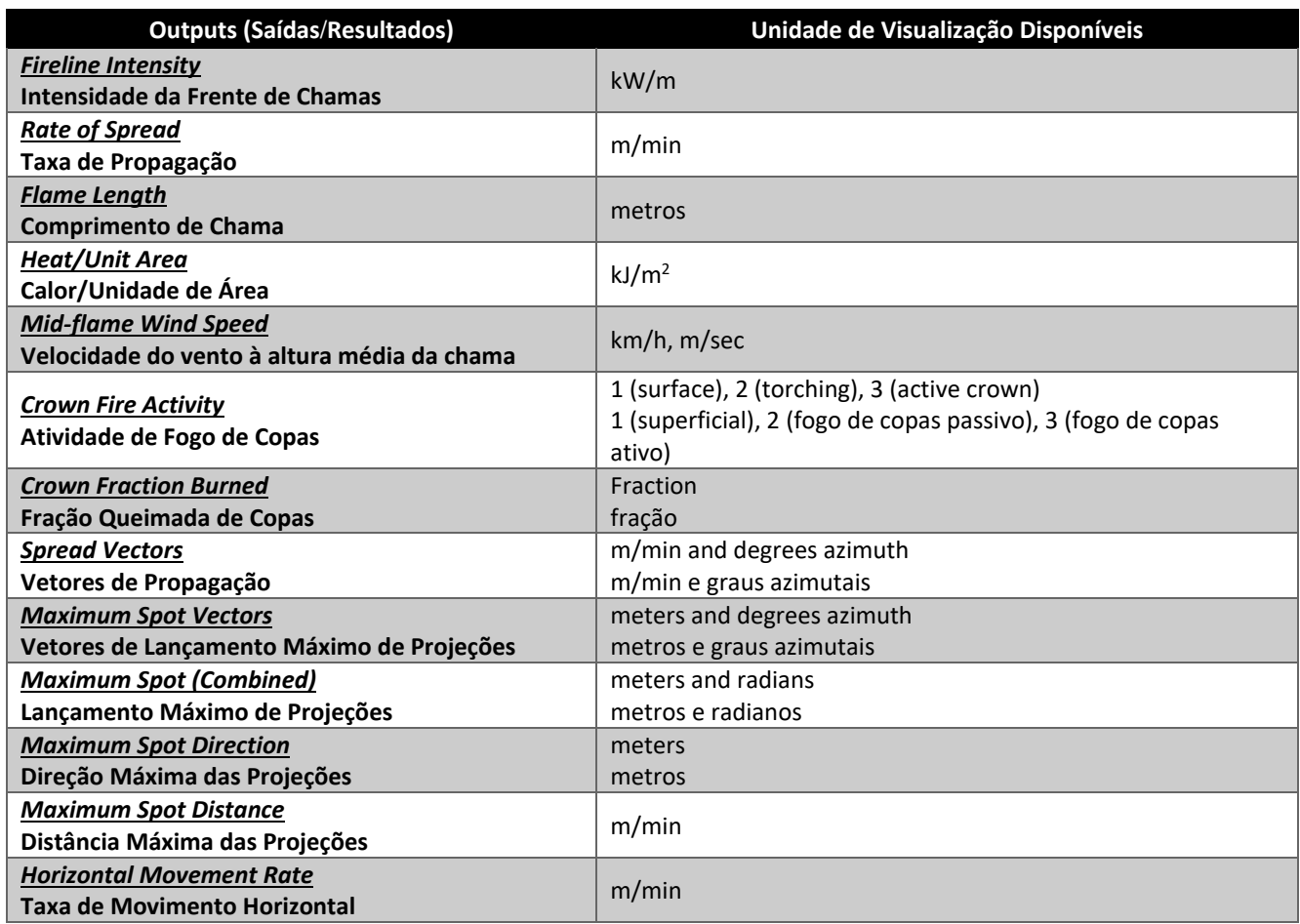

No campo "*Number of Processors*" pode-se indicar o número de processadores do computador para o desenvolvimento do processo de simulação. O número de processadores não pode ser definido acima do número total de processadores (virtuais ou lógicos) existentes no computador usado para a simulação da propagação. Por norma, para processar a execução o mais rápido possível, seleciona-se o número de processadores máximo do computador, caso não seja necessário utilizar outras aplicações em simultâneo.

Após selecionados os parâmetros desejados, clique em Aplicar.

# Tempo Mínimo de Percurso. Minimum Travel Time (MTT)

O tempo mínimo de percurso (*Minimum Travel Time - MTT*) é um modelo bidimensional de evolução da propagação do fogo (Finney, 2002). O MTT calcula a evolução e o comportamento do fogo procurando o conjunto de percursos com tempos mínimos de propagação do fogo, a partir de fontes de ignição pontual, linear ou poligonal. Em teoria, os resultados são idênticos à expansão da frente de onda utilizada em FARSITE, com a excepção de que todas as condições meteorológicas e de humidade do combustível são constantes ao longo do tempo. A função MTT calcula mediante a expressão de tempo mínimo de percurso, os eixos principais de propagação do fogo, permitindo identificar os eixos de maior comprimento e os nodos com maior número de ramificações. Sendo assim, permite identificar as zonas de multipropagação onde o fogo ao atingir essas zonas poderá ramificar-se.

Esta aplicação permite ainda configurar alguns parâmetros como resolução de cálculos (distância), intervalo mínimo entre eixos e caracterização de focos secundários, como se descreve seguidamente (fig. 47).

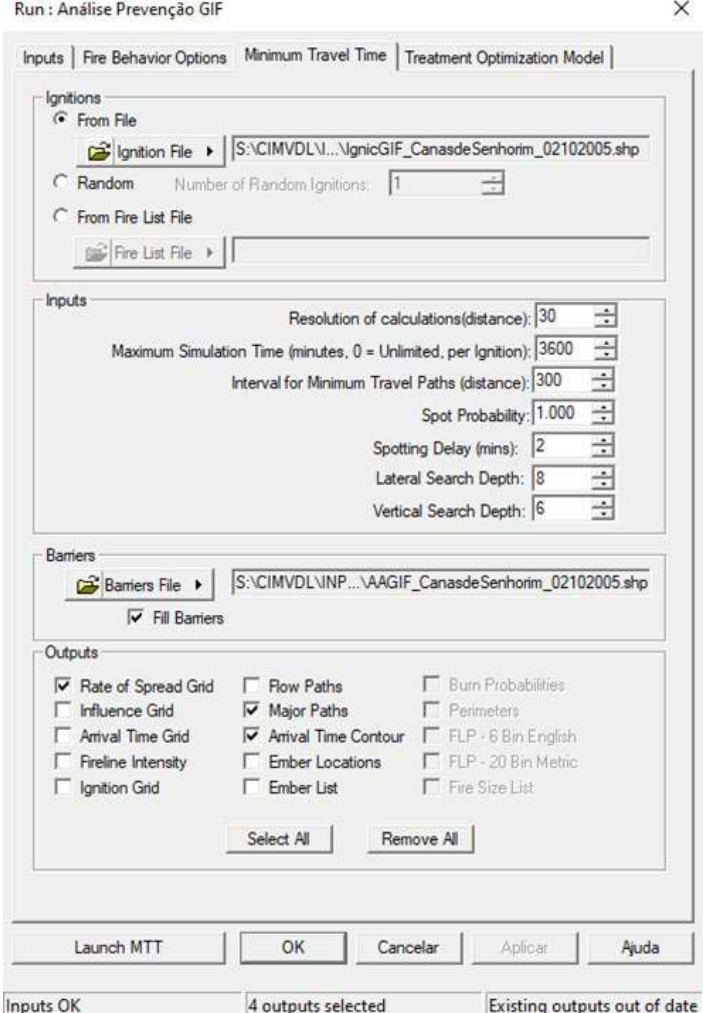

*Figura 47 – Configuração dos dados finais para a simulação no FlamMap 6.2.*

## Ignições (Ignitions)

As ignições podem ser introduzidas a partir ficheiro vetorial, inserindo em "*Ignitions > From file*" o ponto de início do incêndio (ponto) ou uma frente chamas (linha) ou um polígono de um incêndio ativo (polígono), em formato *shapefile* (*\*.shp*)., ou criadas a partir do próprio FlamMap, selecionando no Menu a "*Options > Pointer Mode > Create … (Points, Lines, Polygons)*" (fig. 48):

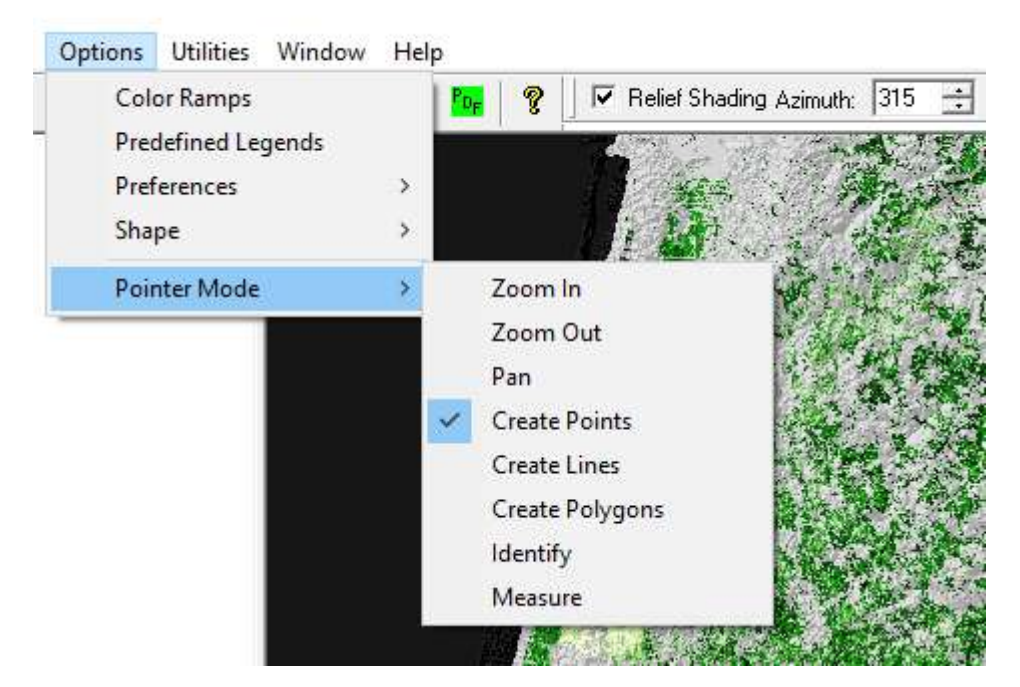

*Figura 48 - Processo de início da simulação no FlamMap 6.2. Definição da informação referente à ignição.*

Também poderá colocar o local de ignição a partir do botão "*Ignitions*", o qual apresenta as exibir

opções (ponto, linha ou polígono):

Ao clicar aparecerá um "pinga-lume" para proceder à localização da ignição no visor do FlamMap.

Abrir ficheiro "*Ignition File*…" > "*Open Ignitions File*" para carregar um *shapefile* (*\*.shp*) existente para a ignição do MTT (fig. 49):

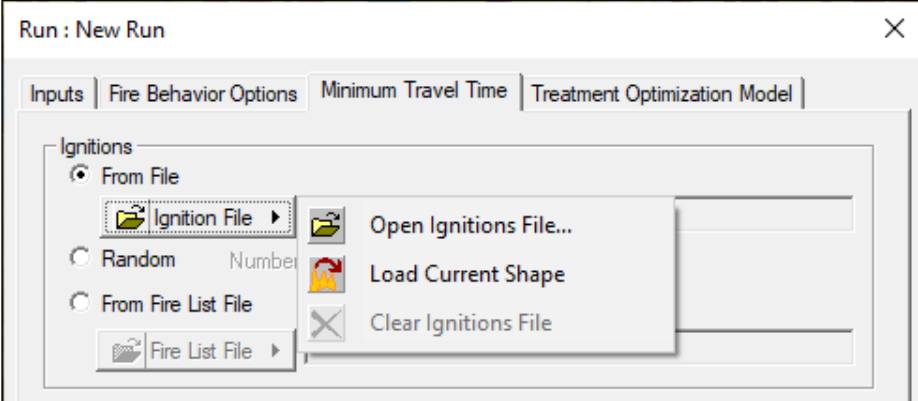

*Figura 49 - Processo de início da simulação no FlamMap 6.2. Introdução do ficheiro vetorial (\*.shp) referente à ignição*

- "*Load Current Shape*": utiliza a informação referente à ignição desenhada no visor, sendo esta gravada como um ficheiro em formato *shapefile* (*\*.shp*)
- "*Clear Ignitions File*": remove a informação vetorial referente à ignição.
- *"Random"* (Aleatório): esta função permite estimar a evolução da propagação para uma ou várias ignições, bem como estimar a probabilidade de queima (Burn Probabilities) considerando um número específico de pontos de ignição localizados aleatoriamente sobre a paisagem em análise, com uma duração constante.

A função "*Random*" requer dados de entrada para o "*Number of Random Ignitions*" (Número de Ignições Aleatórias). A definição do número de ignições aleatórias requer alguma tentativa e erro, para melhores resultados no mapa de saída (fig. 50).

O tamanho da área afetada derivado cada ignição aleatória depende da duração do fogo, especificada na caixa de tempo máximo de simulação, cujos tempos de simulação podem afetar os resultados se for utilizado um pequeno número de ignições.

As paisagens maiores exigem mais ignições do que as paisagens mais pequenas.

As paisagens com taxas de propagação mais rápidas necessitarão de menos ignições do que as paisagens com propagações mais lentas do mesmo tamanho.

Uma vez que as ignições são aleatórias, as execuções separadas com as mesmas entradas darão resultados diferentes. Segundo o manual de ajuda do FlamMap, o número de ignições superiores ao necessário para queimar toda uma paisagem não altera significativamente os resultados (as diferenças ocorrem com a variabilidade aleatória das ignições), porém incrementa o tempo de processamento.

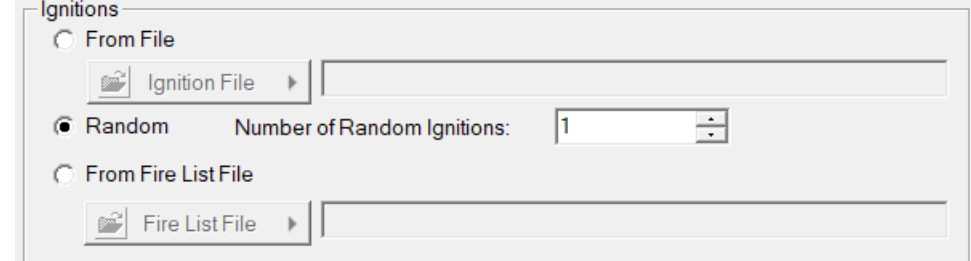

*Figura 50 - Processo de início da simulação no FlamMap 6.2. Definição da informação referente às ignições aleatórias (Random)*

### *Probabilidades de Queima (*Burn Probabilities*)*

As probabilidades de queima de uma determinada área de análise fornecem um método de avaliação da eficácia dos tratamentos para a gestão combustível. Uma amostra grande de ignições (digamos 1000 ou 10.000) numa paisagem gerida dá uma indicação da eficácia global do padrão da paisagem em retardar o crescimento de grandes incêndios. Para fazer este tipo de análise, será necessário criar diferentes ficheiros

*Landscape* (*\*.lcp*) que representem os diferentes tratamentos em termos dos cinco temas de combustível. Se forem selecionadas ignições aleatórias, apenas estão disponíveis as saídas (outputs) de Probabilidades de Queima (*Burn Probabilities*), Perímetros (*Perimeters*), Probabilidade de Comprimento de Chama (*Flame Length Probability – FLP Bin metrics*) e a Lista de Tamanho de Fogo (*Fire Size List*) (fig. 51). Cabe salientar que a probabilidade condicional é a probabilidade de o comprimento da chama ocorrer, considerando que pelo menos um dos fogos simulados aleatórios tenha queimado o nodo (ponto de conexão dos percursos do fogo). A probabilidade condicional é um conceito complexo e requer uma interpretação cuidadosa.

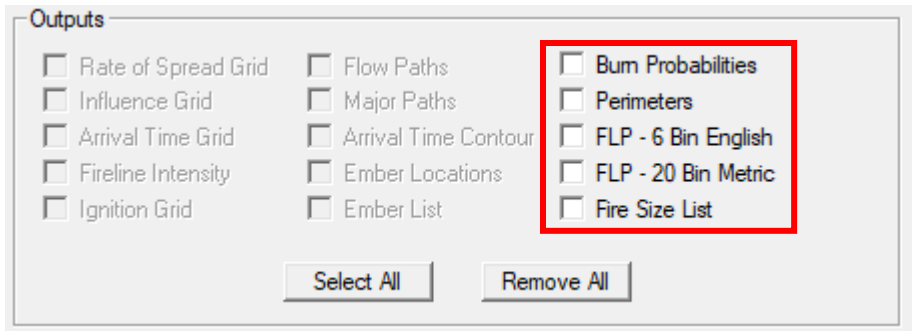

*Figura 51 - Processo de início da simulação no FlamMap 6.2. Probabilidades de Queima (Burn Probabilities)*

**Nota:** este processo é muito exigente em termos de CPU ao simular o crescimento do fogo a partir de milhares de ignições aleatórias. Esta função deverá ser realizada por computadores com multiprocessadores ou quando é permitido um longo tempo de computação.

A probabilidade de queima (*Burn Probabilities*) também pode ser estimada a partir de um ficheiro de texto com uma lista de fogos previamente definida. Este ficheiro de "*Fire Size List*" é normalmente gerado a partir de uma execução MTT anterior usando ignições aleatórias e é assim denominado porque também contém informação sobre os tamanhos dos incêndios aleatórios.

# Entradas (Inputs)

Para utilizar a função de tempo mínimo de percurso, é necessário fornecer várias entradas para além das necessárias para o cálculo básico do comportamento do fogo (ou seja, ficheiro inicial da humidade do combustível, velocidade do vento e direção do vento). Estas entradas adicionais incluem (fig. 52):

- Resolução de Cálculos (*Resolution of the calculations*)
- Tempo Máximo de Simulação (*Maximum Simulation Time*)
- Intervalo do Caminho Mais Curto (*Interval for Minimum Travel Paths*)
- Probabilidade de Projeções (*Spot Probability*)
- Intervalo de Tempo para nova Ignição por Projeção (*Spotting Delay*)
- Profundidade de Procura Lateral (*Lateral Search Depth*)
- Profundidade de Procura Vertical (*Vertical Search Depth*)

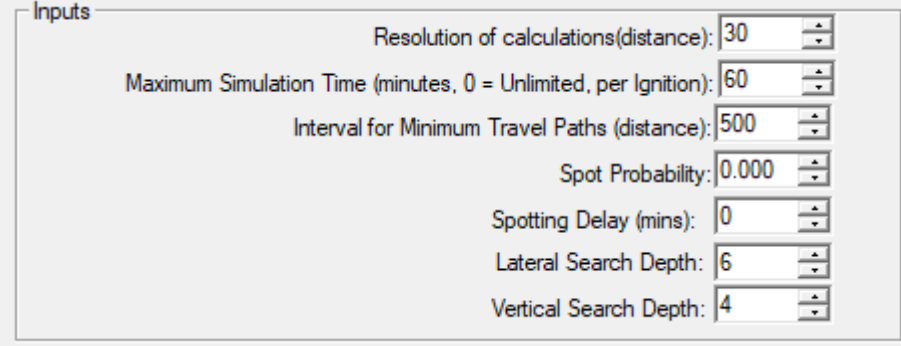

*Figura 52 - Processo de início da simulação no FlamMap 6.2. Dados finais de entrada (Inputs)*

### *Resolução dos cálculos. (*Resolution of the calculations*)*

Independentemente da resolução dos dados da paisagem, esta função define o espaçamento dos nodos utilizados para calcular os tempos mínimos de percurso e as grelhas de saída. Na figura 53 mostra-se uma *grid* de combustível de 30 m sobreposta com uma resolução de nodo de 60 m. O MTT efetua os cálculos do comportamento do fogo nos nodos.

MANUAL DE APOIO

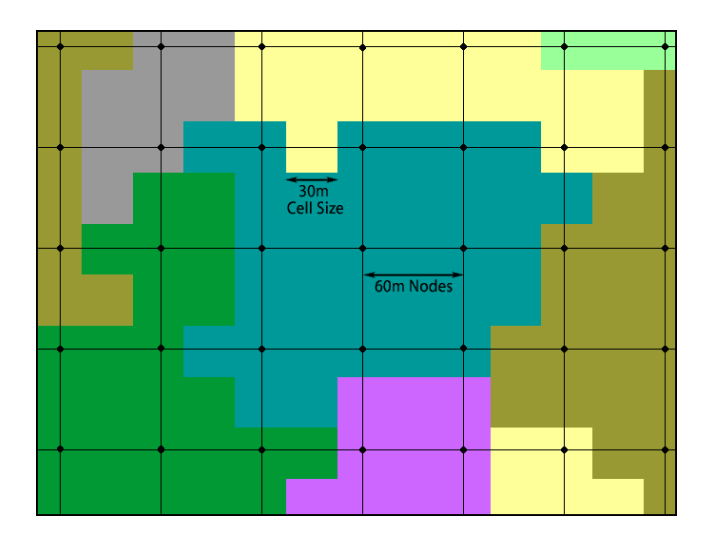

*Figura 53 - Comparação da resolução de cálculo para a simulação no FlamMap 6.2. Fonte: Manual online do FlamMap.*

Esta configuração é a forma mais significativa de controlar a intensidade computacional (ou seja, o tempo de execução) da simulação. Por exemplo, duplicar a resolução de 30 m para 60 m reduziria o tempo de execução em 75%, uma vez que haveria apenas 25% dos nodos para preformar os cálculos. No entanto, a definição de uma resolução menor do que o tamanho da célula do ficheiro *Landscape* (*\*.lcp*). não proporciona qualquer precisão adicional e apenas aumenta o tempo de cálculo.

As unidades de distância de resolução (metros ou quilómetros) são as unidades de distância de grelha do ficheiro *Landscape* (*\*.lcp*).

### *Tempo Máximo de Simulação (*Maximum Simulation Time*)*

Esta função especifica a duração (em minutos) dos cálculos de evolução da propagação do fogo para o conjunto de condições constantes de vento e de humidade do combustível introduzidas no separador "*Inputs*".

### Por exemplo:

Para simular um incêndio de 2 dias, em que o período de combustão foi de 7 horas/dia (para o qual se especificaram as condições do período máximo de combustão), então o tempo a introduzir será de 840 minutos (2 dias x 7 horas/dia x 60 minutos/hora).

Se pretender simular um incêndio de 1 dia em que o período de combustão foi de 24 h, o tempo a introduzir será de 1 440 minutos.

Um tempo de simulação "0" (zero) comporta-se de forma diferente, dependendo do tipo de ignição. Utilizando um ficheiro vetorial (*shapefile*) com a ignição, estabelece-se que se quer executar a simulação até todos os nodos queimáveis na paisagem terem sido "queimados". Em áreas de análise "lentas" ou grandes ou com condições meteorológicas moderadas, isto pode causar tempos de execução muito longos.

Com ignições aleatórias ou com uma lista (*Fire Size List*), um tempo de simulação zero significa exatamente isso. É criado um ficheiro de forma de ignição, mas não ocorre qualquer propagação.

### *Intervalo do Caminho Mais Curto (*Interval for Minimum Travel Path*s)*

Esta função controla a forma como o programa seleciona e produz os caminhos ou eixos principais de propagação (MTT) num determinado intervalo de distância. Esta configuração unicamente altera a visualização dos "caminhos" principais e não tem qualquer influência nos demais cálculos. Nas imagens abaixo está uma comparação do valor do "*Interval for Minimum Travel Paths*", na imagem esquerda foram definidos 600 m e na imagem direita um valor de 300 m (fig. 54).

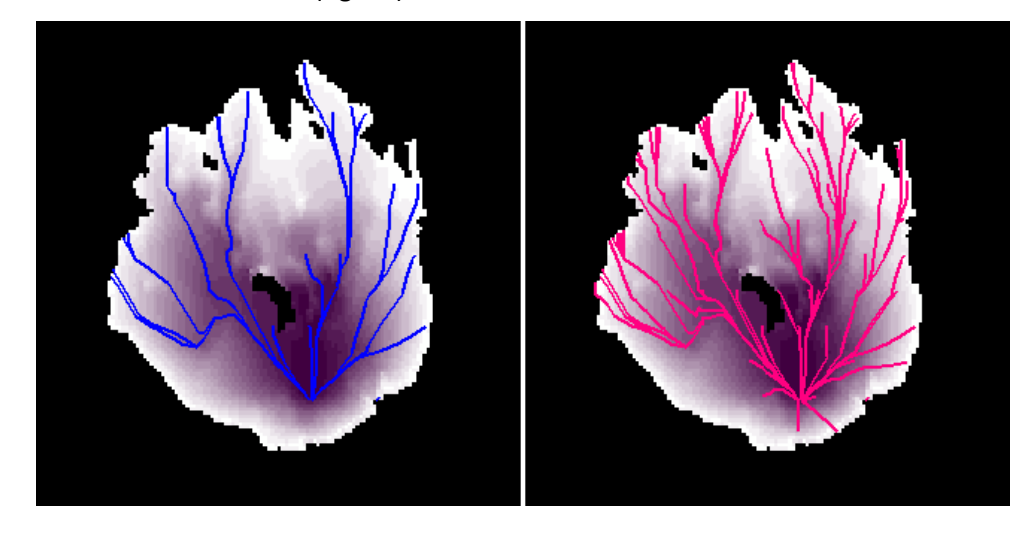

*Figura 54 - Comparação da definição de intervalos do caminho mais curto. Fonte: Manual online do FlamMap.*

As unidades de distância do intervalo (metros ou quilómetros) são as unidades de distância da *grid* da paisagem, ou seja, do ficheiro *Landscape* (*\*.lcp*)

### Probabilidade de Projeções (Spot Probability)

O lançamento de faúlhas (projeções) a partir de cada nodo de fogo de copas pode ser muito exigente ao nível computacional, resultando numa simulação de longa duração e que por vezes não altera os resultados. A Probabilidade de Projeções (*Spot Probability*): esta função permite determinar quantos dos nodos nos quais se inicia um fogo de copas lançam efetivamente projeções que podem dar origem a focos secundários.

Um valor de 1,00 calcula a distância e direção de um foco secundário para cada nodo de fogo de copas e um valor de 0,00 evitará qualquer foco secundário. Os ajustes entre 0,01 e 1,00 determinam proporcionalmente quantos nodos de fogo de copas lançam um foco.

Os usuários poderão querer, provavelmente, definir a Probabilidade de Projeções: maior para "*Spot Probability*", no FlamMap, do que para a função de "*Ember Spot Probability* "no FARSITE.

### *Intervalo de Tempo para nova Ignição por Projeção (*Spotting Delay*)*

O "*Spotting Delay*" define-se como o intervalo temporal para que uma projeção atinja um nodo queimável e comece a propagar-se dando origem a um foco secundário. Normalmente define-se entre 0 e 60 minutos com intervalos temporais mais curtos associados a condições mais secas para arder.

### *Profundidades de Procura Lateral e Vertical (*Lateral Search Depth / Vertical Search Depth*)*

Na procura do caminho mais rápido, a função *MTT* não pode encontrar de forma realista todos os percursos possíveis entre os nodos. Para limitar a busca do Tempo Mínimo de Percurso (MTT) de um caminho mais rápido, as Profundidades de Procura Lateral e Vertical (*Lateral Search Depth* / *Vertical Search Depth*) controlam quanto tempo a função MTT procurará um nodo mais rápido (menor tempo de chegada).

Estas profundidades de procura são, na realidade, limiares para falhar sequencialmente a procura de um tempo de chegada mais rápido. Por exemplo, se a profundidade de procura lateral estiver definida para "3", a função MTT continuará a procurar cada vez mais distante à direita ou à esquerda do ponto de início, sempre que consiga encontrar o percurso mais rápido, até falhar 3 vezes consecutivamente. Valores maiores causarão tempos de cálculo mais longos, pelo necessitará de mais falhas sequenciais antes de ceder numa dada direção. Segundo o manual oficial do FlamMap 6.2, da forma como o algoritmo está estruturado, é melhor que a profundidade de procura lateral se encontre definida num valor mais alto do que a profundidade de procura vertical.

Para paisagens homogéneas, valores maiores aumentarão a probabilidade de que os caminhos mais rápidos se encontrem entre células (nodos) com maior separação. Por outras palavras, a função MTT será mais precisa.

Para paisagens muito heterogéneas (por exemplo, cada célula tem diferentes velocidades ou direções de propagação máximas), então as definições para as profundidades de procura serão muito menos importantes.

Os valores por defeito para uma utilização normal são: Vertical = 4 e Lateral = 6. Para aumentar a velocidade ou para paisagens muito heterogéneas, as definições podem ser reduzidas para: Vertical = 2 e Lateral  $= 3.$ 

### Barreiras (Barriers)

A informação vetorial em formato *shapefile* (*\*.shp*) pode ser utilizada no FlamMap para simular barreiras à propagação do fogo que podem não estar representadas na paisagem (fig. 55). Por exemplo, se existir um ribeiro ou uma autoestrada, estes elementos da paisagem podem constituir uma barreira à propagação do fogo de superfície, porém os dados do ficheiro "*Landscape*" mostram que algumas ou todas as células são queimáveis na área representada pelo ribeiro ou pela autoestrada, sendo assim é necessário criar um ficheiro de barreira. As barreiras bloquearão a propagação do fogo de superfície. No entanto, as árvores que ardem podem fazer com que o fogo ultrapasse a barreira, tanto na realidade como no âmbito da simulação de comportamento e propagação do fogo.

As barreiras podem ser ficheiros processados numa aplicação de SIG ou através da própria aplicação do FlamMap.

Para integrar o ficheiro vetorial correspondente às barreiras, bastará clicar no botão "*Barrier File*":

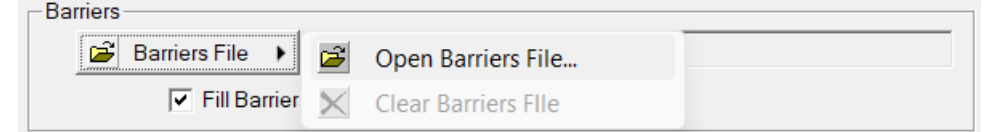

*Figura 55 - Processo de início da simulação no FlamMap 6.2. Introdução do ficheiro vetorial referente às barreiras.*

- *Open Barriers File* carrega um ficheiro em formato *shapefile* (*\*.shp*) existente que constitua uma barreira.
- *Clear Barriers File* remove a barreira atual da simulação.

Ao selecionar a caixa de verificação "*Fill Barriers*" (Preencher Barreiras) irá preencher uma barreira poligonal com células não queimáveis para que os focos secundários não possam iniciar novos incêndios no interior desse polígono. Esta opção não tem qualquer efeito numa barreira linear.

# Saídas/Resultados da Simulação (Outputs)

As grids de saída são calculadas com o tamanho da célula especificado na Resolução de cálculos, como descrito anteriormente. O método MTT produz resultados (Fig. 56 e Quadro 4) semelhantes aos produzidos pelos modelos FARSITE de crescimento do fogo com a adição de dados sobre as rotas tomadas pelo fogo propagando-se de um nodo para o outro.

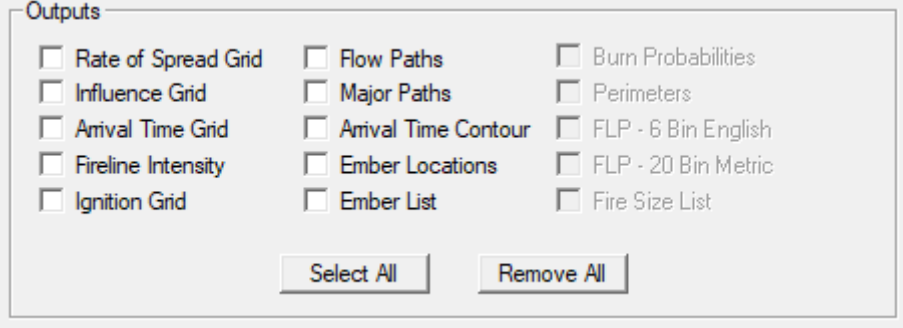

*Figura 56 - Processo de início da simulação no FlamMap 6.2. Seleção dos produtos finais a obter com a simulação.*

*Quadro 4. Descrição dos produtos finais resultantes da simulação* 

| <b>MTT Output Theme</b>              | Descrição                                                                                                    |
|--------------------------------------|----------------------------------------------------------------------------------------------------|
| <b>MTT Rate of Spread (ROS) Grid</b> | Taxa de Propagação do Fogo (ROS) ao encontrar cada nodo ao longo do caminho do<br>tempo mínimo de percurso. Estes são valores diferentes da grid de taxa de<br>propagação, calculada no separador das Saídas do Comportamento do Fogo (Fire<br><b>Behavior Outputs).</b>                                                               |
| <b>MTT Influence Grid</b>            | Logaritmo do número de nodos queimados como resultado a partir da queima de um<br>nodo em particular. A transformação logarítmica é necessária porque os números de<br>nodos podem variar acima de 4 ou 5 ordens de magnitude (por exemplo, de 1-10000),<br>tornando os detalhes difíceis de visualizar se a escala permanecer linear. |
| <b>MTT Arrival Time Grid</b>         | O tempo decorrido quando o fogo chegou a cada nodo. É também apresentado um<br>contorno por defeito desta grid. Também se pode criar contornos desta grid em<br>qualquer intervalo desejado.                                                                                                    |
| <b>MTT Fireline Intensity Grid</b>   | A intensidade da frente de chamas de cada nodo queimado pelo fogo enquanto segue<br>o caminho do tempo mínimo de percurso. Estes são valores diferentes dos da grelha<br>de intensidade da frente de chamas calculada no separador das Saídas do<br>Comportamento do Fogo (Fire Behavior Outputs).                                     |
| <b>MTT Flow Paths vector theme</b>   | Caminhos de tempo mínimo de percurso entre todos os nodos. Este tema pode ser<br>muito fragmentado com resoluções de nodos pequenos e é melhor visualizar através<br>do zoom.                                                                                                    |
| <b>MTT Major Paths vector theme</b>  | Caminhos principais identificados na entrada "Interval for Minimum Travel Paths" e<br>especificado pelo usuário na secção "Inputs" em "Minimum Travel Time".                                                                                                    |
| <b>MTT Arrival Time Contour</b>      | Uma representação de contornos da grid "MTT Arrival Time". O intervalo de<br>contorno padrão é o valor máximo da grid "MTT Arrival Time" dividido por 10.                                                                                                    |
| <b>MTT Ignition Grid</b>             | A interpretação raster dos vetores de ignição e barreira pelo modelo MTT.                                                                                                    |
| <b>Ember Landing Locations</b>       | Ficheiro de ponto (shapefile)                                                                                                    |
| <b>Ember List</b>                    | Ficheiro de valores separados por vírgulas (CSV) com coordenadas de lançamento,<br>coordenadas de aterragem, tempo de lançamento e tempo de aterragem das<br>projeções.                                                                                                    |

Como descrito anteriormente, os resultados referentes às probabilidades de queima são calculadas a partir de ignições aleatórias (*Random*) ou de um ficheiro de listagem de ignições (*From Fire List File*), pelo que serão imediatamente ativadas as seguintes saídas/resultados da simulação (fig. 57 e Quadro 5):

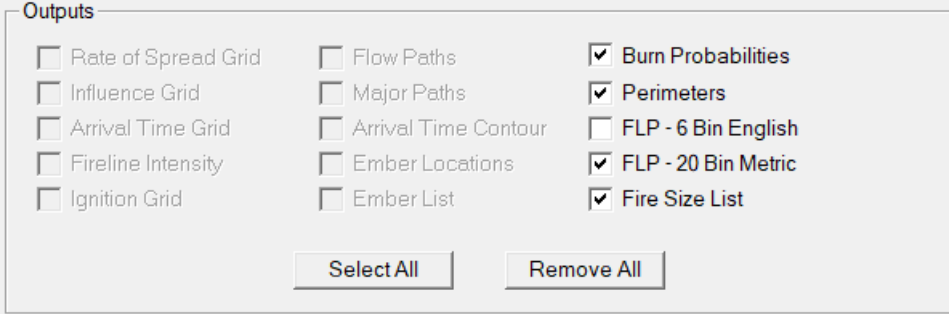

*Figura 57 - Processo de início da simulação no FlamMap 6.2. Produtos finais a obter com a simulação a partir de ignições aleatórias ou de um ficheiro de listagem de ignições.*

*Quadro 5. Descrição dos produtos finais resultantes da simulação a partir de ignições aleatórias (Random)*

| Tema de Saída de<br><b>Probabilidade Queima</b> | <b>Descrição</b>                                                             |
|-------------------------------------------------|------------------------------------------------------------------------------|
| <b>Burn Probabilities</b>                       | Grelha de saída única que contém a fração do número de incêndios que         |
| Probabilidades de Queima                        | encontraram cada nodo (0,0 a 1,0).                                           |
| <b>MTT Perimeters</b>                           | Tema vetorial referente aos perímetros dos fogos modelados gerados pelas     |
| <b>Perímetros MTT</b>                           | ignições aleatórias especificadas.                                           |
| FLP - 6 Bin English                             | Ficheiro de texto com a probabilidade de comprimento de chama em unidades    |
|                                                 | inglesas (pés).                                                              |
| FLP - 20 Bin Metric                             | Ficheiro de texto com a probabilidade de comprimento de chama em unidades    |
|                                                 | métricas (metros).                                                           |
| <b>Fire Size List</b>                           | Ficheiro de texto contendo o ponto de ignição e o tamanho, em acres, de cada |
| Lista de tamanhos do fogo                       | fogo usado na simulação de probabilidade de queima.                          |

# Modelo de Otimização do Tratamento (Treatment Optimization Model)

Os cálculos do Modelo de Otimização do Tratamento (*Treatment Optimization Model - TOM*) baseiamse nos cálculos do Tempo Mínimo de Percurso (MTT) para identificar as principais rotas de deslocação do fogo e tentar bloqueá-las eficazmente com tratamentos de gestão do combustível (fig. 58). Para as condições meteorológicas alvo, isto traduz-se num objetivo específico de otimização para encontrar as áreas de tratamento específicas que reduzam as taxas de crescimento do fogo para uma dada quantidade de tratamento. Por outras palavras, pretende-se maximizar o tempo mínimo de percurso de deslocação do fogo através da paisagem.

O Modelo de Otimização de Tratamento (*Treatment Optimization Model - TOM*) identifica assim, as áreas onde os tratamentos terão maior efeito na redução da propagação do fogo na paisagem.

Os recursos *Minimum Travel Time* (*MTT*) e *TOM* no FlamMap 6.2 podem exigir muito do computador e levar muito tempo para concluir as execuções.

O *TOM* pode ser muito exigente em termos informáticos e demorar muito tempo a completar as modelações, pelo que é melhor começar com uma paisagem "grosseira".

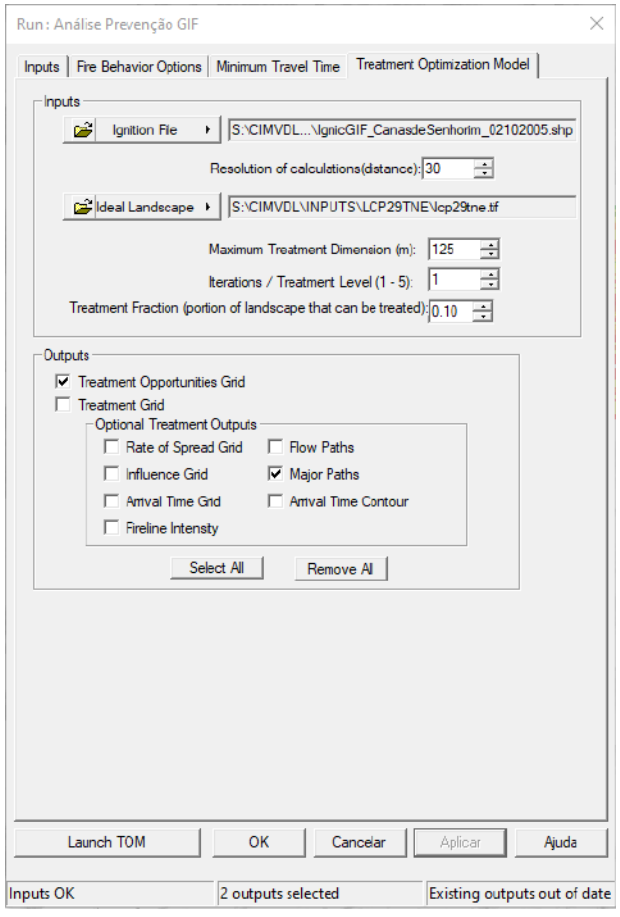

*Figura 58 – Aspeto geral do separador de configuração do Modelo de Otimização do Tratamento (TOM) no FlamMap 6.2.*

### Entradas (Inputs)

Antes de começar, terá de identificar a dimensão e extensão apropriada da paisagem que constitui um "refúgio contra o fogo" ou o âmbito espacial onde grandes incêndios podem propagar-se sob as condições meteorológicas "alvo". O "refúgio contra o fogo" pode ser a totalidade da paisagem ou uma parte que define como uma *área de análise* separada.

A informação para esta definição deverá basear-se em registos de incêndios locais e "atlas de incêndios" ou áreas vizinhas que descrevem a localização e extensão de grandes incêndios passados. Serão necessários registos meteorológicos (humidade do combustível, velocidade e direção do vento) para os grandes incêndios que considerar como sendo um problema para a gestão de incêndios, defesa da floresta ou para impactos ecológicos e outro tipo de gestão (proteção civil). Esta informação de base é essencial para definir o cenário de incêndio e o comportamento do fogo para os diferentes tipos de combustível tratados e não tratados, permitindo a determinação de prescrições de tratamento de combustível que promovam uma alteração do comportamento do fogo, em caso de incêndio.

A modelação da função TOM utiliza os mesmos parâmetros de humidade de combustível, vento, modelo de combustível personalizado, entre outros, do separador "*Inputs*". As opções do vento e da humidade do combustível (*Fuel Moisture Settings*) são também apropriadas para as simulações da função TOM.

O TOM funcionará melhor se a direção do vento for de uma das quatro principais direções cardinais (Norte: 360º; Este: 90º; Sul: 180º; Oeste: 270º).

As várias definições no separador do Tempo Mínimo de Percurso irão afetar as execuções de modelação da função TOM: Probabilidade de Projeções (*Spot Probability),* Intervalo de Tempo para nova Ignição por Projeção (*Spotting Delay*) e as Profundidades de Procura Vertical/Lateral (*Vertical/Lateral Search Depths*).

### *Ficheiro de Ignição (*Ignition File*)*

Trata-se de linha de ignição localizada na borda a barlavento de uma paisagem, definindo o local de onde um grande incêndio se propagará (os ventos são introduzidos no separador "*Inputs*"). Por exemplo, se os ventos forem especificados a soprar a partir do Sul, a ignição estender-se-ia através da borda sul da paisagem.

É importante salientar que se a ignição não for perpendicular à direção do vento os resultados poderão ser estranhos.

Para uma fonte de ignição em linha, podem-se definir as ignições no painel de visualização ou utilizar um ficheiro em formato *shapefile* (*\*.shp*) existente elaborado numa aplicação SIG, como o QGis. Normalmente, para uma ignição de linha, a função TOM utiliza apenas dois pontos, começando e terminando nos cantos da paisagem. Para criar uma ignição em linha no FlamMap, recorre-se ao botão da barra de ferramentas "*Create* 

*Lines*"

### *Resolução (*Resolution*)*

Esta configuração controla o espaçamento da *grid* de análise (nodos) onde o FlamMap calcula as saídas. Pode ser diferente da resolução da paisagem, mas não há qualquer benefício em torná-la mais pequena do que a resolução do ficheiro de paisagem. Resoluções mais grosseiras (maiores) resultam em tempos de resolução muito mais rápidos. Por exemplo, resoluções de 60 metros funcionarão 4 vezes mais rápidas do que para resoluções de 30 metros, uma vez que há apenas um quarto dos nodos.

### *Paisagem Ideal (*Ideal Landscape*)*

Trata-se de uma segunda paisagem completa que retrata as características do tratamento (combustíveis de superfície, combustíveis de copa, etc.) em todos os lugares onde os tratamentos podem ser colocados. Por outras palavras, deve-se criar uma nova paisagem que contenha alterações aos combustíveis (que refletem as prescrições de tratamento) em cada polígono ou pixel onde seja possível fazer os tratamentos. A função TOM selecionará aquelas áreas para tratamento onde os estes alteram o comportamento do fogo ao longo dos principais percursos. A função TOM apenas identificará os locais de tratamento que reduzam a taxa de propagação. Portanto, a função TOM não identificará os locais de tratamentos de combustível onde o comportamento do fogo aumenta com o tratamento ou quando a paisagem ideal e a existente apresentam a mesma informação sobre o combustível.

A paisagem ideal é um conceito difícil de compreender no início, uma vez que a maioria dos gestores dosterritórios está familiarizada com a identificação de tratamentos através da eliminação de áreas que possam colocar em causa a conservação dos recursos florestais. A paisagem ideal perfeita deve propor um tratamento para cada célula com vegetação, isto é, não são as áreas que serão tratadas, mas apenas a área que pode ser tratada (e os efeitos do comportamento ao fogo desses tratamentos). A função TOM identificará as áreas ideais a tratar com base nisto e nos demais parâmetros de entrada. A chave para conceber uma paisagem ideal para ser usada pela função TOM é desenhar tratamentos que sejam proporcionais aos valores dos recursos a proteger de eventuais efeitos indesejáveis do fogo.

Clique no botão "*Ideal Landscape*" (Paisagem Ideal) para carregar a paisagem concebida para usar com a função TOM (fig. 59).

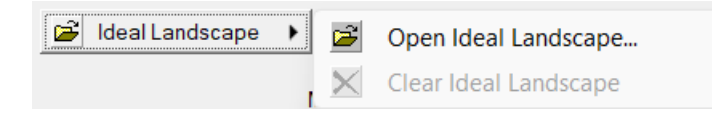

*Figura 59 – Introdução do ficheiro de paisagem ideal para a simulação no Modelo de Otimização do Tratamento (TOM)*
### *Dimensão Máxima de Tratamento (*Maximum Treatment Dimension*)*

A Dimensão Máxima de Tratamento (*Maximum Treatment Dimension*) refere-se à dimensão máxima da distância das unidades de tratamento que a função TOM identifica, em unidades de paisagem (fig. 60).

Muitas vezes, será necessário calcular esta com base:

- na área máxima permitida para uma unidade de tratamento (utilizar a raiz quadrada da área máxima de tratamento)
- na distância máxima que um grande incêndio pode percorrer antes de, idealmente, encontrar uma unidade de tratamento.

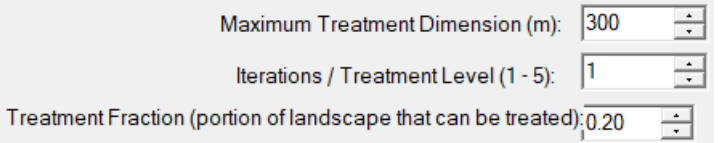

*Figura 60 - Configuração dos dados de entrada para o cálculo do Modelo de Otimização do Tratamento (TOM).*

### *Nível de Iterações/Tratamento (1-5) (*Iterations/Treatment Level (1-5)*)*

Este é um fator menor que aumenta o número de repetições e o tempo de modelação, mas que apenas tem mostrado benefícios menores em termos de melhoria dos resultados.

### *Fração de Tratamento (*Treatment Fraction*)*

A Fração de Tratamento (*Treatment Fraction*) refere-se à proporção máxima da *área de análise* que pode ser tratada. Por exemplo, um valor de 0.15 tentará encontrar os 15% da paisagem que farão a maior diferença para o crescimento do incêndio. As áreas de tratamento serão selecionadas a partir das áreas onde a paisagem ideal mostra uma redução do crescimento do fogo em comparação com a paisagem atual.

Segundo o manual oficial do FlamMap 6.2, a experiência até à data, dá alguma indicação de valores úteis:

- esta configuração deve ser entre 0.10 e 0.30;
- parece haver poucos benefícios adicionais obtidos com valores acima de 0.30;
- definições abaixo de 0.05 não mostram resultados efetivos;
- valores acima de 0.50 dão resultados semelhantes aos métodos de priorização de tratamento aleatórios ou outros.

### Os Resultados/Saídas (Outputs)

O processamento da função TOM produz os mesmos resultados gerados pelo MTT e duas *Grids*  adicionais específicas para tratamentos de combustível:

- *Grid* de Oportunidades de Tratamento Apresenta os resultados da comparação das taxas de propagação do fogo das paisagens atual e ideal. Um valor positivo na célula indica que a paisagem ideal tem uma menor taxa de propagação do fogo, zero indica que não há diferença entre as duas paisagens, e um valor negativo indica que a paisagem ideal tem uma maior taxa de propagação. A função TOM identificará tratamentos apenas em células com um valor de +1.
- *Grid* de Tratamento a função TOM seleciona as células com o valor de "1" para tratamento. As células com valor zero não serão tratadas.

Quatro *Grids* por defeito estão incluídas em cada série FlamMap, três de Dimensões Elípticas (*Elliptical Dimensions*) e uma de Direção Máxima de Propagação (*Maximum Spread Direction*). Estes são produtos intermédios do modelo MTT e disponibilizados para investigação e para a criação de produtos de saída únicos.

### *Métodos adicionais*

Os tratamentos de combustível identificados através da função TOM estão concebidos para retardar as taxas de crescimento do fogo para uma paisagem no seu todo. O efeito de qualquer uma das unidades de tratamento é difícil de avaliar.

A diferença entre as taxas de crescimento do fogo pós-tratamento e pré-tratamento pode ser demonstrada executando o MTT na paisagem de pré-tratamento e comparando os tempos de chegada do fogo com o mesmo ponto na *Grid* de tempo de alcance (*Arrival Time Grid*) produzida pelo TOM.

A *Grid* de tratamento produzida pela função TOM pode ser exportada para um SIG e comparada com as coberturas de polígonos existentes para compreender as implicações práticas da otimização do tratamento em polígonos reais. A *Grid* de tratamento tende a agrupar as células tratadas, porque as células vizinhas têm frequentemente um comportamento de fogo semelhante, mas não segue qualquer limites de polígonos de povoamento florestal ou vegetação.

# Fazer correr a simulação (Launch MTT)

Uma vez aplicadas todas as informações pertinentes, clique em "*Launch MTT*" para realizar a simulação. Recorde-se que o tempo de simulação vai depender das caraterísticas de cada computador (fig. 61).

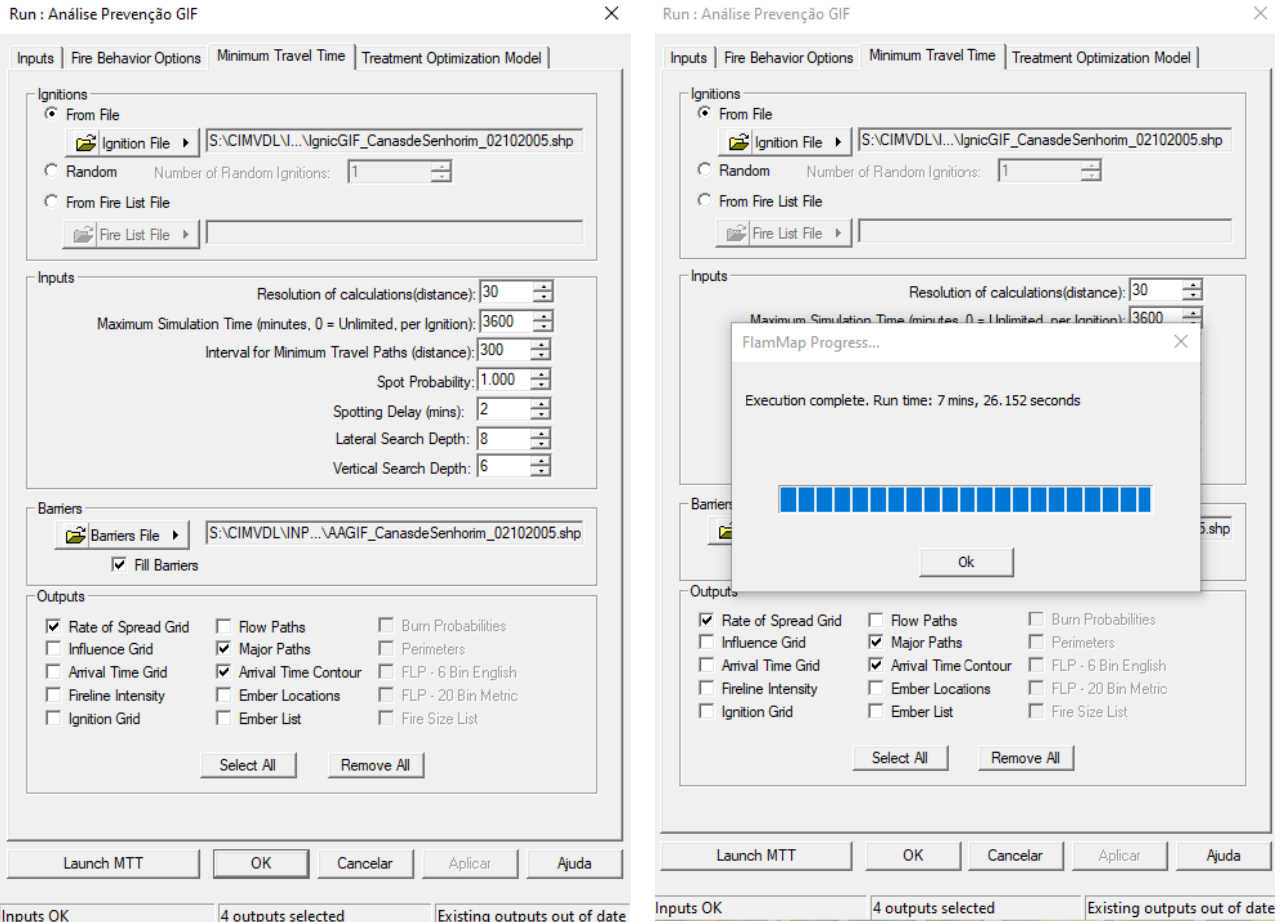

*Figura 61 - Processo final da simulação no FlamMap 6.2.*

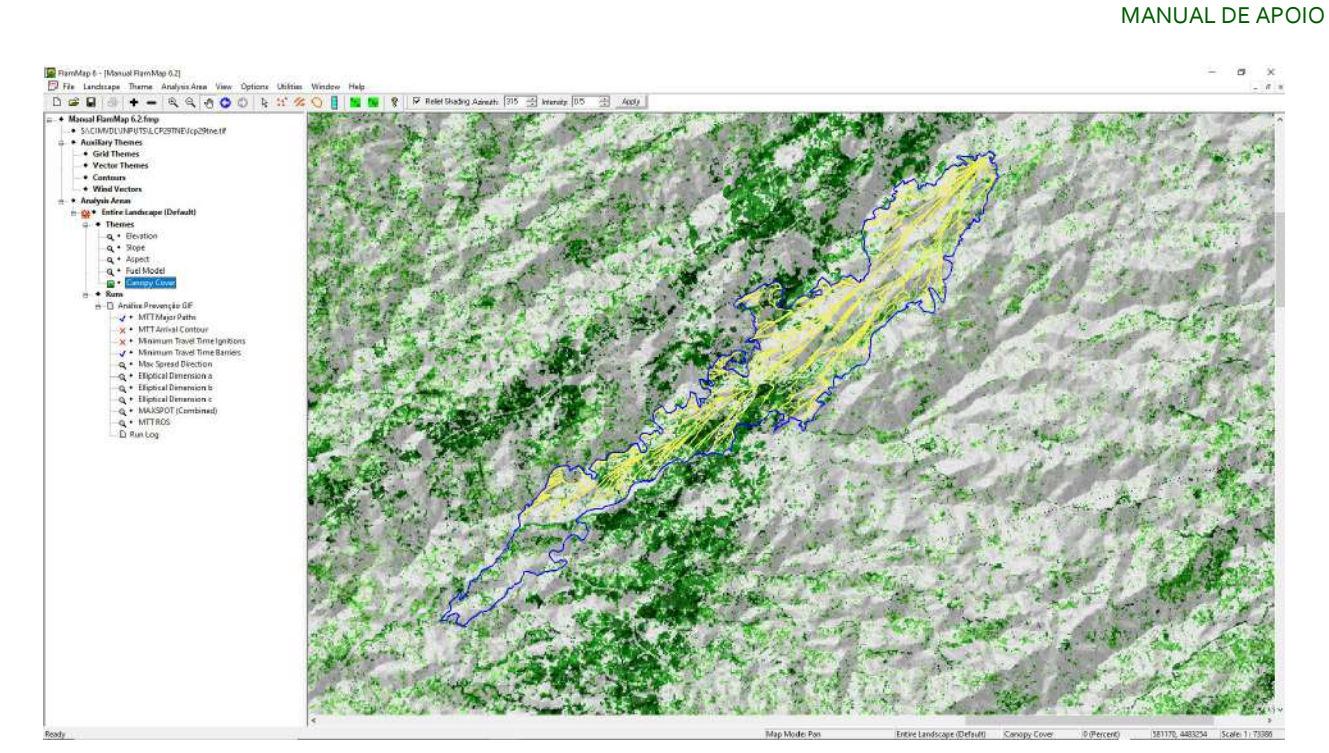

*Figura 62 - Aspeto geral do resultado da simulação de um incêndio do tipo vento no FlamMap 6.2, onde se destacam os eixos principais de propagação.*

### Exportar Resultados

No FlamMap é possível exportar os outputs para SIG, em formato vetorial (*\*.shp*), tais como o resultado referente aos eixos de propagação (fig. 63), bem como para um formato raster (fig. 62), por exemplo o resultado "*Rate of Spread – ROS*". Para o efeito, basta clicar com o botão direito do rato sobre a camada de interesse e clicar em salvar em formato ASCII (*\*.asc*). Também se pode exportar o conjunto dos *outputs* em formato *\*.kmz*  para abertura na aplicação software Google Earth (fig. 64).

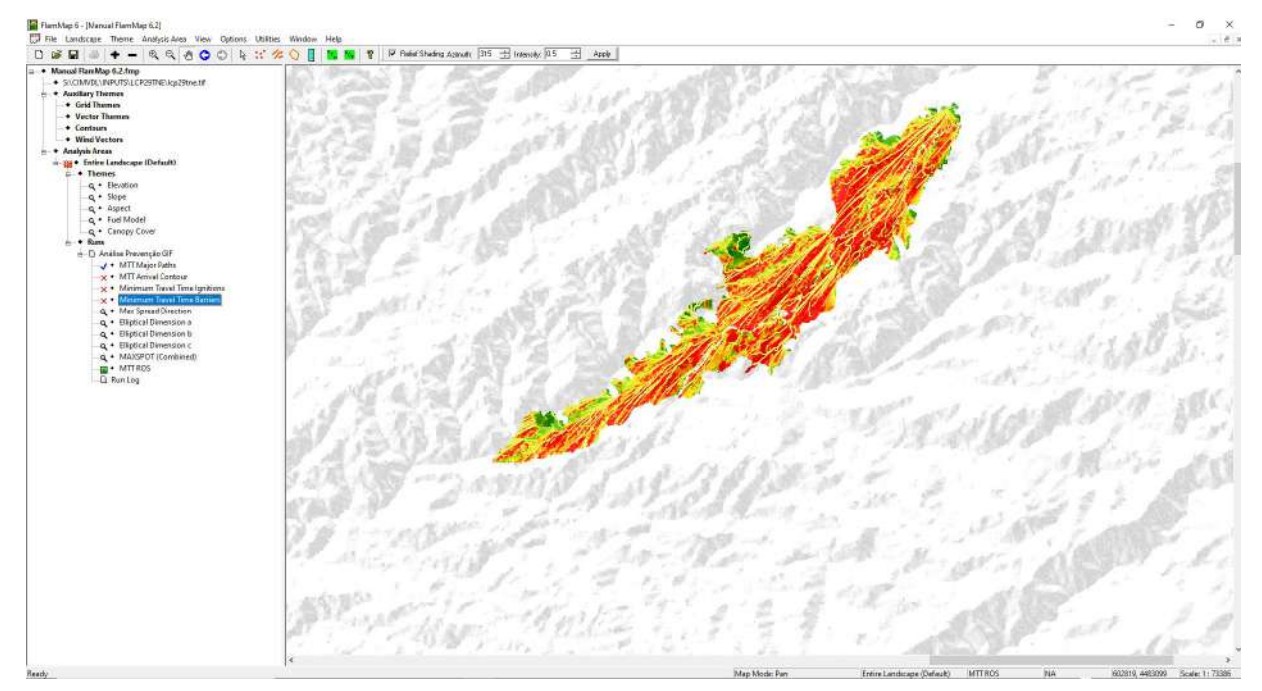

*Figura 63 - Aspeto geral do resultado da simulação de um incêndio do tipo vento no FlamMap 6.2, onde se destaca a taxa de propagação.*

MANUAL DE APOIO

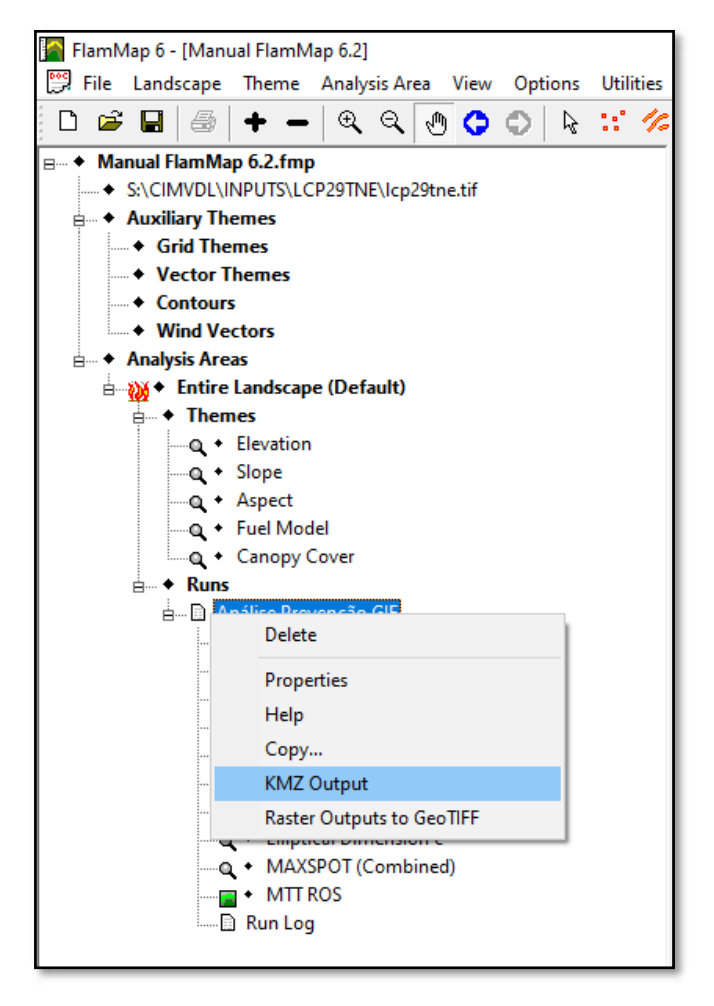

*Figura 64 – Comando para exportação do conjunto de resultados da simulação para visualização posterior na aplicação Google Earth.*

# Introdução ao FARSITE

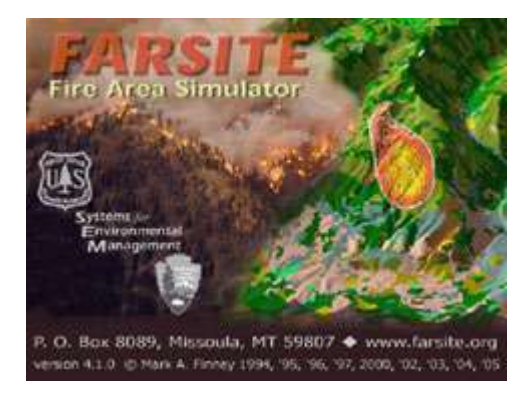

FARSITE – *Fire Area Simulator* (*Simulador de Área de Incêndio*) é um simulador de propagação e de modelação de parâmetros de comportamento do fogo, baseado no modelo de Rothermel (1972), integrado no BEHAVE, e em equações como de Van Wagner (1977, 1993), que modelam o comportamento de incêndios de copas. Sendo assim, a aplicação FARSITE implementa modelos de propagação de fogo de superfície, transição e

propagação de fogo de copa, probabilidade de projeções e focos secundários e aceleração do fogo, possibilitando saídas gráficas de comportamento do fogo (comprimento de chama, intensidade de frente de chamas, velocidade de propagação e calor por unidade de área, entre outras).

A aplicação FARSITE, integrada atualmente no FlamMap, é um modelo para simular espacialmente e temporalmente a propagação e o comportamento de incêndios em condições de terreno, combustíveis e meteorologia heterogéneas. Ao contrário do FlamMap, em que as condições de meteorologia e da humidade dos combustíveis eram constantes, no FARSITE estas variam no tempo e no espaço. A modelação usa uma implementação do princípio de propagação de onda de Huygens para simular o crescimento de uma frente de fogo. O processo é de fato muito próximo dos métodos amplamente utilizados manualmente para o mesmo propósito (Rothermel, 1983). A diferença é que o processo é automatizado, mais rápido e mais detalhado do que o método manual. Além disso, os perímetros de incêndio projetados e o comportamento são portáteis numericamente e graficamente para outras aplicações e utilidades, tais como para o Sistema de Informação Geográfica (SIG).

Tal como no FlamMap, o programa necessita de apoio de um SIG, para a elaboração de uma base cartográfica em formato *raster* (*ASCII*, *\*.asc*), nomeadamente os ficheiros mínimos requeridos para modelar um fogo de superfície: altitude, declive, orientação, modelos de combustíveis e cobertura de copas. Pode-se adicionar ainda informações sobre altura de copas, altura da base da copa e densidade de copas, em *raster*. A combinação destes resultará num arquivo *Landscape* (*\*.lcp*). Para além desta informação de base, necessitará de informações meteorológicas, referentes à humidade atmosférica e vento (velocidade e direção), bem como o teor de humidade dos combustíveis.

O programa FARSITE foi inicialmente desenvolvido para apoio ao planeamento e decisão no uso do fogo prescrito. Atualmente, esta aplicação *software* tem sido útil para o planeamento e para situações de emergência em cenários reais de incêndios florestais, no apoio à tomada de decisão. Igualmente, é essencial na reconstrução histórica de grandes incêndios e no suporte à investigação de causas, no que se refere à elaboração de relatórios de incêndios.

Entre os muitos usos potenciais, os mais relevantes são a possibilidade de simulações de curto e longo prazo de incêndios ativos. Os cenários de crescimento e comportamento do fogo podem ser desenvolvidos de forma relativamente rápida usando previsões meteorológicas de curto prazo ou projeções meteorológicas de longo prazo (idealmente com base em registos históricos).

No caso de incêndios ativos:

- As simulações de curto prazo podem ser usadas na preparação de análises diárias da situação operacional de incêndio.
- As simulações de curto e longo prazo podem ajudar no agendamento de atividades de monitorização de incêndio, com base no alcance e grau de impacto de uma dada frente de chamas e no comportamento expectável do fogo.
- As simulações de curto e longo prazo podem ajudar a atribuir prioridades a vários incêndios.
- As simulações de longo prazo usando extremos meteorológicos podem ajudar a definir a variabilidade potencial de incêndios.

No caso de potenciais incêndios que possam ocorrer numa dada paisagem, as simulações podem ser essenciais na prevenção e na preparação operacional antes da campanha de incêndios (considerando o potencial de retorno):

- Os efeitos dos locais de ignição, padrões meteorológicos de incêndio, combustível ou ações de gestão preventiva (como faixas de gestão de combustível ou mosaicos de parcelas de gestão de combustível) podem ser avaliados para comparar diferentes alternativas de gestão de um território.
- Os padrões de propagação do fogo e o comportamento num contexto meteorológico histórico podem ajudar a aperfeiçoar as medidas preventivas.
- Simular um incêndio florestal após a supressão torna-se necessário, pelo que os dados meteorológicos reais registados durante o incêndios podem ser usados para reconstruir um incêndio, verificar a provável extensão da área ardida e o comportamento do fogo, para posteriormente, redefinirem-se ou estabelecerem-se ações de prevenção mais adequadas.

O FARSITE pode ainda auxiliar na avaliação da eficácia e eficiência das operações de extinção, pela:

- Comparação da eficácia das diferentes estratégias para conter os incêndios em vários cenários meteorológicos.
- Comparação dos esforços de supressão para as áreas com e sem ações de gestão de combustível.
- Estimativa de custos das estratégias de supressão.

## Visão geral do processo FARSITE

As simulações do FARSITE requerem uma série de etapas que começam com a preparação e entrada de dados, incluindo a seleção de configurações e opções do modelo e terminando com o controlo do processo de simulação.

O fluxograma geral de uma simulação FARSITE (fig. 65) consiste em:

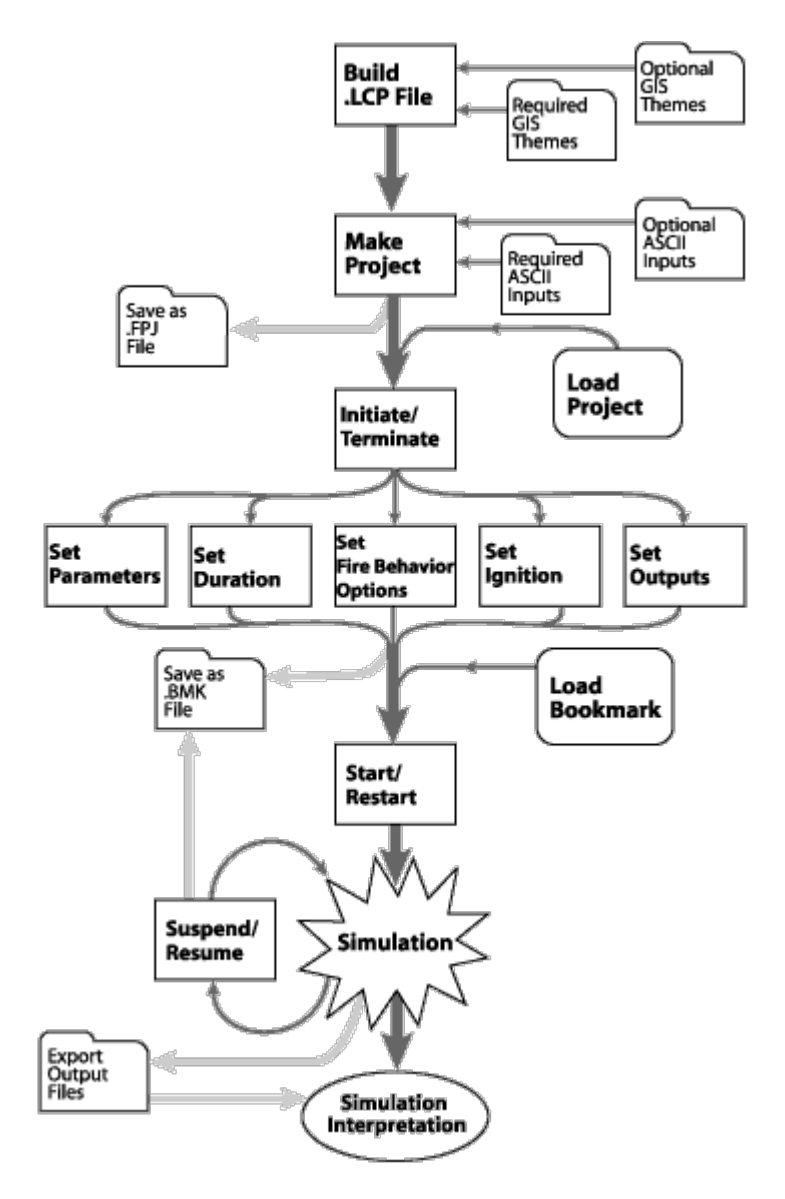

*Figura 65 - Fluxograma geral da simulação no FARSITE. Fonte: Manual online do FARSITE*

# Trabalhar com FARSITE

Depois de abrir o ficheiro *Landscape* é necessário dar dois cliques na função "*Runs*" para "*New Farsite Run*", situada na aba direita da aplicação (fig. 66).

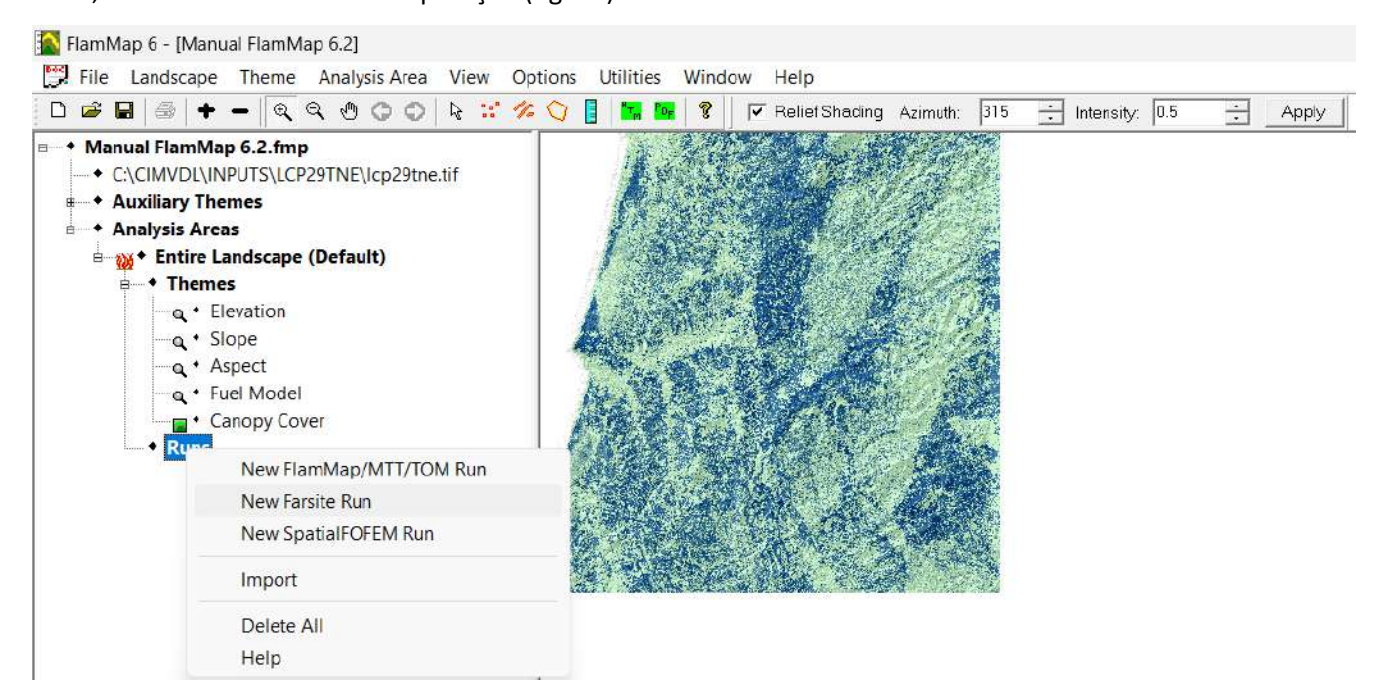

*Figura 66 - Processo de início da simulação no FARSITE*

Imediatamente será aberta uma nova janela com o seguinte Menu:

- *Weather Inputs* (Dados de Entrada Meteorológicos)
- *Weather Stream and Burn Periods* (Série da Evolução Meteorológica e Períodos de Queima)
- *Model Settings* (Configuração do Modelo)
- *Outputs* (Saídas/Resultados)

Para além do ficheiro paisagem é necessária informação referente às condições da humidade dos combustíveis e das condições meteorológicas, recordando que ao contrário do processo no FlamMap estas são variáveis no tempo e no espaço.

Seguidamente, estabelecemos os dados de entrada (*Weather Inputs*) referentes à humidade dos combustíveis e ao vento (fig. 67).

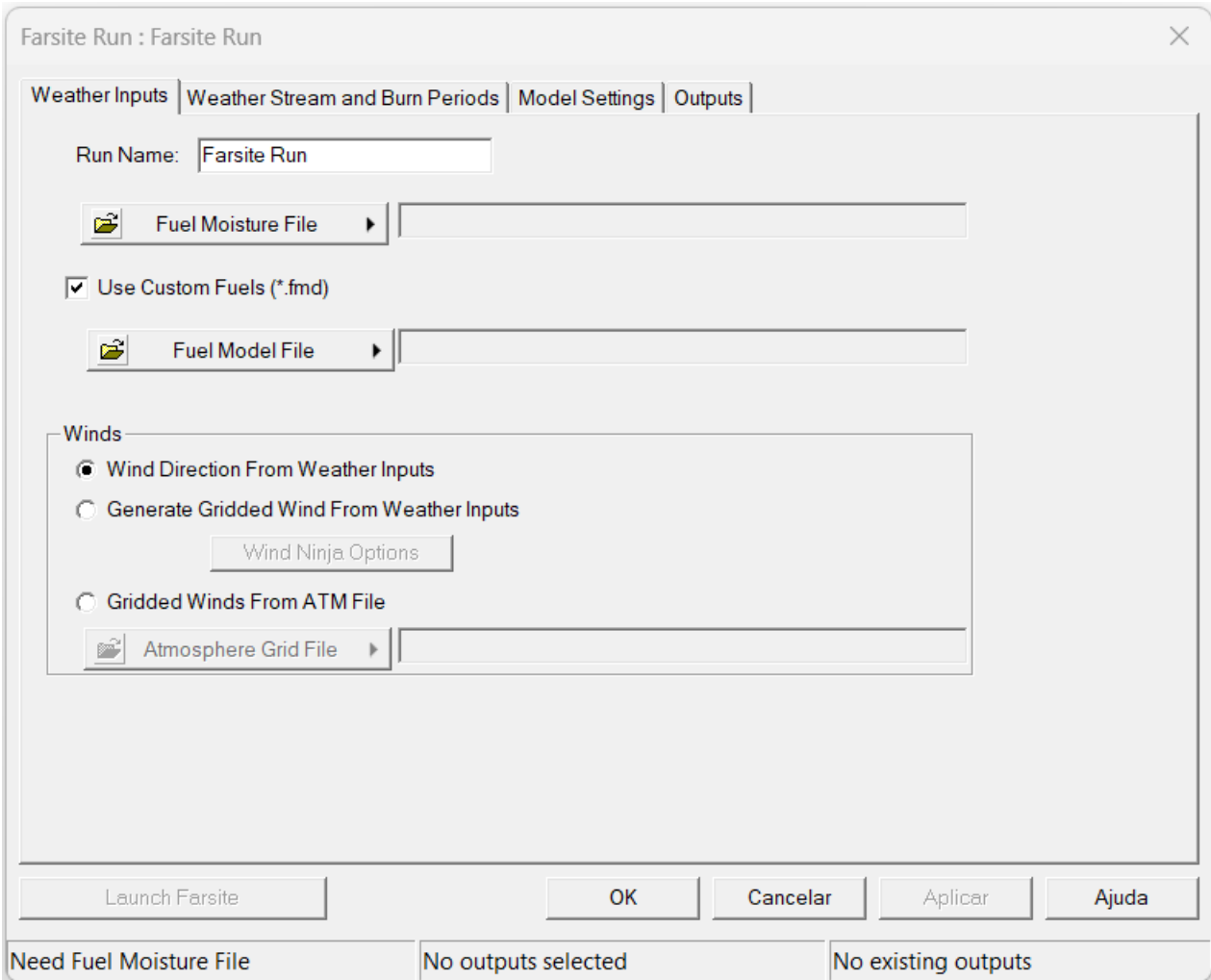

*Figura 67 - Processo de início da simulação no FARSITE. Separador inicial "Weather Inputs"*

# Dados Meteorológicos de Entrada (Weather Inputs)

## Ficheiro inicial de humidades do combustível (*Fuel Moisture File, \*.fms*)

Tal como para a simulação no FlamMap, podem-se criar umas condições para os diferentes modelos ou preparar um ficheiro previamente preparado, de acordo com as diferentes condições do combustível pretendidas (fig. 68), o qual será gravado com a extensão *FMS files* (*\*.fms*).

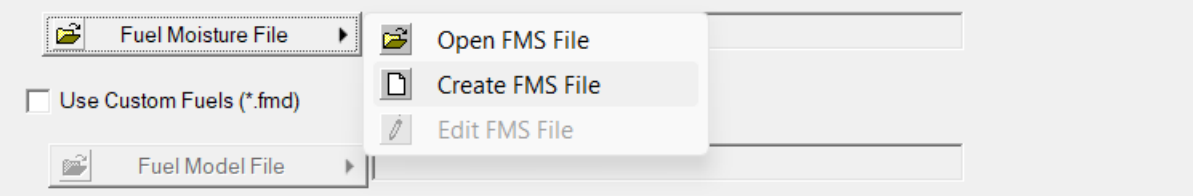

*Figura 68 - Criação ou introdução do ficheiro da humidade dos combustíveis no FARSITE*

Com fim de ajudar na estimativa do conteúdo de humidade do combustível, normalmente recorre-se às tabelas de Rothermel (ver Anexos), as quais permitem estimar a humidade do combustível fino morto (HCFM), dependendo da temperatura, humidade relativa, exposição solar e de acordo com os meses do ano, no Hemisfério Norte.

Igualmente, pode-se estimar a humidade do combustível de 1 hora (HCFM) mediante a aplicação software gratuita - *Visual Peligro* - criada pelo Prof. Francisco Rodriguez y Silva (fig. 69), do Laboratório de Incendios Forestales da Universidade de Córdoba (Espanha) (*<http://franciscorodriguezysilva.com/laboratorio/>*):

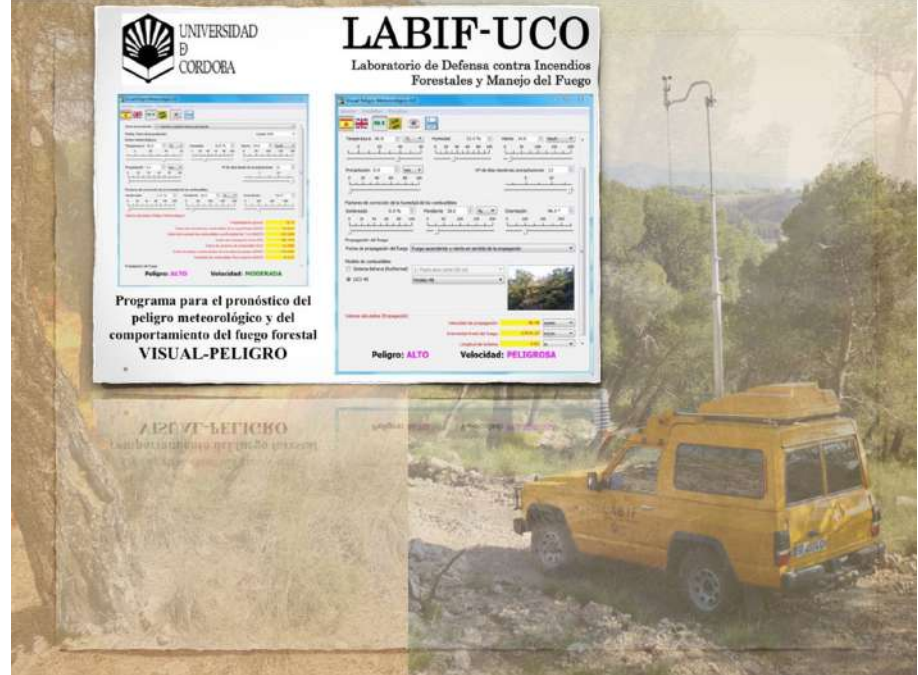

*Figura 69 - Página oficial do Prof. Francisco Rodriguez y Silva, do Laboratório de Incendios Forestales da Universidade de Córdoba (Espanha)*

A partir do valor da humidade do combustível de 1h, pode ser estimada a humidade para os demais combustíveis de 10 e de 100 horas. Para tal, aplica-se uma regra muito usada para estimar a humidade destes combustíveis a partir do valor de humidade do combustível de 1 hora **em condições de clima húmido** é a seguinte:

- $\bullet$  10h = 1h + 2% (se o HCFM é de 8% somam-se 2%, o que dá 10%)
- 100h = 1h + 4% (se o HCFM é de 8% somam-se 4%, o que dá 12%)

Em condições de clima seco:

- $10h = 1h + 1%$
- $\bullet$  100h = 1h + 2%

Segundo Rodriguez y Silva, também pode ser usado o seguinte quadro de acordo com a estação do ano (Quadro 6) para estimar aproximadamente a humidade dos combustíveis:

*Quadro 6. Caraterização da humidade estimada para os diferentes combustíveis, de acordo com a estação do ano*

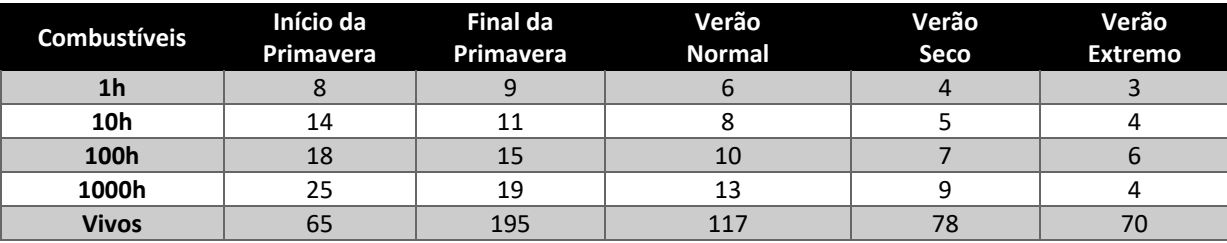

Para estimar a humidade dos combustíveis herbáceos vivos de acordo com a época do ano e a humidade de combustíveis lenhosos vivos pode ser estimada usando os dados do quadro de Scott & Burgan (2005), de acordo com o estado fenológico da vegetação (estado de cura) (Quadro 7):

*Quadro 7. Caraterização da humidade estimada para os combustíveis vivos de acordo com o estado de cura da vegetação*

|                 | L1<br>Totalmente Curada | 12<br>Dois terços Curada | L3<br>Um terço Curada | $\lfloor 4 \rfloor$<br><b>Totalmente Verde</b><br>(Não Curada) |
|-----------------|-------------------------|--------------------------|-----------------------|----------------------------------------------------------------|
|                 | Muito Baixo             | Baixo                    | Moderado              | Alto                                                           |
| Herbáceas Vivas | 30                      | 60                       | 90                    | 120                                                            |
| Lenhosas Vivas  | 60                      | 90                       | 120                   | 150                                                            |

O Ficheiro de Humidade de Combustível (*Fuel Moisture File*) é um dado obrigatório, necessário para qualquer simulação na aplicação FARSITE.

Para a simulação da propagação e comportamento do fogo via FARSITE, a humidade do combustível morto (1h, 10h, 100h) é ajustada para os períodos de tempo e pela localização da paisagem utilizando o Condicionamento da Humidade do Combustível Morto (*Dead Fuel Moisture Conditioning*). O Ficheiro de Humidade de Combustível (*Fuel Moisture File, \*.fms*) define a humidade do combustível morto inicial para o

processo de condicionamento. A humidade do combustível vivo não varia ao longo de uma simulação de FARSITE e mantêm os valores definidos pelo Ficheiro de Humidade do Combustível (*Fuel Moisture File, \*.fms*).

A alteração do teor de humidade dos combustíveis lenhosos mortos ao longo do tempo e da topografia é frequentemente crítica para o cálculo das características de comportamento do fogo. Geralmente, os combustíveis mais secos aumentam a taxa de propagação do fogo, a intensidade da frente de chamas, e o consumo de combustível. FlamMap utiliza um modelo para calcular a humidade do combustível morto durante um período de condicionamento em resposta às alterações das condições meteorológicas e da topografia. Presume-se que os conteúdos de humidade dos combustíveis vivos se mantêm constantes no FlamMap durante todo o período de condicionamento. A humidade do combustível morto é um input importante para o modelo de comportamento do fogo de superfície (Rothermel 1972) para determinar a taxa de propagação e intensidade dos incêndios de superfície.

A taxa de variação do teor de humidade depende do diâmetro do combustível lenhoso e da variação das condições ambientais. Historicamente, os diâmetros do combustível lenhoso têm sido classificados de acordo com o seu "desfasamento temporal" ou "tempo de retardação" (fig. 70). O tempo de retardação é uma medida da rapidez com que o combustível absorve ou liberta o seu conteúdo de humidade. Os combustíveis de maior diâmetro têm geralmente maiores desfasamentos temporais, o que significa que respondem mais lentamente às alterações das condições ambientais. As categorias de desfasamento temporal tradicionalmente utilizadas para o comportamento ao fogo e a classificação de perigo de incêndio são especificadas como: 1h, 10h, 100h e 1000h e correspondem, respetivamente, a combustíveis lenhosos com diâmetros inferior a 6 mm, entre 6 e 2,5 mm, entre 2,5 e 7,5 mm, e superior a 7,5 mm. As cargas (peso/área) de combustíveis mortos nestas classes de tamanho são necessárias para descrever os combustíveis de superfície para modelação do fogo (Anderson 1982).

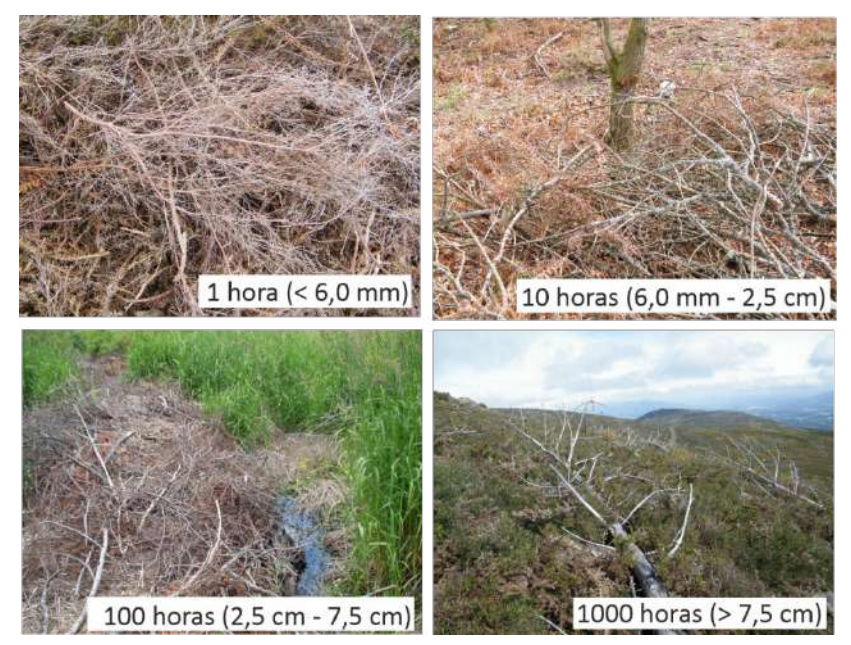

*Figura 70 - Tempo de retardação dos combustíveis mortos. Elaboração do autor.*

Os fatores ambientais que determinam a humidade do combustível de uma partícula de combustível

são:

- Temperatura do ar
- Humidade do ar
- Radiação solar (tal como modificada pela cobertura de nuvens)
- Pluviosidade (quantidade e duração)

Estes dependem marcadamente dos fatores topográficos e ambientais locais:

- Elevação
- Declive
- Exposição
- Cobertura da copada

À medida que o período de condicionamento do FlamMap progride, a humidade dos combustíveis mortos (1h, 10h e 100h) é ajustada de acordo com as alterações das condições meteorológicas ao longo do tempo e no espaço da paisagem de análise. Para o efeito, o FARSITE utiliza a humidade do combustível morto fornecida pelo ficheiro "*Initial Fuel Moistures*" *(\*.fms*) (para as categorias de 1h, 10h e 100h) como condição inicial. Seguidamente, modifica-as de acordo com as alterações de temperatura, humidade, precipitação e cobertura de nuvens segundo a informação contida no ficheiro "*Weather Stream*" (*\*.wxs*), combinado com as condições locais do local (elevação, declive, exposição, cobertura da copada) do ficheiro Landscape (*\*.lcp*).

Clique no botão "*Fuel Moisture File*" para exibir as opções dos dados de entrada referente à humidade dos combustíveis (fig. 71):

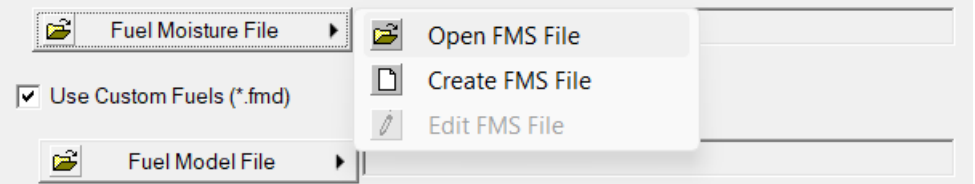

*Figura 71 - Introdução do ficheiro da humidade dos combustíveis na aplicação FARSITE*

- "Open FMS File" (Abrir ficheiro FMS) se já tem um ficheiro de humidade do combustível (\*.fms), use esta opção para o carregar na sua simulação.
- "*Create FMS File*" (Criar ficheiro FMS) pode criar e carregar um novo ficheiro de humidade de combustível (\*.fms) para a sua simulação.
- "*Edit FMS File*" (Editar ficheiro FMS) uma vez carregado um ficheiro "*Fuel Moisture File*" *(\*.fms*), pode editá-lo com o Editor de Texto do FlamMap.

Se utilizar combustíveis personalizados, estes devem constar previamente no ficheiro *Landscape* (*\*.lcp*) e carregado o ficheiro correspondente (*\*.fmd*) (Fig. 72).

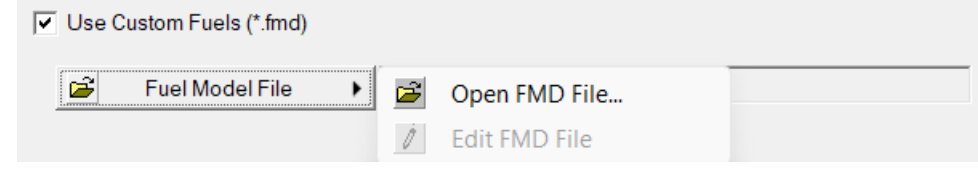

*Figura 72 - Introdução do ficheiro referente a combustíveis personalizados.*

Para tal, selecione a caixa de seleção "*Use Custom Fuels*" (Combustíveis Personalizados) e clique no botão "*Fuel Model File*":

- "*Open FMD File…"* (Abrir ficheiro FMD) use esta opção para carregar um ficheiro de Modelo de Combustível Personalizado (*\*.fmd*) existente na sua simulação,
- "*Edit FMD File*" (Editar ficheiro FMD) uma vez carregado um ficheiro de Modelo de Combustível Personalizado (*\*.fmd*) pode editá-lo com o Editor de Texto do FlamMap.

O ficheiro "*Fuel Moisture File*" (*\*.fms*) é um ficheiro de texto ASCII necessário para qualquer execução do FlamMap e também no FARSITE, pelo que são interoperáveis entre as duas aplicações de simulação.

Os parâmetros no formato ASCII encontram-se separados por espaço e referem-se ao seguinte: *FuelMod 1Hour 10Hour 100Hour LiveH LiveW*

A humidade do combustível pode ser gerada automaticamente com valores por defeito, bastando clicar "Create FMS File" (Criar ficheiro FMS) a qual vai gerar uma lista para cada modelo de combustível, criando-se uma tabela semelhante à da imagem abaixo (fig. 73 e Quadro 8):

| S:\CIMVDL\INPUTS\METEO\Fuel Muito Seco.fms | -- | X            |
|--------------------------------------------|----|--------------|
| Feb<br>-91<br>$\bullet$                    |    |              |
| 10 4 5 7 30 60                             |    | ́            |
| 1 4 5 7 30 60                              |    |              |
| 24573060                                   |    |              |
| 44573060                                   |    |              |
| 54573060                                   |    |              |
| 74573060                                   |    |              |
| 8 4 5 7 30 60                              |    |              |
| 94573060                                   |    | $\checkmark$ |

*Figura 73 - Tipo de ficheiro da humidade dos combustíveis criado no FARSITE ou no FlamMap 6.2*

Esta tabela descreve o teor de humidade nas diferentes classes de combustíveis (NFFL) e nas diferentes categorias de tempo de retardação, bem como nos combustíveis vivos. A humidade do combustível para cada categoria encontra-se em percentagem (inteiros), e podem exceder 100. *LiveH* e *LiveW* indicam combustíveis "herbáceos vivos" e "lenhosos vivos".

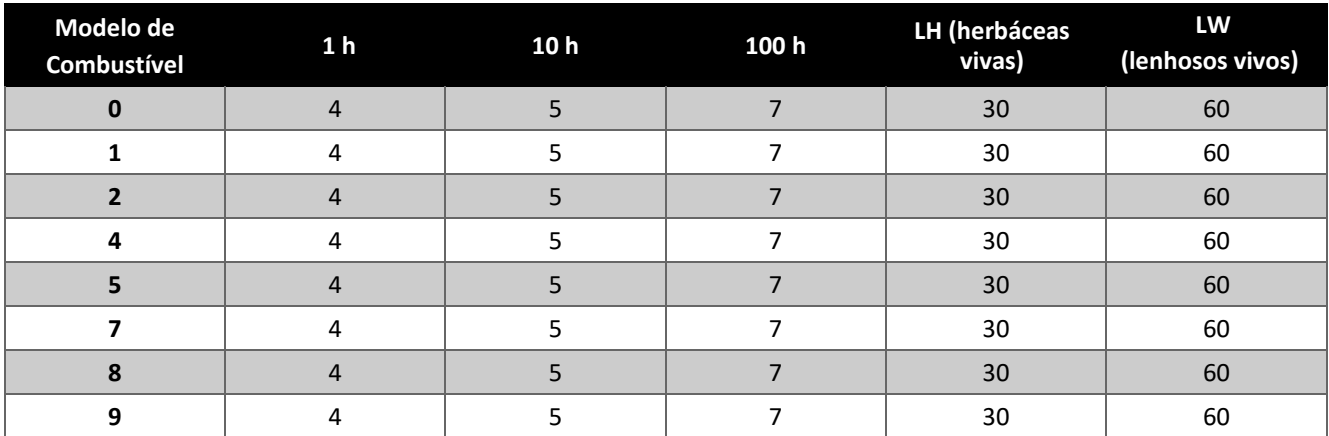

*Quadro 8. Descrição da humidade estimada para os combustíveis* 

O ficheiro "*Fuel Moisture File*" (*\*.fms*) uma vez salvo, pode ser modificado através de "*Edit FMS File*" (fig. 74).

Os modelos de combustível presentes na tabela, de 1 a 13, são os modelos de combustível padrão NFFL - Northern Forest Fire Laboratory (Anderson, 1982). Recorde, como referido no capítulo dedicado ao FlamMap, que os valores de 90 a 219 estão reservados para o conjunto ampliado de modelos de combustível padrão de Scott e Burgan, 2005. Os valores de 14 a 89 são para os modelos personalizados em FARSITE.

O modelo de combustível "0" é o padrão para modelos de combustível não listados no ficheiro "*Fuel Moisture File*" (*\*.fms*).

Se forem utilizados modelos de combustível personalizados, podem ter valores de humidade de combustível especificadas neste ficheiro ou basear-se nos valores por defeito (modelo de combustível "0").

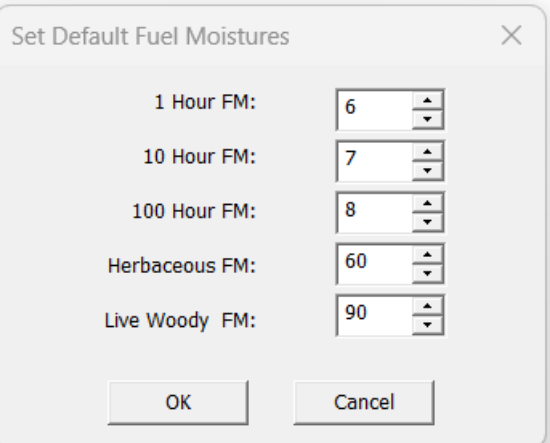

*Figura 74 - Definição da humidade dos combustíveis no FARSITE. Criação do ficheiro "Fuel Moisture File" (\*.fms).*

Clicando no botão "*OK*" na caixa de diálogo "*Set Default Fuel Moistures*" (Definir Humidade de Combustível Predefinida), abre-se então o ficheiro "*Fuel Moisture File*" (*\*.fms*) no editor de texto do FlamMap ou do FARSITE, segundo a aplicação que se encontre a usar. Aqui pode-se verificar a humidade do combustível e modificá-la para os diferentes modelos de combustível utilizando o próprio Editor de Texto do FlamMap (fig. 75). O modelo de combustível padrão "0" está incluído para que o ficheiro "*Fuel Moisture File*" (*\*.fms*) possa ser utilizado com outras paisagens.

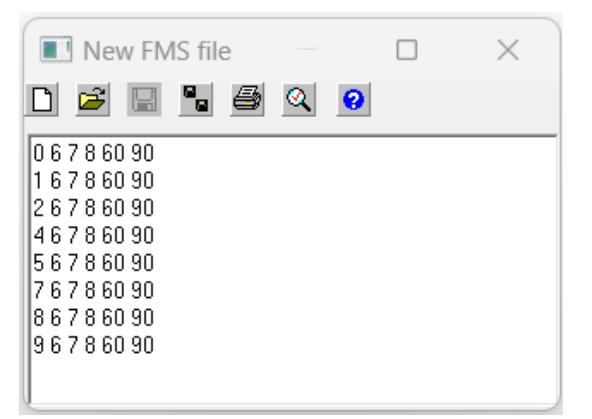

*Figura 75 - Definição da humidade dos combustíveis no FARSITE. Criação do ficheiro "Fuel Moisture File" (\*.fms).*

Antes de sair do Editor de Texto do FlamMap certifique-se de que o ficheiro modificado foi guardado com o botão "*Save File*" ou "*Save File As*" Se não guardar as alterações, elas serão mantidas para a simulação atual, mas serão perdidas quando a simulação for terminada.

### Ventos (*Winds*)

Ao contrário da aplicação FlamMap que utiliza uma velocidade e direção constante do vento, o FARSITE trabalha com variação dos ventos para cada passo da simulação. Existem várias formas de introduzir múltiplos dados de vento numa simulação nesta aplicação (fig. 76).

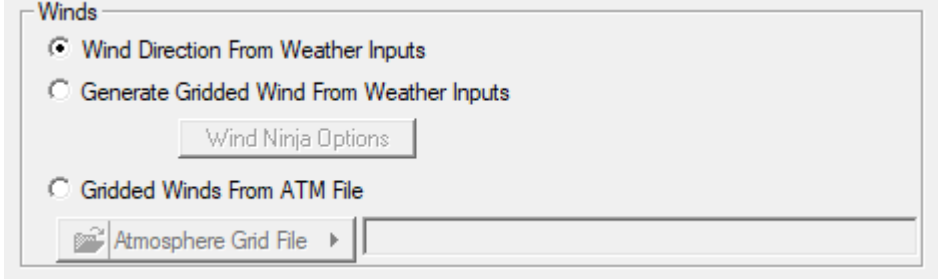

*Figura 76 – Opções de introdução de dados de entrada (Inputs) referentes às variações do vento, no FARSITE*

*Direção do Vento a partir de Ficheiros Meteorológicos (*Wind Direction From Weather Inputs*)*

A forma mais simples de introduzir vento é utilizando os dados encontrados nos ficheiros "*Weather Stream*" (*\*.wxs*) carregados no separador "*Weather Stream and Burn Periods*" (fig. 77).

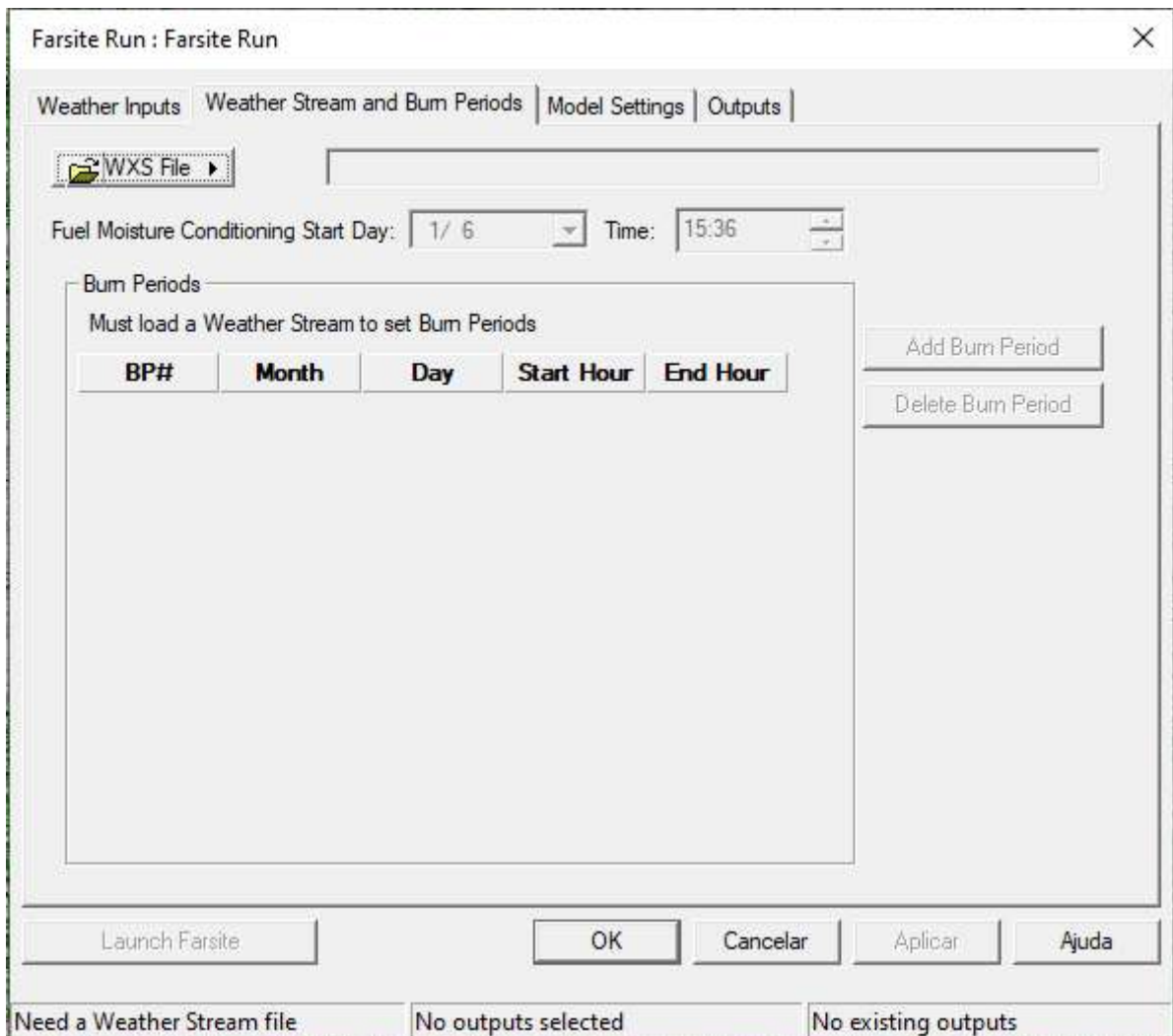

*Figura 77 - Introduzir os dados de vento no separador referente à série meteorológica e períodos de queima*

*Gerar Quadricula do Vento a partir de Ficheiros Meteorológicos (*Generate Gridded Wind from Weather Inputs*)*

A modelação do comportamento do fogo usando interações complexas de vento e topografia, processase através da opção "*Generate Gridded Wind from Weather Inputs*". Esta opção ativa o botão "*Wind Ninja Options*", pelo que clicando neste botão será aberta a caixa de diálogo "*Farsite Wind Ninja Options*" (fig. 78).

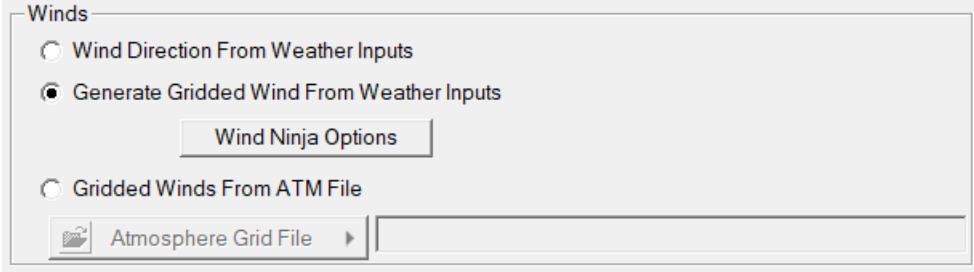

*Figura 78 - Introduzir os dados de vento a partir da geração de uma Grid de ventos da aplicação WindNinja*

Nesta caixa (fig. 79) define-se a resolução e as tolerâncias em relação à velocidade e direção do vento.

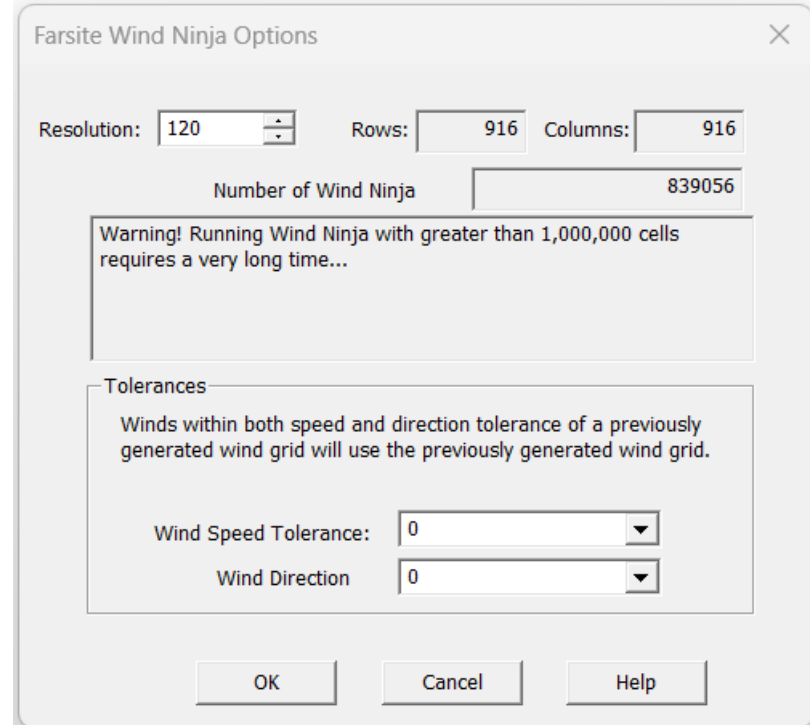

*Figura 79 - Definição da resolução e das tolerâncias em relação à velocidade e direção do vento*

A resolução no campo "*Farsite Wind Ninja*" deve ser maior do que as configurações de resolução de perímetro e resolução de distância da simulação (previstas no separador "*Model Seetings*", pelo que normalmente, uma resolução maior 2 ou 3 vezes dará bons resultados e rápidos.

Com as tolerâncias definidas para zero, o Wind Ninja criará *grids* de vento em toda a paisagem para cada intervalo de temporal, a menos que intervalos diferentes tenham uma correspondência exata de velocidade e

direção, caso em que uma *grid* de vento específica será reutilizada. Para simulações mais longas, isso pode aumentar o tempo de cálculo e consumir a memória do computador. As *grids* de vento que estão "próximas o suficiente" podem ser reutilizadas aumentando as tolerâncias de velocidade e direção para que sejam reutilizadas quando estiverem com as configurações de tolerância.

### *Grid de Ventos a partir de Ficheiro ATM (*Gridded Wind From ATM File*)*

A seleção do botão "*Gridded Winds From ATM File*" permite importar *grids* de vento de uma fonte externa para uma simulação na aplicação FARSITE. As grids de vento externas são introduzidas numa simulação, listando-as num ficheiro "*Atmosphere Grid* (*\*.atm*) *File*". Ao clicar no botão "*Atmosphere Grid File*" mostra opções para abrir, criar, ou editar um ficheiro "*Atmosphere Grid*" (fig. 80).

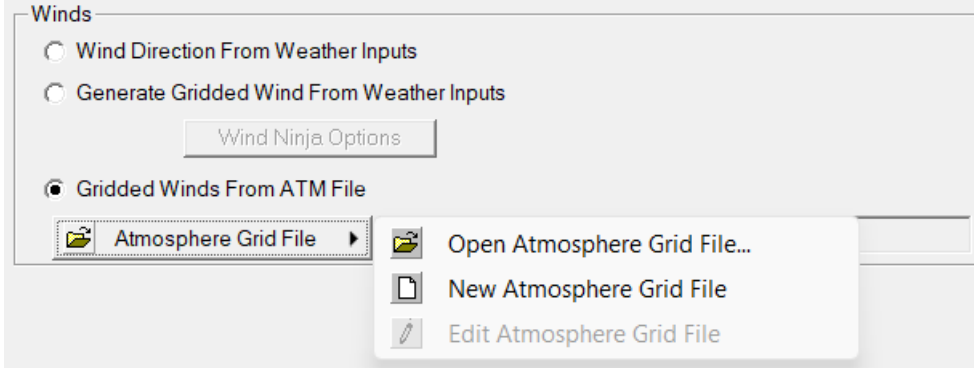

*Figura 80 - Introdução de dados de vento a partir de um ficheiro* "Atmosphere Grid File*".*

- "*Open Atmosphere Grid File...*" usar esta opção para carregar um ficheiro *Atmosphere Grid (\*.atm)* existente na sua simulação.
- "*New Atmosphere Grid File...*" criar e carregar um novo ficheiro *Atmosphere Grid (\*.atm)* na sua simulação com o Editor de Ficheiros da Grelha Atmosférica Personalizada.
- "*Edit Atmosphere Grid File...*" uma vez carregado um ficheiro *Atmosphere Grid (\*.atm)* pode ser editado com o Custom Atmosphere Grid File Editor.
- É útil ter os ficheiros de tempo carregados e períodos de queima definidos antes de criar um Ficheiro *Atmosphere Grid (\*.atm)*.

# Evolução Meteorológica e Períodos de Queima (Weather Stream and Burn Periods)

O separador referente à evolução meteorológica e períodos de queima **(***Weather Stream and Burn Periods*) permite introduzir os dados meteorológicos e os intervalos de tempo em que um incêndio está ativo (fig. 81). Esta informação é essencial para o processamento de uma simulação no FARSITE.

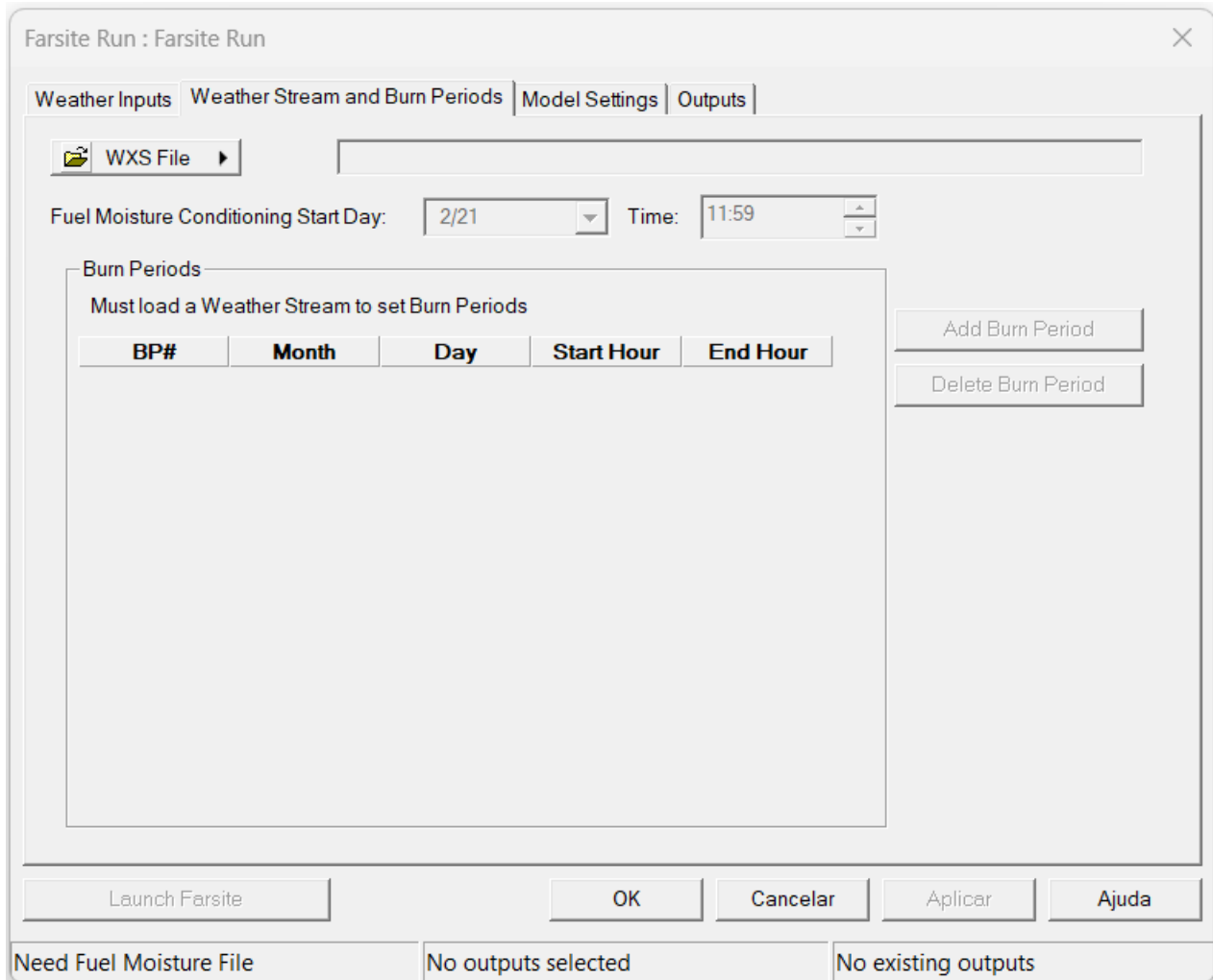

*Figura 81 - Processo de início da simulação no FARSITE. Visualização inicial do separador " Weather Stream and Burn Periods "*

## Série Meteorológica (*Weather Stream*)

O FARSITE requer uma série meteorológica e de duração da simulação. A série meteorológica deve ser definida mediante a criação de um ficheiro "*Weather Stream*" (*\*.wxs*) (fig. 82).

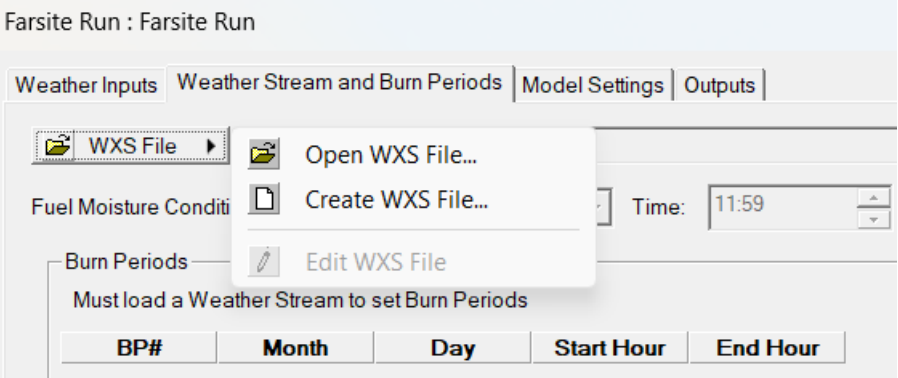

*Figura 82 - Criação de um ficheiro "Weather Stream" (\*.wxs).*

Clicar no botão "WXS File" **para exibir várias opções para abrir, criar e editar** 

a série meteorológica:

- "*[Open WXS File...](http://flammaphelp.s3-website-us-west-2.amazonaws.com/FileTypes/Weather_Stream_File.htm#Open_Existing_Weather_Stream_File)*" para usar um ficheiro "*Weather Stream*" (*\*.wxs*) existente, usa-se esta opção para carregá-lo na simulação.
- "*[Create WXS File...](http://flammaphelp.s3-website-us-west-2.amazonaws.com/FileTypes/Weather_Stream_File.htm#Create_a_New_Weather_Stream_File)*" você pode criar e carregar um novo ficheiro "*Weather Stream*" (*\*.wxs*) para sua simulação.
- "*[Edit WXS File...](http://flammaphelp.s3-website-us-west-2.amazonaws.com/FileTypes/Weather_Stream_File.htm#Create_a_New_Weather_Stream_File)*" depois de carregar um fluxo de tempo, você pode editar ficheiro "*Weather Stream*" (*\*.wxs*).

### *Criar um novo ficheiro de série meteorológica ("*Weather Stream", \*.wxs*)*

Selecionar a opção "*[Create WXS File..."](http://flammaphelp.s3-website-us-west-2.amazonaws.com/FileTypes/Weather_Stream_File.htm#Create_a_New_Weather_Stream_File)* a qual abre uma caixa de diálogo para criar os registos meteorológicos (observações) para um novo ficheiro "*Weather Stream*" (*\*.wxs*) (fig. 83).

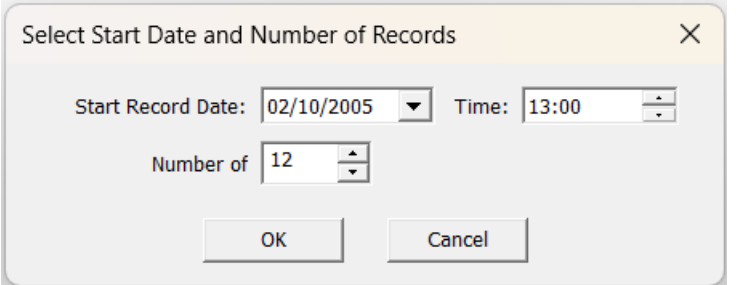

*Figura 83 – Definição da data e hora e do número de registos/observações de dados meteorológicos*

Podem ser criadas até 24 observações consecutivas. Clicar no botão OK exibe os novos registos no "*Weather Stream Editor*", onde se podem adicionar dados meteorológicos. Igualmente, observações adicionais podem ser acrescentadas com o botão "*Records*" + Records + (fig. 84):

Não esquecer de definir as unidades métrica do SI na caixa "*Units: Metric*" de adicionar a elevação média na caixa de texto "*Elevation (m):*", isto é importante para se usar o recurso de condicionamento do combustível morto.

| $\times$<br>I Edit WXS File: C:\CIMVDL\INPUTS\METEO\Meteo_IF_Canas Senhorim02102005.wxs |             |                           |                 |                                        |               |               |             |                      |                                                                    |
|-----------------------------------------------------------------------------------------|-------------|---------------------------|-----------------|----------------------------------------|---------------|---------------|-------------|----------------------|--------------------------------------------------------------------|
|                                                                                         | 6889        | <b>Conditioning Start</b> |                 | 02/10/2005<br>$\vert \mathbf{v} \vert$ |               | Time: $13:00$ | 골<br>Units: | Metric<br>▼∣         | Elevation (m): $\boxed{450}$                                       |
| Graph Wx                                                                                | Edit Wx     |                           |                 |                                        |               |               | Not Used:   | Conditioning:<br>╹┯┆ | Burning:<br>О<br>▾                                                 |
| <b>Record</b>                                                                           | <b>Burn</b> | <b>Date</b>               |                 | Temperature (°C)                       | <b>RH</b> (%) |               |             |                      | Precipitation (mmVind Speed (km/hWind Direction (° Cloud Cover (%) |
| $\mathbf 1$                                                                             | $\Box$      | 10/02/05 13:00            | $\overline{25}$ | 45                                     |               | 0.000         | 17          | $45\,$               | $\pmb{0}$                                                          |
| $\mathbf{z}$                                                                            | □           | 10/02/05 14:00            | 27              | 43                                     |               | 0.000         | 19          | 45                   | $\pmb{0}$                                                          |
| 3                                                                                       | $\Box$      | 10/02/05 15:00            | 27              | 42                                     |               | 0.000         | 22          | 45                   | 0                                                                  |
| 4                                                                                       | □           | 10/02/05 16:00            | 27              | 44                                     |               | 0.000         | 25          | 35                   | 0                                                                  |
| 5                                                                                       | $\Box$      | 10/02/05 17:00            | 26              | 44                                     |               | 0.000         | 25          | 45                   | 0                                                                  |
| 6                                                                                       | □           | 10/02/05 18:00            | 25              | 44                                     |               | 0.000         | 26          | 55                   | 0                                                                  |
| $\overline{\mathbf{z}}$                                                                 | $\Box$      | 10/02/05 19:00            | 25              | 45                                     |               | 0.000         | 33          | 60                   | 0                                                                  |
| 8                                                                                       | $\Box$      | 10/02/05 20:00            | 24              | 46                                     |               | 0.000         | 22          | 45                   | $\pmb{0}$                                                          |
| $\mathbf{9}$                                                                            | $\Box$      | 10/02/05 21:00            | 24              | 46                                     |               | 0.000         | 20          | 50                   | $\mathbf{0}$                                                       |
| 10                                                                                      | $\Box$      | 10/02/05 22:00            | 22              | 46                                     |               | 0.000         | 19          | 40                   | 0                                                                  |
| 11                                                                                      | $\Box$      | 10/02/05 23:00            | 21              | 48                                     |               | 0.000         | 19          | 40                   | $\mathbf{0}$                                                       |
| $12$ *                                                                                  | $\Box$      | 10/03/05 00:00            | 20              | 48                                     |               | 0.000         | 19          | 40                   | $\pmb{0}$                                                          |
|                                                                                         |             |                           |                 |                                        |               |               |             |                      |                                                                    |
| $\ddot{\phantom{0}}$                                                                    | Records     | $\blacktriangledown$      |                 |                                        |               |               |             |                      | Save and Close<br>Cancel                                           |

*Figura 84 - Introdução de registos/observações na série meteorológica na aplicação FARSITE.*

### *O ficheiro de série meteorológica ("*Weather Stream*",* \*.wxs*)*

O ficheiro de série meteorológica ("*Weather Stream*", *\*.wxs*) é um ficheiro de texto ASCII necessário para qualquer simulação na aplicação FARSITE ou para utilizar o modelo de humidade de combustível morto na aplicação FlamMap. Este formato também tem a vantagem de fornecer os valores periódicos reais de temperatura e humidade para o modelo de humidade do combustível morto.

Um ficheiro de série meteorológica ("*Weather Stream*", *\*.wxs*) contém observações periódicas,

geralmente de hora em hora, sobre temperatura, humidade, precipitação, velocidade do vento, direção do vento e cobertura de nuvens que representam uma série temporal da meteorologia durante um determinado incêndio, seja em contexto real ou em contexto de estudo prévia. A série meteorológica simplifica muito a variação real da meteorologia. No entanto, este formato é uma tentativa de limitar a um nível prático, a quantidade deas informações meteorológicas para modelar a variação na humidade do combustível morto devido à topografia e ao sombreamento.

Cada "*Weather Stream*" (*\*.wxs*) deve conter dados no formato *ASCII* delimitados por espaços, como se descreve seguidamente (fig. 85). Há vários modos de criar ou editar arquivos "*Weather Stream*" (*\*.wxs*):

- com o botão "WXS File" no FARSITE . a vivis File .
- com um editor de texto como *Bloco de Notas ou WordPad.*
- com uma folha de cálculo e salvo num tipo de ficheiro delimitado por espaços.

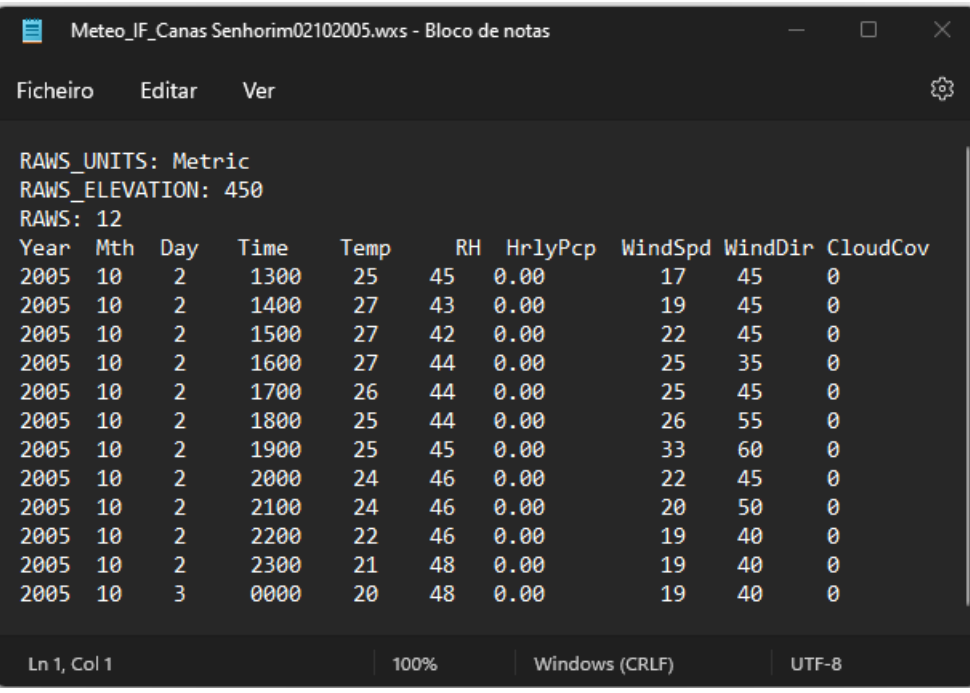

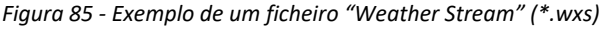

O cabeçalho do ficheiro "*Weather Stream*" (*\*.wxs*) consiste num nome de atributo e dois pontos seguidos pelo valor:

- *RAWS\_UNITS*: unidades preferencialmente em metros, de acordo com o Sistema Internacional (SI)
- *RAWS\_ELEVATION*: a elevação ou altitude deve estar metros e refere-se à distância vertical média de um determinado local do incêndio em relação a um plano de referência.
- *RAWS*: número de linhas

Todas as entradas devem ser números inteiros. Cada coluna deve ser delimitada por espaço (deixe um espaço entre as colunas):

- *Year* é o ano do registo
- *Mth* é o mês do registo
- *Day* é o dia do registo
- *Time* é a hora do registo, de 0 a 2359, para o minuto mais próximo (número inteiro)
- **Temp** é a temperatura no momento do registo, preferencialmente no SI, ou seja, em graus ou Celsius (número inteiro).
- *RH* é a humidade relativa no momento do registo, em percentagem, de 0 a 99 (número inteiro).
- *HrlyPcp* é a quantidade de precipitação para o período de tempo especificado, de preferência milímetros (até um milésimo),
- *WindSpd* é a velocidade do vento no momento do registo, preferencialmente a velocidade do vento de 10 m em quilómetros por hora (inteiro),
- *WindDir* é a direção do vento no momento do registo em graus, no sentido horário a partir de Norte (de 0 a 360), (número inteiro),
- **CloudCov** é a cobertura de nuvens especificada em percentagem, de 0 a 100 (número inteiro).

### *Abrir um ficheiro "Weather Stream" (\*.wxs) existente*

Ao selecionar a opção para abrir o ficheiro WXS - "*[Open WXS File...](http://flammaphelp.s3-website-us-west-2.amazonaws.com/FileTypes/Weather_Stream_File.htm#Open_Existing_Weather_Stream_File)*" é exibida uma a janela padrão de "Abrir", navegue até à respetiva pasta e selecione o ficheiro "*Weather Stream*" (*\*.wxs*) desejado (fig. 86). A função "*Weather Stream Editor*" abre e exibe o ficheiro "*Weather Stream*" (*\*.wxs*) carregado para verificação (fig. 87).

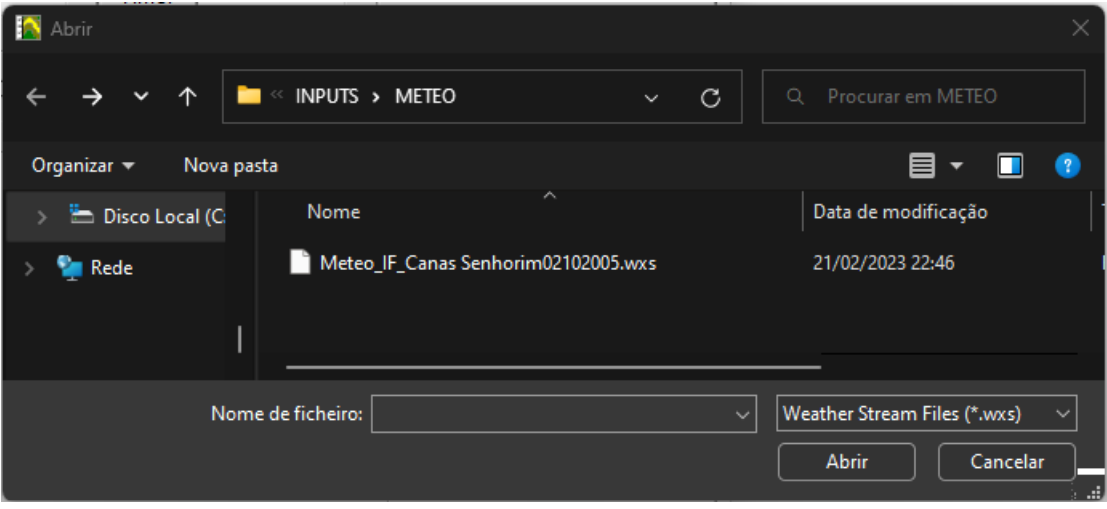

*Figura 86 - Introdução de um ficheiro "Weather Stream" (\*.wxs)*

MANUAL DE APOIO

| Edit WXS File: C:\CIMVDL\INPUTS\METEO\Meteo_IF_Canas Senhorim02102005.wxs |             |                           |                 |                  |                      |             |             |                     |                                                                      | ×      |
|---------------------------------------------------------------------------|-------------|---------------------------|-----------------|------------------|----------------------|-------------|-------------|---------------------|----------------------------------------------------------------------|--------|
| 6 € ⊘                                                                     | $\bullet$   | <b>Conditioning Start</b> |                 | 02/10/2005       | $\blacktriangledown$ | Time: 13:00 | 골<br>Units: | Metric<br>▾▏        | Elevation (m): $ 450$                                                |        |
| Graph Wx                                                                  | Edit Wx     |                           |                 |                  |                      |             | Not Used:   | Conditioning:<br>∎▼ | $\overline{\phantom{a}}$<br>Burning:                                 |        |
| <b>Record</b>                                                             | <b>Burn</b> | <b>Date</b>               |                 | Temperature (°C) | <b>RH (%)</b>        |             |             |                     | Precipitation (mm Vind Speed (km/h Vind Direction (° Cloud Cover (%) |        |
| $\mathbf{1}$                                                              | $\Box$      | 10/02/05 13:00            | $\overline{25}$ |                  | 45                   | 0.000       | 17          | $\overline{45}$     | $\pmb{0}$                                                            |        |
| $\overline{2}$                                                            | $\Box$      | 10/02/05 14:00            | 27              |                  | 43                   | 0.000       | 19          | 45                  | 0                                                                    |        |
| з                                                                         | □           | 10/02/05 15:00            | 27              |                  | 42                   | 0.000       | 22          | 45                  | 0                                                                    |        |
| 4                                                                         | $\Box$      | 10/02/05 16:00            | 27              |                  | 44                   | 0.000       | 25          | 35                  | 0                                                                    |        |
| 5                                                                         | $\Box$      | 10/02/05 17:00            | 26              |                  | 44                   | 0.000       | 25          | 45                  | 0                                                                    |        |
| 6                                                                         | $\Box$      | 10/02/05 18:00            | 25              | 44               |                      | 0.000       | 26          | 55                  | 0                                                                    |        |
| 7                                                                         | $\Box$      | 10/02/05 19:00            | 25              | 45               |                      | 0.000       | 33          | 60                  | 0                                                                    |        |
| 8                                                                         | $\Box$      | 10/02/05 20:00            | 24              |                  | 46                   | 0.000       | 22          | 45                  | 0                                                                    |        |
| 9                                                                         | $\Box$      | 10/02/05 21:00            | 24              |                  | 46                   | 0.000       | 20          | 50                  | 0                                                                    |        |
| 10                                                                        | $\Box$      | 10/02/05 22:00            | 22              |                  | 46                   | 0.000       | 19          | 40                  | 0                                                                    |        |
| 11                                                                        | $\Box$      | 10/02/05 23:00            | 21              | 48               |                      | 0.000       | 19          | 40                  | 0                                                                    |        |
| $12*$                                                                     | $\Box$      | 10/03/05 00:00            | 20              | 48               |                      | 0.000       | 19          | 40                  | $\mathbf{0}$                                                         |        |
|                                                                           |             |                           |                 |                  |                      |             |             |                     |                                                                      |        |
| $\ddot{\phantom{0}}$                                                      | Records     | ▼                         |                 |                  |                      |             |             |                     | Save and Close                                                       | Cancel |

*Figura 87 - Abertura de um ficheiro "Weather Stream" (\*.wxs) através do editor da aplicação FARSITE.*

Quer a aplicação FARSITE quer a aplicação FlamMap executam a função de "*Weather Stream Editor*".

Por defeito, a data de início de condicionamento: é definida no primeiro registo no ficheiro "*Weather Stream*" (*\*.wxs*). Para a aplicação FlamMap, a data de término do condicionamento, por padrão, é a correspondente ao último registo. Estas datas podem ser alteradas com as caixas de texto do "*Weather Stream Editor*" ou na caixa de diálogo "*Run*" após fechar o "*Weather Stream Editor*". Se forem realizadas alterações na série meteorológica, nas datas de condicionamento ou nos períodos de queima, certifique-se de clicar no botão "*Save and Close*" para salvar as modificações.

*Editar um ficheiro "Weather Stream" (\*.wxs)*

A função "*Weather Stream Editor*" para editar um ficheiro "*Weather Stream*" (*\*.wxs*) está disponível para as aplicações FlamMap e FARSITE. Existem pequenas variações no editor dependendo de seu uso, nomeadamente os períodos de queima nas simulações da aplicação FARSITE (fig. 88).

A função "*Weather Stream Editor*" é acessada pelo botão "WXS File" selecionando uma das opções como referido anteriormente:

- "*[Open WXS File...](http://flammaphelp.s3-website-us-west-2.amazonaws.com/FileTypes/Weather_Stream_File.htm#Open_Existing_Weather_Stream_File)*"
- "*[Create WXS File...](http://flammaphelp.s3-website-us-west-2.amazonaws.com/FileTypes/Weather_Stream_File.htm#Create_a_New_Weather_Stream_File)*"
- "*[Edit WXS File...](http://flammaphelp.s3-website-us-west-2.amazonaws.com/FileTypes/Weather_Stream_File.htm#Create_a_New_Weather_Stream_File)*"

Uma vez que um ficheiro "*Weather Stream*" (*\*.wxs*) é carregado, a função "*Weather Stream Editor*" permite alterar a série. Ao selecionar a opção editar ficheiro WXS - "*[Edit WXS File...](http://flammaphelp.s3-website-us-west-2.amazonaws.com/FileTypes/Weather_Stream_File.htm#Create_a_New_Weather_Stream_File)*" - abre-se o "*Weather Stream Editor*".

| Edit WXS File: C:\CIMVDL\INPUTS\METEO\Meteo IF Canas Senhorim02102005.wxs                                                           |                           |                         |                          |                    |        |        |                                                                                                    |  |  |
|----------------------------------------------------------------------------------------------------|---------------------------|-------------------------|--------------------------|--------------------|--------|--------|----------------------------------------------------------------------------------------------------|--|--|
| $\mathbf{B}$ $\mathbf{C}$ $\mathbf{C}$                                                                                              | <b>Conditioning Start</b> | 03/10/2005              | $\vert \mathbf{v} \vert$ | Time: $13:00$<br>∸ | Units: | Metric | $\blacktriangleright$ Elevation (m): 450                                                                                                    |  |  |
| Graph Wx Edit Wx                                                                                                    |                           |                         |                          |                    |        |        | Not Used: $\boxed{\blacksquare}$ $\blacktriangleright$ Conditioning: $\boxed{\blacksquare}$ $\blacktriangleright$ Burning: $\boxed{\blacksquare}$ $\blacktriangleright$ |  |  |
| <b>Record</b><br><b>Burn</b>                                                                                                    | <b>Date</b>               | Temperature (°C) RH (%) |                          |                    |        |        | Precipitation (mm) Wind Speed (km/h) Wind Direction (°) Cloud Cover (%)                                                                                                 |  |  |
| Figura 88 - O "Weather Stream Editor" para editar um ficheiro "Weather Stream" (*.wxs) está disponível para as aplicações FlamMap e |                           |                         |                          |                    |        |        |                                                                                                    |  |  |

*FARSITE*

FlamMap executa a versão do "*Weather Stream Editor*" exibindo o final do período de condicionamento.

O campo "*Date*" (Data) não pode ser editado. Os campos referentes às unidades (*Units*), elevação (*Elevation*) e do início e fim do condicionamento (*Conditioning Start/End*) são modificados nas respetivas caixas de texto na parte superior do editor. Podem-se modificar os registos existentes de duas formas:

- clicando duas vezes em qualquer um dos campos de registos para modificar um único valor.
- ou clicando no botão "*Edit Wx*" Edit Wx | para abrir [a caixa de diálogo "](http://flammaphelp.s3-website-us-west-2.amazonaws.com/FileTypes/Weather_Stream_File.htm#Edit_Wxs_Values_Dialog)Edit Wxs Values" [para editar os](http://flammaphelp.s3-website-us-west-2.amazonaws.com/FileTypes/Weather_Stream_File.htm#Edit_Wxs_Values_Dialog) valores da série meteorológica.

#### MANUAL DE APOIO

| $\times$<br>Edit WXS File: C:\CIMVDL\INPUTS\METEO\Meteo_IF_Canas Senhorim02102005.wxs |             |                           |                         |                          |                           |                          |                                                       |                      |  |
|---------------------------------------------------------------------------------------|-------------|---------------------------|-------------------------|--------------------------|---------------------------|--------------------------|-------------------------------------------------------|----------------------|--|
| BPQO                                                                                  |             | <b>Conditioning Start</b> | 03/10/2005              | $\vert \mathbf{v} \vert$ | ÷<br>Time: $13:00$        | Metric<br>Units:         | Elevation (m): $ 450$<br>$\vert \cdot \vert$          |                      |  |
| Graph Wx                                                                              | Edit Wx     |                           |                         |                          | Not Used:                 | $\overline{\phantom{a}}$ | Conditioning:<br>Burning:<br>$\overline{\phantom{a}}$ | $\blacktriangledown$ |  |
| <b>Record</b>                                                                         | <b>Burn</b> | <b>Date</b>               | Temperature (°C) RH (%) |                          | <b>Precipitation (mm)</b> | Wind Speed (km/h)        | Wind Direction (°)                                    | Cloud Cover (%)      |  |
| 1                                                                                     | □           | 10/02/05 13:00            | 25                      | 45                       | 0.000                     | 17                       | 45                                                    | 0                    |  |
| $\overline{2}$                                                                        | $\Box$      | 10/02/05 14:00            | 27                      | 43                       | 0.000                     | 19                       | 45                                                    | $\pmb{0}$            |  |
| 3                                                                                     | □           | 10/02/05 15:00            | 27                      | 42                       | 0.000                     | 22                       | 45                                                    | $\pmb{0}$            |  |
| 4                                                                                     | □           | 10/02/05 16:00            | 27                      | 44                       | 0.000                     | 25                       | 35                                                    | 0                    |  |
| 5                                                                                     | П           | 10/02/05 17:00            | 26                      | 44                       | 0.000                     | 25                       | $45\,$                                                | $\mathbf{0}$         |  |
| 6                                                                                     | □           | 10/02/05 18:00            | 25                      | 44                       | 0.000                     | 26                       | 55                                                    | $\pmb{0}$            |  |
| 7                                                                                     | □           | 10/02/05 19:00            | 25                      | 45                       | 0.000                     | 33                       | 60                                                    | 0                    |  |
| 8                                                                                     | $\Box$      | 10/02/05 20:00            | 24                      | 46                       | 0.000                     | 22                       | 45                                                    | 0                    |  |
| 9                                                                                     | $\Box$      | 10/02/05 21:00            | 24                      | 46                       | 0.000                     | 20                       | 50                                                    | 0                    |  |
| 10                                                                                    | $\Box$      | 10/02/05 22:00            | 22                      | 46                       | 0.000                     | 19                       | $40\,$                                                | 0                    |  |
| 11                                                                                    | $\Box$      | 10/02/05 23:00            | 21                      | 48                       | 0.000                     | 19                       | 40                                                    | 0                    |  |
| $12$ *                                                                                | $\Box$      | 10/03/05 00:00            | 20                      | 48                       | 0.000                     | 19                       | 40                                                    | $\mathbf{0}$         |  |
|                                                                                       |             |                           |                         |                          |                           |                          |                                                       |                      |  |
| $\overline{\phantom{a}}$                                                              | Records     | ∣▼                        |                         |                          |                           |                          | Save and Close                                        | Cancel               |  |

*Figura 89 - Alteração de registos de um ficheiro "Weather Stream" (\*.wxs) através da função "Weather Stream Editor"*

Ao alterar as unidades (*Units*) na respetiva caixa, esta ação não converte os valores no ficheiro "*Weather Stream*" (\*.wxs) carregado, pois apenas serão alterados os cabeçalhos das colunas (fig. 89). Os usuários são responsáveis por ajustar os valores de velocidade do vento, precipitação ou temperatura ao alternar entre unidades métricas e britânicas. A caixa de "*[Edit Wxs Values](http://flammaphelp.s3-website-us-west-2.amazonaws.com/FileTypes/Weather_Stream_File.htm#Edit_Wxs_Values_Dialog)*" é uma ferramenta útil para converter unidades no ficheiro "*Weather Stream*" (*\*.wxs*).

Pode ser carregado um novo no ficheiro "*Weather Stream*" *(\*.wxs*) no editor com o botão para abrir ficheiro: "*Open File*" , sendo que o novo ficheiro será carregado na caixa de diálogo da execução ou simulação quando sair do editor.

O botão "Save as" abre uma caixa de diálogo "Salvar como", onde você pode salvar as observações atuais como um novo ficheiro "*Weather Stream*" (*\*.wxs*).

As informações de condicionamento e os períodos de queima do FARSITE não são salvos neste arquivo. O botão de verificação "*Inspetor*" **Q** verificará a validade das edições atuais (fig. 90).

MANUAL DE APOIO

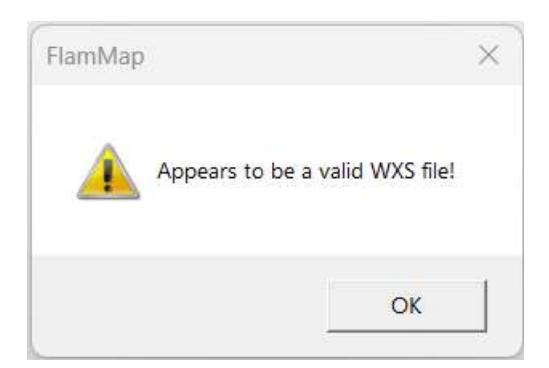

*Figura 90 - Caixa de diálogo abeta após verificação de alterações dos registos de um ficheiro "Weather Stream" (\*.wxs)*

Ao efetuarem-se alterações com o editor, a aplicação irá perguntar se deseja salvar essas alterações ao sair do editor clicando no botão fechar (*Close*): X.

#### *Caixa de Diálogo Editar Valores Wxs*

A caixa de diálogo "*Edit Wxs Values*" permite que edições em massa sejam feitas para uma seleção de registos ou até mesmo para toda a série meteorológica (fig. 91). A caixa de diálogo "*Edit Wxs Values*" é acessada clicando no botão "*Edit Wx*" Edit Wx no canto superior direito do "Weather Stream Editor".

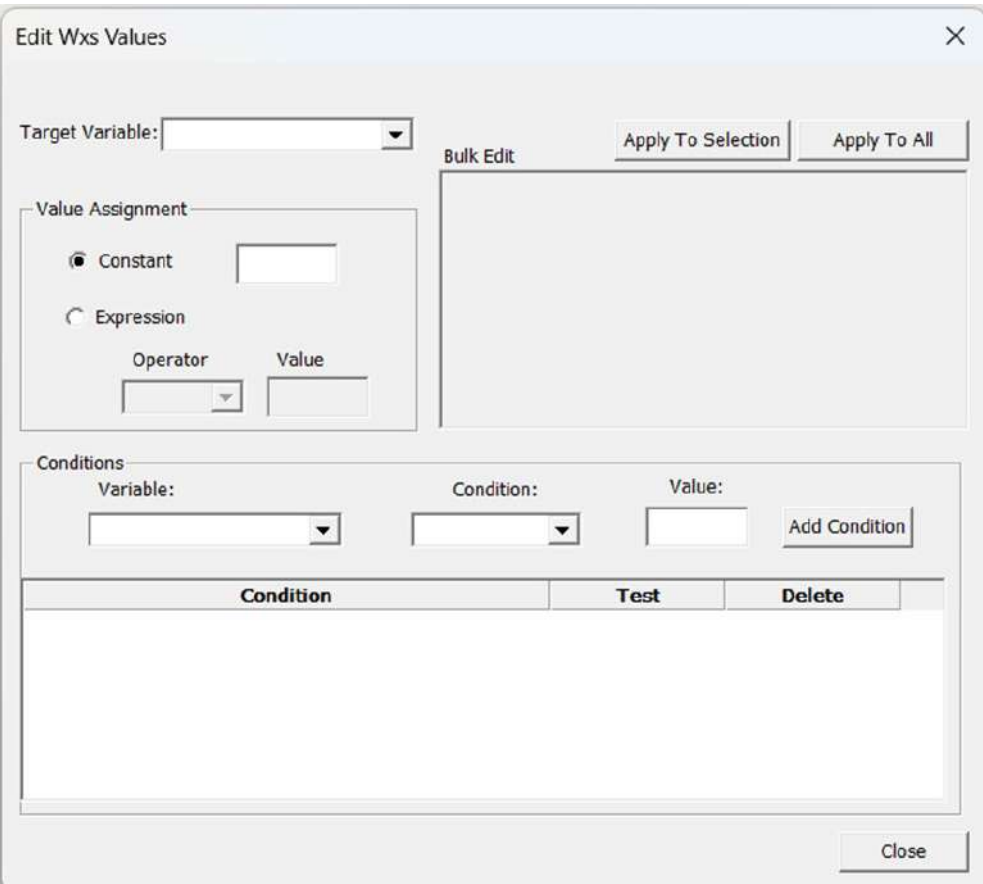

*Figura 91 - Caixa de diálogo para Editar Valores Wxs, para edições em massa.*

Para editar as linhas selecionadas na série meteorológica, primeiro selecionam-se as linhas no "*Weather* 

*Stream Editor*" antes de abrir a caixa de diálogo "*Edit Wxs Values*".

O processamento de uma expressão de edição consiste em várias etapas:

- 1. Identificar a **Variável Alvo**: (uma coluna da série meteorológica).
- 2. Selecionar como modificar a variável alvo, substituindo-a por uma *Constante* ou alterando os valores existentes por uma *Expressão*.
- 3. Adicionar uma condição opcional para limitar as alterações em determinados registos no intervalo selecionado.

Seguidamente apresenta-se uma simples expressão de edição simples, como exemplo (fig. 92).

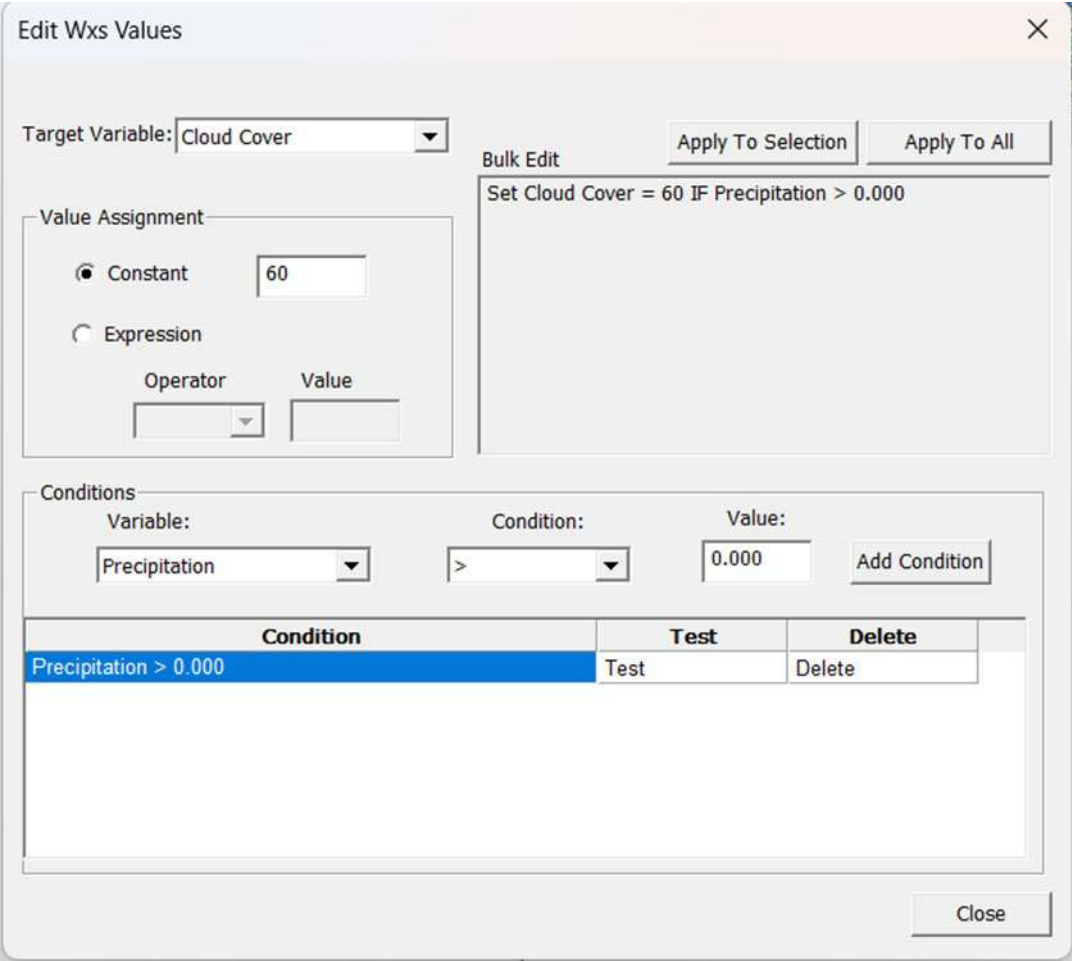

*Figura 92 - Exemplo de edições em massa a partir da função "Edit Wxs Values".*

### *Adicionar ou remover registos*

Registos adicionais podem ser facilmente acrescentados na série meteorológica, porém esta função encontra-se limitada apenas a um registo por hora. Para acrescentar um registo adicional basta carregar no botão "*Records*" + Records  $\blacktriangledown$ , no canto inferior esquerdo do "*Weather Stream Editor*" o qual exibirá várias opções (fig. 93):

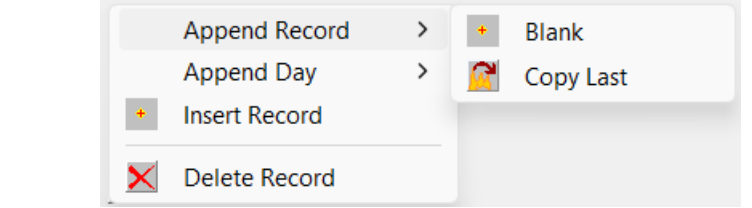

*Figura 93 - Acrescentar registos/observações adicionais à série meteorológica.*

- **Anexar Registo (***Append Record***)** adiciona um único registo ao final da série meteorológica, seja um espaço em branco ou uma cópia do último registo atual.
- **Anexar Dia (***Append Day***)** adiciona todos os registos do último dia atual ao final da série meteorológica, sejam registos em branco ou uma cópia dos campos meteorológicos daquele dia.
- **Inserir Registo (***Insert Record***)** se houver uma hora ignorada ou perdida na série meteorológica, uma nova observação em branco pode ser inserida nessa posição.
- **Excluir Registo (***Delete Record***)** obviamente, esta ação apaga os registos atualmente selecionados da série meteorológica.

Certifique-se de usar o botão "*Save and Close*" para salvar as modificações no "*Weather Stream*" (*\*.wxs*). carregado no momento ou o botão "*Save As*" para salvar os registos modificados como um novo "*Weather Stream*" (*\*.wxs*).

### Período de Condicionamento

Através do ficheiro "*Weather Stream*" (*\*.wxs*) a aplicação FARSITE [condicionará os combustíveis](http://flammaphelp.s3-website-us-west-2.amazonaws.com/Tech_Topics/Tech_Dead_Fuel_Moisture.htm)  [mortos](http://flammaphelp.s3-website-us-west-2.amazonaws.com/Tech_Topics/Tech_Dead_Fuel_Moisture.htm) durante os [períodos de simulação de queima](http://flammaphelp.s3-website-us-west-2.amazonaws.com/FARSITE/FARSITE_Weather_Stream_and_Burn_Periods.htm#Burn_Periods) . O início do período de condicionamento pode ser definido para o início da simulação do FARSITE, ou seja, no primeiro período de queima, mas **é recomendável** *definir o início do período de condicionamento três ou mais dias antes do primeiro [período de queima](http://flammaphelp.s3-website-us-west-2.amazonaws.com/FARSITE/FARSITE_Weather_Stream_and_Burn_Periods.htm#Burn_Periods)* . Três dias de condicionamento são geralmente adequados para a maioria das simulações, mas se houver combustíveis com tempo de retardação significativa de 10 e 100 horas na paisagem alvo de análise, pode ser necessário aumentar o período de condicionamento até sete dias antes do primeiro período de queima. É essencial que os dados meteorológicos englobem dias antecedentes e posteriores ao período da simulação, uma vez que a aplicação FARSITE utiliza informações prévias para ajustar a humidade dos combustíveis.

Assim que o ficheiro "*Weather Stream*" (*\*.wxs*) é carregado, as caixas de texto "*Start Day*" e "*Time*" do condicionamento de humidade do combustível (*Fuel Moisture Conditioning Start Day*) serão preenchidas com as datas/horas de início e término do ficheiro meteorológico, podendo selecionar-se o período de condicionamento nesse intervalo temporal.

### Períodos de Queima (Burn Periods)

Os períodos de queima (*Burn Periods*) são necessários para o processo de simulação na aplicação FARSITE e devem estar dentro do intervalo de data/hora do ficheiro "Weather Stream" *(\*.wxs*) previamente carregado. Os períodos de queima devem ser especificados, ou seja, quando o fogo está em propagação. Os períodos de queima podem durar até 24 horas, porém podem ser usados períodos mais curtos para interromper a simulação durante os momentos de ausência ou baixa atividade, como noites frias e húmidas ou períodos chuvosos que ocorram durante a precipitação. Este procedimento permite corrigir a tendência do FARSITE de prever em exagero uma simulação sob condições de queima moderada ou baixa, porque longos períodos de comportamento de fogo muito baixo poderiam levar de modo exagerado a distâncias de propagação significativas.

Este procedimento também pode ser usado para acelerar as simulações "desligando" a simulação durante períodos de baixo comportamento de fogo que têm pouco efeito nos resultados finais. Nos períodos noturnos o conteúdo de humidade aumenta no combustível, pelo que a aplicação FARSITE não é capaz de detetar a suspensão do fogo nestas condições. Daí que se podem desativar da simulação os períodos de baixa ou nula atividade da propagação do fogo.

Períodos de queima podem ser adicionados de duas maneiras:

- **WXS File** F i dêl Com a opção "*[Edit WXS File...](http://flammaphelp.s3-website-us-west-2.amazonaws.com/FileTypes/Weather_Stream_File.htm#Create_a_New_Weather_Stream_File)*" após clicar no botão "*WXS File*".
- Usando o grupo "Burn Periods" no separador "*Weather Stream and Burn Period*s".

#### MANUAL DE APOIO

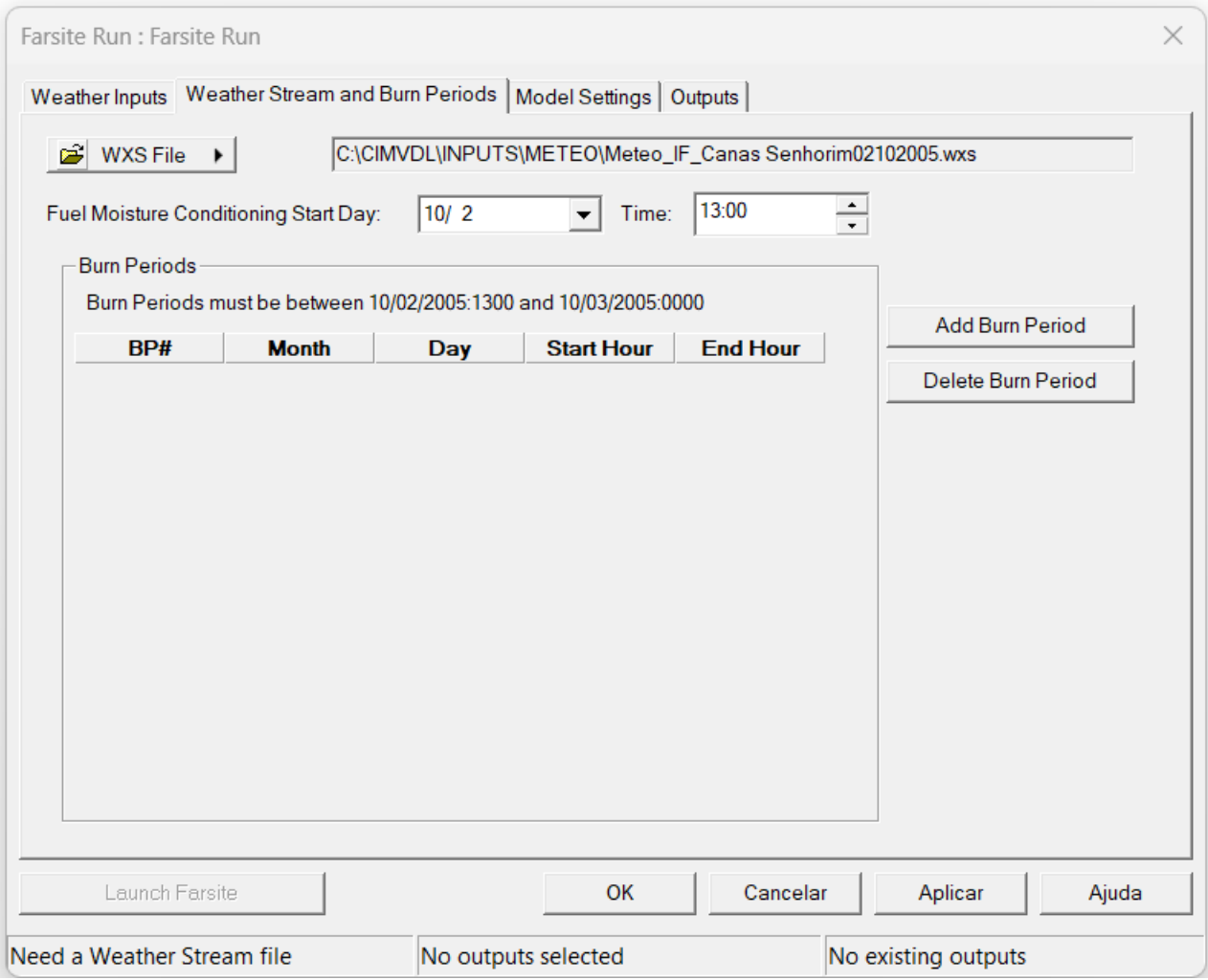

*Figura 94 - Adicionar períodos de queima à simulação*

Inicialmente não são identificados períodos de queima, pelo que estes devem situar-se no intervalo entre o início do período de condicionamento e o final da série meteorológica. Existem dois botões na seção "*Burn Periods*": "*Add Burn Period*" e "*Delete Burn Períod*" (fig. 94 e fig. 95):

> Adiciona um novo período de queima à lista. Add Bum Period

Exclui o período de queima selecionado da lista. Delete Bum Period

Ao clicar no botão "Add Burn Period" Add Bum Period cria-se um período de queima para o dia inicial do período de condicionamento.

#### MANUAL DE APOIO

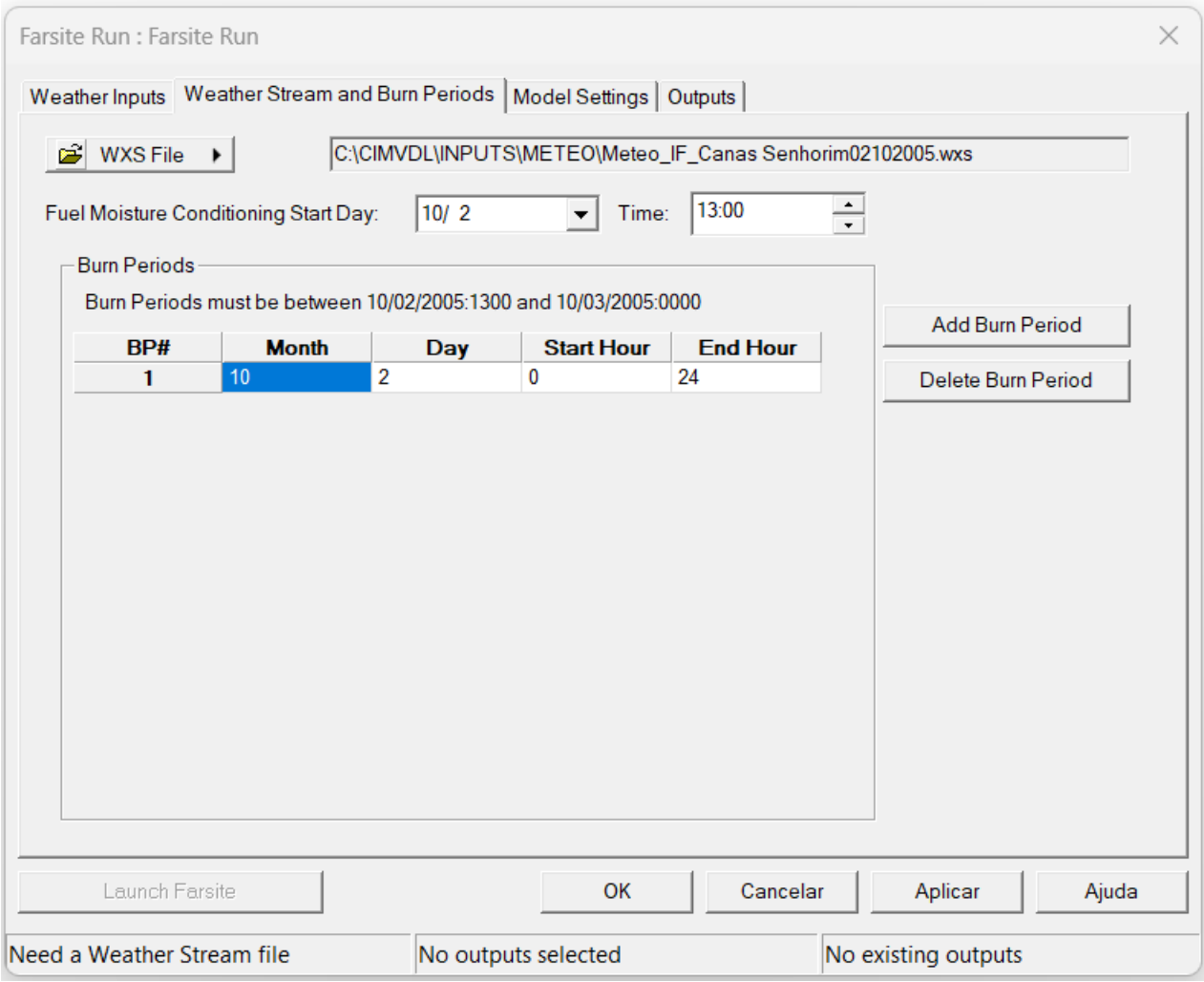

*Figura 95 - Adicionar períodos de queima à simulação*

A hora inicial e a hora final são horas reais, não são rótulos dos períodos de queima ou dos perímetros. Por exemplo, uma hora final de 1900 e uma etapa de tempo de 120 minutos define uma queima para 1700-1859 horas e a queima termina em 1859. Da mesma forma, uma hora inicial de 0800 com uma etapa de tempo de 120 minutos registaria o primeiro perímetro em 1000 horas.

Os períodos de queima podem ser editados clicando no respetivo campo. Os períodos de queima adicionais podem ser acrescentados apenas clicando no botão "*Add Burn Period*" (fig. 96).

O "*Weather Stream Editor*" também pode ser usado para definir e visualizar os [períodos de](http://flammaphelp.s3-website-us-west-2.amazonaws.com/FARSITE/FARSITE_Weather_Stream_and_Burn_Periods.htm#Burn_Periods)  [queima](http://flammaphelp.s3-website-us-west-2.amazonaws.com/FARSITE/FARSITE_Weather_Stream_and_Burn_Periods.htm#Burn_Periods) usados numa simulação da aplicação FARSITE.

| $\times$<br>I Edit WXS File: C:\CIMVDL\INPUTS\METEO\Meteo_IF_Canas Senhorim02102005.wxs |             |                           |                  |                                           |       |                 |                                            |                                                                      |  |
|-----------------------------------------------------------------------------------------|-------------|---------------------------|------------------|-------------------------------------------|-------|-----------------|--------------------------------------------|----------------------------------------------------------------------|--|
|                                                                                         | 69989       | <b>Conditioning Start</b> | 02/10/2005       | $\overline{\phantom{a}}$<br>Time: $13:00$ | 곡     | Units:          | Metric                                     | Elevation (m): $450$                                                 |  |
| Graph Wx                                                                                | Edit Wx     |                           |                  |                                           |       | Not Used:       | $(\overline{\mathbf{y}})$<br>Conditioning: | $\left  \right $<br>Burning:<br>$\blacktriangledown$                 |  |
| <b>Record</b>                                                                           | <b>Burn</b> | <b>Date</b>               | Temperature (°C) | <b>RH</b> (%)                             |       |                 |                                            | Precipitation (mm Vind Speed (km/h Vind Direction (° Cloud Cover (%) |  |
| $\mathbf{1}$                                                                            | $\boxtimes$ | 10/02/05 13:00            | $\overline{25}$  | 45                                        | 0.000 | $\overline{17}$ | $\overline{45}$                            | $\pmb{0}$                                                            |  |
| $\overline{\mathbf{z}}$                                                                 | ×           | 10/02/05 14:00            | 27               | 43                                        | 0.000 | 19              | 45                                         | $\pmb{0}$                                                            |  |
| 3                                                                                       | X           | 10/02/05 15:00            | 27               | 42                                        | 0.000 | 22              | 45                                         | $\mathbf{0}$                                                         |  |
| 4                                                                                       | ×           | 10/02/05 16:00            | 27               | 44                                        | 0.000 | 25              | 35                                         | $\mathbf{0}$                                                         |  |
| 5                                                                                       | ×           | 10/02/05 17:00            | 26               | 44                                        | 0.000 | 25              | 45                                         | $\mathbf{0}$                                                         |  |
| 6                                                                                       | ×           | 10/02/05 18:00            | 25               | 44                                        | 0.000 | 26              | 55                                         | $\mathbf{0}$                                                         |  |
| $\overline{ }$                                                                          | ×           | 10/02/05 19:00            | 25               | 45                                        | 0.000 | 33              | 60                                         | $\mathbf{0}$                                                         |  |
| 8                                                                                       | ×           | 10/02/05 20:00            | 24               | 46                                        | 0.000 | 22              | 45                                         | $\mathbf{0}$                                                         |  |
| 9                                                                                       | ×           | 10/02/05 21:00            | 24               | 46                                        | 0.000 | 20              | 50                                         | $\mathbf{0}$                                                         |  |
| 10                                                                                      | ×           | 10/02/05 22:00            | 22               | 46                                        | 0.000 | 19              | 40                                         | $\mathbf{0}$                                                         |  |
| 11                                                                                      | ×           | 10/02/05 23:00            | 21               | 48                                        | 0.000 | 19              | 40                                         | $\pmb{0}$                                                            |  |
| $12$ *                                                                                  | $\Box$      | 10/03/05 00:00            | 20               | 48                                        | 0.000 | 19              | 40                                         | $\mathbf{0}$                                                         |  |
|                                                                                         |             |                           |                  |                                           |       |                 |                                            |                                                                      |  |
| $\ddot{}$                                                                               | Records     | $\overline{\phantom{a}}$  |                  |                                           |       |                 | Save and Close                             | Cancel                                                               |  |

*Figura 96 - Adicionar períodos de queima à simulação*

Na caixa de seleção basta selecionar no campo "*Burn*" (Queimar) cada registo a ser incluído num período de queima, ou seja, no período de incêndio. É necessário clicar no botão "**Save and Close**" para incluir os períodos de queima na simulação.

## Gráfico da Série Meteorológica

A representação gráfica da série meteorológica também exibe os períodos de queima (fig. 97). O respetivo gráfico pode ser visualizado clicando no botão "Graph Wx" Graph Wx . Isto pode ser útil para identificar dados incorretos ou apenas para entender os padrões meteorológicos na série meteorológica.

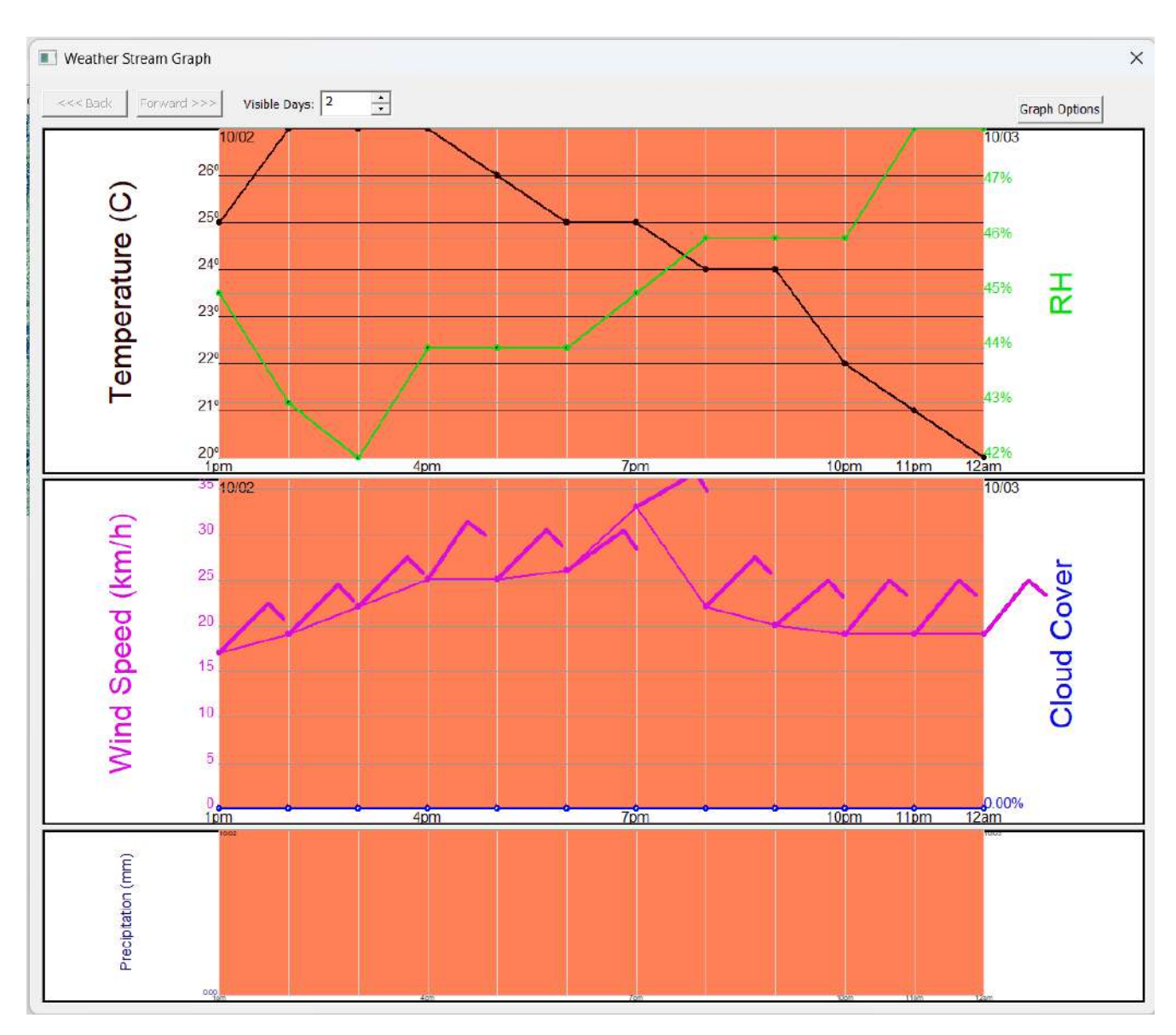

*Figura 97 - Exemplo de representação gráfica da série meteorológica, de acordo com os dados do ficheiro "Weather Stream" (\*.wxs) carregado*
# Configurações do Modelo FARSITE (*Model Settings*)

Neste separador da aplicação FARSITE introduzem-se as entradas não espaciais e define-se o modo como serão calculadas as características do comportamento do fogo (fig. 98).

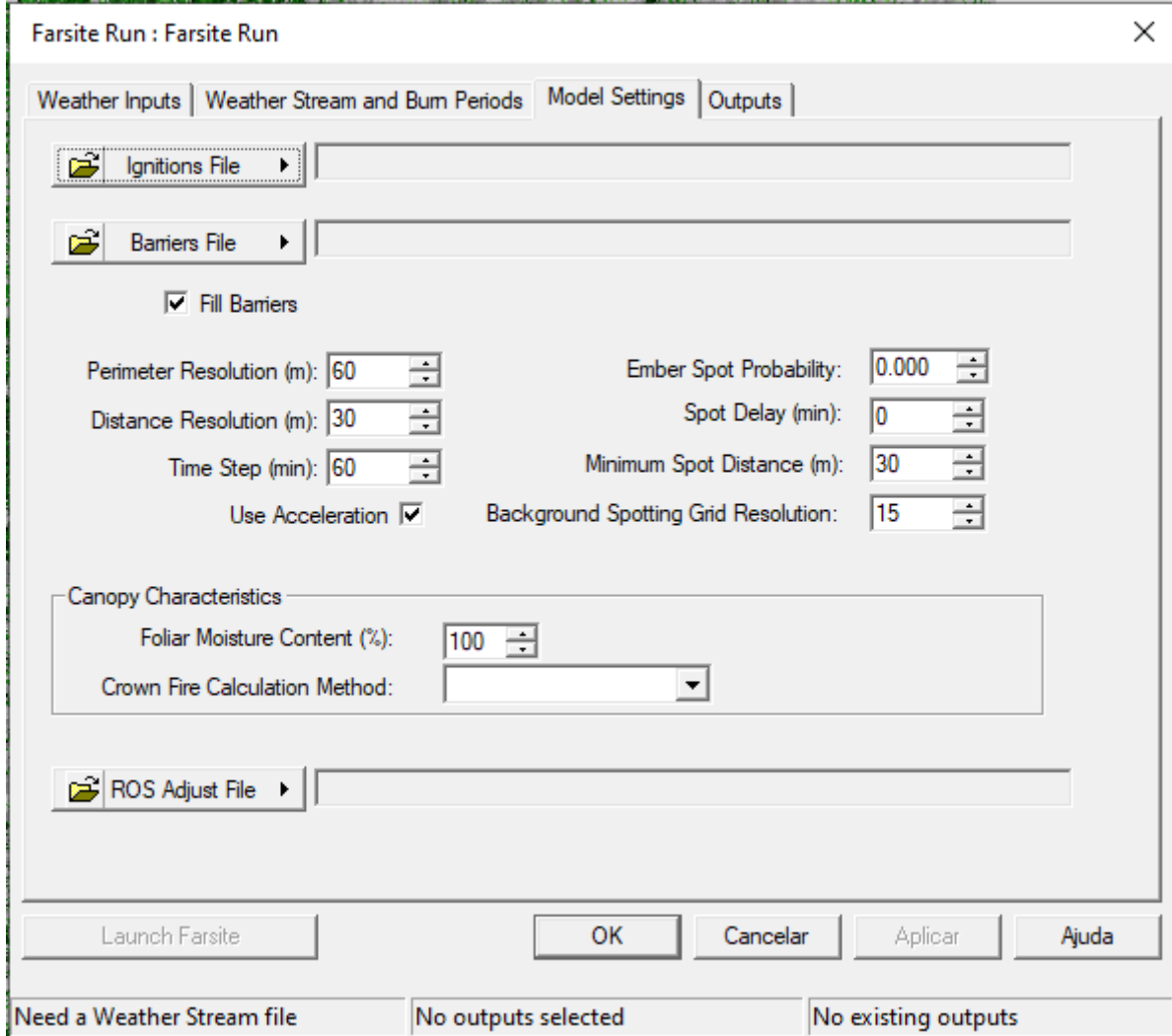

*Figura 98 - Visualização do separador de configuração das caraterísticas de comportamento do fogo.*

## Ignições (Ignitions)

À semelhança da aplicação FlamMap é necessário um ficheiro vetorial referente à ignição como dado de entrada para a simulação no FARSITE (fig. 99).

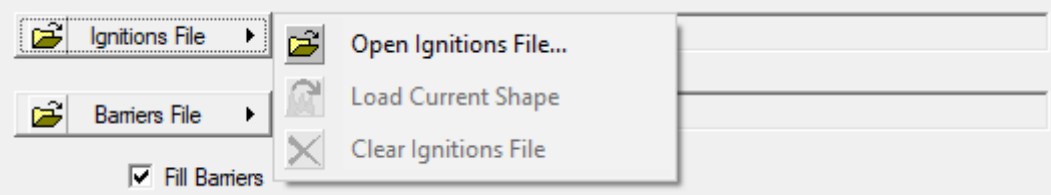

*Figura 99 - Introdução do ficheiro vetorial referente às ignições na aplicação FARSITE.*

As ignições podem ser introduzidas a partir ficheiro vetorial conforme referido anteriormente, ou criadas a partir do FlamMap, segundo o descrito no capítulo dedicado a esta aplicação.

Se optar por abrir um ficheiro vetorial existente (shapefile, \*.shp) basta clicar no botão "*Ignition File*…" > "*Open Ignitions File*" e carregar a respetiva informação vetorial.

Para remover esta informação basta clicar em "*Clear Ignitions File*".

## Barreiras (Barriers)

Tal como na aplicação FlamMap, a informação vetorial de barreiras constitui um dado de entrada opcional na aplicação FARSITE. No entanto, no âmbito da tomada de decisão em situações de emergência, esta informação é essencial na definição da estratégia de extinção de incêndios florestais.

As barreiras podem ser ficheiros processados numa aplicação de SIG ou através da própria aplicação do FlamMap (ver capítulo do FlamMap).

Para integrar o ficheiro vetorial correspondente às barreiras, bastará clicar no botão "*Barriers File*" (fig. 100):

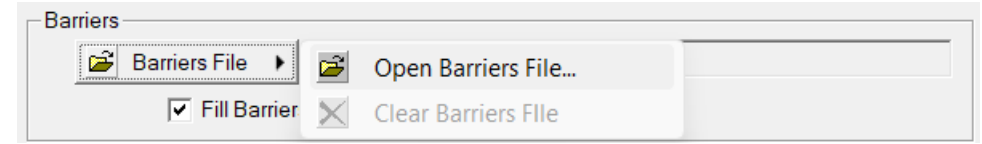

*Figura 100 - Introdução do ficheiro vetorial referente às barreiras na aplicação FARSITE.*

- *Open Barriers File* carrega um ficheiro em formato *shapefile* (*\*.shp*) existente que constitua uma barreira.
- *Clear Barriers File* remove a barreira atual da simulação.

Selecionando a caixa de verificação "*Fill Barriers*" (Preencher Barreiras) irá preencher uma barreira poligonal com células não queimáveis para que os focos secundários não possam iniciar novos incêndios no interior desse polígono. Esta opção não tem qualquer efeito numa barreira linear.

# Configuração do Modelo (*Model Settings*)

Estas configurações de modelo afetam significativamente o tempo de execução e a precisão da simulação, lamentavelmente estas duas características estão inversamente relacionadas (fig. 101).

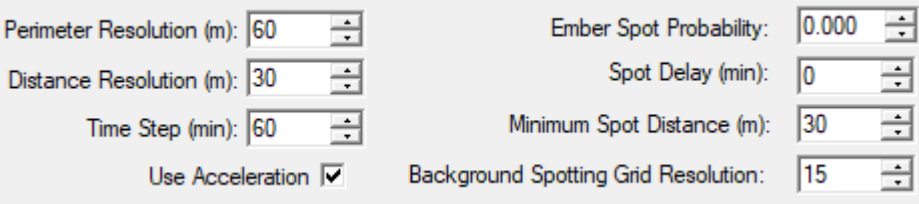

*Figura 101 - Configuração das caraterísticas de comportamento do fogo no separador "Model Settings".*

### *Resolução do Perímetro (*Perimeter Resolution*)*

A configuração Resolução do Perímetro (*Perimeter Resolution*) define o espaçamento dos pontos ao longo do perímetro de incêndio simulado onde as características de comportamento do fogo são calculadas (fig. 102). Aumentar esta distância acelerará o tempo de processamento, logo a resolução selecionada condiciona o tempo de simulação e a qualidade dos resultados. Essa distância não deve ser definida abaixo da resolução do ficheiro de paisagem (*\*.lcp*), pois todos os pontos dentro da mesma célula da paisagem terão o mesmo comportamento de fogo, ou seja, se o ficheiro *Landscape* que se utiliza é de baixa resolução espacial, não adianta definir uma resolução inferior à do tamanho do pixel daquele ficheiro de base (*\*.lcp*), pelo que apenas aumentará o tempo de simulação sem qualquer efeito prático na qualidade dos resultados. A Resolução de Perímetro está intimamente relacionada com as configurações de Resolução de Distância (*Distance Resolution*) e Fase Temporal (*Time Step*), portanto, todas as três devem ser consideradas ao modificar qualquer uma delas.

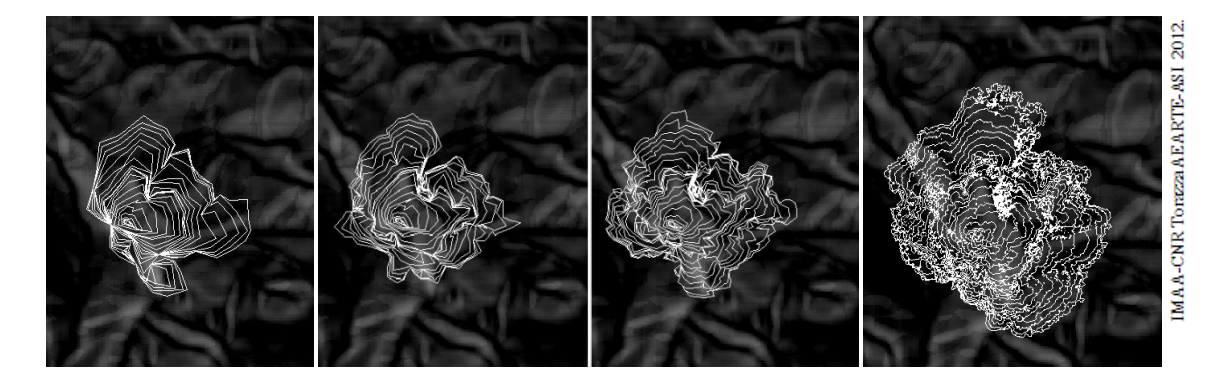

*Figura 102 - Simulação com diferentes resoluções perimetrais de 500 m, 30 0m, 200 m e 30 m, respetivamente (Torazza, 2012)*

### *Resolução da Distância (*Distance Resolution*)*

A configuração Resolução de Distância (*Distance Resolution*) define o espaçamento dos pontos de cálculo entre as etapas de tempo na direção da propagação do fogo. Aumentar esta distância acelerará o tempo de processamento. Esta distância não deve ser definida abaixo da resolução da paisagem, pois todos os pontos dentro da mesma célula da paisagem terão o mesmo comportamento de fogo. A Resolução de Distância está intimamente relacionada com as configurações de Resolução do Perímetro (*Perimeter Resolution*) e Fase Temporal (*Time Step*), pelo que estas as três definições devem ser consideradas ao modificar qualquer uma delas.

### *Fase Temporal (*Time Step*)*

A Fase Temporal (*Time Step*) determina os intervalos de tempo de cada fase no avanço da propagação da simulação, sendo a quantidade máxima de tempo que as condições num determinado ponto são consideradas constantes para que a posição da frente de fogo possa ser projetada. A configuração da Fase Temporal (*Time Step*) também define o intervalo para as saídas dos perímetros das frentes de fogo (*FARSITE Perimeters*). Uma fase temporal mais curta torna-se mais apropriada com taxas de propagação do fogo mais rápidas (Quadro 9).

*Quadro 9. Definição do intervalo de tempo de acordo com o tipo de fogo (Torazza, 2012)* 

| Tipo de Fogo                            | <b>Combustíveis</b>    | <b>Fase Temporal (Time Step)</b> |
|-----------------------------------------|------------------------|----------------------------------|
| Superficial                             | Povoamentos (madeira)  | $-30$ a 120+ minutos             |
| <b>Superficial</b>                      | Matos e pastagens seca | -10 a 20 minutos                 |
| Superficial Extremo ou Passagem a Copas | Todos                  | -5 a 10 minutos                  |

A Fase Temporal (*Time Step*) é realmente de importância secundária, em comparação quando comparada com a resolução espacial dos cálculos (as resoluções definidas para o perímetro e para a distância). A Fase Temporal (*Time Step*) interna usada para a simulação muda constantemente de acordo com o tempo mínimo necessário para que o fogo se propague as uma distância equivalente à resolução da distância. Portanto, a Fase Temporal (*Time Step*) real é apenas usada como um período consistente durante o qual todos os fogos serão projetados para um tempo coincidente antes que se calculem as fusões e os focos secundários.

### *Usar Aceleração (*Use Acceleration*)*

A aceleração do fogo pode ser usada no *FARSITE* para "suavizar" a transição para diferentes taxas de propagação causadas pelas mudanças no combustível, topografia e meteorologia. Para tal, basta selecionar a caixa "*Use Acceleration*" .

Caso se deixe desmarcada, a taxa de propagação mudará instantaneamente quando as condições mudarem.

A aceleração do fogo é definida como a taxa de aumento da velocidade de propagação do fogo. Esta afeta a quantidade de tempo necessária para que a velocidade de propagação do fogo atinja a velocidade teórica de propagação em estado constante, dada a sua taxa de propagação existente e as condições ambientais constantes. Isto apenas se aplica à propagação do fogo sob condições ambientais constantes (por exemplo, humidade constante do combustível, ventos constantes, disponibilidade de combustível constante).

### *Probabilidade de Projeções (*Ember Spot Probability*)*

Como na função "*Spot Probability*" na aplicação FlamMap, na função "*Ember Spot Probability*" no FARSITE um valor de 1,00 calcula a distância e direção de um foco secundário para cada nodo de fogo de copas e um valor de 0,00 evitará qualquer foco secundário. Os ajustes entre 0,01 e 1,00 determinam proporcionalmente quantos nodos de fogo de copas lançam um foco.

Sendo assim, um valor de zero no campo "*Ember Spot Probability*" (Probabilidade de Projeções) evitará que se produzam focos secundários no processo de simulação, desativando efetivamente a função de produção de lançamento de projeções e de focos secundários.

A simulação de projeções e de focos secundários (*Spotting*) nas aplicações de FlamMap e se FARSITE apenas ocorrem a partir da simulação do fogo de árvores em combustão (Albini 1979) quando o fogo de copa passivo e ativo é modelado. O fogo de copas independente não é modelado no FARSITE.

A simulação quer na aplicação FARSITE ou no FlamMap, não se destina a similar o número de projeções, nem a determinação de locais exatos em que as projeções cairiam nem os locais onde resultariam os focos secundários. Esta função apenas se destina em estimar a distância máxima de localização das projeções a partir de um determinado ponto das frentes de fogo (fig. 103).

#### MANUAL DE APOIO

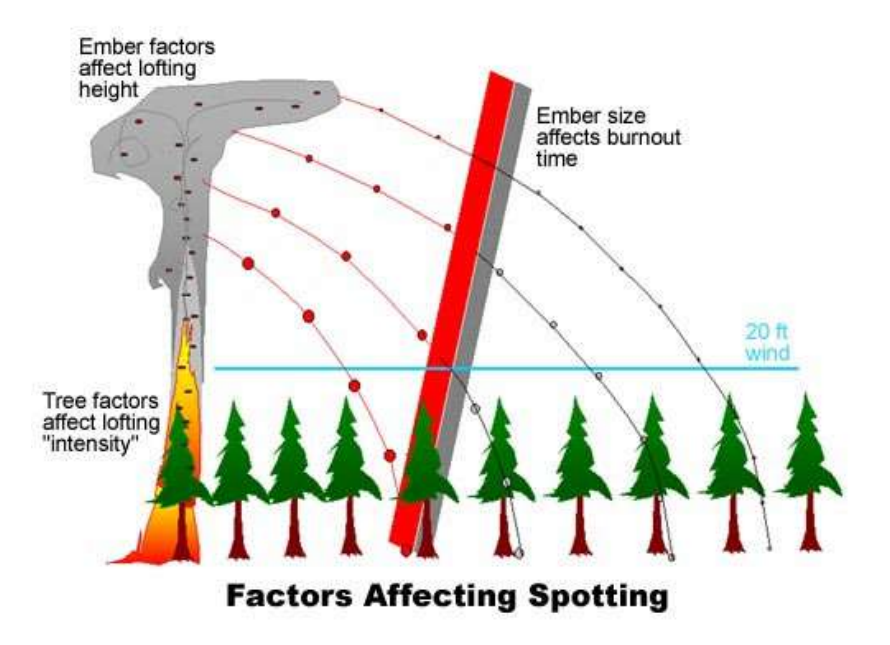

*Figura 103 - Representação dos fatores que afetam a ocorrência de projeções e de focos secundários. Fonte: Manual online do FARSITE*

#### *Intervalo de Tempo para nova Ignição por Projeção (*Spot Delay*)*

Os focos secundários normalmente não começam a propagar-se no momento em que uma projeção pousa em combustível recetivo, pelo que tendem a levar algum tempo para procederem à ignição e queima dos combustíveis da superfície um pouco antes de darem origem a uma nova propagação, o "*Spot Delay*" é uma tentativa de simular este comportamento típico. O "*Spot Delay*" corresponde ao intervalo temporal para que uma projeção atinja um nodo queimável e comece a propagar-se dando origem a um foco secundário. Normalmente define-se entre 0 e 60 minutos com intervalos temporais mais curtos associados a condições de queima mais secas.

Um valor maior que zero no campo "*Spot Delay*" reduzirá o efeito do "*spotting*" (lançamentos de projeções e produção de focos secundários) no crescimento geral do perímetro.

### *Distância Mínima da Projeção (*Minimum Spot Distance*)*

A maioria do material incandescente elevado, tais como folhas e cascas (projeções) cairá perto do perímetro atual, pelo que novos focos de incêndio serão rapidamente ultrapassados e absorvidos pelo incêndio principal, especialmente se for definido um valor para nos campos "*Spot Delay*" e/ou "*Use Acceleration*".

Definindo um valor maior que zero no "*Minimum Spot Distance*" (Distância Mínima da Projeção) impedirá que o material incandescente (fagulhas) provoquem novos focos secundário dentro dessa distância do perímetro atual. Isto acelerará a simulação, já que a FARSITE não consumirá esforço computacional rastreando e incorporando os focos secundários insignificantes para a simulação.

# Background Spotting Grid Resolution

Os focos secundários situados além da distância mínima de projeção definida, podem agrupar-se numa pequena área. A configuração da "*Background Spotting Grid Resolution*" permite minimizar o número de focos secundários próximos uns dos outros, criando uma *grid* com uma resolução definida, permitindo, por sua vez que apenas uma projeção produza a ignição de um foco secundário em cada célula. Isto acelerará a simulação, já que a FARSITE não consumirá esforço computacional rastreando e incorporando os focos secundários insignificantes para a simulação

## Caraterísticas da Copada (Canopy Characteristics)

## *Conteúdo de Humidade Foliar (*Foliar Moisture Content*)*

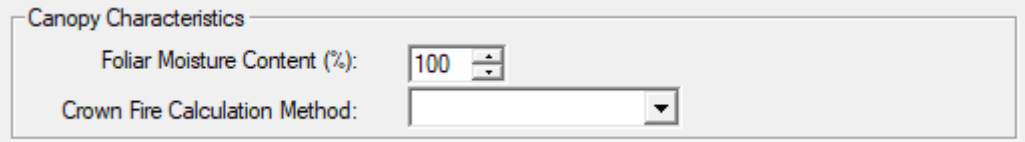

*Figura 104 - Definição do conteúdo percentual de humidade foliar.*

O Conteúdo de Humidade Foliar (*Foliar Moisture Content*) é o teor de humidade dos combustíveis da copa. Este parâmetro não está relacionado com a humidade do combustível vivo dos combustíveis de superfície (fig. 104).

# *Métodos de Cálculo de Fogo de Copas (*Crown Fire Calculation Method*)*

Podem ser selecionados um dos métodos de cálculo de fogo de copas (*Crown Fire Calculation Method*): Finney (2004) ou Scott/Reinhardt (2001) (fig. 105 e Quadro 10).

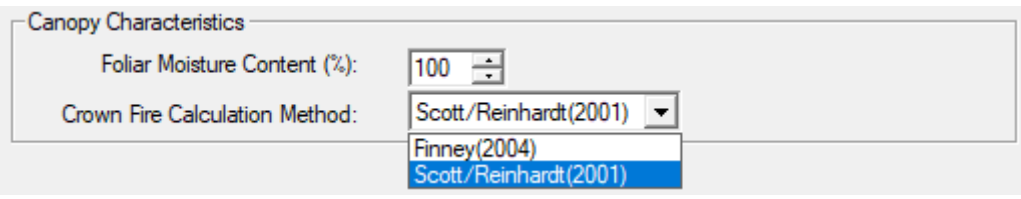

*Figura 105 - Definição do método de cálculo de fogo de copas.*

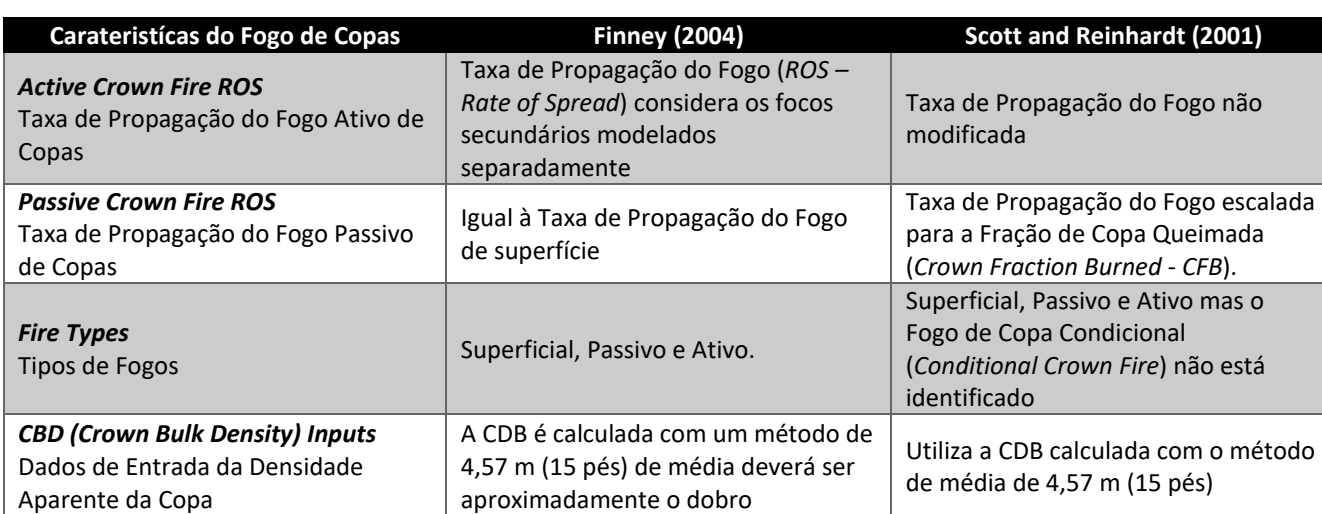

*Quadro 10. Descrição das diferenças entre métodos Finney (2004) ou Scott/Reinhardt (2001), Fonte: Manual online do FARSITE*

Um incêndio de superfície pode passar e converter-se num incêndio de copas, dependendo da intensidade do fogo de superfície e das características da copada (Van Wagner 1977, 1993, Alexander 1988). As características da copa que são usadas para calcular a atividade do fogo de copas são (fig. 106):

- **Altura da base da copa** (*Crown Base Height CBH*) uma altura inferior da base da copa (incluindo combustíveis de escada) facilita a ignição dos combustíveis da copa pelo fogo de superfície e, em seguida, à transição para alguma forma de fogo da copas.
- **Conteúdo de humidade foliar** (*Foliar Moisture Content*) um menor conteúdo de humidade foliar diminui a intensidade do fogo de superfície necessária para inflamar os combustíveis da copa.
- **Densidade aparente da copa** (*Crown Bulk Density CBD*) a densidade aparente da copa é usada para determinar os valores limite para o fogo ativo da copa, que se propaga muito mais rápido do que um incêndio de superfície.
- **Altura total da árvore** (*Stand Height*) utiliza-se como o nível superior do espaço da copa para determinar a carga de combustível da copa e a altura inicial para elevar as projeções.

MANUAL DE APOIO

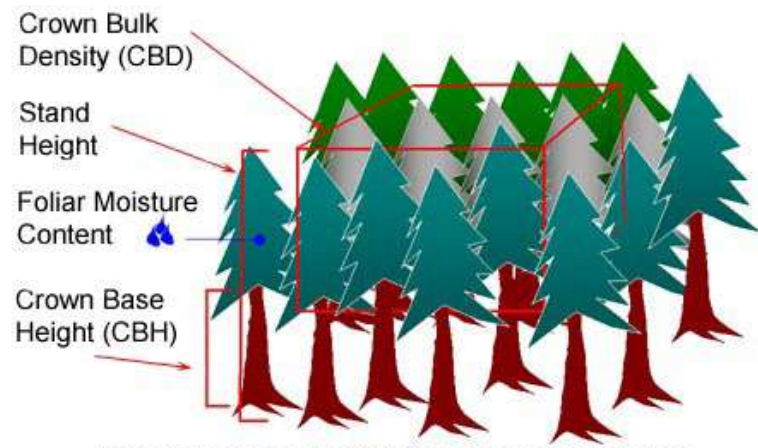

**Crown Fuel Characteristics Used in FlamMap** 

*Figura 106 - Caraterísticas dos combustíveis de copa considerados na simulação nas aplicações FlamMap e FARSITE. Fonte: Manual online do FARSITE.*

Para o fogo de copas passivo, a taxa de propagação do fogo (*Rate of Spread - ROS*) é determinada pelo método de cálculo de incêndio de copa selecionado, no campo "*Crown Fire Calculation Method*":

- Usando o método de Finney (2004), a taxa de propagação do fogo permanece igual à taxa de propagação do fogo de superfície, com a suposição de que os focos secundários aumentarão o avanço dos perímetros de incêndio.
- O método de Scott & Reinhardt (2001) aumenta a taxa de propagação do fogo proporcionalmente com a fração de copa queimada.

Com ambos os métodos de cálculo de fogo de copas, a taxa de propagação de um fogo de copas ativo é muito maior do que a taxa de propagação do fogo de incêndio de superfície. A intensidade da frente de fogo e o comprimento da chama também aumentam significativamente para um fogo de copas ativo (Quadro 11).

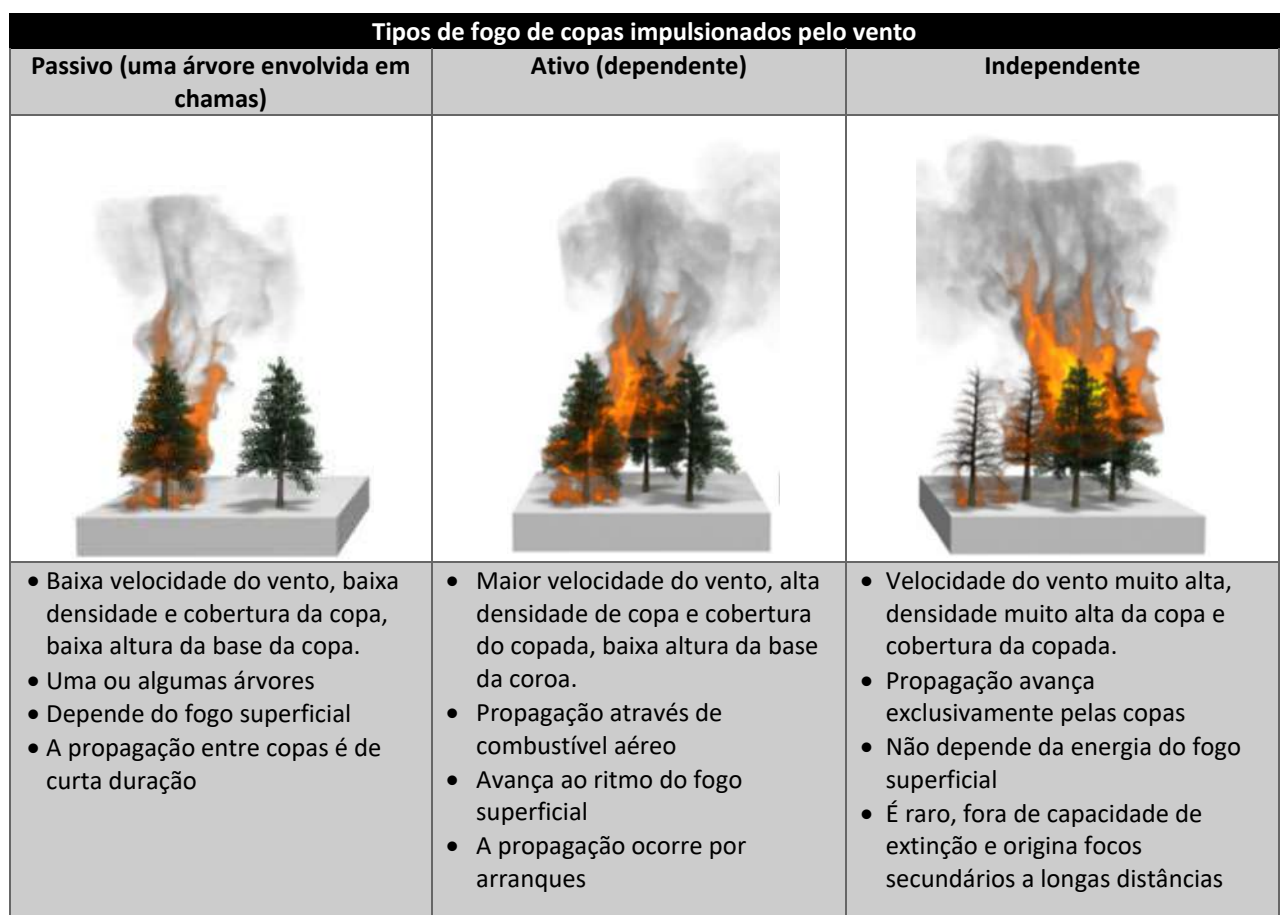

*Quadro 11. Diferenças nos tipos de fogo de copas. Fonte: Manual online do FARSITE. Imagens: NWCG/The COMET program*

O método de cálculo do fogo de copas selecionado deve ter em consideração a fonte de dados da paisagem, as condições e limitações, assim como estas podem afetar consideravelmente os resultados da modelação. O efeito do método de cálculo do fogo de copas selecionado deve ser considerado ao longo de todo o processo de simulação, inclusive na criação/modificação da paisagem, as configurações de probabilidade de projeções e focos secundários e calibração da simulação. Simplesmente alterar as opções do campo "*Crown Fire Calculation Method*" sem considerar todas as entradas e implicações de modelação é o caminho certo para obter resultados de simulação estranhos e inconsistentes, sem sentido.

*O FARSITE* é uma aplicação complexa, existindo muitas interações entre os submodelos e, o ambiente do fogo está em constante mudança, tanto temporal quanto espacialmente. Na imagem abaixo são mostrados os perímetros de duas *simulações FARSITE* para as mesmas condições, os perímetros a branco resultam do método Scott & Reinhardt e a preto são os resultados com o método Finney (fig. 107). O perímetro a vermelho é a ignição.

### MANUAL DE APOIO

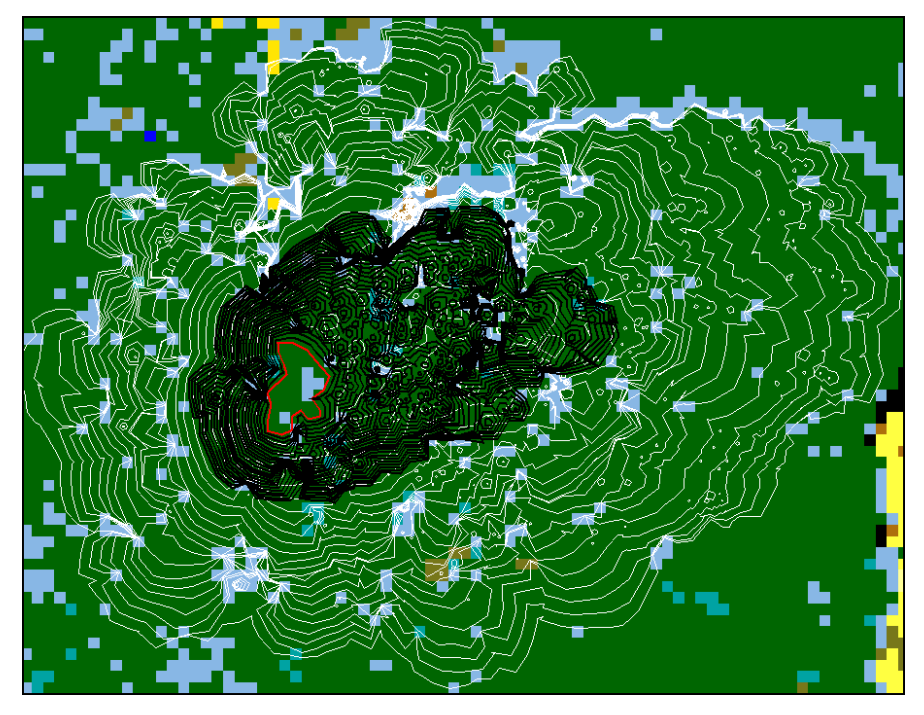

*Figura 107 - Comparação de perímetros de duas simulações FARSITE para as mesmas condições, os perímetros a branco resultam do método Scott & Reinhardt e a preto são os resultados com o método Finney. Fonte: Manual online do FARSITE*

Para entender melhor as diferenças nos dois métodos de cálculo do fogo de copas, seguidamente apresentam-se duas imagens com ambas as execuções (fig. 108). As células amarelas são fogo de superfície, enquanto que as células de cor laranja são fogo de copa passivo.

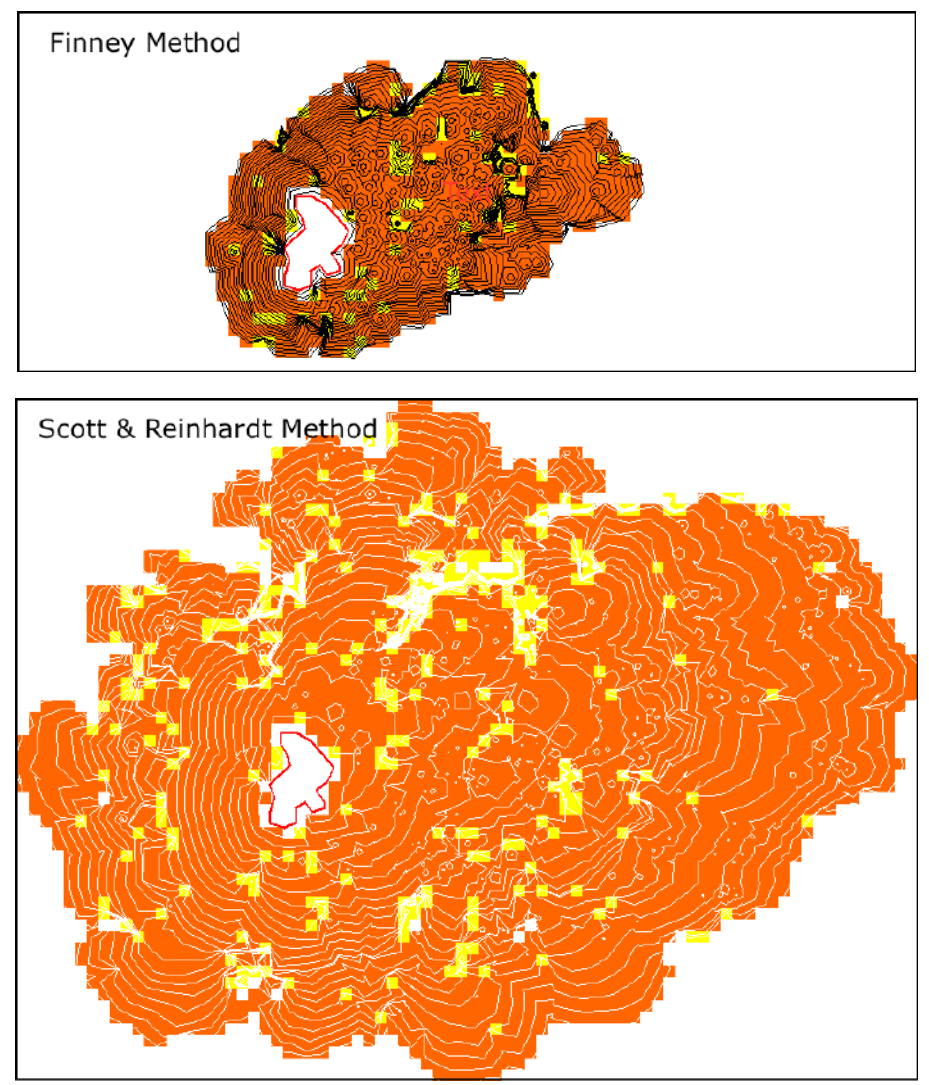

*Figura 108 - Comparação dos dois métodos de cálculo de fogo de copas. Fonte: Manual online do FARSITE*

Embora o padrão de atividade de fogo de copa passivo e de superfície seja semelhante, os perímetros no método de Scott & Reinhardt são muito mais amplos, indicando uma taxa de propagação mais rápida. Isto deve-se, pois, a que o método de Scott & Reinhardt aumenta a taxa de propagação (*ROS*) de superfície para atividade passiva do fogo de copas, enquanto que no método de Finney não ocorre.

Devido à taxa de propagação (*ROS*) do fogo de copas ativo ser mais reduzido usando o método de Finney, o método de Scott & Reinhardt gerará uma taxa de propagação do fogo copas ativo mais rápido. Consequentemente, causa um aumento nos intervalos de tempo dinâmicos e, portanto, aumenta os focos secundários.

MANUAL DE APOIO

# ROS Adjust File (Ficheiro de ajuste da Taxa de Propagação)

O ficheiro de ajuste da taxa de propagação (*ROS Adjust File*, *\*.adj*) é opcional.

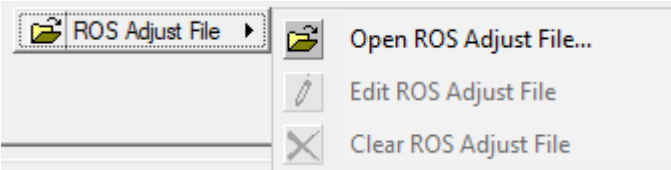

*Figura 109 - Introdução do ficheiro de ajuste da taxa de propagação.*

Clique no botão "ROS Adjust File" **E** ROS Adjust File  $\rightarrow$  para exibir as várias opções (fig. 109):

- "*Open ROS Adjust File...*" esta opção permite carregar um ficheiro existente (*ROS Adjust File, \*.adj*) para a simulação,
- "*Edit ROS Adjust File*" um ficheiro existente (*ROS Adjust File, \*.adj*) carregado poderá ser editado com o *[FlamMap Text Editor](http://flammaphelp.s3-website-us-west-2.amazonaws.com/FlamMap_Text_Editor.htm)*,
- "*Clear ROS Adjust File*" remove o ficheiro carregado (*ROS Adjust File, \*.adj*) da simulação.

# Resultados da Simulação do FARSITE (FARSITE Outputs)

O separador "*Outputs*" permite definir os produtos de saída para a simulação da aplicação FARSITE (fig.

110).

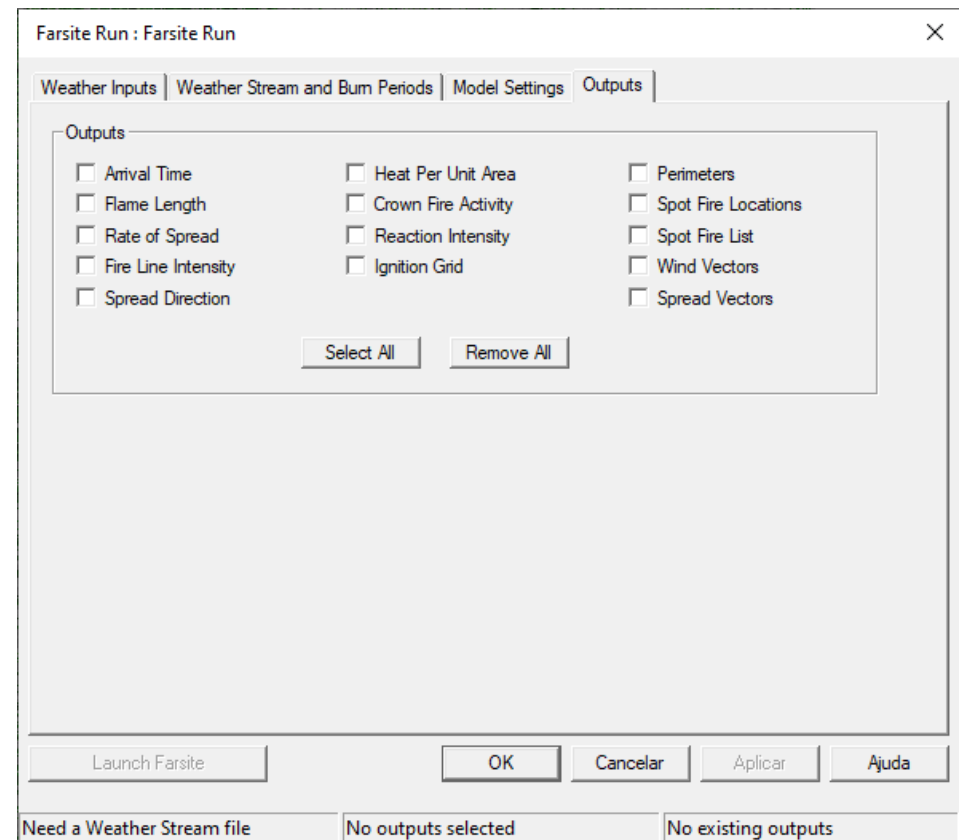

*Figura 110 - Visualização do separador para seleção dos resultados finais obtidos na simulação do FARSITE.*

Para selecionar uma ou todas as saídas resultantes da simulação basta marcar a respetiva caixa de seleção no referido separador (Quadro 12). Observe que os vetores de vento (*[Wind Vectors](http://flammaphelp.s3-website-us-west-2.amazonaws.com/FileTypes/Wind_Vectors.htm#Farsite_Wind_Vector_Outputs)*) são sempre criados ao usar uma das opções do separador "*Weather Inputs*" e as saídas de texto "*[Run Lo](http://flammaphelp.s3-website-us-west-2.amazonaws.com/FileTypes/Run_Logs.htm)*g" e "*[Fire Growth](http://flammaphelp.s3-website-us-west-2.amazonaws.com/FileTypes/Fire_Growth_Report.htm)  [Report](http://flammaphelp.s3-website-us-west-2.amazonaws.com/FileTypes/Fire_Growth_Report.htm)*" (Relatório da Evolução do Incêndio) são criados para cada simulação da aplicação FARSITE.

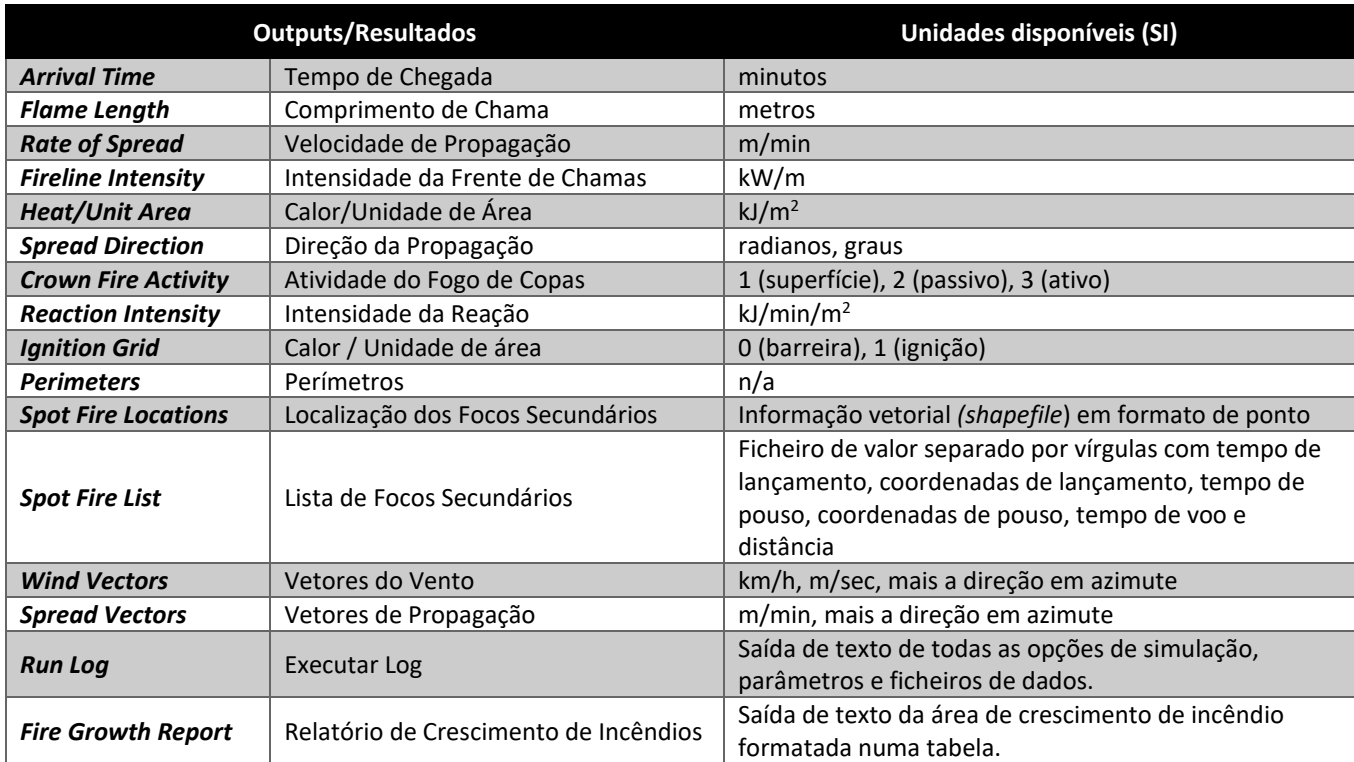

*Quadro 12. Descrição dos resultados finais obtidos na simulação do FARSITE*

# Fazer correr a simulação (Launch FARSITE)

Uma vez aplicadas todas as informações pertinentes, clique em "*Launch Farsite*" para realizar a simulação (fig. 111). Recorde-se que o tempo de simulação vai depender das configurações especificadas e das caraterísticas de cada computador.

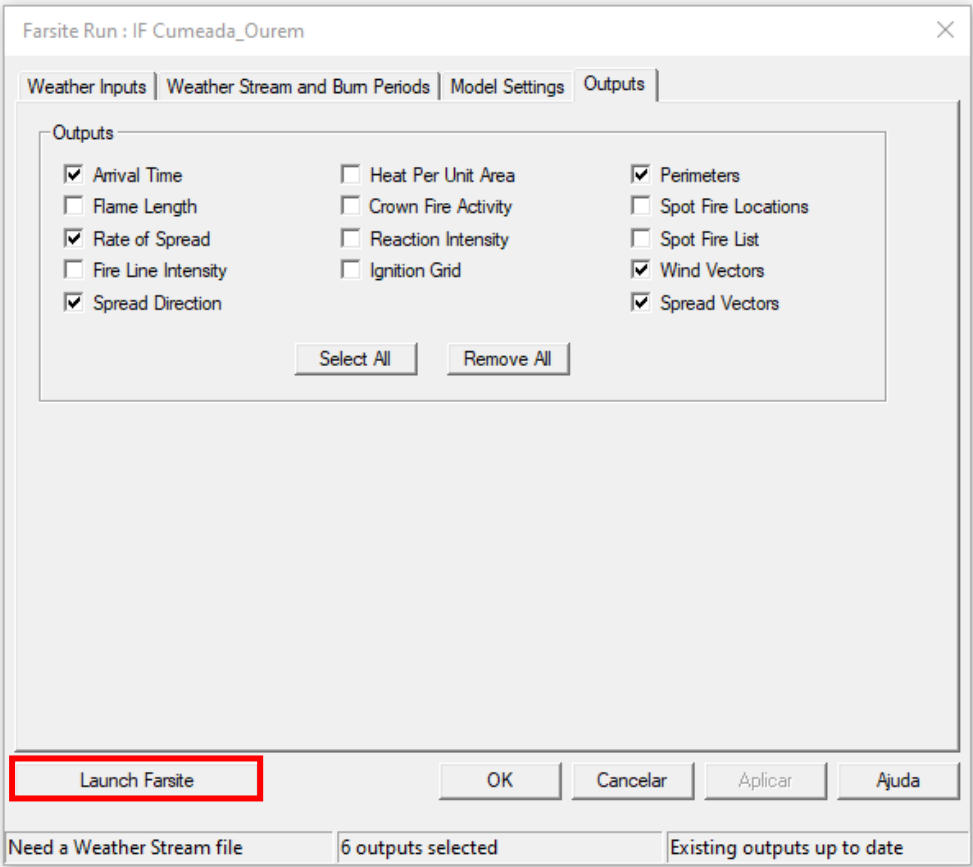

*Figura 111 - Seleção dos resultados finais obtidos na simulação do FARSITE para visualização.*

### Exportar Resultados

Na aplicação FARSITE também se podem exportar os resultados para SIG (fig. 112). Clicar com o botão direito do rato sobre a camada de interesse (*Rate of Spread – ROS*, por exemplo) e clicar em salvar em formato ASCII (*\*.asc*) ou *shapefile* (*\*.shp*). Também se pode exportar o conjunto dos *outputs* em formato *\*.kmz* para abertura na aplicação software Google Earth, sendo um formato muito prático para envio e leitura num teatro de operações.

### uso de ferramentas de análise de incêndios rurais - simuladores de propagação de fogos florestais

### MANUAL DE APOIO

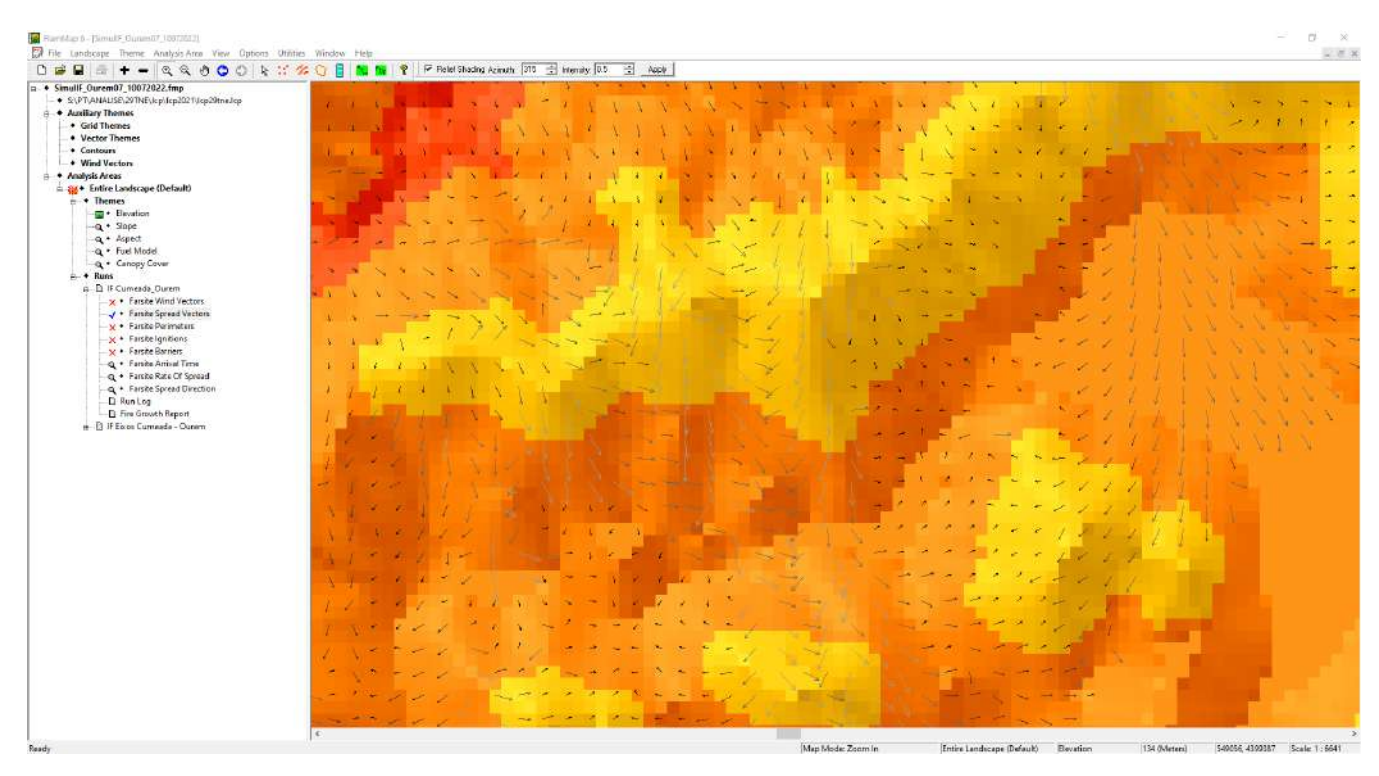

*Figura 112 - Aspeto geral do resultado da simulação de um incêndio no FARSITE, onde se destacam os vetores de direção da propagação do fogo.*

# Introdução ao WindNinja

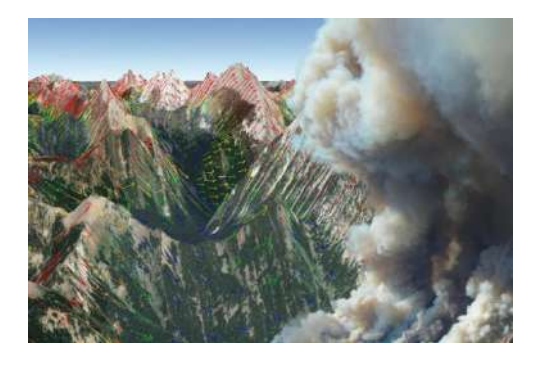

WindNinja 3.5.3 é uma aplicação software que simula o efeito de um vento atmosférico ou geral, sobre a superfície de uma determinada paisagem. Não é uma simulação temporal, ou seja, não faz qualquer tipo de previsão de como o vento se irá comportar ao longo do tempo, mas antes estima o comportamento do vento sobre o relevo num instante de tempo específico.

É uma ferramenta essencial no apoio à tomada de decisão

em situações de emergência, em particular em incêndios em relevos complexos e que impliquem uso de meios aéreos.

A aplicação WindNinja permite definir diferentes pontos onde o parâmetro vento foi medido, que podem corresponder a estações fixas ou de estações portáteis. Isto permite não só definir um vento atmosférico geral ou vento medido numa estação, mas também introduzir valores diferentes em pontos diferentes e fazer uma estimativa global do campo de vento em toda a área de análise.

Outra característica desta aplicação é a possibilidade de utilizar dados meteorológicos descarregados de diferentes serviços meteorológicos nos Estados Unidos, o que permite criar um modelo híbrido que combina os benefícios de um simulador de pequena escala como o WindNinja com os dados de grande escala de um serviço meteorológico, fornecendo previsões para áreas relativamente grandes com uma certa frequência. WindNinja tira partido dos dados fornecidos por estes serviços para realizar simulações a cada instante em que os dados meteorológicos estão disponíveis. Como referido, esta funcionalidade é restrita aos centros que fornecem dados meteorológicos dos Estados Unidos, o que nos impede de utilizar esta funcionalidade com o rigor necessário para incêndios florestais localizados em Portugal ou na Europa.

Esta aplicação gratuita pode ser obtida pela página web:<https://www.firelab.org/project/windninja> (fig.

113).

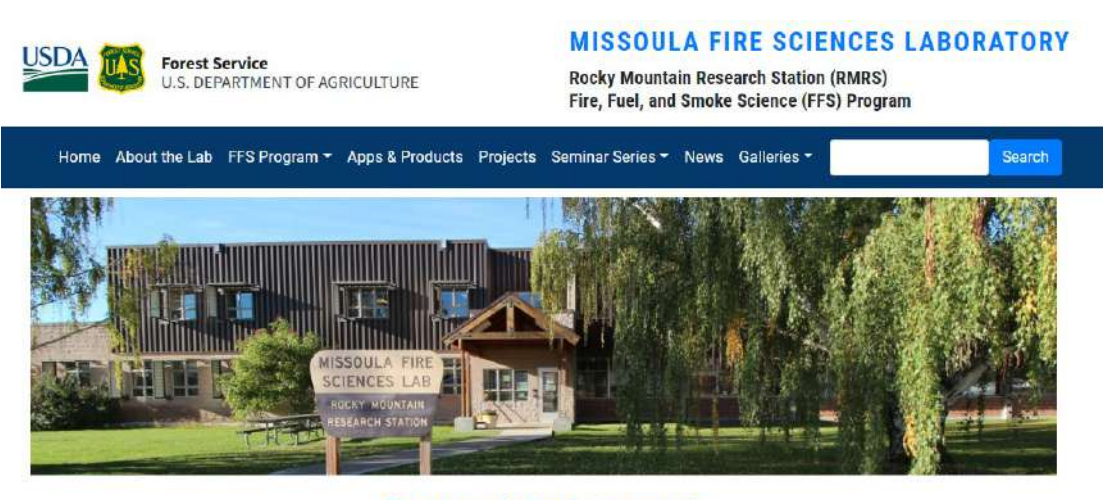

The Missoula Fire Sciences Lab Supporting research to develop a greater understanding of wildland fire

*Figura 113 - Página oficial do Missoula Fire Sciences Laboratory para descarga do software de modelação de campos de vento WindNinja*

- O vento é um dos fatores ambientais mais influentes que afetam o comportamento dos incêndios florestais.
- O terreno complexo altera a velocidade e direção do vento que não são bem previstas pelos modelos meteorológicos padrão.
- O WindNinja foi desenvolvido para ajudar os analistas de incêndios a prever as alterações nos ventos.
- WindNinja permite estimar em alta resolução os campos de vento espacialmente variáveis em terrenos complexos.

# Ambiente do WindNinja

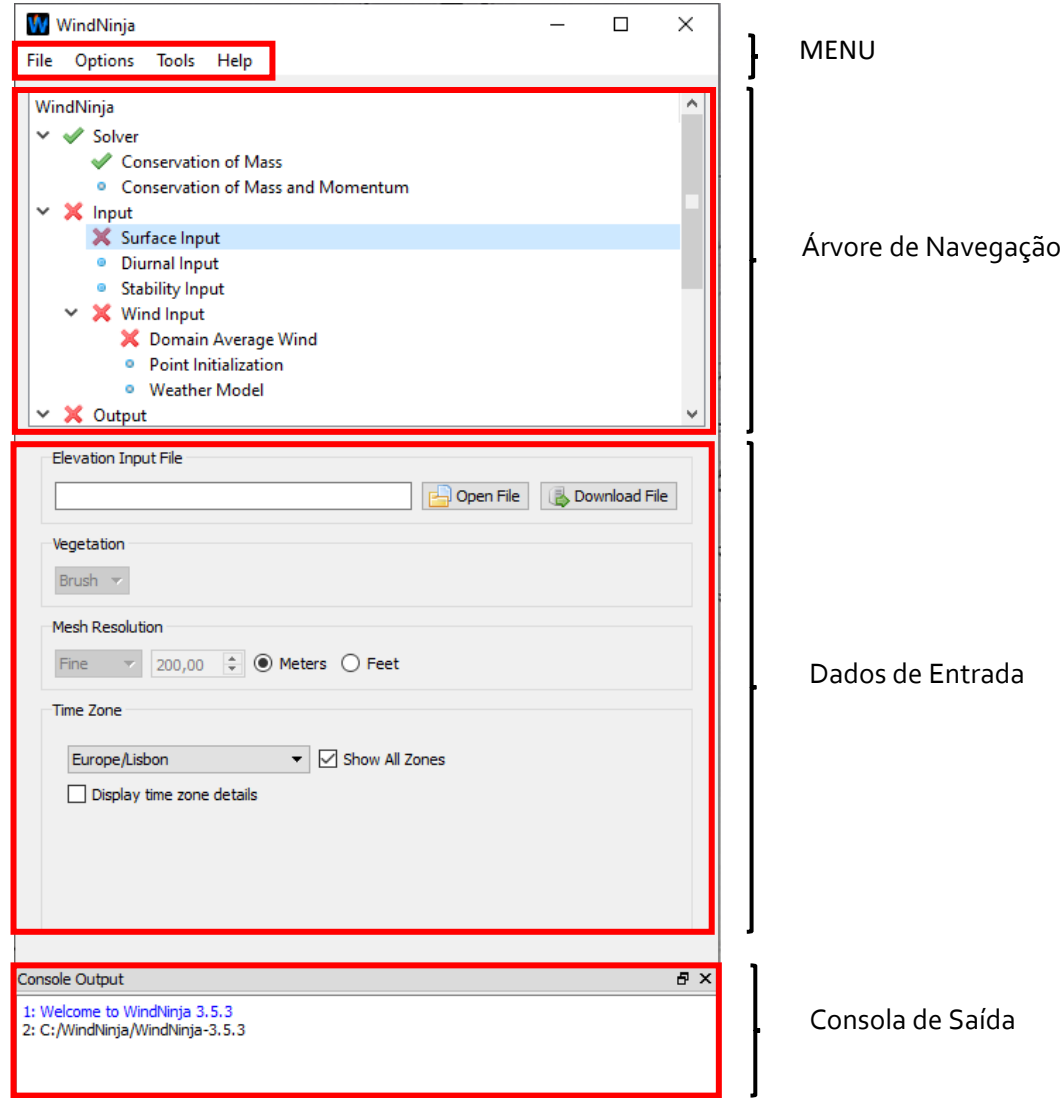

*Figura 114 – Menu e Árvore de navegação da aplicação WindNinja 3.5.3*

# Trabalhar com WindNinja 3.5.3

# Resolver (Solver)

# Conservação de Massa (*Conservation of Mass*) e Conservação de Massa e Momentum (*Conservation of* Mass and Momentum)

A opção de "Conservação de Massa" é uma opção nativa de execução rápida usada nas versões anteriores do WindNinja (fig. 114).

A opção de "Conservação de Massa e Momentum" permite resultados mais precisos do que a opção nativa, em particular, em regiões onde os efeitos do Momentum são importantes, como no lado de sotavento. Contudo, os tempos de simulação serão mais longos (10-30 min).

## Dados de Entrada (Input)

Os dados de entrada na aplicação WindNinja referem-se às caraterísticas topográficas (elevação), da ocupação vegetal dominante (povoamentos florestais, matos ou pastagens), as caraterísticas associadas ao vento (período diurno, estabilidade, horários, velocidade e direção do vento, nebulosidade e temperatura).

## Relevo (Surface Input)

Ao usar unicamente o WindNinja, e não recorrer a uma aplicação software de comportamento de fogo como o FlamMap 6.2, poderá usar um ficheiro raster em qualquer formato aceitável:

- *ASCII Raster (\*.asc)*
- *GeoTiff (\*.tif)*
- *ERDAS IMAGINE (\*.img)*

Também é possível usar um ficheiro de paisagem (*Landscape*, *\*.lcp*) criado a partir das aplicações FlamMap6.2, pelo que o WindNinja usará as informações da copada e dos combustíveis para integrar os valores de rugosidade (resistência da superfície devido à vegetação) e parâmetros de fluxo de calor.

Para se poder fazer uma simulação de vento, o WindNinja tem determinados requisitos que os ficheiros de elevação devem cumprir:

- 1. Deve conter informação de projeção/datum associada ao ficheiro. Aconselha-se a usar o Sistema de Referência de Coordenadas (SRC): *EPSG:32629 - WGS 84 / UTM zone 29N*.
- 2. As unidades dos dados de elevação devem encontra-se em metros, ou seja, quer os dados de distância vertical (dados de elevação), quer de distância horizontal (resolução da célula/tamanho da célula). A resolução mínima aceitável é de 30 metros.
- 3. O ficheiro de elevação não deve conter valores "*NO\_DATA*".
- 4. A extensão do ficheiro não deve ser demasiado grande, pelo que se aconselha áreas de análise de 50 por 50 km. São possíveis tamanhos maiores, por exemplo 100 por 100 km (quadrículas operacionais de análise referidas neste manual), mas corre-se o risco do computador ficar sem memória ou não conseguir desenvolver a simulação.

Um problema comum com os ficheiros*raster* de elevação é que, por vezes, contêm valores "*NO\_DATA*". Estes são locais (pixeis) do ficheiro de elevação onde não existem dados de elevação/altitude.

O atual WindNinja possui um método incorporado para tentar preencher estas áreas. Quando é carregado o ficheiro de elevação, o WindNinja irá verificar os valores "*NO\_DATA*". Se forem detetados locais sem valores, o programa irá perguntar se pretende preenchê-los. Se disser que sim, WindNinja usará um método de interpolação/extrapolação para tentar preencher os valores "*NO\_DATA*". Normalmente é um processo muito simples, se não houver demasiadas células com "*NO\_DATA*".

### MANUAL DE APOIO

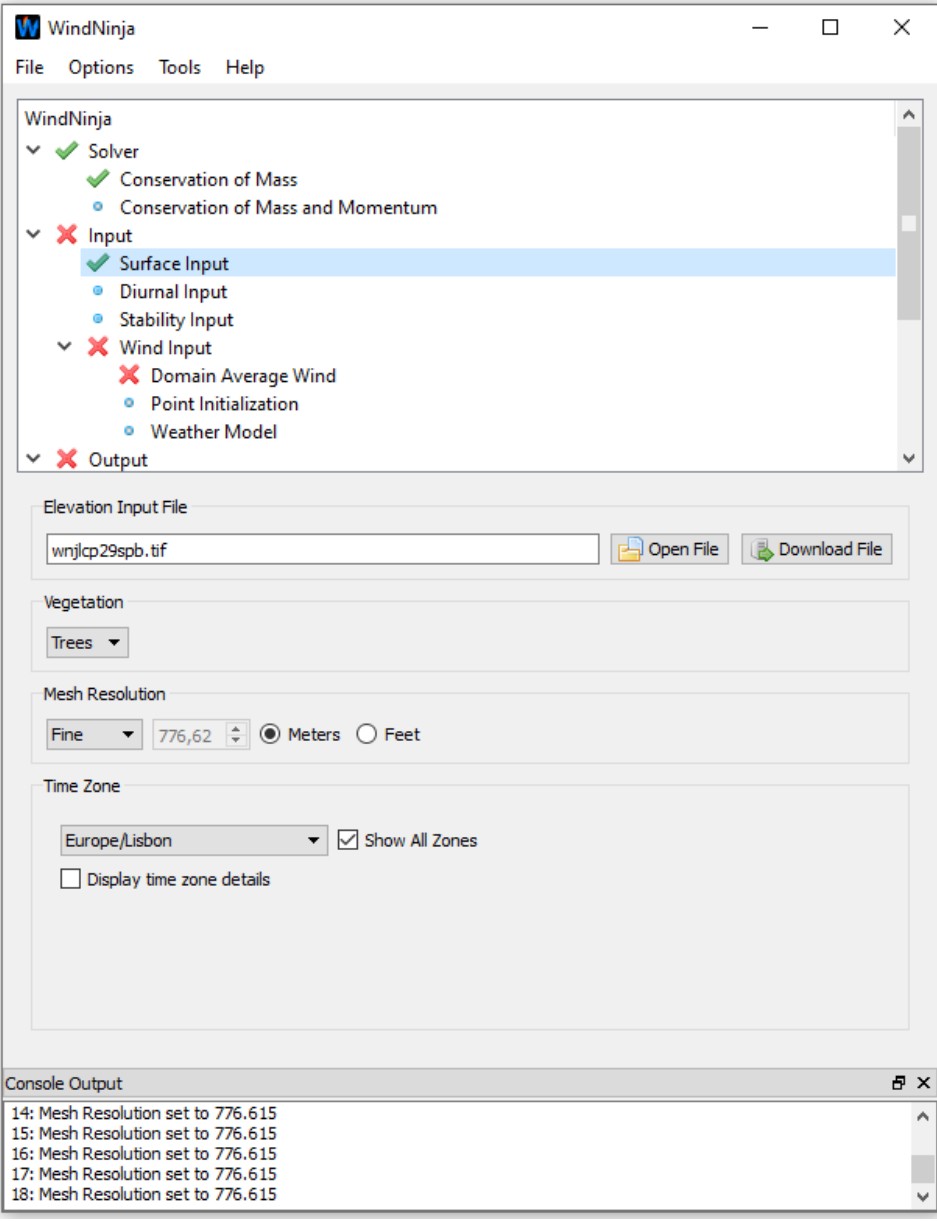

*Figura 115 - Introdução do mapa de altitudes na aplicação WindNinja 3.5.3*

O tipo de ficheiro matricial *ASCII Raster* (*\*.asc*) é o mais usado em simulação de incêndios florestais, constituindo um requisito comum na maioria das aplicações software de comportamento de fogo. Tratando-se de análise de incêndios, aconselha-se o uso deste formato, dada a facilidade de integração.

Existem duas pequenas desvantagens neste formato de ficheiro: *i)* é um ficheiro muito maior que os outros (*ASCII* e descompactado); *ii)* e as suas informações de projeção/*datum* são especificadas num ficheiro separado (*\*.prj*) que deve estar na mesma pasta.

Os formatos de ficheiro *GeoTiff* (*\*.tif*) e *ERDAS IMAGINE* (*\*.img*) são formatos compactados que ocupam muito menos espaço em disco do que o formato de ficheiro *ASCII Raster* (fig. 115).

# Vegetação (Vegetation)

Para áreas com tipos de vegetação mistos, deve ser selecionada a vegetação dominante na área de análise.

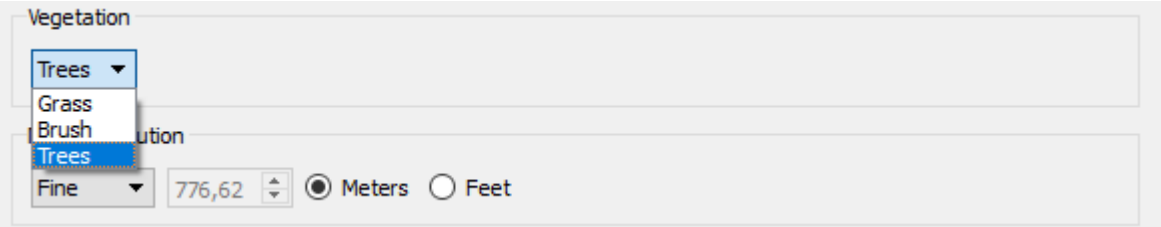

*Figura 116 - Definição da vegetação dominante na área da paisagem alvo de análise.*

As opções de tipo de vegetação (*Vegetation*) são: herbácea (*Grass*), arbustiva (*Brush*) e arbórea (*Trees*) (fig. 116). Para áreas com tipos de vegetação mistos, deve ser selecionada a vegetação dominante na área de análise.

O WindNinja considera no cálculo o efeito de atrito que a vegetação tem no fluxo do vento. Isto requer informações básicas sobre a vegetação na área de modelação (fig. 117).

Com o campo "*Surface Input*" ainda selecionado na árvore de navegação, selecione o tipo de vegetação dominante no painel de entrada, usando a lista "*Vegetatio*n". Se o ficheiro de elevação for um ficheiro de paisagem (*Landscape*, *\*.lcp*), a caixa de seleção ficará suspensa, uma vez que as informações de vegetação já se encontram definidas no arquivo de paisagem, pelo que não será necessário selecionar um tipo de vegetação.

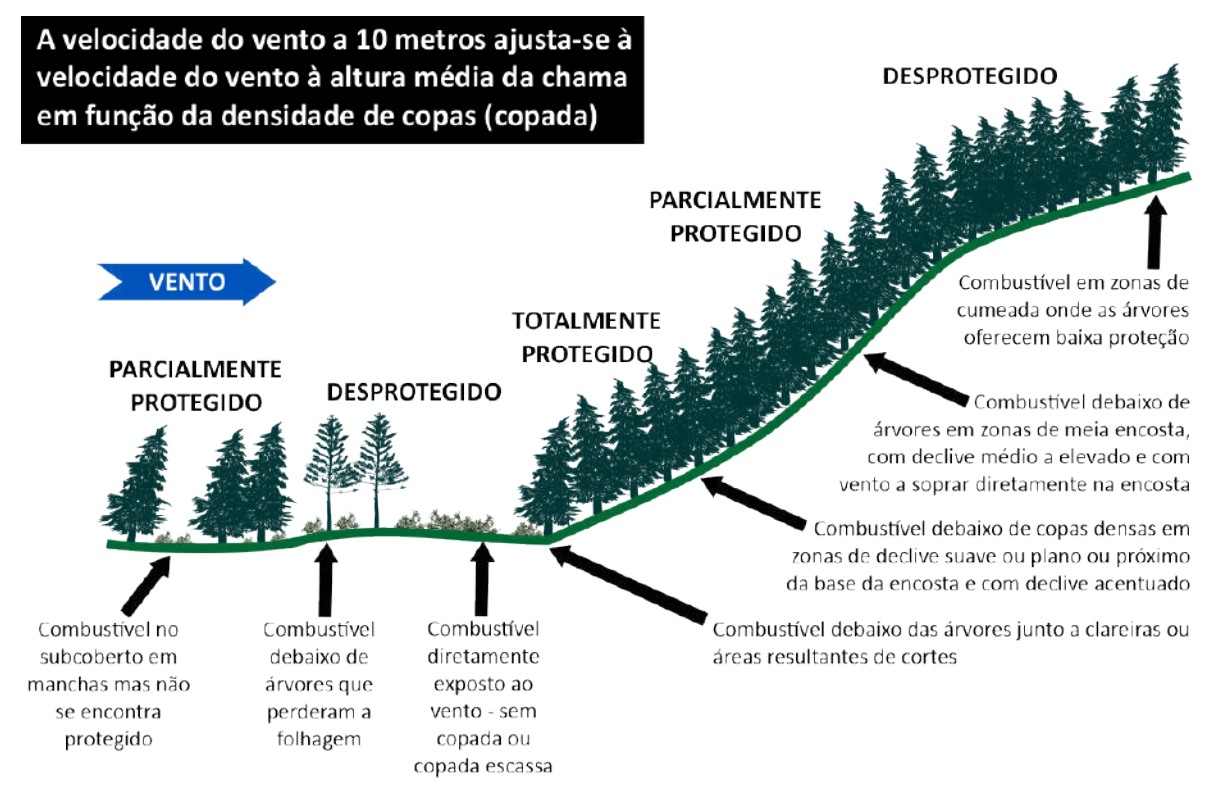

*Figura 117 - Influência da vegetação nos campos de vento.*

# Resolução da Malha de Análise (Mesh Resolution)

A seleção da resolução da malha de análise controla a resolução da simulação do vento (fig. 118).

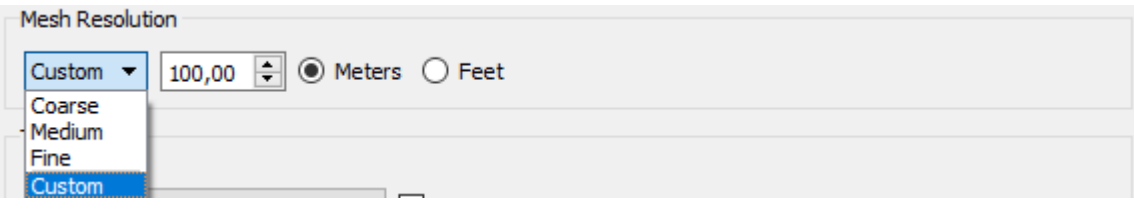

*Figura 118 - Definição da resolução da malha de análise.*

Quanto mais fina for a malha de análise, mais tempo levará a executar a simulação, mas as pequenas rugosidades do terreno serão integradas no cálculo. Aconselha-se como seleção padrão para resolução a malha "*Fine*" (Fina).

A seleção "*Custom*" permite definir uma resolução específica personalizada, porém deve-se ter cuidado para não inserir uma resolução muito fina, com o fim de evitar que computador pode fique sem memória ou não possa resolver a simulação (entre 70 e 100 metros são muito boas mas não recomendadas) (Quadro 13).

*Quadro 13. Descrição do tempo aproximado de acordo com as definições da resolução e das Conservação de Massa (Conservation of Mass) e Conservação de Massa e Momentum (Conservation of Mass and Momentum)*

|                | <b>Tempo Aproximado</b> |                        |  |
|----------------|-------------------------|------------------------|--|
| Resolução      | Conservação da          | Conservação da Massa e |  |
|                | Massa                   | Momentum               |  |
| Coarse (Baixa) | 10 <sub>s</sub>         | 1 h                    |  |
| Médium (Média) | 25 <sub>s</sub>         | 2 h                    |  |
| Fine (Fina)    | 35 <sub>s</sub>         | 3 h                    |  |

# Fuso Horário (Time Zone)

Esta informação é útil quando é requerida a informação sobre ângulos solares para determinação dos ventos diurnos e cálculos de estabilidade atmosférica (fig. 119).

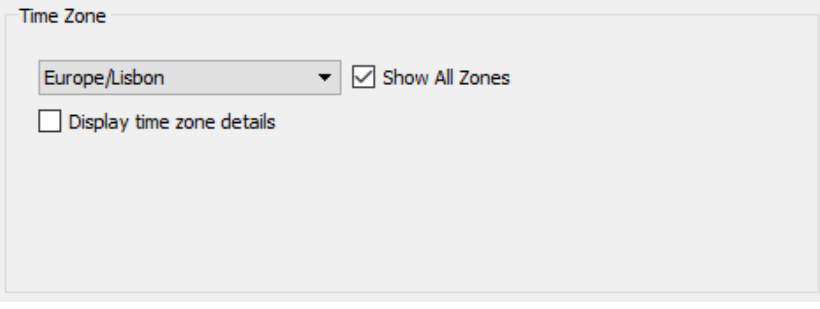

*Figura 119 - Definição do Fuso Horário*

## Entrada referente aos Ventos Diurnos e à Estabilidade Atmosférica (*Diurnal Input and Stability Input*)

Um modelo simples foi incluído no WindNinja para simular os efeitos dos ventos topográficos diurnos de encosta (*Diurnal Input*) (fig. 120 e fig. 121). Este foi concebido para calcular ventos de pequena escala, mas não para ventos do vale de maior escala. Os ventos de encosta terão algum efeito na produção de ventos de vale, mas será um efeito ligeiro. Além disso, o modelo não simula outros fluxos, tais como brisas marítimas ou terrestres.

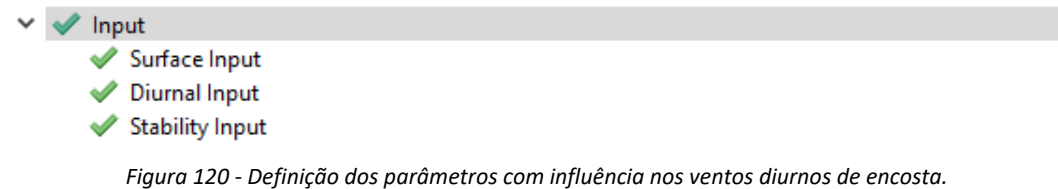

A estabilidade atmosférica (*Stability Input*) é uma medida da resistência da atmosfera ao movimento vertical do ar, a qual é derivada da variação da densidade do ar coma altura acima do solo. A estabilidade atmosférica pode ter um impacto considerável no fluxo de vento de superfície.

A aplicação WindNinja integra um modelo simples para incluir alguns dos aspetos de fluxos de estabilidade. O modelo calcula o fluxo de calor superficial para se aproximar da estabilidade atmosférica.

Para integrar os ventos diurnos e a estabilidade atmosférica, bastará selecionar as caixas correspondentes para integrar estes dados na simulação:

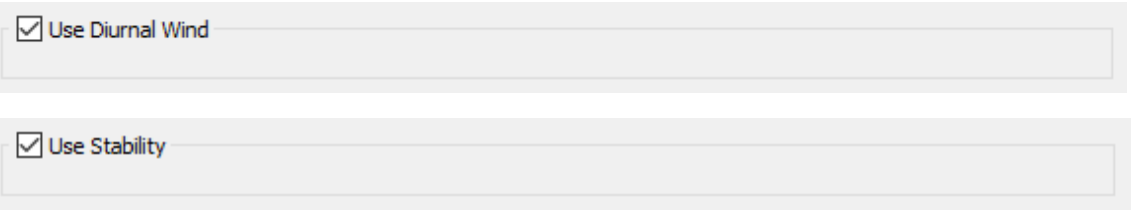

*Figura 121 - Definição dos parâmetros com influência nos ventos diurnos de encosta.*

A utilização do modelo de vento diurno e a estabilidade atmosférica no WindNinja implica a necessidade de integração de requisitos de entrada adicionais. A maioria destes inputs (data, hora, latitude/longitude, etc.) são necessários para calcular o ângulo solar em diferentes posições do relevo.

# Dados de Entrada do Vento (Wind Input)

### *Variação Média do Vento (*Domain Average Wind*)*

Como os campos referentes aos ventos diurnos e à estabilidade "*Use Diurnal Wind*" e "*Use Stability*" foram selecionados anteriormente, serão necessários, como referido, campos de entrada adicionais relacionados com a velocidade e direção do vento, hora, data, cobertura de nuvens e temperatura do ar que, por defeito, estão não editáveis (a cinzento), porém agora editáveis como se mostra seguidamente (fig. 122).

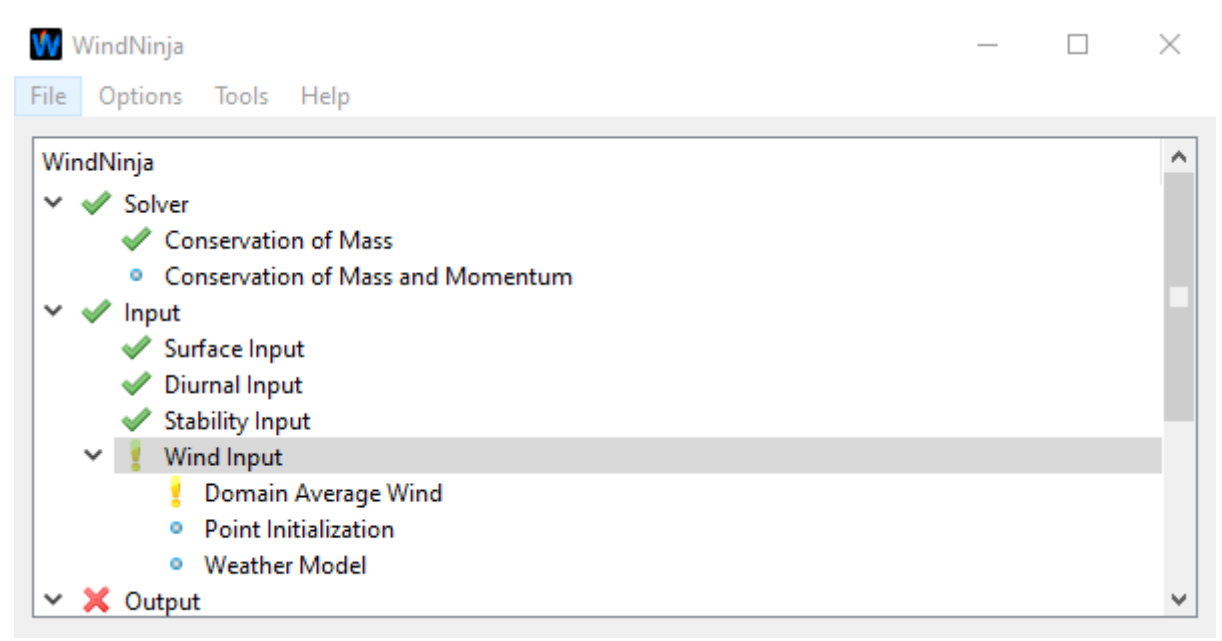

*Figura 122 - Dados de entrada referentes ao vento.*

No campo "*Wind Input*" clique em "*Domain Average Wind*", selecione o Sistema de Unidades Internacionais (SI) e preencha a tabela com as datas e horários de registos conforme informação recolhida (fig. 123 e fig. 124).

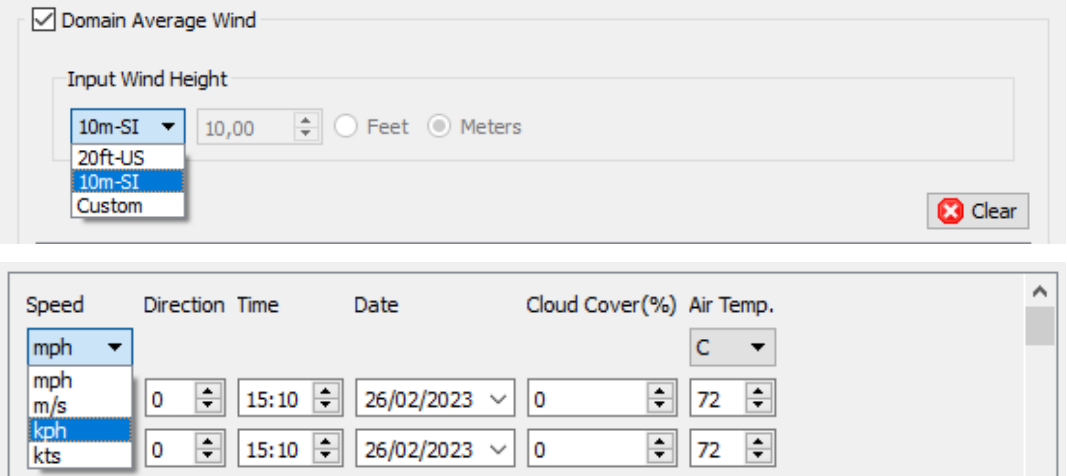

*Figura 123 - Configuração das unidades para o Sistema Internacional (SI).*

Para execuções que não usam a simulação diurna, não há a necessidade de definir uma data/hora para o respetivo cálculo. O WindNinja simplesmente calcula as *Grids*/Vetores do Vento considerando o relevo e a velocidade e direção do vento inseridas manualmente nos respetivos campos.

Para uma simulação diurna no WindNinja, seleciona-se a caixa de seleção "*Domain Average Wind*" e preenche-se para cada momento horário (normalmente a cada hora) os dados referentes à velocidade e direção, hora, data, cobertura de nuvens e temperatura do ar.

É importante indicar a altura da velocidade e direção média do vento no domínio de entrada. Igualmente, a altura do vento especificada é a altura acima do topo da vegetação.

Portanto, se a área de análise tem árvores de 20 metros de altura, o "vento de 10 metros" está, na verdade, 30 metros acima da superfície do solo (10 metros acima do topo das árvores). Neste exemplo, deve ser indicado "10 m" para a altura do vento de entrada do WindNinja.

Em Portugal, a altura padrão para medições meteorológicas é geralmente de 10 metros acima da vegetação. As aplicações FlamMap e FARSITE também usam o vento de 10 metros.

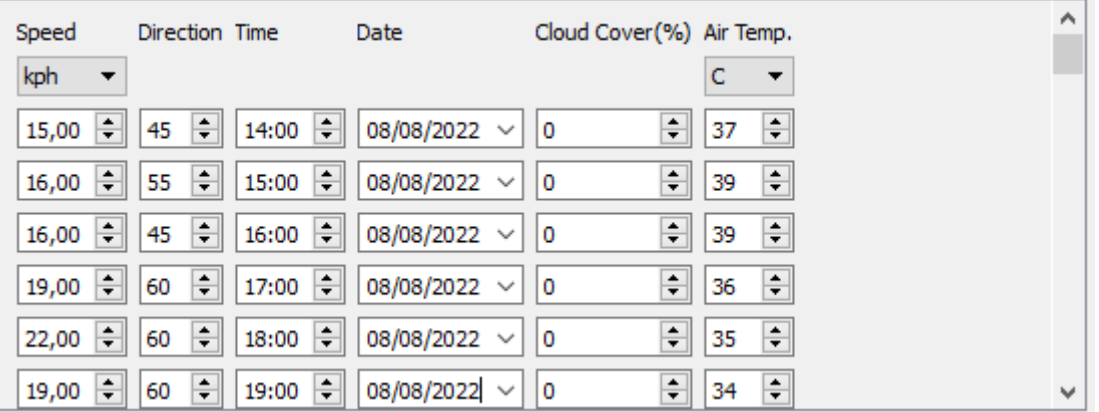

*Figura 124 - Introdução dos registos/observações horárias.*

Os dados horários referentes à meteorologia podem ser obtidos a partir de diversas fontes:

- *Agência Galega de Meteorologia MeteoGalicia (para os territórios de fronteira de Portugal com a Galiza, com a cesso em tempo real a dezenas de estações meteorológicas automáticas e com dados históricos dezminutais)[: https://www.meteogalicia.gal](https://www.meteogalicia.gal/)*
- *Weather Underground Rede Colaborativa de Estações Privadas de escala global [https://www.wunderground.com](https://www.wunderground.com/)*
- *Previsão meteorológica global diária, horária, tempo histórico: [https://www.worldweatheronline.com](https://www.worldweatheronline.com/)*
- *Time and Date Muito útil para reconstrução histórica de incêndios, com dados em arquivo desde 2010:<https://www.timeanddate.com/weather/@2736091/historic>*
- *Freemeteo Previsões meteorológicas, observações meteorológicas em tempo real, dados históricos:<https://freemeteo.com.pt/>*

No entanto, recordo que o melhor será usar dados de estações próximas a locais de incêndios, por exemplo das Redes de Sensores das Comunidades Intermunicipais.

## Inicialização Pontual (*Point Initialization*)

A técnica de inicialização de pontos em WindNinja permite aos usuários fornecer valores de entrada de velocidade e direção do vento, cobertura de nuvens, etc. em locais específicos na paisagem de análise.

Normalmente, esta informação de entrada vem de registos de observações em estações meteorológicas, tais como Estações Meteorológicas Automáticas e METARs, ou de medições manuais obtidas nos incêndios florestais através de estações portáteis (fig. 125).

Clique com o botão esquerdo do rato em "*Point Initialization*" para ativar a função na respetiva caixa.

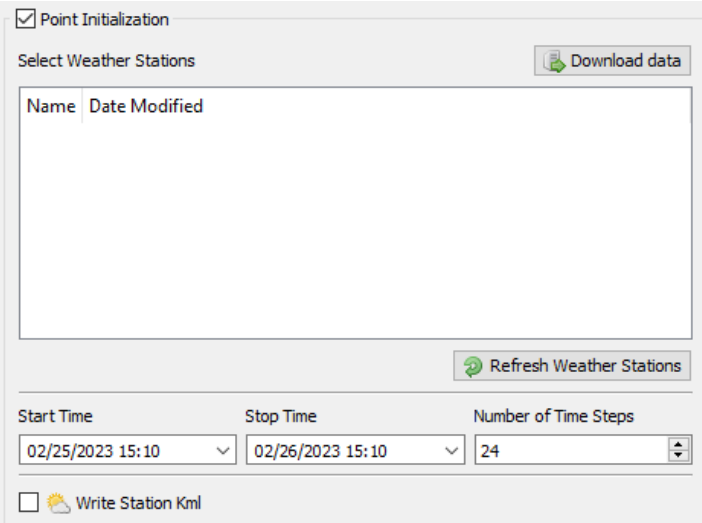

*Figura 125 - Habilitação da inicialização pontual para integração de dados de estações meteorológicas e METARs.*

Atualmente, a única forma de introduzir as entradas necessárias é através da elaboração de um ficheiro de texto chamado "*Station File*" (ficheiro de estação), cujo formato em *\*.csv* é delimitado por vírgulas. Uma vez que a sintaxe é importante, recomenda-se que se edite um em vez de escrever um ficheiro a partir do zero.

Para elaborar este ficheiro basta selecionar no Menu principal a opção "*Tools*" > "*Write a blank station file*" para escrever um ficheiro de estação em branco para que possa posteriormente editar num programa de folha de cálculo como Microsoft Excel ou LibreOffice Calc (fig. 126).

#### MANUAL DE APOIO

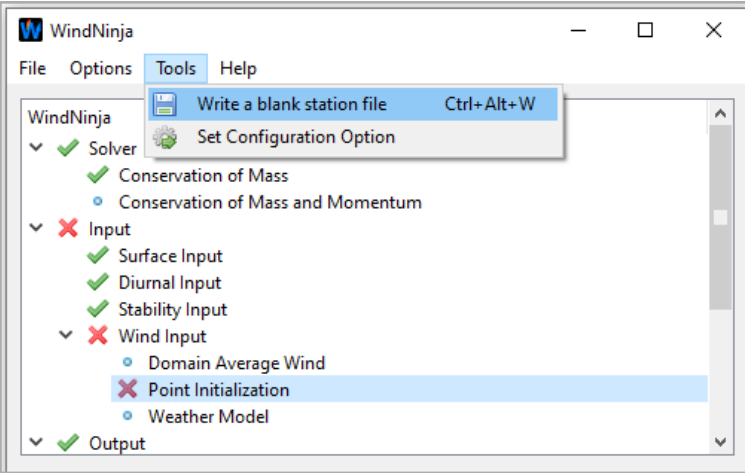

*Figura 126 - Criação de um ficheiro de estação para introdução de dados para a modelação do campo de vento.*

### *Previsão a partir de um Modelo Meteorológico (*Weather Model*)*

O WindNinja também permite aceder às previsões do modelo meteorológico global estadunidense *GFS* (*Global Forecast System*), com resoluções de 0.25 por 0.25 graus (UCAR-GFS-GLOBAL-0.25-DEG) e de 0.5 por 0.5 graus (NOMADS-GFS-GLOBAL-0.25-DEG). Para acesso às previsões, bastará ativar a caixa de inicialização do modelo meteorológico "*Weather Model Inicialization*" e selecionar o modelo que se pretende descarregar utilizando a caixa de opção "*Download Weather Data*" (fig. 127). Definir o número de horas previstas que se pretende e posteriormente clicar no botão "*Download Data*" para descarregar a previsão para o período definido.

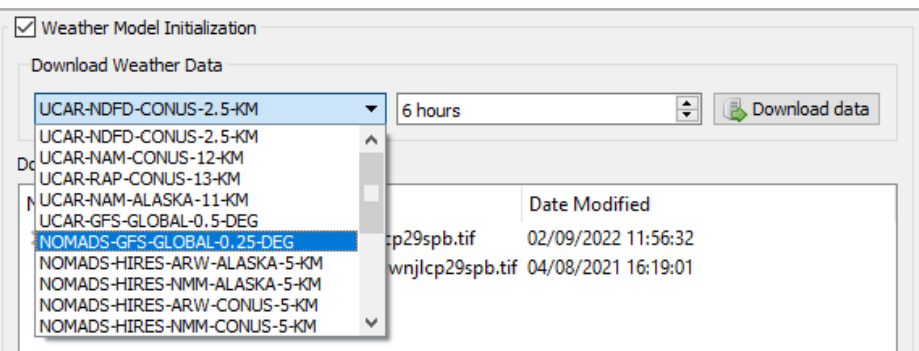

*Figura 127 - Obtenção da previsão a partir do modelo GFS integrado na aplicação WindNinja*

A informação descarregada inclui a velocidade e direção do vento a 10 metros, a cobertura de nuvens, e temperatura do ar a 2 metros na resolução grosseira do modelo meteorológico para cada saída horária. A aplicação WindNinja processa uma simulação individual horária, de acordo com a respetiva previsão do modelo. Para cada processo de simulação, a informação grosseira é interpolada para a malha fina do WindNinja. Os ventos diurnos são depois adicionados se o modelo diurno estiver ativado para produzir o campo de vento inicializado, de acordo com os dados de entrada, para ajustar as velocidades ao relevo, a estabilidade e para conservar a massa. O resultado é um prognóstico de resolução fina dos ventos para a área de análise.

# Resultados/Ficheiros de Saída (Output)

A aplicação WindNinja produz diferentes ficheiros de saída para um uso posterior em SIG, *Google Earth*  e para uso em programas de simulação e de modelação do comportamento e propagação do fogo.

Os ficheiros de saída são gravados na mesma pasta onde se encontra o ficheiro de elevação (DEM). Os ficheiros são nomeados automaticamente com base nos parâmetros de entrada. A convenção de nomenclatura inclui uma combinação do nome do ficheiro de elevação, direção do vento, velocidade do vento e resolução do ficheiro de saída.

## Google Earth

A forma mais conveniente e cómoda de visualizar a simulação dos ventos obtida pela aplicação WindNinja é através da aplicação Google Earth (fig. 128).

Para obter os resultados para visualização na aplicação Google Earth, basta selecionar "Google Earth" no menu da árvore de navegação e marcar a caixa de seleção "*Create Google Earth Files* (*\*.kmz*)" no painel de entrada.

Igualmente podem ser configurada a apresentação dos vetores de vento para o Google Earth. Normalmente, as definições por defeito funcionam bem e não precisam ser alteradas.

No entanto, a largura da linha dos vetores de vento podem ser alterados a partir da caixa "*Line Width*" (Largura da linha), assim como ajustar a legenda da velocidade do vento, selecionando "*Uniform Range*" ou "*Equal Coun*t":

- A "*Uniform Range*" define os intervalos de velocidade na legenda, de modo uniforme entre todas as classes de velocidades.
- A opção "*Equal Count*" significa que o intervalo de velocidades para cada cor do vetor de vento será definida de forma que haja o mesmo número s de vetores vermelhos, laranja, amarelo, etc. exibidos.

A resolução do ficheiro de saída de terra pode ser definido na área "*Resolution*". Por defeito, utiliza-se a resolução da malha WindNinja que é exibida na caixa de texto cinzenta. Esta pode ser desmarcada na caixa "*Use Mesh Resolution*" para se definir a resolução pretendida, a qual não deverá ser inferior a 100 metros, pois caso contrário, com uma resolução muito fina o Google Earth ficará muito lento.

MANUAL DE APOIO

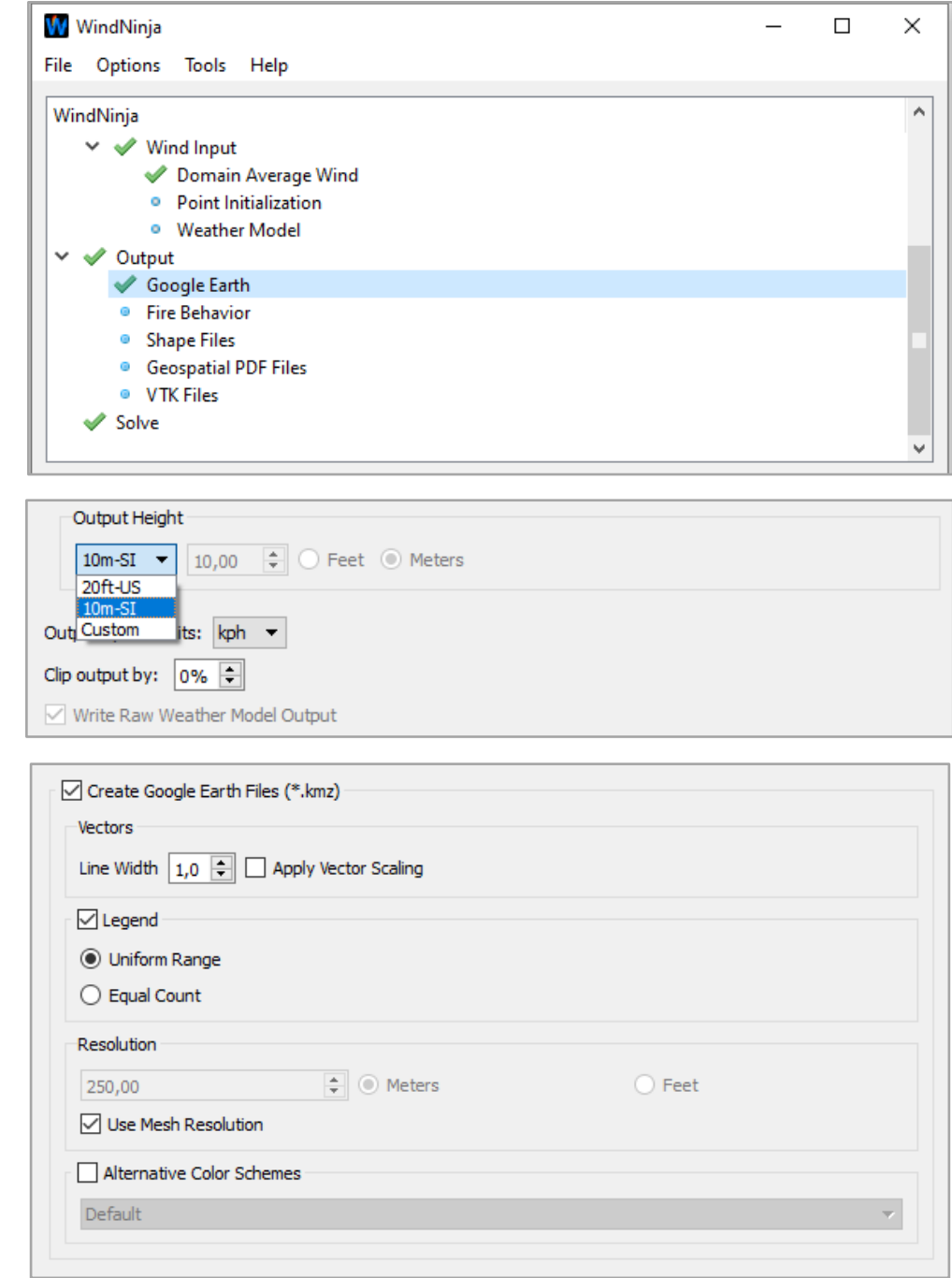

*Figura 128 - Configuração para obtenção dos resultados da modelação do campo de vento para visualização em Google Earth.*

## Fire Behavior

A aplicação WindNinja também permite a produção de ficheiros para uso nas aplicações de simulação FlamMap e FARSITE (fig. 129). Os ventos que variam espacialmente, tais como os produzidos pelo WindNinja são frequentemente denominados por malha de ventos (*gridded winds*)

Os ficheiros de vento produzidos no WindNinja para a utilização nas aplicações de simulação da propagação e comportamento do fogo, são em formato *ASCII Raste*r (*\*.asc*), ou seja, o mesmo formato como

dos restantes ficheiros de entrada (*Inputs*): elevação, declive, exposição, modelos de combustíveis e copada. Existem três ficheiros (*Grid*) produzidos pelo WindNinja: velocidade do vento (*\*\_vel.asc*), direção do vento (*\*\_ang.asc*), e cobertura de nuvens (*\*\_cld.asc*). Cada um destes ficheiros possui também tem um ficheiro com a projeção correspondente (*\*.prj*).

A cobertura de nuvens não é simulada no WindNinja, mas é um ficheiro necessário para o processo de simulação no FARSITE usando uma "*Grid"* de ventos. Para facilitar, o WindNinja fornece um ficheiro de cobertura de nuvens com 0% de nebulosidade para facilitar as simulações de vento no FARSITE se esta informação não se encontrar disponível.

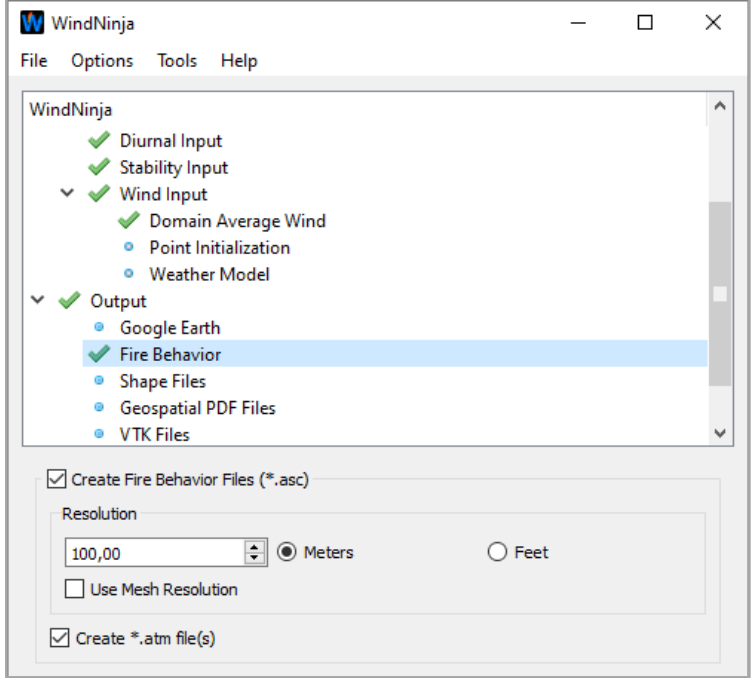

*Figura 129 - Configuração para obtenção dos resultados da modelação do campo de vento para integração em simuladores de comportamento do fogo.*

Para a simulação no FARSITE, esta informação poderá ser alterada editando o ficheiro de cobertura de nuvens num editor de texto e alterando o valor zero para outro valor.

Para executar no FlamMap usando a "*Grid*" de ventos, basta selecionar o botão "*Wind Vectors*" onde normalmente se introduz a informação de vento no FlamMap. Depois seleciona-se "*Direction*" e o ficheiro "Speed". Estes correspondem aos ficheiros do WindNinja "\* ang.asc" e "\* vel.asc", respetivamente.

Para utilizar a "*Grid*" de ventos no FARSITE, é necessário utilizar um chamado ficheiro de atmosfera (*atmosphere file*, *\*.atm*), sendo este ficheiro criado a partir do WindNinja. A aplicação produzirá diversos ficheiros de acordo com cada momento dinâmico, especificando o mês, dia, hora, duração da velocidade do vento, duração da direção do vento, e cobertura das nuvens.

Para obter ficheiros de comportamento do fogo, basta clicar com o botão esquerdo do rato em "*Fire Behavior*" (Comportamento do Fogo) na árvore de navegação. Depois marque a caixa de ativação para criar o

ficheiro de comportamento do fogo "*Create Fire Behavior Files*".

A resolução do ficheiro de comportamento do fogo pode ser definida no WindNinja. Por defeito, é utilizada a resolução da malha do WindNinja, com o valor real apresentado na caixa de texto de cor cinza. Esta pode ser desmarcada na caixa "*Use Mesh Resolution*" para se definir a resolução pretendida, a qual não deverá ser inferior a 100 metros.

# Shape Files

A aplicação WindNinja produz ficheiros vetoriais em formato *shapefile*, para visualizar o vento simulado em aplicações SIG, produzindo-se para o efeito quatro ficheiros (*\*.shp*, *\*.shx, \*.dbf*, *\*.prj*) para abertura e visualização no QGis ou em ArcMap (fig. 130). Estes ficheiros encontram-se sempre na mesma projeção que o ficheiro de elevação (DEM) e são criados na mesma pasta.

Para produzir os ficheiros vetoriais de saída em formato *shapefile* (*\*.shp*), clica-se com o botão esquerdo do rato na opção "*Shape Files*" na árvore de navegação, seguidamente ativa-se na caixa "*Create Shape Files*".

A resolução do ficheiro vetorial pode ser definida no WindNinja. Por defeito, é utilizada a resolução da malha do WindNinja, com o valor real apresentado na caixa de texto de cor cinza. Esta pode ser desmarcada na caixa "*Use Mesh Resolution*" para se definir a resolução pretendida, a qual não deverá ser inferior a 100 metros.

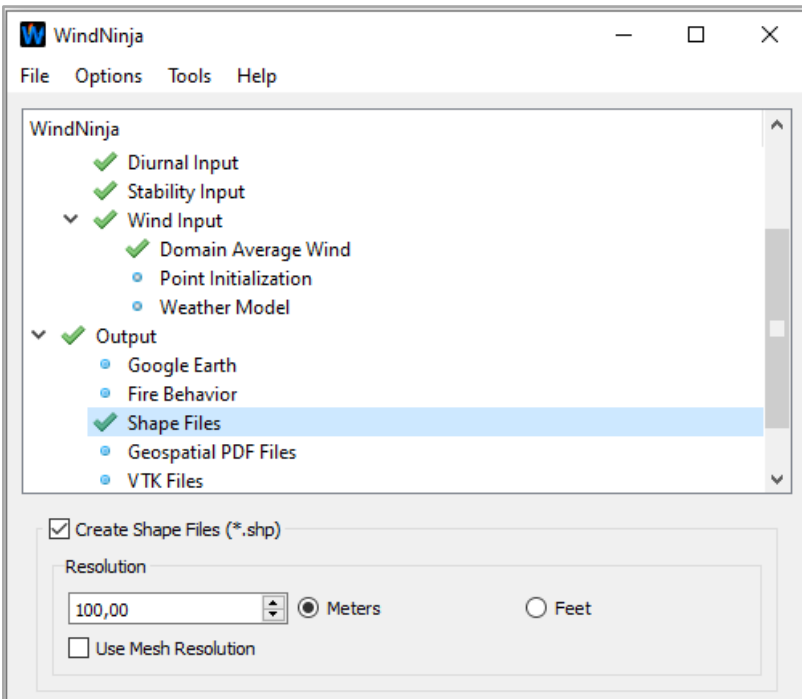

*Figura 130 - Configuração para obtenção dos resultados da modelação do campo de vento para integração em aplicações de SIG.*

## Geospatial PDF Files

Os ficheiros PDF geoespaciais ou GeoPDF são ficheiros PDF georreferenciados. Estes ficheiros podem ser visualizados através de leitores de ficheiros PDF, bem como através de aplicações de SIG e na aplicação para telemóvel AvenzaMaps [\(https://www.avenza.com\)](https://www.avenza.com/).

Para produzir ficheiros PDF geoespaciais com os dados de vento, basta clicar com o botão esquerdo do rato em "*Geospatial PDF Files*" na árvore de navegação e, posteriormente, marcar a caixa "*Create Geospatial PDF Files*".

Há duas opções para o mapa de base, uma simples mapa de relevo e o mapa topográfico "*TopoFire topo maps*" que inclui estradas, fronteiras, etc. O PDF pode ser impresso com orientação vertical ou horizontal (fig. 131).

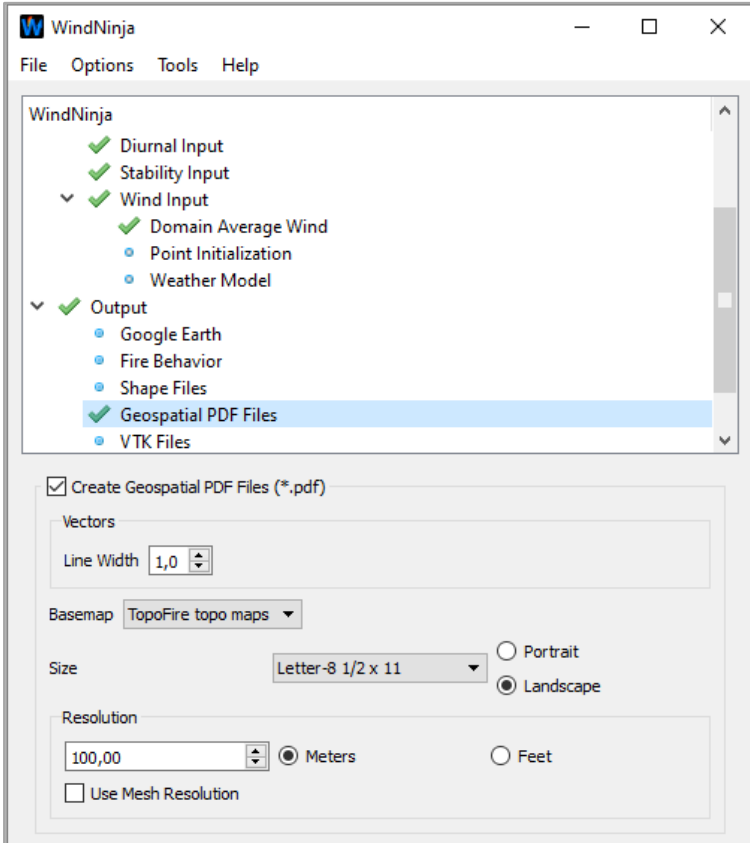

*Figura 131 - Configuração para obtenção dos resultados da modelação do campo de vento para visualização em AvenzaMaps no smartphone.*

## VTK Files

Os ficheiros de saída em formato *VTK* são apropriados para aplicação em programas científicos e de engenharia, para visualizar tridimensionalmente os campos de vento simulados. Estes programas são bastante complexos, e provavelmente não serão utilizados com muita frequência por analistas de incêndios. Para visualizar este tipo de ficheiros "*VTK File*s" recorre-se à aplicação software gratuita e de código aberto *ParaView* (Kitware, Inc.).
# Resolver (Solve). Obtenção de Resultados

Uma vez introduzidos todos os dados de entrada (*Inputs*) e definidas as configurações e os produtos necessários, a aplicação WindNinja está pronta para executar o processo de simulação, pelo que a aplicação recorrerá aos múltiplos processadores do computador para reduzir ao máximo o tempo de simulação (fig. 132 e fig. 133).

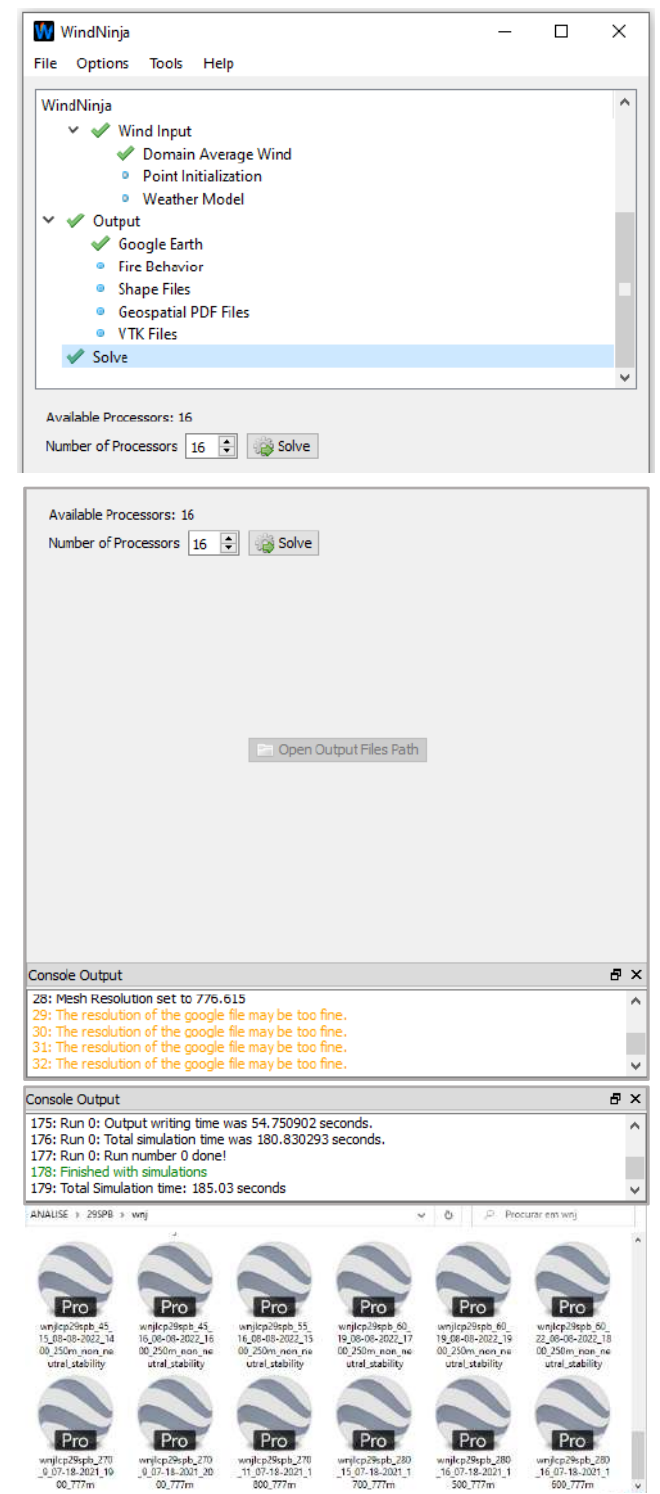

*Figura 132 - Exemplo de resultados após o processo de modelação da aplicação WindNinja 3.5.3*

# Produtos Finais para Visualização no Google Earth

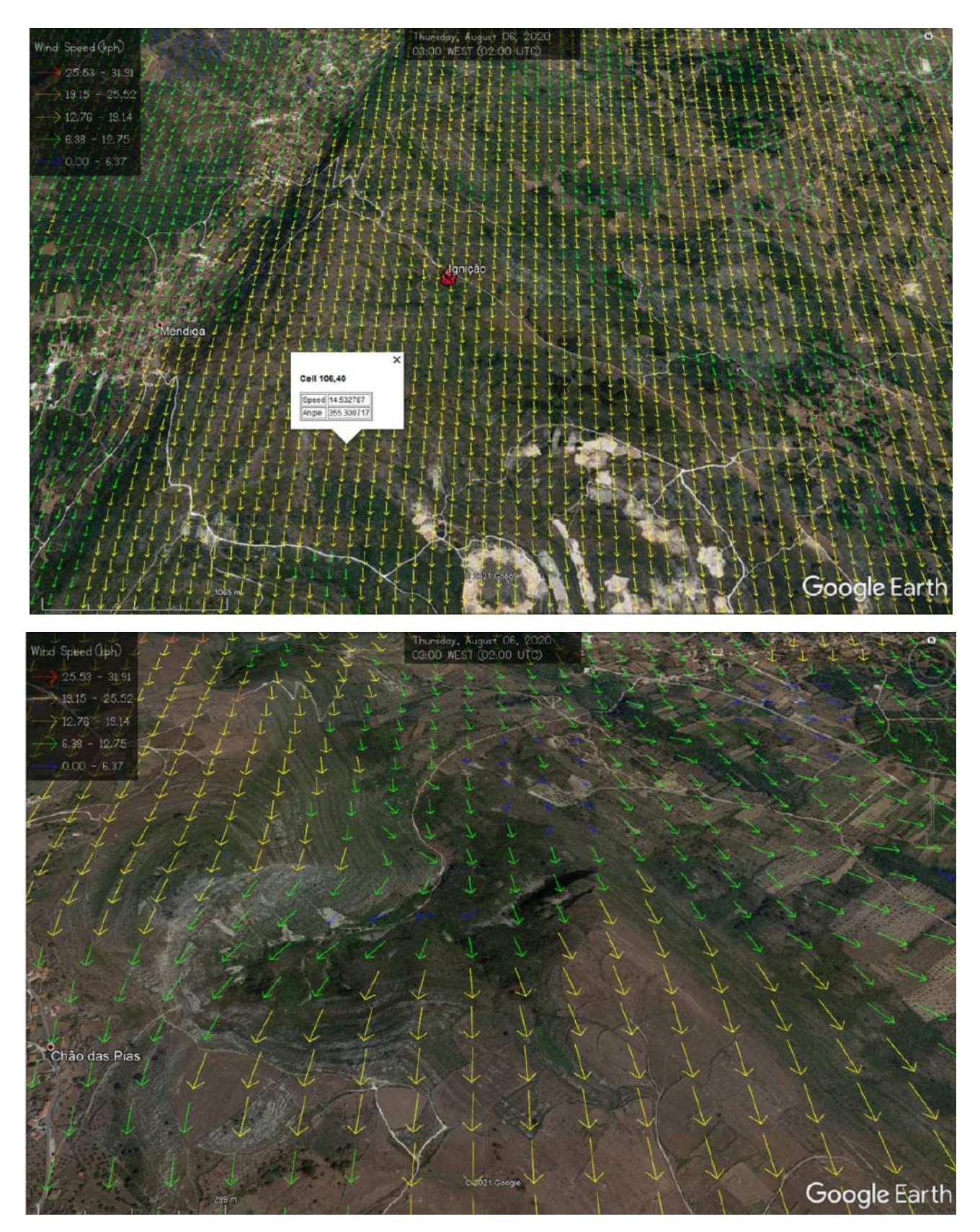

*Figura 133 - Resultados da modelação da aplicação WindNinja para visualização na aplicação Google Earth.*

# Introdução ao XyGrib 5.11.1.

XyGrib é um leitor de ficheiros *Grib* e visualiza dados meteorológicos, fornecendo uma capacidade *offline* para analisar previsões meteorológicas ou dados históricos (OpenGribs, 2023). O software XyGrib foi lançado em código aberto sob a licença GPLv3.

Esta aplicação pode ser usada como uma estação meteorológica de trabalho por qualquer usuário com interesse sério em análise meteorológica. O XyGrib é a continuação do desenvolvimento do projeto e software zyGrib.

O XyGrib pode ser descarregado gratuitamente a partir da página oficial da aplicação: <https://opengribs.org/en/> (fig. 134)

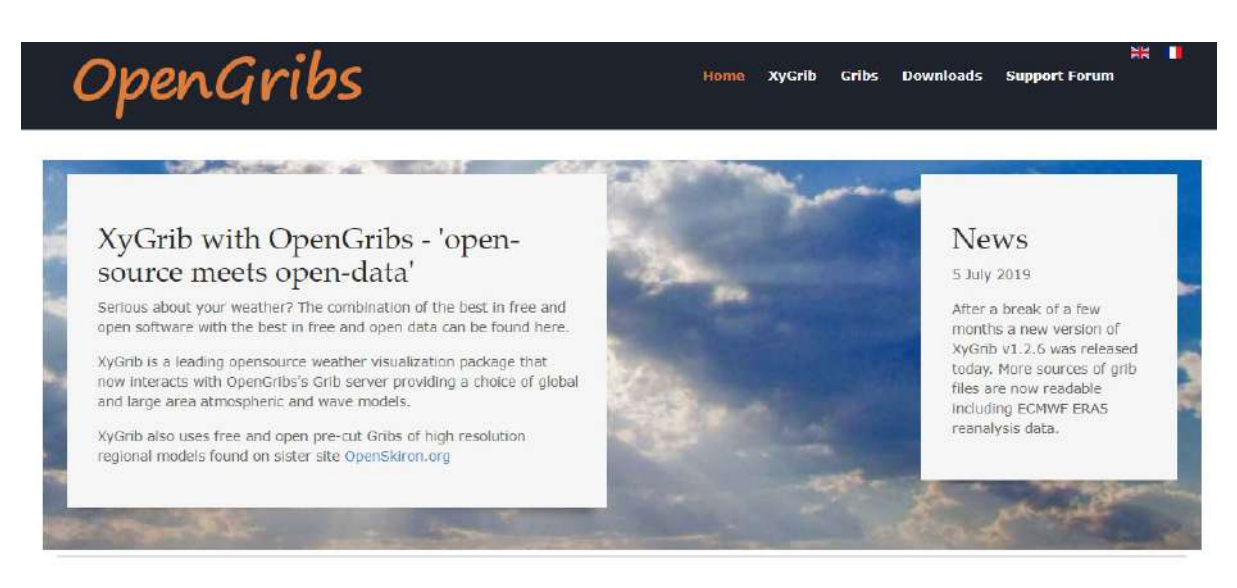

# **OpenGribs' Mission Statement**

*Figura 134 - Página oficial para a descarga da aplicação gratuita XyGrib*

O XyGrib está atualmente disponível para todos os três principais sistemas operativos: Windows, Linux

e Mac OS X.

Para instalar o XyGrib no seu dispositivo:

 Descarregar e executar um instalador que instalará os binários da aplicação XyGrib e outros componentes necessários, bem como a opção de incluir mapas de alta resolução que, para tal, deverá marcar a opção no instalador. Esta opção acrescentará cerca de 100 Mb à instalação.

## Principais recursos do XyGrib

O XyGrib pode exibir e permitir a visualização de dados meteorológicos de várias fontes nos formatos *Grib* versão 1 e versão 2. À medida que mais *GRIBs* se encontrarem disponíveis para o público, o XyGrib será configurado para integrar os dados *GRIB* de todas as novas fontes.

As principais características do XyGrib incluem:

- Visualizar os dados meteorológicos sobrepondo-os num mapa para criar gráficos meteorológicos dinâmicos.
- Criar uma animação dos gráficos ao longo das etapas de tempo da previsão.
- Extrair vários parâmetros meteorológicos em qualquer ponto e hora de previsão.
- Exibir uma "*meteotable*" (tabela meteorológica) de dados num eixo de tempo para um determinado ponto.
- Exibir um meteograma de dados num eixo de tempo para um determinado ponto.
- Exibir dados de superfície e altitude
- Exibir uma previsão de sondagem atmosférica em diagramas termodinâmicos de *SkewT*.
- Abrir e ler ficheiros *GRIB* descarregados anteriormente de várias fontes
- Fazer o download interativo de ficheiros *GRIB* personalizados do novo *OpenGribs Grib Server*, fornecendo vários modelos.

## Afinal o que é um ficheiro GRIB?

É um ficheiro de dados meteorológicos digitais cujo formato de compressão *GRIB* (*\*.grb*) foi desenvolvido pela Organização Mundial de Meteorologia com o fim de facilitar o armazenamento e transferência de informações meteorológicas entre os hardware de previsão. A compactação da informação num volume de dados reduzido torna um *GRIB* apropriado para downloads da Internet (fig. 135).

Arquivos GRIB são compostos de inúmeros dados meteorológicos individuais, cada um dos quais contém dados úteis que é independente dos outros ficheiros individuais.

Estes Arquivos GRIB podem ser abertos pelas aplicações software gratuitas ZyGrib ou XyGrib.

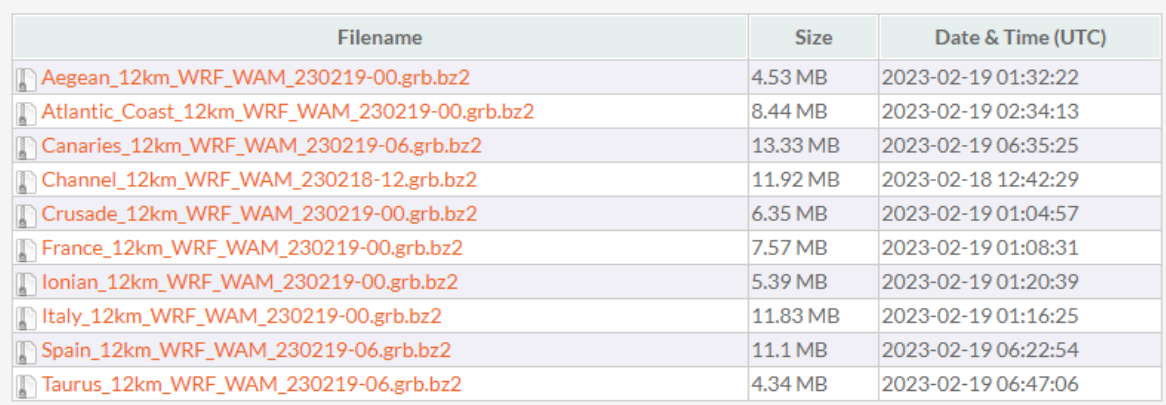

#### REGULAR OPENWRF GRIBS - 12KM GRID, 3HR STEPS, 5 DAYS FORECAST

*Figura 135 - Exemplos de ficheiros GRIB disponíveis para descarga gratuita.*

**NOTA:** Não é aconselhável renomear a extensão em *GRIB* (*\*. grb*) com o fim de evitar perda de dados

### Dados meteorológicos que podem ser visualizados

Atualmente, o XyGrib permite incorporar e visualizar de diversas fontes, os seguintes parâmetros meteorológicos (fig. 136):

- Pressão ao nível médio do mar
- Vento a 10m acima da superfície
- Rajadas de vento na superfície ou a 10m
- **Temperatura a 2m**
- Temperatura mínima e máxima a 2m
- Humidade Relativa a 2m
- Precipitação total (mm/h)
- Cobertura Total de Nuvens (%)
- Ponto de Orvalho a 2m
- 0°C Altitude isotérmica
- Possibilidade de Neve (sim/não)
- Profundidade da Neve
- CAPE (energia potencial convectiva disponível)
- NIC (inibição convectiva)
- Refletividade RADAR composta simulada (db)
- Dados de altitude em 925, 850, 700, 500, 300, 200 hPa: altitude geopotencial, vento, temperatura, *theta-e*, humidade relativa\*

 Ondas: altura, direção, período, probabilidade de *whitecap* para ondas de vento, *swell* e para ondas significativas, máximas, primárias e secundárias

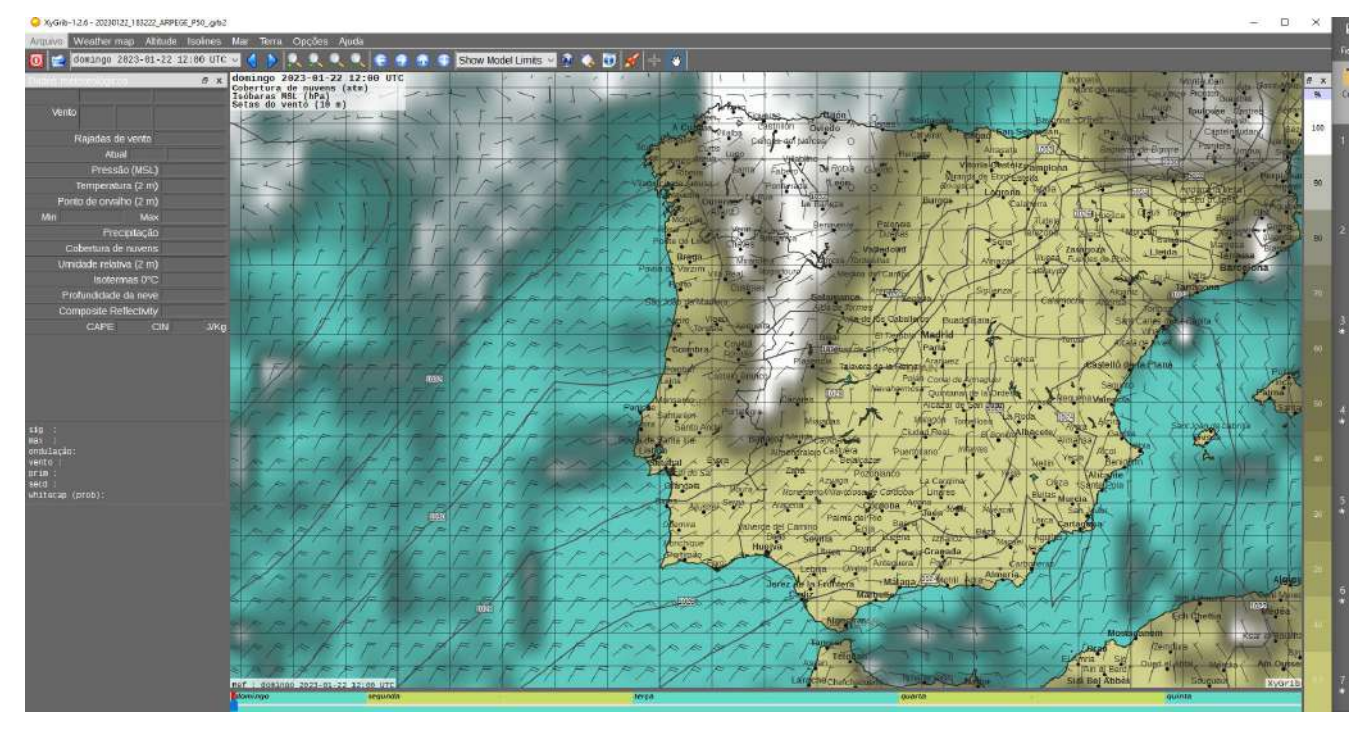

Correntes marítimas

*Figura 136 - Exemplo de visualização de um ficheiro GRIB na aplicação XyGrib 5.11.1.* 

# [Trabalhar com](https://live.osgeo.org/en/quickstart/xygrib_quickstart.html#id1) o XyGrib

| XyGrib-1.2.6 - 20230122_183222_ARPEGE_P50_.grb2              |  |
|--------------------------------------------------------------|--|
| Arquivo Weather map Altitude Isolines Mar Terra Opções Ajuda |  |
|                                                              |  |

*Figura 137 – Menu e Ferramentas da aplicação XyGrib 5.11.1.*

Antes de iniciar a aplicação XyGrib é conveniente definir as unidades de trabalho, bem como a resolução dos mapas de base (fig. 137 e fig. 138).

| material and the state of the company of the company of the company of the company of the company of the company of |                                                           |                                                                   |            |                                        |
|----------------------------------------------------------------------------------------------------|-----------------------------------------------------------|-------------------------------------------------------------------|------------|----------------------------------------|
| Weather map Altitude Isolines<br>Arquivo                                                                            | Mar<br>Terra                                              | Opções Ajuda                                                      |            |                                        |
| domingo 2023-01-22 12:00 UTC V                                                                                      |                                                           | Parametros da internet                                            |            | Show Model Limits $\vee$ <b>A</b><br>业 |
| F X<br>ados meteorológicos                                                                                          | domingo 2<br>Cobertura<br><b>Isóbaras M</b><br>Setas do v | Mostrar painel de valores<br>Converter angulos<br>Seletor de data | $Ctrl + V$ |                                        |
| Vento                                                                                                    |                                                           | Unidades                                                          | $Ctrl + U$ |                                        |
| Rajadas de vento<br>Atual                                                                                           |                                                           | Fontes<br>Dark Skin                                               | $Ctrl + E$ |                                        |
| Pressão (MSL)<br>Temperatura (2 m)                                                                                  |                                                           | Parametros gráficos<br>↓ Click to Pan                             | $Ctrl + G$ |                                        |
| Ponto de orvalho (2 m)                                                                                              |                                                           | Linguagem                                                         |            | <b>Ourens</b>                          |
| <b>Min</b><br>Max<br>Precipitação                                                                                   |                                                           |                                                                   |            |                                        |
| Cobertura de nuvens<br>Umidade relativa (2 m)                                                                       |                                                           |                                                                   |            | <b>Braga</b>                           |
| Isotermas 0°C                                                                                                    |                                                           |                                                                   |            | Povoa de Varzim<br>Porto               |
| Profundidade da neve<br>Composite Reflectivity                                                                      |                                                           |                                                                   |            | Sag Joap da Madeira                    |
| <b>CAPE</b><br>J/Kg<br><b>CIN</b>                                                                                   |                                                           |                                                                   |            |                                        |

XyGrib-1.2.6 - 20230122\_183222\_ARPEGE\_P50\_.grb2

*Figura 138 - Procedimento para a configuração das unidades na aplicação XyGrib 5.11.1.*

Para tal, basta ir ao *Menu* > *Opções* > *Unidade*s. Será aberta imediatamente uma caixa de diálogo, pelo que deverá configurá-la com as unidades métricas do Sistema Internacional (SI):

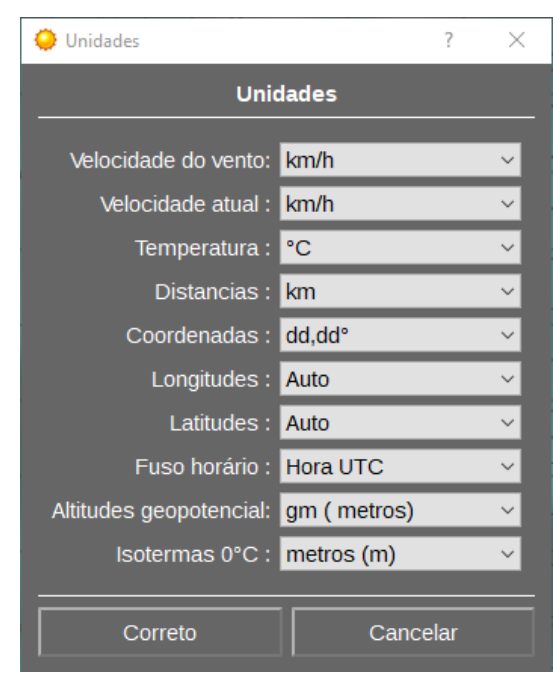

*Figura 139 - Configuração das unidades para cada parâmetro.*

Pode definir o "*Fuso horário*" em "*Hora UTC*" ou "*Hora Local*". Preferencialmente, aconselha-se a usar a "*Hora UTC*" (fig. 139). Não esquecer que no verão, em Portugal, a hora local será a "Hora UTC + 1".

Definidas as unidades, configura-se a "*Qualidade do mapa*" de base e a "*Projeção*". Quanto à projeção, aconselha-se a optar por "*Mercator*" (fig. 140).

| Opções Ajuda<br>Terra                                                                                                |                                           |                                                                    | Opções Ajuda<br>Terra                                                                                                |                                                              |  |  |  |  |
|----------------------------------------------------------------------------------------------------|-------------------------------------------|--------------------------------------------------------------------|----------------------------------------------------------------------------------------------------|--------------------------------------------------------------|--|--|--|--|
| Qualidade do mapa                                                                                                    |                                           | Resolução 1 (25 km)                                                | Qualidade do mapa                                                                                                    | odel Limits $\sim$ $\Omega$                                  |  |  |  |  |
| Projeção                                                                                                    |                                           | Resolução 2 (5 km)                                                 | Projeção                                                                                                    | ZyGrib                                                       |  |  |  |  |
| Distancia do grande círculo<br>Grade longitudes-latitudes<br>v.<br>Auto zoom on grib area                            |                                           | Resolução 3 (1 km)<br>Resolução 4 (200 m)<br>v Resolução 5 (100 m) | Distancia do grande círculo<br>Grade longitudes-latitudes<br>v<br>Auto zoom on grib area                             | ✔ Mercator<br>Miller<br>Central Cylindric<br>Equal cylindric |  |  |  |  |
| v Limites<br>Rios<br>v Nomes dos países<br>Nomes das cidades<br>↓ Ponto de interesse                                 | n<br>$Ctrl + N$                           |                                                                    | $\vee$ Limites<br><b>Rios</b><br>Nomes dos países<br>$\checkmark$<br>Nomes das cidades<br>Ponto de interesse         | $Ctrl + N$                                                   |  |  |  |  |
| Aumentar escala do mapa<br>Reduzir escala do mapa<br>Zoom (zona selecionada ou arquivo GRIB)<br>Mostrar mapa inteiro | ш<br>$Ctrl + Z$<br>$Ctrl + M$             |                                                                    | Aumentar escala do mapa<br>Reduzir escala do mapa<br>Zoom (zona selecionada ou arquivo GRIB)<br>Mostrar mapa inteiro | æ<br>۰<br>$Ctrl + Z$<br>$Ctrl+M$                             |  |  |  |  |
| Esquerda<br>Direita<br>Em cima<br>Em baixo                                                                           | Left<br><b>Right</b><br>Up<br><b>Down</b> |                                                                    | Esquerda<br>Direita<br>Em cima<br>Em baixo                                                                           | Left<br>Right<br>Up<br>Down                                  |  |  |  |  |

*Figura 140 - Configurar a qualidade do mapa de base.*

Uma vez realizadas as configurações preferenciais, com a ajuda do cursor  $\overline{+}$  define-se a área de análise desenhada sobre o mapa de base. Neste processo deverá ser abrangida uma área no âmbito do território nacional ou da Península Ibérica, para ampliar e interpretar a dinâmica atmosférica e meteorológica de mesoescala e de escala sinótica. Aconselho uma área mais ampla que integre o arquipélago dos Açores.

Seguidamente, procede-se à obtenção do ficheiro GRIB para a área de análise (fig. 141):

- 1. Para tal, clica-se no globo na barra de ferramentas ou no menu "*Arquivo >Download GRIB*" para abrir a caixa de diálogo de descarga.
- 2. Verifique a conexão com o servidor de dados. Na barra de ferramentas no canto superior direito da tela, clique no ícone: . A janela de "situação" do servidor de arquivos é aberta e, após um curto instante, ela confirmará o *status* da conexão.
- 3. A escolha dos modelos e parâmetros é definida na caixa de diálogo. Existe um separador para dados atmosféricos de superfície, um separador para dados de altitude e um separador para dados de ondas.
- 4. Finalmente o ficheiro *GRIB* será descarregado. Posto isto, será salvo e finalmente e, de imediato, ficará disponível para visualização (fig. 142).

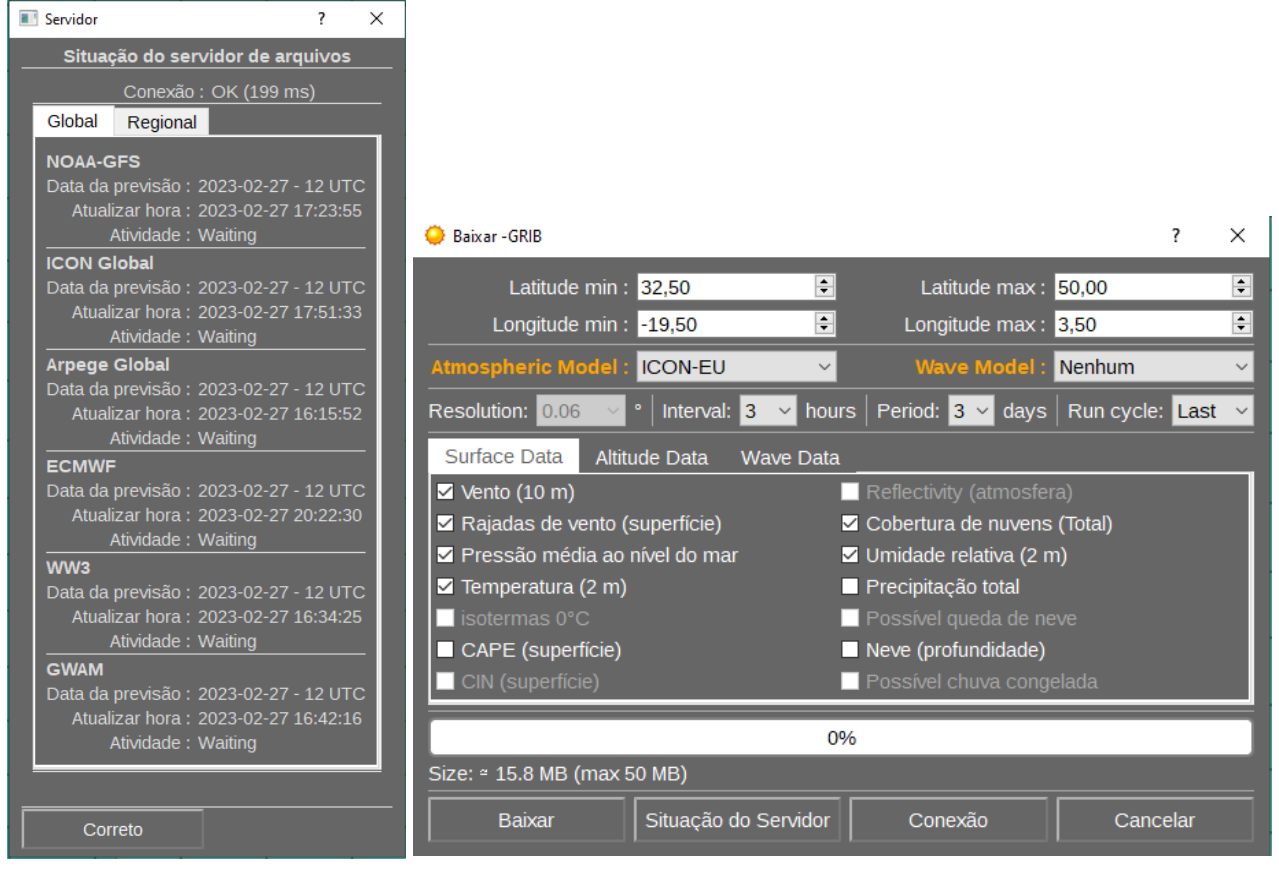

*Figura 141 - Selecionar e descarregar o GRIB de acordo com o modelo desejado.*

MANUAL DE APOIO

Outra opção é descarregar ficheiros *GRIB* e abrir posteriormente:

1. Através do Menu "*Arquivo* > *Abrir*" ou use o "*ícone Abrir arquivo*":

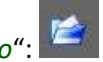

2. Uma vez aberto o ficheiro *GRIB*, o programa pode ampliar a cobertura do arquivo (defina ou desmarque esta ação em "Terra"). Para visualização do total da área GRIB, basta clicar na 3ª

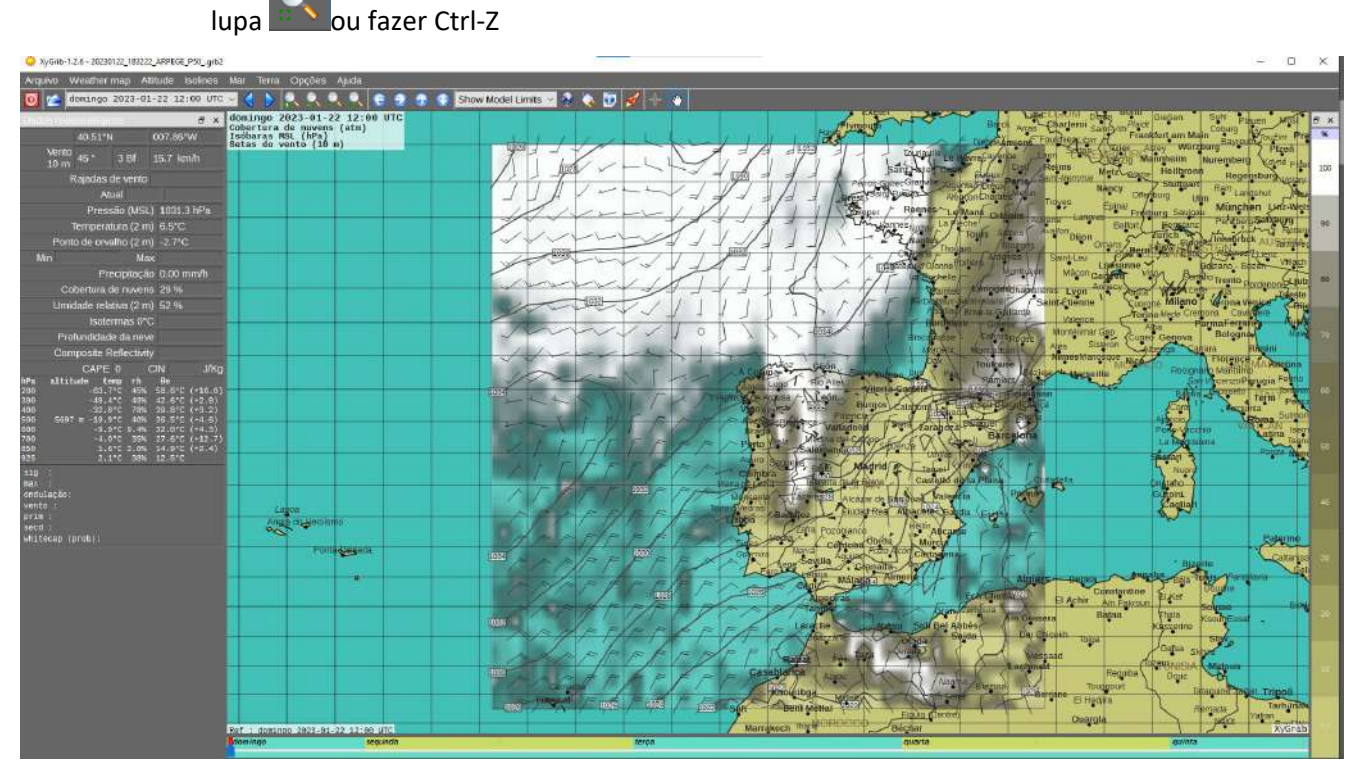

*Figura 142 - Exemplo de GRIB descarregado. Neste caso, um ficheiro GRIB do modelo Arpege-EU, de alta resolução (0.1° x 0.1°), ou seja, cerca de 10 km para a Europa.*

### GRIBs personalizados produzidos a partir do Servidor OpenGribs

Com a aplicação XyGrib é possível aceder a ficheiros GRIB de modelos atmosféricos globais e regionais, permitindo a visualização de dados meteorológicos para qualquer ponto de uma área previamente definida, bem como a duração da previsão e outros meta-parâmetros.

Aconselha-se a não usar o servidor XyGrib para descargas massivas, uma vez que sobrecarregará o servidor e afetará o nível de serviços para todos os usuários.

Existem inúmeras novas fontes de dados *GRIB* que foram recentemente disponibilizadas como resultado da nova legislação na União Europeia relativa ao acesso a todos os dados que os órgãos governamentais produzem.

Existem dois métodos de obtenção de ficheiros *GRIB*:

- 1. pela interface do servidor *GRIB* integrada do XyGrib que permite para baixar *GRIBs* personalizados sob definição do usuário.
- 2. Ou a partir fontes externa para aceder e baixar ficheiros *GRIB* pré-definidos provenientes.

#### *Modelos atmosféricos globais*

- GFS modelo NOAA-GFS Resoluções: 0,25, 0,5, 1,0 graus Ciclos: 00, 06, 12, 18 UTC Dias: 1 10
- <sup>■</sup> ICON modelo DWD-ICON-GLOBAL Resolução: 0,25 graus Ciclos: 00, 12 UTC Dias: 1 7,5
- Arpege Modelo MeteoFrance-Arpege Resolução: 0,5 graus Ciclos: 00, 12 UTC Dias: 1 4
- ECMWF (versão gratuita limitada) Resolução: 0,5 graus Ciclos: 00, 12 UTC Dias: 1 10, Etapa: 24 horas

#### *Modelos Atmosféricos Regionais de Área Ampla*

- NAM-CONUS modelo NOAA-NAM para os EUA continentais Resolução: 0,11 graus (12 km) Ciclos: 00, 06, 12, 18 UTC - Dias: 1 - 4 - Etapa: 1 hora
- Modelo NAM-CACBN- NOAA-NAM para América Central e Caribe Resolução: 0,11 graus (12 km) - Ciclos: 00, 06, 12, 18 UTC - Dias: 1 - 4 - Etapa: 1 hora
- NAM-PACIFIC Modelo NOAA-NAM para o NE Pacific (Havaí) Resolução: 0,11 graus (12 km) Ciclos: 00, 06, 12, 18 UTC - Dias: 1-4 - Etapa: 1 hora
- ICON-EU Modelo DWD-ICON-EU Nest Resolução: 0,05 graus Ciclos: 00, 06, 12 UTC Dias: 1- 5 - Etapa: 1 hora
- Arpege-EU MeteoFrance-Arpege EU Nest model Resolução: 0,1 graus Ciclos: 00, 06, 12, 18 UTC - Dias: 1-3 - Etapa: 1 hora
- Arome (centrado em França e áreas circunvizinhas MeteoFrance Resolução: 0,025° Ciclos: 00, 06, 12, 18 UTC - Dias: 1-2 - Etapa: 1h

#### *GRIBs pré-definidos*

Para além do acesso a ficheiros *GRIB* a partir da aplicação, existem provedores que disponibilizam gratuitamente ficheiros GRIB de áreas pré-definidas, assim como os parâmetros de visualização e intervalos de tempo de previsão pré-definidos (fig. 143). Os ficheiros são disponibilizados on-line e o usuário descarga os ficheiros *GRIB* que respondem à sua necessidade para posteriormente abrir no leitor XyGrib.

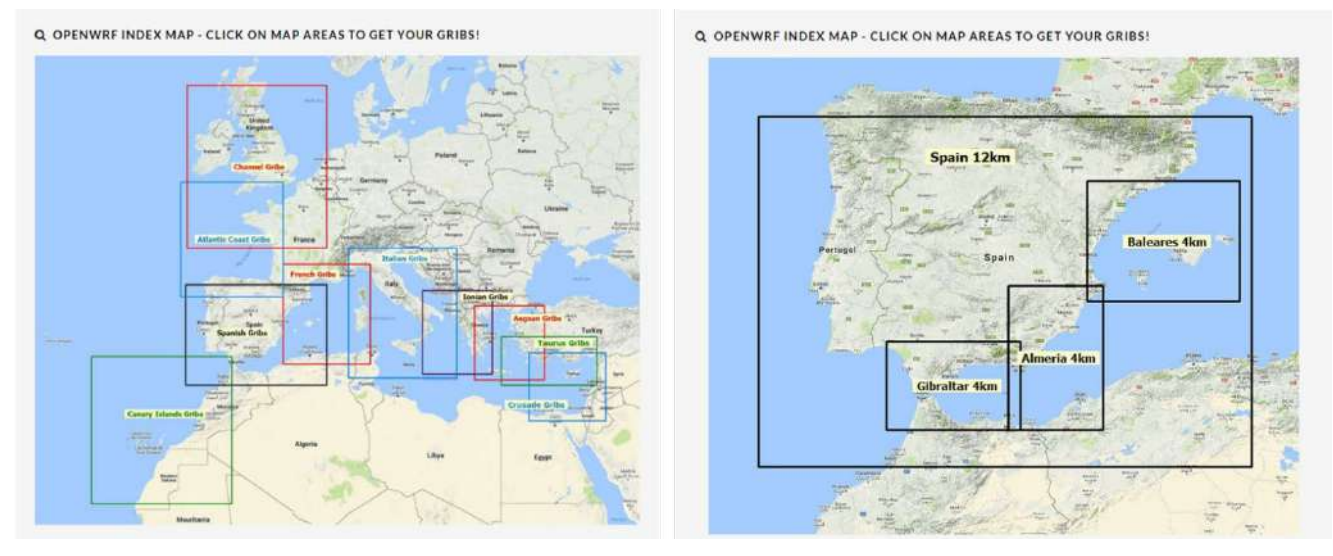

*Figura 143 - Página que disponibiliza ficheiros GRIB pré-definidos de alta resolução [\(openSkiron.org\)](http://openskiron.org/en/openwrf)*

#### *Fontes de Gribs pré-definidos e gratuitos compatíveis com XyGrib*

- OpenWRF Gribs em resoluções de 12 km e 4 km produzidos pela openSkiron estão disponíveis no site *[openSkiron.org](http://openskiron.org/en/openwrf)*
- OpenSkiron Gribs com resolução de 11 km produzidos pela Universidade de Atenas estão disponíveis em *[openSkiron.org](http://openskiron.org/en/openskiron)*
- **ICON EU NEST Gribs com resolução de 7 km produzidos pela agência meteorológica alemã DWD** estão disponíveis em *[openSkiron.org](http://openskiron.org/en/icon-gribs)*
- Meteo Consult Gribs com resolução de 4 km (somente vento), produzidos pela Meteo Consult estão disponíveis na *[Meteo Consult](http://marine.meteoconsult.co.uk/marine-weather-chart/grib-files.php)*
- As resoluções Arpege Global em 0,5° e Europa em 0,1° produzidas pela Meteo France no formato Grib 2 estão disponíveis na [Meteo France](https://donneespubliques.meteofrance.fr/?fond=produit&id_produit=130&id_rubrique=51)
- Modelo regional AROME com resoluções de 0,025° e 0,01° produzido pela Meteo France no formato Grib 2 está disponível na *[Meteo France](https://donneespubliques.meteofrance.fr/?fond=produit&id_produit=131&id_rubrique=51)* e/ou na *[Weather4D](http://grib.weather4d.com/AromeHD)*
- Modelo regional Harmonie-Arome-Cy40 com resolução de 0,05° produzido pela Holanda KNMI no formato Grib 2 está disponível na *[Euros Zeilen](http://www.euroszeilen.utwente.nl/weer/grib/)*
- Modelo regional de HIRLAM com resolução de 5 km produzido pelo Norwegian Meteorological Institute e NRK está disponível em *[om.yr.no](https://hjelp.yr.no/hc/en-us/articles/360009342993-GRIB-weather-data)*
- Instituto Real de Meteorologia da Bélgica RMI publica arquivos Grib de 4 km do modelo ALARO

(ficheiro único para cada variável) em *[opendata.meteo.be](https://opendata.meteo.be/downloadPage.php)*

*Dados de reanálise (gribs históricos, dados horários ERA5-Land de 1950 até ao presente)* 

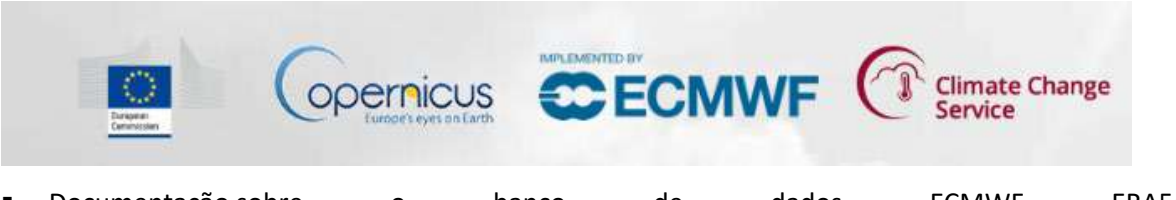

- [Documentação](https://confluence.ecmwf.int/display/CKB/ERA5+data+documentation) sobre o banco de dados ECMWF ERA5: <https://confluence.ecmwf.int/display/CKB/ERA5+data+documentation>
- Os dados ECMWF ERA5 a 0,25 graus estão disponíveis com dados horários em níveis únicos [cds.climate.copernicus.eu](https://cds.climate.copernicus.eu/cdsapp#!/dataset/reanalysis-era5-single-levels?tab=form)
- Os dados de altitude ECMWF ERA5 estão disponíveis com dados horários sobre os níveis de pressão [cds.climate.copernicus.eu](https://cds.climate.copernicus.eu/cdsapp#!/dataset/reanalysis-era5-pressure-levels?tab=form)
- Dados horários terrestres ECMWF ERA5 em [cds.climate.copernicus.eu](https://cds.climate.copernicus.eu/cdsapp#!/dataset/reanalysis-era5-land)

## Alterar o tempo de previsão

Para definir e visualizar o tempo de previsão existem dois métodos:

1. Para rodar ou definir o tempo de previsão, usa-se o seletor de data/hora ou usar as duas setas azuis diretamente à direita do seletor (fig. 144).

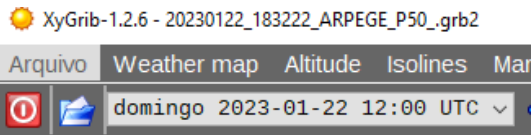

*Figura 144 - Seletor de data e hora de previsão.*

2. Como alternativa, recorre-se ao indicador de tempo na parte inferior da janela (fig. 145).

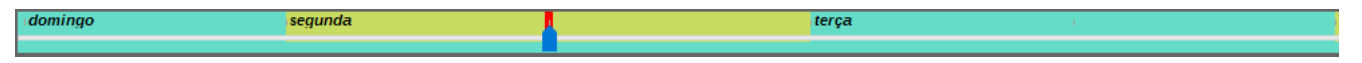

*Figura 145 - Linha de tempo da aplicação XyGrib.*

## Definir as caraterísticas da exibição dos dados atmosféricos

As cores de sobreposição, setas e números exibidos podem ser definidos no menu "*Weather map*". Neste separador podem-se definir o que se pretende visualizar no mapa, nomeadamente, o vento, a precipitação, a humidade relativa, a temperatura e o CAPE. De acordo com as opções surgirá uma legenda vertical no canto direito com a respetiva escala de acordo com os parâmetros selecionados para visualização.

Existem mais opções de visualização que podem ser definidas no separador "*Weather map*" > "*Weather Options*" (fig. 146).

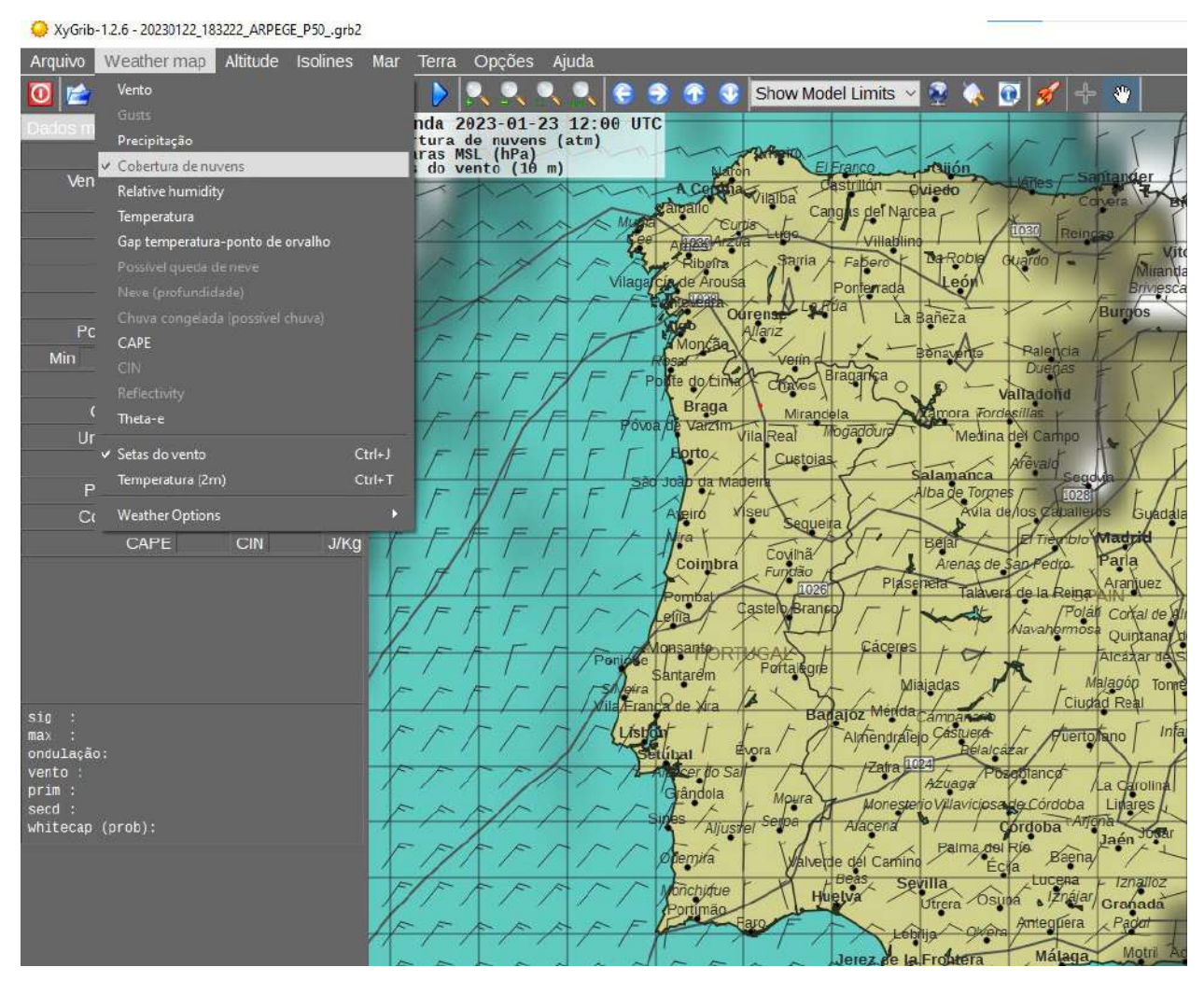

*Figura 146 - Configurar as caraterísticas da exibição dos dados atmosféricos.*

### Abrir uma Tabela Meteorológica (Meteotable) para um dado ponto no mapa

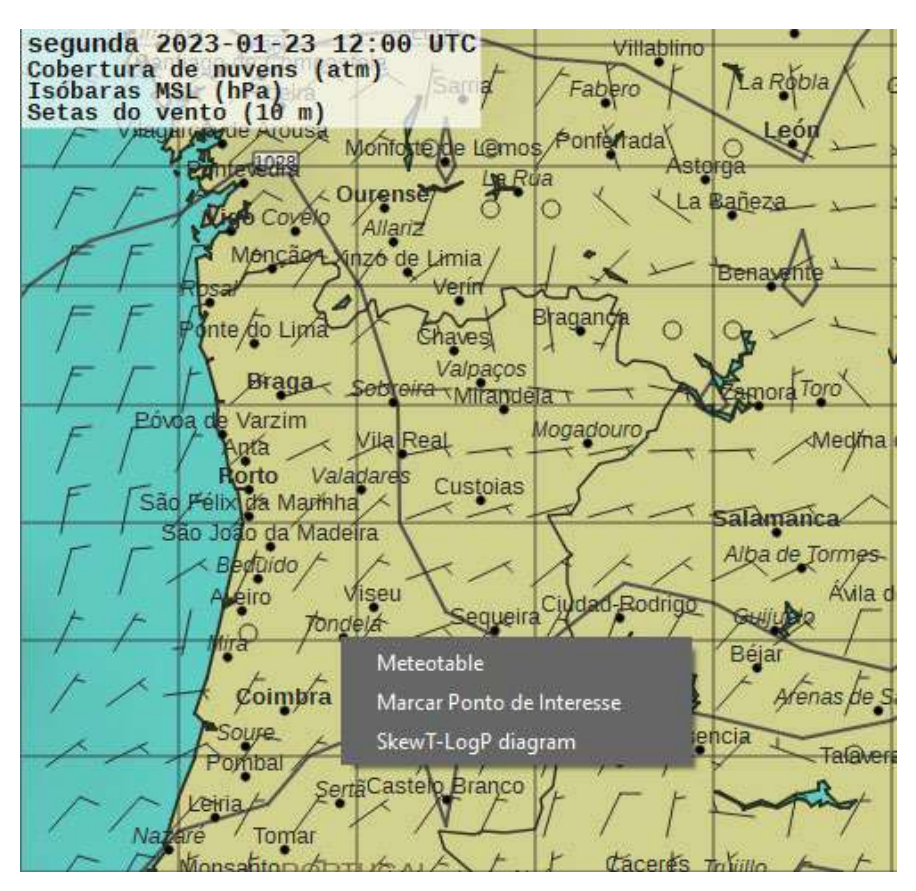

*Figura 147 - Obter uma tabela meteorológica para um determinado ponto do mapa.*

Se se pretende visualizar em formato de tabela (*meteotable*) os dados meteorológicos para um dado ponto do mapa (fig. 147):

> 1. Basta clicar com o botão direito do rato em qualquer ponto do mapa e surgirão três opções, sendo selecionada a "*Meteotable*", a qual será imediatamente aberta (fig. 148).

|                                 | domingo 2023-01-22             |                           | segunda 2023-01-23            |                          | terca 2023-01-24          |                                                                                                    | quarta 2023-01-25         |                             | quinta 2023-01-26         |  |
|---------------------------------|--------------------------------|---------------------------|-------------------------------|--------------------------|---------------------------|----------------------------------------------------------------------------------------------------|---------------------------|-----------------------------|---------------------------|--|
| <b>Sun</b>                      | <b>介 07:49 UTC Ⅱ 17:36 UTC</b> | 07:48 UTC 1 17:37 UTC     |                               | 1 07:47 UTC J 17:38 UTC  |                           | ft 07:47 UTC # 17:39 UTC<br>Moon # 08:41 UTC # 18:23 UTC 0% # 09:20 UTC 4 19:44 UTC 2% # 09:52 UTC # 21:01 UTC 7% # 10:19 UTC # 22:14 UTC 14% # 10:43 UTC # 23:24 UTC 23% |                           | 11 07:46 UTC # 17:40 UTC    |                           |  |
|                                 | 12:00 UTC                      | 00:00 UTC                 | 12:00 UTC                     | 00:00 UTC                | 12:00 UTC                 | 00:00 UTC                                                                                                    | 12:00 UTC                 | 00:00 UTC                   | 12:00 UTC                 |  |
|                                 |                                |                           |                               |                          | ×                         |                                                                                                    |                           |                             |                           |  |
| Vento (10 m)                    | 37.5<br>17.6 km/h<br>3 Bf      | 21.7<br>15.2 km/h<br>3 Bf | $35 - 3$<br>12.8 km/h<br>3 Bf | 357<br>16.0 km/h<br>3.8f | 52.9<br>12.4 km/h<br>3 Bf | 34 <sup>o</sup><br>13.4 km/h<br>3.86                                                                                                    | 39.5<br>14.7 km/h<br>3 Bf | $24 +$<br>12.3 km/h<br>3 Bf | 46.1<br>15:0 km/h<br>3 Bf |  |
| Cobertura de nuvens             | 27.96                          | 0.3%                      | 0.0.96                        | 0.0.96                   | 0.0%                      | 0.0 %                                                                                                    | 0.0%                      | 0.2%                        | 0.0.96                    |  |
| Precipitação                    | $0.00$ mm/h                    | $0.00$ mm/h               | $0.00$ mm/h                   | $0.00$ mm/h              | $0.00$ mm/h               | $0.00$ mm/h                                                                                                    | $0.00$ mm/h               | $0.00$ mm/h                 | $0.00$ mm/h               |  |
| Temperatura (2 m)               | 7.5°C                          | 3.8°C                     | 7.3°C                         | $3.6$ <sup>2</sup> C     | $7.3^\circ$ C             | $3.7^{\circ}$ C                                                                                                    | <b>7.7°C</b>              | 2.6 <sup>P</sup> C          | 8.3°C                     |  |
| Gap temp-ponto de orvalho (2 m) | $9.0^{\circ}$ C                | 8.8°C                     | $8.0^{\circ}$ C               | $6.5^{\circ}$ C          | $6.4^{\circ}$ C           | $3.9^{\circ}$ C                                                                                                    | 5.5°C                     | $2.0^{\circ}$ C             | $5.9^{\circ}$ C           |  |
| Isotermas 0 °C                  |                                |                           |                               |                          |                           |                                                                                                    |                           |                             |                           |  |
| Pressão (MSL)                   | 1031.0 hPa                     | 1029.7 hPa                | 1027.2 hPa                    | 1026.1 hPa               | 1028 1 hPa                | 1029.0 hPa                                                                                                    | 1032.3 hPa                | 1030.B hPa                  | 1031 2 hPa                |  |

*Figura 148 - Exemplo de tabela meteorológica obtida pelo método descrito.*

2. Na tabela meteorológica resultante, usa-se o botão de opções para organizar o que se deseja visualizar (fig. 149).

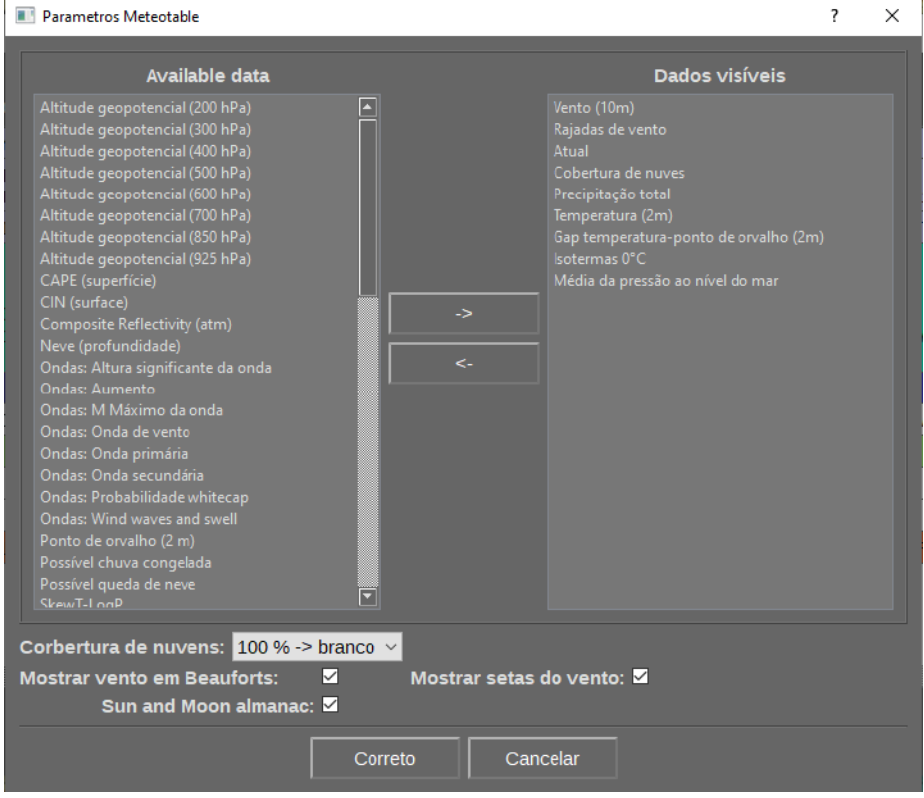

*Figura 149 - Definir modo de visualização dos parâmetros.*

## Definir e manter Pontos de Interesse/Análise

Os pontos de interesse e de análise fornecem um ponto de acesso para abrir uma tabela meteorológica que detalha a meteorologia numa linha do tempo para esse ponto:

> 1. Para criar um ponto de interesse, clique com o botão direito no mapa e a caixa de diálogo será aberta (fig. 150). Nesta, define-se um nome para o ponto de interesse e também pode ser definida manualmente através de coordenadas geográficas exatas (fig. 151).

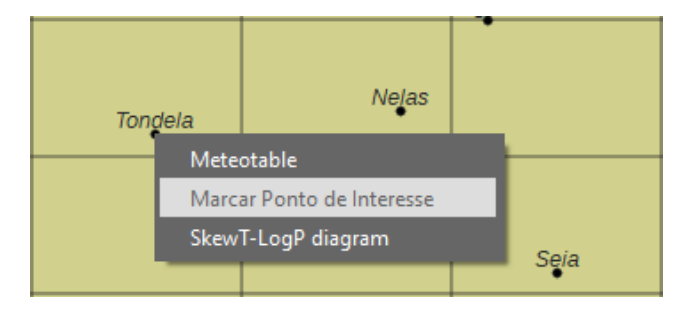

*Figura 150 - Definição e manutenção de um determinado ponto de interesse no mapa.*

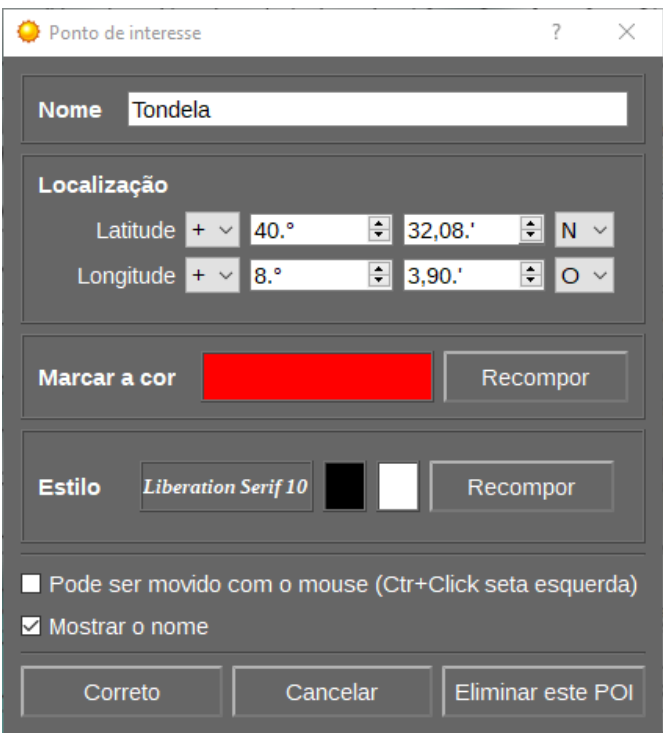

*Figura 151 - Definição de um ponto de interesse por coordenadas geográficas.*

- 2. Os pontos de interesse podem ser ativados ou desativados através da seleção do menu "*Terra*". Eles também podem ser editados clicando com o botão direito sobre eles.
- 3. Os pontos de interesse são salvos automaticamente e reaparecerão no uso futuro do XyGrib (fig. 152).

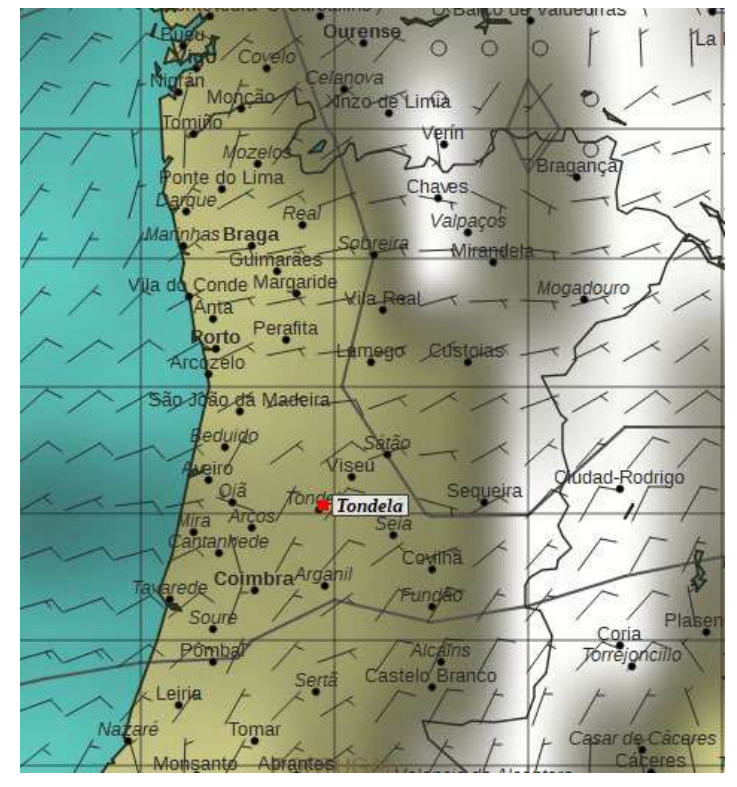

*Figura 152 - Exemplo de criação e manutenção de um ponto de interesse no mapa da aplicação para visualização futura.*

### Abrir um Diagrama de SkewT para um dado ponto no mapa

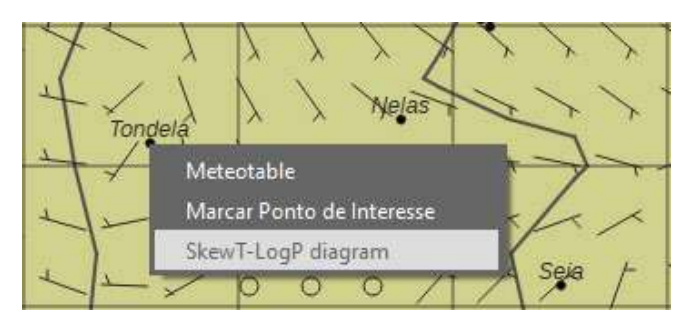

*Figura 153 – Obter um Diagrama de SkewT para um dado ponto do mapa*

Caso pretenda obter um *Diagrama de SkewT* num dado ponto do mapa, clica-se com o botão direito do rato em qualquer ponto do mapa e surgirão três opções, pelo que se seleciona a opção "*SkewT-Log diagram*" (fig. 153), sendo imediatamente aberta a janela para visualização da informação pretendida (fig. 154).

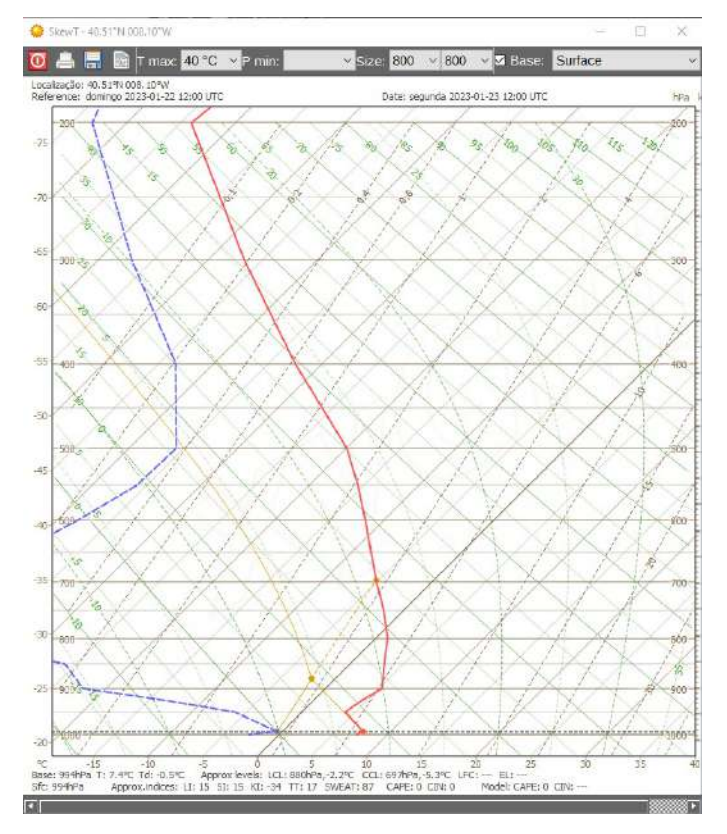

*Figura 154 - Exemplo de Diagrama de SkewT obtido para um dado ponto no mapa.*

## [Criar uma animação](https://live.osgeo.org/en/quickstart/xygrib_quickstart.html#id4)

Por vezes para facilitar a interpretação da evolução das condições atmosféricas é útil recorrer a uma animação:

1. Clicar no ícone mais à direita na barra de ferramentas no *icon* que representa um

foguete <sup>20</sup>. Imediatamente, uma nova janela será aberta e será gerada uma animação.

- 2. Deverá aguardar enquanto a aplicação percorre a sequência de tempo pela primeira vez. Quando terminar, retrocederá para o início da série temporal.
- 3. Pode-se reproduzir, pausar e retroceder a sequência da animação como se pretender.
- 4. Também pode ser gravada cada "*frame*" como um arquivo de imagem, para codificação posterior em AVI, MPEG ou GIF animado usando outras aplicações.
- 5. Para terminar, basta clicar no botão para fechar a animação.

# ANEXO I

Tabelas para Estimar a Humidade do Combustível Fino (HCFM: 1h)

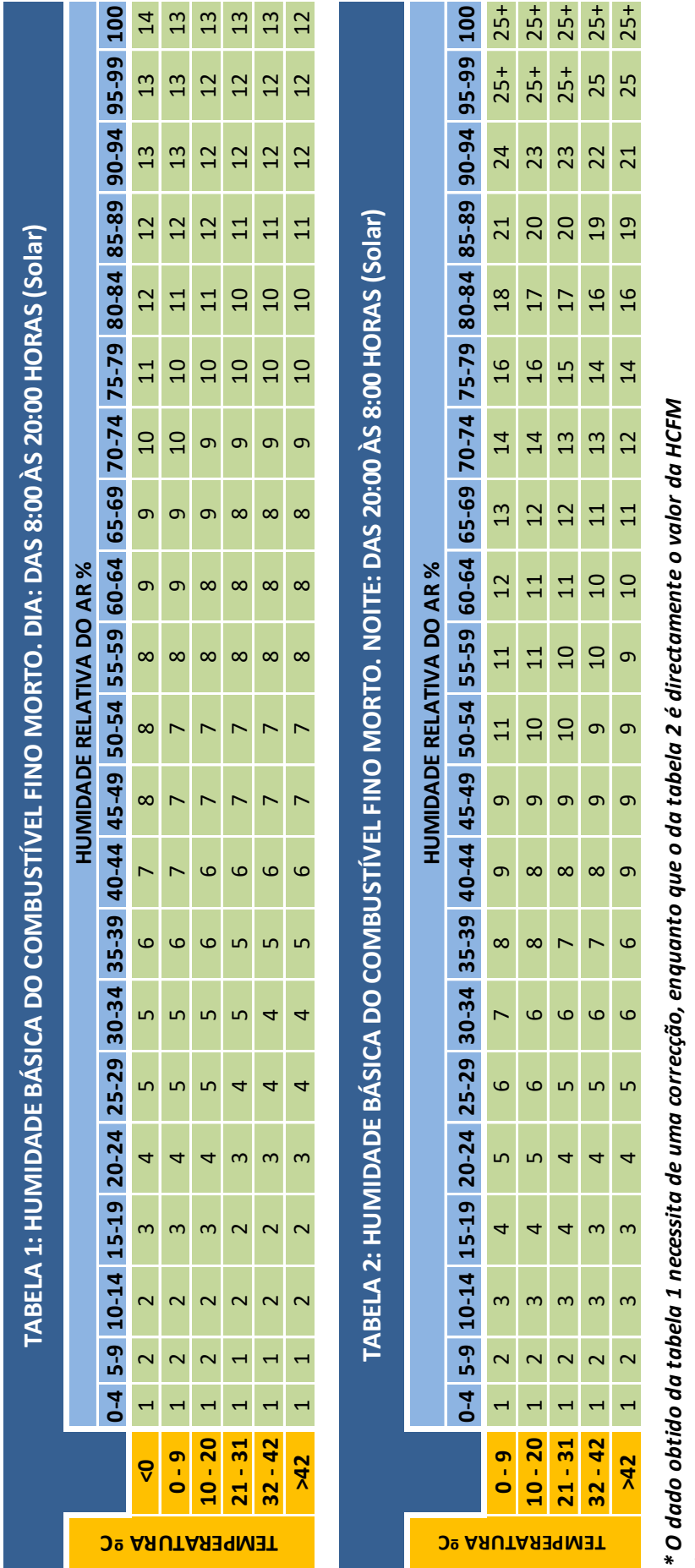

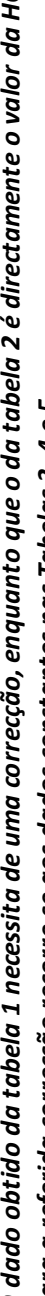

\* Para a referida correcção recorre-se aos dados constantes nas Tabelas 3, 4 e 5. *\* Para a referida correcção recorre-se aos dados constantes nas Tabelas 3, 4 e 5.*

MANUAL DE APOIO

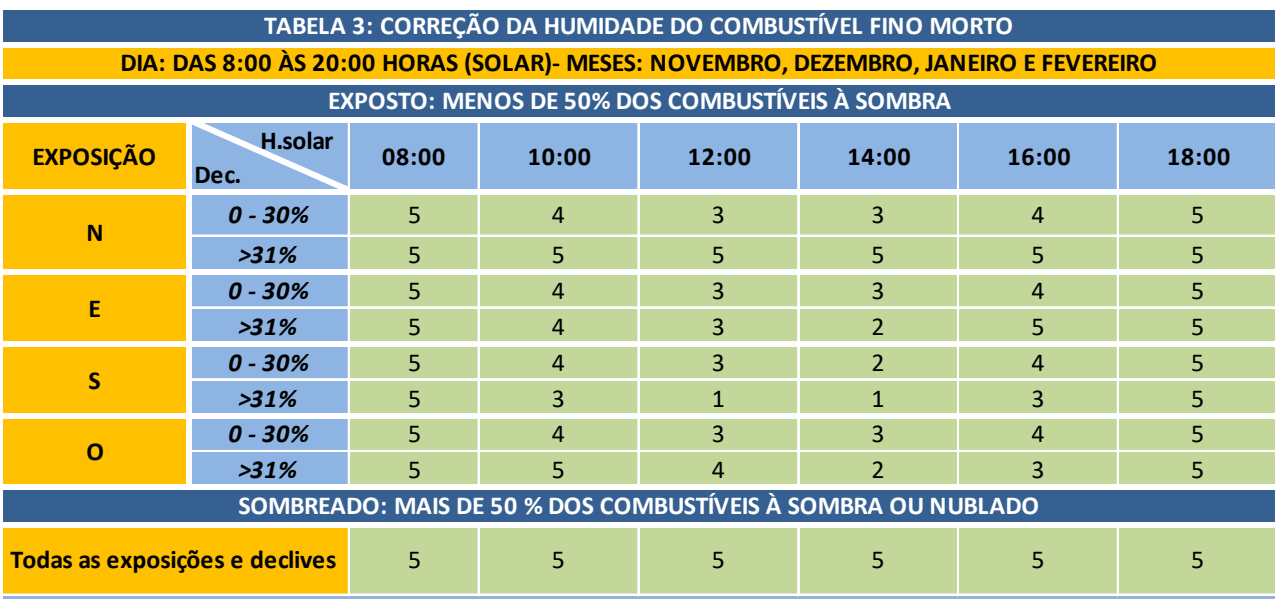

**TERRENO PLANO=EXPOSIÇÃO SUL**

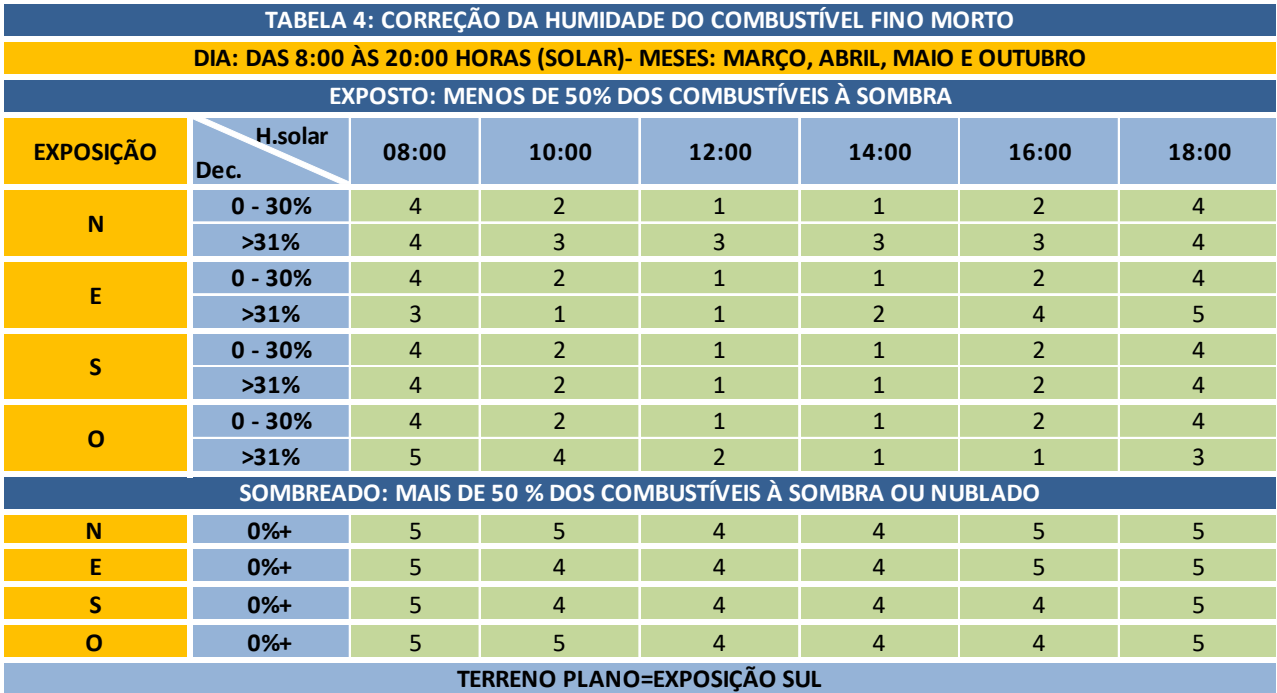

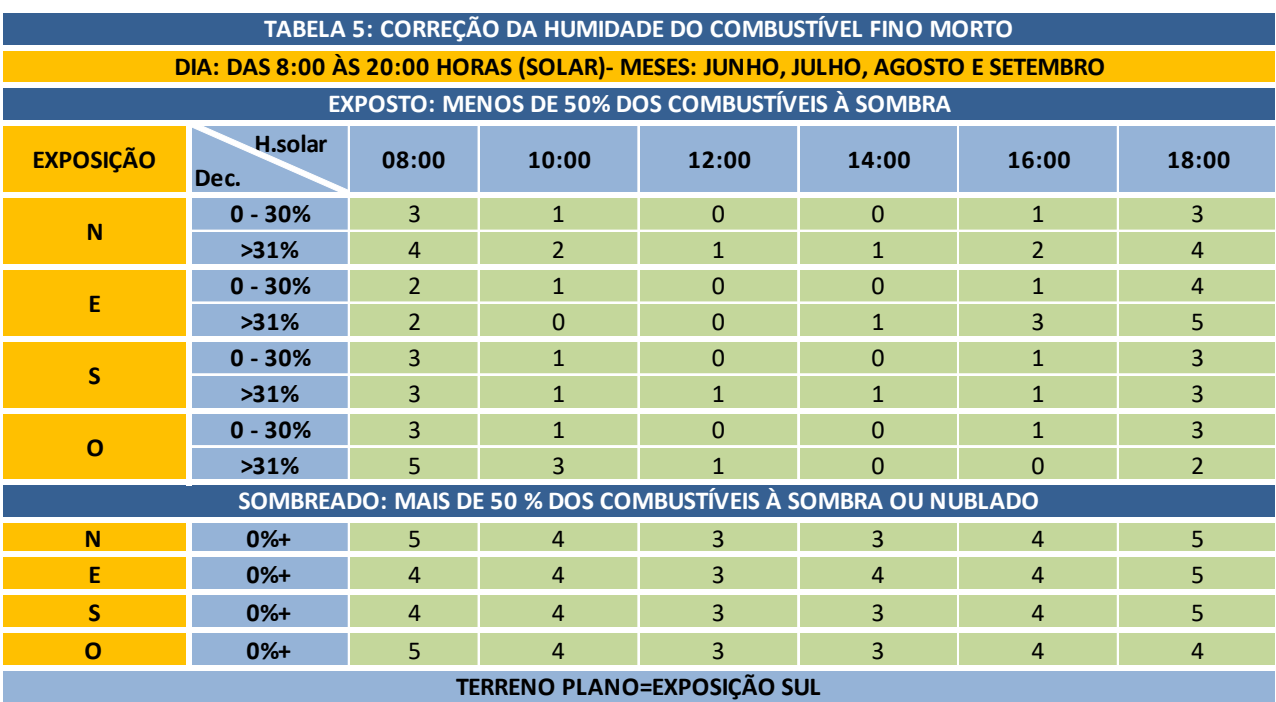

**163**

# Referências Bibliográficas

Albini, Frank A. (1979). Spot fire distance from burning trees-a predictive model. General Technical Report INT-GTR-56. Ogden, UT: USDA Forest Service, Intermountain Forest and Range Experiment Station. 73 p. [https://www.frames.gov/documents/behaveplus/publications/Albini\\_1979\\_INT-GTR-056\\_ocr.pdf](https://www.frames.gov/documents/behaveplus/publications/Albini_1979_INT-GTR-056_ocr.pdf) 

Anderson, H. E., (1982). Aids to determining fuel models for estimating fire behavior. General Technical Report INT-122, USDA Forest Service

Finney, M. A. (1998). FARSITE: Fire Area Simulator—model development and evaluation. Research Paper RMRS-RP-4. USDA Forest Service, Rocky Mountain Research Station, Ogden, UT. 52 p.

Finney, M. A. (2006). An overview of FlamMap fire modeling capabilities. In: Andrews, Patricia L.; Butler, Bret W., comps. 2006. Fuels management–how to measure success: Conference Proceedings. 28-30 March 2006; Portland, OR. Proceedings RMRS-P-41. Fort Collins, CO: U.S. Department of Agriculture, Forest Service, Rocky Mountain Research Station: 213-220.

Finney, M. FlamMap (2023). Available online at<https://www.firelab.org/project/flammap>

Finney, M.A., Brittain, S., Seli, R. C., McHugh, C.W., and Gangi, L., (2019). FlamMap:Fire Mapping and Analysis System (Version 6.0) [Software]. Available from https://www.firelab.org/document/flammap-software

Forthofer, J.M., Butler, B.W., Wagenbrenner, N.S. (2014). A comparison of three approaches for simulating finescale surface winds in support of wildland fire management. Part I. Model formulation and comparison against measurements. International Journal of Wildland Fire, 23:969-931. doi: 10.1071/WF12089

Jason, F., Butler, B. and Wagenbrenner, N. (2023). WindNinja. Available online at [https://www.firelab.org/project/windninja.](https://www.firelab.org/project/windninja)

Kovalsyki, B., Tres, A. and Ho, T. L. (2018). Curso básico de FARSITE e FlamMap para a simulação de incêndios florestais. Universidade Federal do Paraná. Curitiba

Nelson, Ralph M Jr. (2000). Prediction of diurnal change in 10-h fuel stick moisture content. Canadian Journal of Forest Research, 30(7):1071-1087.

OpenGribs. (2023). XyGrib. Available online at<https://opengribs.org/en/xygrib>

QGIS Development Team, (2023). QGIS Geographic Information System. Open Source Geospatial Foundation Project[. http://qgis.osgeo.org](http://qgis.osgeo.org/) 

Rothermel, R. (1991). Predicting behavior and size of crown fires in the northern Rocky Mountains. USDA Forest Service, Intermountain Research Station, Research Paper INT-438, 46 pp.

Rothermel, R.C. (1972). A Mathematical Model for Predicting Fire Spread in Wildland Fuels, Vol. 115. Intermountain Forest & Range Experiment Station, Forest Service, US Department of Agriculture, Ogden. <https://www.fs.usda.gov/treesearch/pubs/32533>

Rothermel, Richard C. (1983). How to predict the spread and intensity of forest and range fires. General Technical Report INT-143. USDA Forest Service, Intermountain Forest and Range Experiment Station, Ogden, UT. 168 p.

Scott, Joe H. and Reinhardt, Elizabeth D. (2001). Assessing crown fire potential by linking models of surface and crown fire behavior. Research Paper RMRS-RP-29. USDA Forest Service, Rocky Mountain Research Station, Fort Collins, CO. 66 p.

Seli, R. C., Brittain, S., and McHugh, C.W. (2019). FlamMap Online Help (Version 6.0). Available from within the application.

Torazza, C. A. (2012). Informe Final de 25 de Junio de 2012. L'Istituto di Metodologie per l'Analisi Ambientale (IMAA) - Consiglio Nazionale delle Ricerche

Van Wagner, C.E. (1977). Conditions for the start and spread of crown fire. Can. J. For. Res. 7(1):23-34. <https://doi.org/10.1139/x77-004>

Van Wagner, C.E. (1993). Prediction of crown fire behavior in two stands of Jack pine. Can. J. For. Res., 23, 442- 449

**LIFE 0000000 LANDSCAPE FIRE** OOOOPROJECT

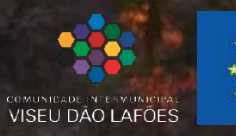

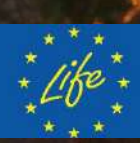